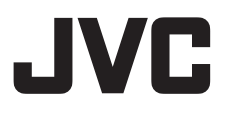

# **HD** メモリーカードカメラレコーダー **GY-HM660 GY-HM620**

取扱説明書

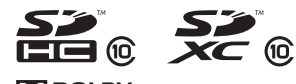

 $MDOLBY$ DIGITAL<br>STEREO CREATOR

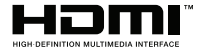

**AVCHD**<sup>™</sup> Progressive

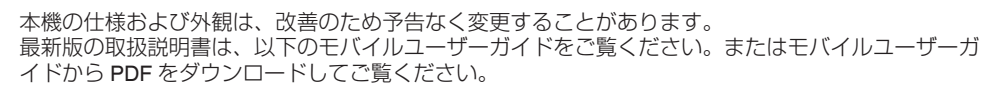

**TIME CODE**

# モバイルユーザーガイド

外出先などからは、Android 端末または iPhone 端末で取り扱い方法をご覧になれます。

http://manual3.jvckenwood.com/pro/mobile/jp/

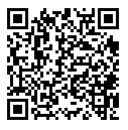

モバイルユーザーガイドは、Android 端末および iPhone 端末に標準搭載の Web ブラウザ で閲覧することができます。

お買い上げありがとうございます。

ご使用の前にこの「取扱説明書」と別冊の「安全上のご注意」をお読みのうえ、正しくお使いくださ い。

特に「安全上のご注意」は必ずお読みいただき、安全にお使いください。お読みになったあとは、保 証書と一緒に大切に保管し、必要なときお読みください。

製造番号は品質管理上重要なものです。お買い上げの際は本機に製造番号が正しく記されているか、 またその製造番号と保証書に記載されている製造番号が一致しているかお確かめください。

# **もくじ**

# はじめに

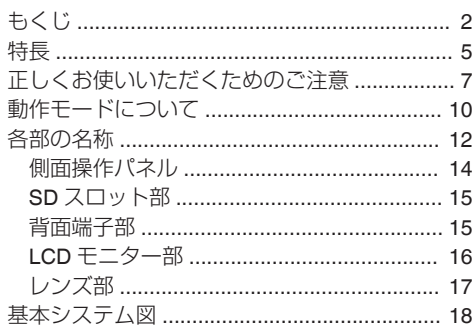

### [準備](#page-18-0)

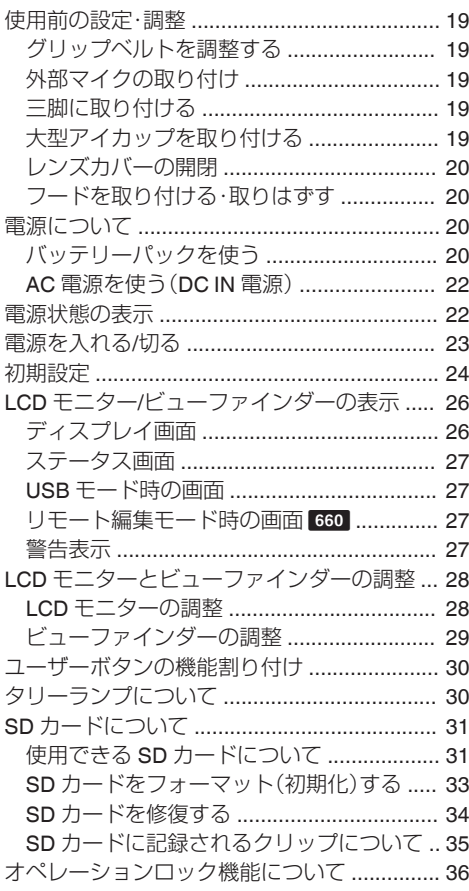

# [撮影](#page-36-0)

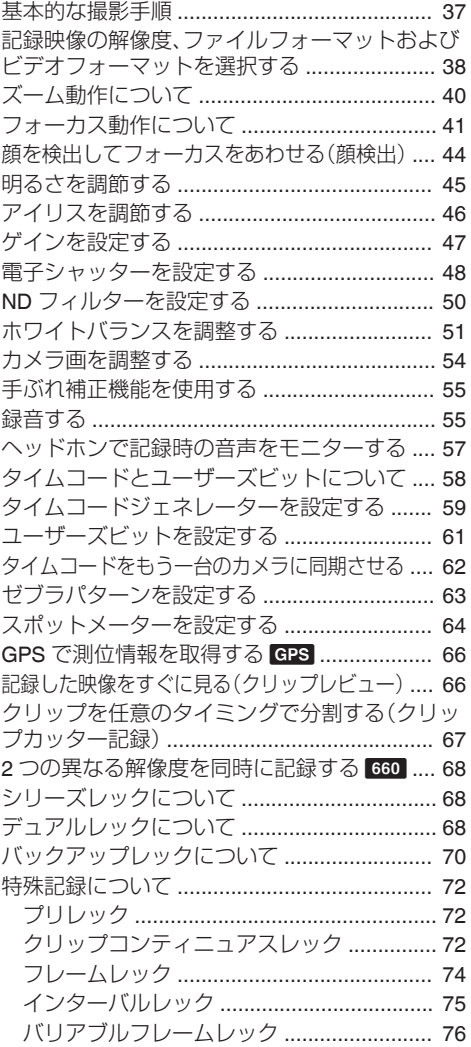

### [再生](#page-76-0)

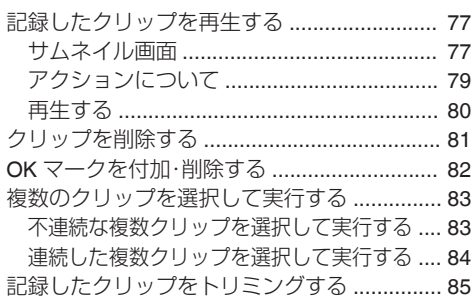

### [メニュー表示と詳細設定](#page-85-0)

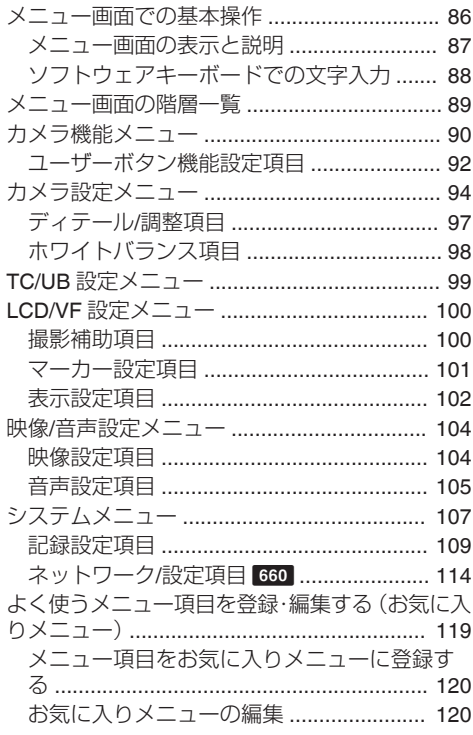

# ディスプレイ**/**[ステータス画面](#page-122-0)

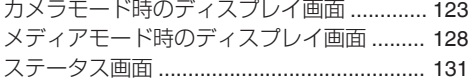

# [カメラの各機能について](#page-131-0)

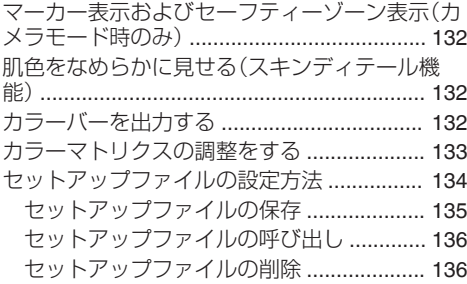

# [外部機器を接続する](#page-136-0)

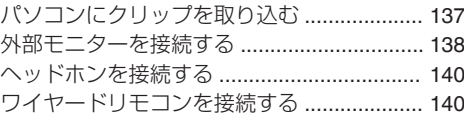

[ネットワークに接続する](#page-140-0) 660

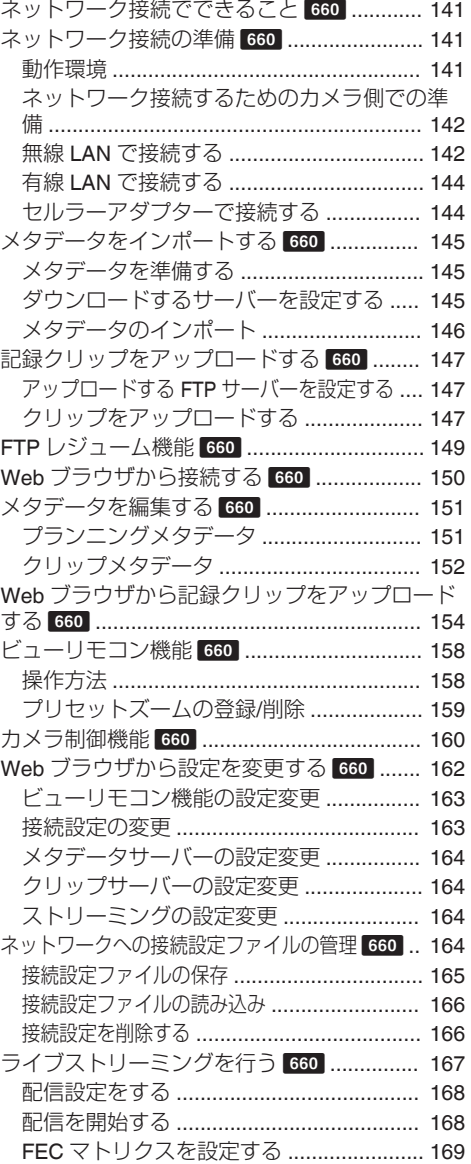

# はじめに

### [その他](#page-169-0)

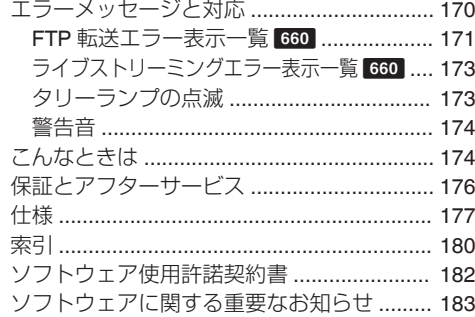

### 本文中の記号の見かた ご注意 : 操作上の注意が書かれています。 メモ : 機能や使用上の制限など、参考になる 内容が書かれています。 ■ : 参考ページや参照項目を示していま す。 **660 : GY-HM660 のみの機能です。**<br>**620 : GY-HM620 のみの機能です。** b : GY-HM620 のみの機能です。 **GPS : GPS 内蔵モデル(GY-HM660)のみの機** 能です。

#### 本書記載内容について

- 本書の著作権は当社に帰属します。本書の一部。 または全部を当社に無断で転載、複製などを行 うことは禁じられています。
- 本書に記載されたデザイン、什様、その他の内容 については、改善のため予告なく変更すること があります。
- AVCHD Progressive および AVCHD Progressive ロゴは、パナソニック株式会社とソ ニー株式会社の商標です。
- 0 XDCAM EX はソニー株式会社の商標です。
- SDXC、SDHC ロゴは SD-3C、LLC の商標です。
- HDMI、High-Definition Multimedia Interface、お よび HDMI ロゴ は、米国およびその他の国にお ける HDMI Licensing Administrator, Inc. の商標 または、登録商標です。
- 0 QuickTime、Final Cut Pro、iPhone、iPad、iPod touch、macOS および Safari は、米国およびその 他の国で登録されて いる Apple Inc.の商標で す。
- 0 iPhone の商標は、アイホン株式会社のライセン スに基づき使用されています。
- iOS は、Cisco の米国およびその他の国における 商標または登録商標であり、ライセンスに基づ き使用されています。
- Android、Google Chrome および Nexus は、 Google LLC の商標および登録商標です。
- QR コードは(株)デンソーウェーブの登録商標 です。
- Dolbv、ドルビーとダブル D 記号は、ドルビーラ ボラトリーズの商標です。
- Microsoft、Windows、Windows Vista および Internet explorer は、米国 Microsoft Corporation の米国およびその他の国における登録商標で す。
- Surface は Microsoft Corporation の米国および その他の国における商標です。
- Mozilla、Firefox は、米国 Mozilla Foundation の 米国およびその他の国における商標または登録 商標です。
- フォントワークスの社名、フォントワークス、 Fontworks、フォントの名称は、フォントワーク ス株式会社の商標または登録商標です。
- Zixi および Zixi ロゴは Zixi LLC の商標です。
- その他、記載している会社名、製品名は各社の商 標または登録商標です。なお、本文中では、™マー クと®マークを明記していません。

はじめに

### <span id="page-4-0"></span>感度 **F12** を実現、高性能 **1/3** インチ フル **HD 3CMOS** センサー

1/3 型有効 207 万画素のフル HD CMOS センサー を 3 個搭載。

R、G、B 各色信号を独立して処理することにより、 色解像度の高い高画質を実現。12 ビット信号処理 と最新の DNR 技術により暗電流や光ショットノ イズを除去し、S/N 感、高解像度感を損なうことな く、高感度 F12 を実現しました。

# フジノン製 **23** 倍ズームレンズを搭載

高倍率ながらワイド端で 29mm を確保。また、 F1.6-3.0 と全域にわたり高い感度を実現していま す。

ズームは回転端付きリングによって、ワイド端か らテレ端まで約 90°で操作可能です。

ズーム、フォーカス、アイリスはそれぞれ、独立し たリングで制御できます。

### ■小型・軽量、スタイリッシュ、エルゴノミッ クデザイン

オペレーション状態で 2.5 kg 660、2.4kg 620 を 実現。

撮影時の手にかかる負担を軽減できるほか、撮影 や持ち運び時の操作性を考慮した、様々な人間工 学的な設計を盛り込み、軽く、使いやすいデザイン に仕上げました。

### **JVC** 独自の高画質エンジン **FALCONBRID** 搭載

高画質エンジン FALCONBRID で、カメラプロセ スと画像圧縮をワンチップで処理することによ り、余分なプロセスを要せず、撮像素子からの画像 を損なうことなく、圧縮処理し、高品質画像を実現 しました。

# **MPEG2** と **H.264** コーデック対応

FALCONBRID 採用により、記録フォーマットとし て、MPEG-2 および AVCHD という業務用ビデオ 市場で最も用いられている、コーデックを選択可 能です。

### **QuickTime (MPEG-2 HD/H.264 HD/H. 264 SD)/MP4 (MPEG-2 HD)/AVCHD** ファ イルフォーマット

ProHD メモリーカメラレコーダーのコンセプトを 継承し、Apple Final Cut Pro でダイレクト編集可能 な QuickTime (MPEG-2 HD/H.264 HD)ファイルと XDCAM EX ノンリニア編集ワークフローに最適 な MP4 ファイルだけでなく、AVCHD や QuickTime (H.264 SD)ファイルなど多彩なファイ ルフォーマットに対応できます。

### **SDHC/SDXC 2** カードスロット、デュアル、 バックアップ、シリーズ記録対応

メモリーカードとして最も普及している SDHC/ SDXC カード記録システムを採用。 信頼性を確保しながら、低ランニングコストでの 運用が可能です。

また、2 つのカードに同じファイルを記録できる デュアル記録、一方のカードは REC/STBY でク リップを区切りながら、もう一方のカードでは連 続記録できるバックアップ記録など、ユーザーの 利便性を考えた様々な記録システムを搭載してい ます。

### 様々な組み合わせでの同時記録機能搭載 **(HD** と **SD**、**HD** とプロキシビデオなど**)**  $660$

ネットワークへの配信に便利なプロキシビデオ (960x540p、480x270p MOV)記録機能を搭載。 デュアル記録機能を更に進化させ、片方の SDHC/ SDXC カードには HD、もう片方のカードには SD またはプロキシビデオを記録させることができま す。

# バリアブルフレームレック

オーバークランクやアンダークランクなど、美し いスローモーションやクイックモーション画像を 記録できます。

# **SDI/HDMI** 同時出力装備

デジタル出力として、「HD/SD SDI]端子/「HDMI] 端子を両方装備。

どちらも非圧縮フル HD 映像信号と音声信号を、 「HD/SD SDI]端子/[HDMI]端子に同時に出力する ことができます。

# オートフォーカス**/**光学手ぶれ補正搭載

中心領域だけでなく、顔検出のオートフォーカス 機能を搭載。 マニュアルフォーカスに切り換えもできます。

光学手ぶれ補正機能も内蔵しています。

### ┃プロスタイルスイッチレイアウトと様々な ┃ビデオパラメーター設定

ゲインやホワイトバランスなどのスイッチをサイ ドパネルに配置し、撮影シーンに応じて素早く設 定を切り換えることができます。 また、ガンマやカラーマトリクスなどの画質パラ メーターをメニューで好みのトーンにあわせるこ とができます。

# **4** ポジション **ND** フィルター

3 種類の ND フィルターを内蔵。 撮影時の明るさによって、4 ポジションの ND フィ ルター(OFF、1/4、1/16、1/64)を切り換え、光量を調 節します。

**0.45** 型 **122** 万画素カラービューファイン ダー、**3.5** 型 **92** 万画素液晶ディスプレイ **(**フォーカスアシスト機能搭載**)**

内蔵ステレオマイク、**2** チャンネル **XLR** 音 声入力**(**マイク**/**ライン切換、ファントム電源 対応**)**および、ワイヤレスマイクレシーバー 用ミニジャック入力端子

高性能 アナログ回路を搭載。広いダイナミックレ ンジによって、従来機に比べて小さな音から大き な音まで歪みなく録音することが可能になりまし た。

プリレック機能(最大 **15** 秒)およびイン ターバルレック機能

# ワイヤードリモコン対応

# **35Mbps** 高画質記録モード

高画質記録に対応するため、MPEG-2 方式ファイ ルフォーマット(MOV、MP4、MXF)、H.264 方式 ファイルフォーマット(MOV)には、35Mbps モード を搭載しました。

# **50Mbps** 高画質記録モード

高画質記録に対応するため、H.264 方式による 50Mbps モード(1920x1080:MOV)を搭載しまし た。

# **GPS 内蔵 GPS**

GPS 機能を内蔵しました。GPS 衛星から得られる 位置情報を撮影時にメタデータとして記録するこ とができます。

# ┃様々なネットワーク機能を搭載 660

ネットワーク接続機器からのリモコン機能、ビュー イング、メタデータの編集、FTP サーバーへのファ イル転送、ライブストリーミングなどが可能です。 さらに、高い信頼性で安定したデータ送信が可能 なクラウドサービス"Zixi"への対応に加え、"SMPTE ST2022-1/2"、"RTMP"などのライブストリーミン グが可能です。

# <span id="page-6-0"></span>**正しくお使いいただくため のご注意**

## 保管および使用場所

### ■ 周囲温度、湿度

許容周囲温度は 0 °C~40 °C、湿度 30 %RH~ 80 %RH の範囲を守ってご使用ください。許容 周囲温度の範囲外でご使用されると、故障の原 因となるばかりでなく、CMOS に重大な影響を あたえ画面上に白い点があらわれる現象が発生 することがあります。十分ご留意ください。

- 強い電波や磁気の影響 ラジオやテレビの送信アンテナに近いところ、 変圧器、モーターなど強い磁気が発生するとこ ろやトランシーバーや携帯電話など電波を発生 する機器の近くでは、画像や音声にノイズが入っ たり色彩に変化を生じることがあります。
- ワイヤレスマイクをカメラの近くで使用すると き 本機で撮影中、ワイヤレスマイクおよび受信機

を使用すると、ノイズがワイヤレス受信機に飛 び込むことがありますので、ご注意ください。

- 次の場所での使用や保管は避けてください。
- 極端に暑いところや寒いところ
- ゴミやほこりの多いところ
- 湿気の多いところ
- 0 調理台の近くなど油煙や湯気のあたる場所
- ●振動の激しいところや不安定なところ
- 直射日光のあたる車の中や暖房機の近くに長時 間放置しないでください。
- 放射線や X 線、および腐食性ガスの発生する場 所には設置しないでください。
- 本機を水でぬらさないでください。(雨の日の撮 影では、特にご注意ください)
- 海辺で使用する場合は、本機をぬらさないよう にご注意ください。また、塩分、砂などがボディー に付着していることがあります。撮影後のお手 入れをお忘れなく。
- 砂浜など、砂ぼこりが多い場所でご使用になる ときには、内部に砂などが入らないよう、十分注 意してください。

# 移動について

■ 持ち運ぶ場合、本機に強い衝撃を与えたり、落と したりしないようにご注意ください。

# 省エネについて

■ ご使用にならないときは、節雷のため、「POWER ON/OFF(CHG)]スイッチを"OFF(CHG)"に設定 してください。

# お手入れについて

- ■お手入れは、電源を切ってから行なってくださ  $\left\{ \cdot \right\}$
- ■本機清掃時、外装キャビネット部はやわらかい 布でふいてください。シンナーやベンジンなど ではふかないでください。表面がとけたり、く もったりします。よごれがひどいときは、中性洗 剤を水でうすめてふき、あとでからぶきをして ください。

# バッテリー(充電式電池)について

- 必ず専用のバッテリーをお使いください。 専用バッテリー以外をご使用になると、安全面、 性能面について保証いたしかねます。
- バッテリーの「取扱説明書」をご覧ください。 ■ バッテリーを処分するとき

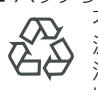

不要になったバッテリーは、貴重な資 源を守るために廃棄しないで充電式電 池リサイクル協力店へお持ちくださ

Li-ion  $\mathfrak{b}_0$ 

# ┃定期点検(メンテナンス)について

■ 長時間使用することにより、一般環境下でも塵 埃が付着していきます。特に屋外で使用する場 合は、塵埃がカメラ内部に入り込むことがあり ます。これらの塵埃によって、良質な画質・音質 を確保できなくなる可能性があります。9000 時 間をめやすに、ファンの点検、交換を行なってく ださい。

ファンの使用時間は、「システム]→「システム 情報]→「ファン動作時間]項目で確認できま す。

(A P109 [ [ファン動作時間](#page-108-0) ])

交換めやすの 9000 時間を超えた場合、電源を 入れるたびに、"ファンの点検・交換が 必要です" と表示されます。

### ネットワーク接続における暗号化につい  $7660$

■無線 LAN での接続には暗号機能が使用されま す。

この暗号は市販装置向けのもので、変更するこ とはできません。

# **SDHC/SDXC** カードについて

- 本書では、SDHC/SDXC カードは「SD カード] と表現しています。
- ■本機では、撮影した映像・音声をカードスロット 内の SD カード(別売)に記録します。
- SD カード内に本機以外で記録したファイルや パソコンなどで書き込んだファイルが存在する 場合、記録時間が短くなったり、正常に記録でき ない場合があります。また、パソコンなどでファ イルを削除しても残量が増えない場合がありま す。
- 本機で使用可能な SD カードとフォーマットの 設定の組み合わせについては、以下の参照先を ご覧ください。
	- (B P31 「使用できる SD [カードについて\]\)](#page-30-0)
- ※ Panasonic, TOSHIBA, SanDisk 以外のカード では正しく記録できなかったり、データが消え たりすることがあります。

# **SD** カードの取り扱いについて

- アクセス中、状態表示ランプが赤に点灯します。 アクセス中(記録、再生、フォーマットなど)に SD カードを抜かないでください。また、アクセ ス中、電源を切ったり、バッテリーや AC アダプ ターをはずさないでください。
- 静電気や電気的ノイズの影響を受ける場所で使 用や保管しないでください。
- ■強い磁気や電波の発生する機器の近くには置か ないでください。
- 插入方法を間違えると、本機や SD カードの故 障の原因となります。
- 万一の事故による保存データの損害は、当社で 一切の責任を負わないものとします。データの バックアップをおねがいいたします。
- 使用条件の範囲で使用ください。 次の場所では使用しないでください。 直射日光の当たる場所、熱機器の近く、炎天下の 窓を閉め切った車の中、高温多湿の場所や腐食 性のある場所、ほこりや砂ぼこりの立つところ。
- ■曲げたり、落としたり、また、強い力や衝撃、振動 を与えないでください。
- 水でぬらさないでください。
- 分解や改造しないでください。
- ■端子部を手や金属で触らないでください。
- ■端子部にほこりやゴミ、水分や異物を付着させ ないでください。
- 貼られているラベルをはがしたり、別のラベル やシールをはったりしないでください。
- SD カードに文字を書く場合は鉛筆やボールペ ンを使用しないでください。必ず油性ペンをお 使いください。
- フォーマット(初期化)を実行すると、SD カー ド内の記録された映像データ、セットアップファ イルなどを含むすべてのデータが消去されま す。
- ■本機でフォーマット(初期化)したカードを使う ことをおすすめします。
- カメラが正しく動作しないときは、SD カード が壊れている可能性があります。フォーマット (初期化)すると正しく動作する場合もありま す。
- 他のカメラやパソコン、周辺機器などでフォー マット(初期化)した SD カードを使用すると、 正しく動作しません。その場合は、本機でフォー マット(初期化)してください。
- 破棄するためにすべてのデータを完全に消去し たい場合は、市販のデータ消去ソフトを使用す るか、または SD カードを金槌などで物理的に 破壊することをおすすめします。カメラによる フォーマットや削除ではファイル管理情報が変 更されるだけで、データの消去は完全ではあり ません。
- 市販の SD カードによっては、本体から取り出 しにくいものがあります。カードの溝に引っ掛 けて、取り出してください。
- 何度か出し入れすると取り出しやすくなりま す。
- 0 シールなどをはらないようにしてください。

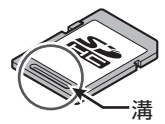

■ SD カードを取り出す場合、勢いよく飛び出る ことがあります。失くさないよう十分に注意し てください。

# **GPS について GPS**

- GPS(Global Positioning System)衛星は米国国 務省により管理されており、意図的に精度が変 更されることがあります。
- 屋内や樹木などの障害物に影響を受けない、ト 空がひらけた見通しのよい場所で測位を行なっ てください。
- 周囲の環境や時刻によって、測位までの時間が 長くなったり、誤差が大きくなったりする場合 があります。
- 本機は、WGS 84 を測地系として使用します。
- 携帯電話など電子機器からの通信によって GPS 衛星からの電波が妨害される場合があります。

### **LCD** モニターおよびビューファインダーに ついて

- LCD モニターやビューファインダー画面は精 度の高い技術で作られています。LCD モニター やビューファインダー画面に黒い点が現れた り、赤、青、白の点が消えなかったりすることが ありますが、故障ではありません。これらの点 は、記録されません。
- 長時間連続して使用した場合、ビューファイン ダー画面に表示した文字などが、一定時間残る ことがあります。これは、SD カードには記録さ れません。また、一度電源を入れ直すと、表示さ れません。
- 寒い場所でご使用になると、画像が尾を引いて 見えることがありますが、故障ではありません。 この残像は記録されません。
- 表面を強く押したり強い衝撃を与えないでくだ さい。傷がついたり、割れる場合があります。
- 撮影画像と再生画像の切り換え時、ビューファ インダー画面にノイズが出ることがあります。
- ビューファインダー表示のデバイスの特性上、 まばたきをした瞬間など、映像に色がのって見 えるときがありますが、故障ではありません。ま た、記録される映像、SDI 出力、HDMI 出力など には影響ありません。

# ライセンスに関するご注意

### $M$ MPEG LA AVC

本製品は、MPEG LA, LLC.がライセンス活動を 行なっている AVC PATENT PORTFOLIO LICENSE の下、次の用途に限りライセンスされ ています: (i)消費者が個人的、非営利の使用目的で、

MPEG-4AVC 規格に合致したビデオ信号(以 下、AVC Video といいます)にエンコードする こと。

(ii) AVC Video(消費者が個人的に非営利目的で エンコードしたもの、若しくは MPEG LA より ライセンスを取得したプロバイダーがエンコー ドしたものに限られます)をデコードすること。 なお、その他の用途に関してはライセンスされ ていません。プロモーション、商業的に利用する ことに関する詳細な情報につきましては、MPEG LA, LLC.のホームページをご参照ください。

### <HTTP://WWW.MPEGLA.COM>

### **NPEG LA MPEG-2 Patent**

個人使用目的以外で、MPEG-2 規格に適合した 本機を、パッケージメディア用にビデオ情報を エンコードするために使用する場合、MPEG-2 PATENT PORTFOLIO の特許に関するライセ ンスを取得する必要があります。

尚、当該ライセンスは、MPEG LA. L.L.C.(住所: 6312 S. Fiddlers Green circle, Suite 400E, Greenwood Village, Colorado 80111 U.S.A.)よ り取得可能です。

# 著作権について

■ 本機で記録・録音したものを営利目的、または公 衆に視聴することを目的として放映すること は、著作権法上で保護されている著作者の権利 を侵害する恐れがありますのでご注意くださ い。

記録(録音)したものは、個人として楽しむなど のほかは著作権上、権利者に無断で使用できま せん。また、個人で楽しむ場合であっても、権利 者に無断で記録(録音)できない場合がありま す。

はじめに

# その他

- カードスロットに異物などを入れないでくださ  $\left\{ \cdot \right\}$ .
- 通風孔をふさがないでください。 通風孔をふさぐと、内部に熱がこもり、火傷や火 災の原因となります。
- ■記録や再生中に、直接「POWER ON/ OFF(CHG)]スイッチを切ったり、電源ケーブル をはずしたりしないでください。
- 電源投入直後は数秒間、安定した映像が見られ ませんが故障ではありません。
- ■映像信号出力端子をご使用にならないときは、 端子の破損を防ぐため端子カバーを取り付けた 状態でご使用ください。
- 精密機器ですので落下や振動・衝撃を与えない でください。
- レンズ光学性能について レンズの光学性能上、画面周辺において色ズレ 現象(倍率色収差)を起こす場合があります。カ メラの故障ではありません。
- モード切り換え時、画面にノイズがでることが あります。
- ■横にして使用すると放熱効果が悪くなります。
- 電源は付属の AC アダプターをご使用くださ い。また付属の AC アダプターは、他で使用しな いでください。
- 付属の電源コードを使用してください。また、付 属の電源コードは、他で使用しないでください
- ■端子カバーがある端子を使用しない場合は、端 子の破損を防ぐため端子カバーを取り付けてく ださい。
- ■本機では、フォントワークス株式会社のフォン トを使用しています。
- 本機では、M+FONTS を使用しています。

この装置は、クラス A 情報技術装置です。 この装置を家庭環境で使用すると電波妨害を引 き起こすことがあります。 この場合には使用者が適切な対策を講ずるよう 要求されることがあります。 VCCI-A

# <span id="page-9-0"></span>**動作モードについて**

本機の動作モードには、カメラモード、メディアモード、USB モード、リモート編集モードの4つのモー ドがあります。

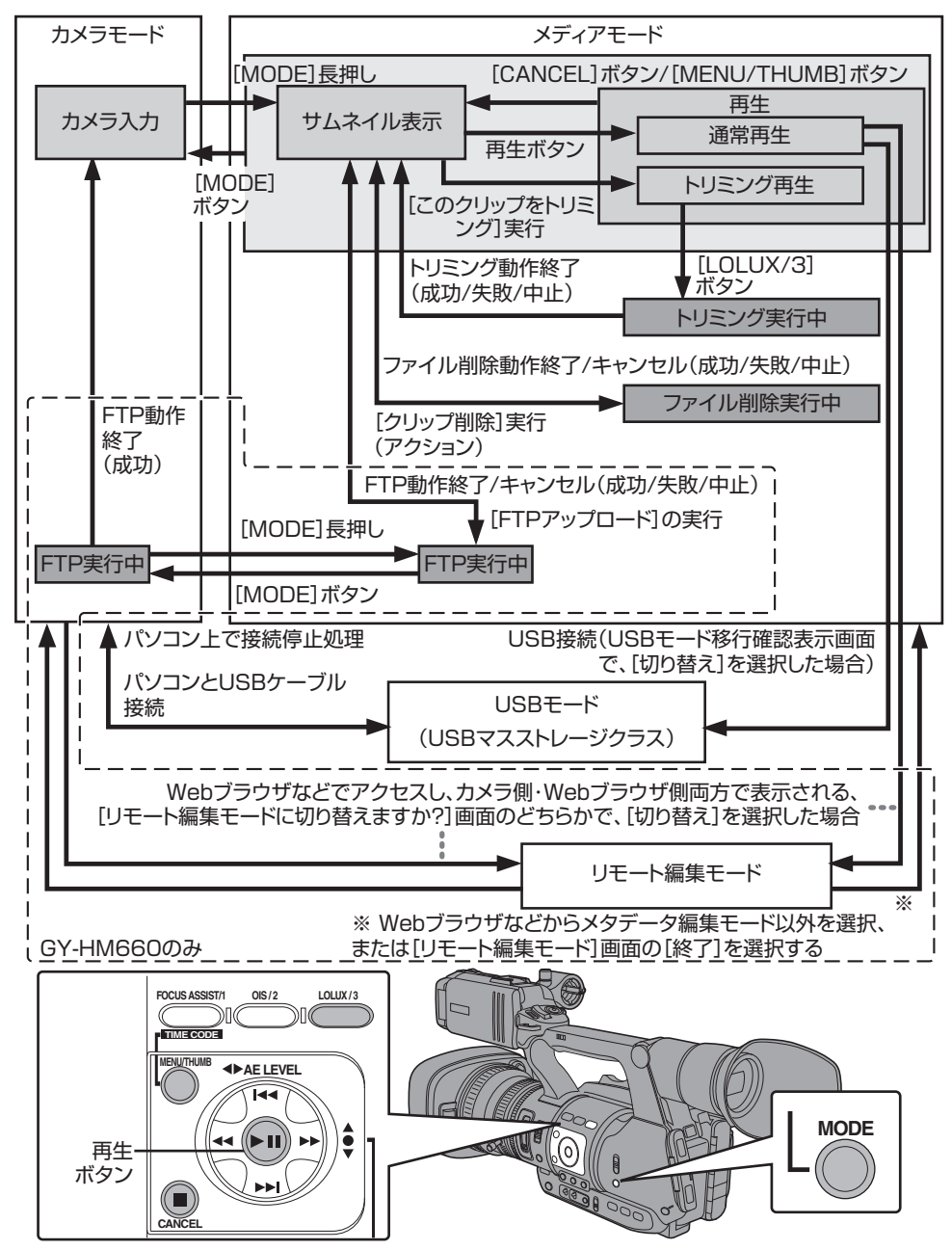

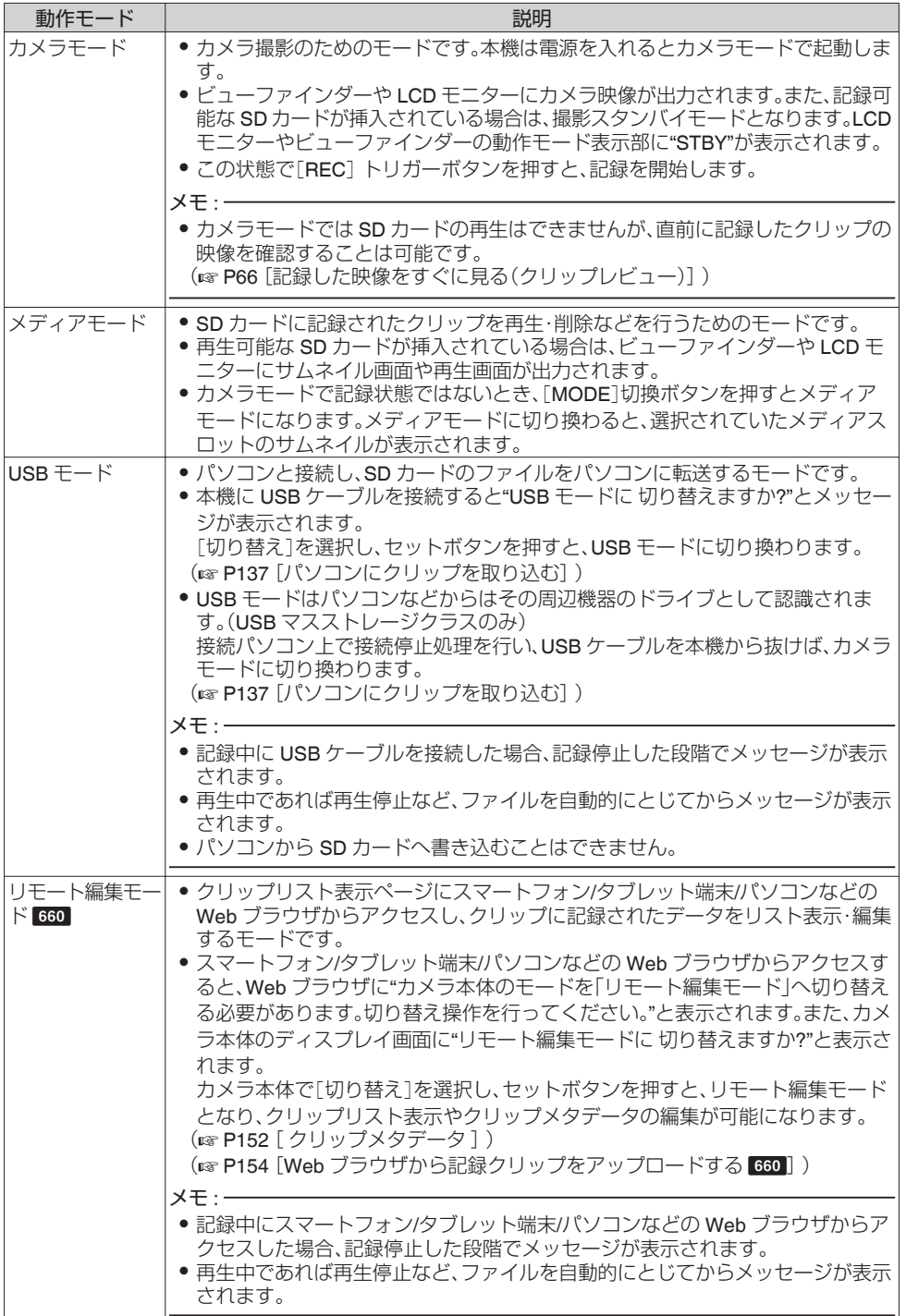

はじめに

# <span id="page-11-0"></span>**各部の名称**

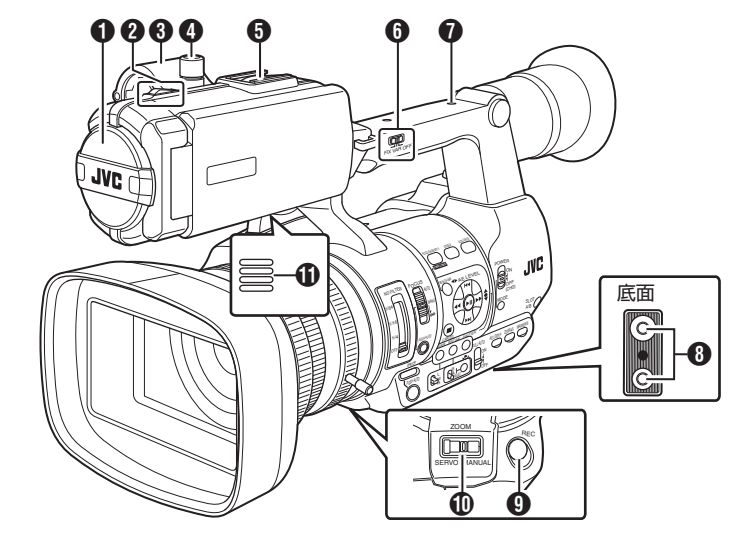

- A 内蔵マイク (m P55 [\[録音する\]\)](#page-54-0)
- B タリーランプ (B P30 「タリーランプについて]) (☞ P173 [\[タリーランプの点滅\]\)](#page-172-0)
- **6** マイクホルダー (B P19 [\[外部マイクの取り付け\]\)](#page-18-0)
- 4 マイクホルダー固定ノブ (B P19 「外部マイクの取り付け])
- $\mathbf{\Theta}$ シュー 別売のライトやアクセサリーを取り付けるこ とができます。
- **6** [FIX/VAR/OFF]ズームスピード切換スイッチ (B P40 「ズーム動作について]) ハンドルズームレバー ののズームスピードを 切り換えます。
- G アクセサリー取り付け用ねじ穴
- $\bigcirc$  三脚取り付け用穴 (B P19 [\[三脚に取り付ける\]\)](#page-18-0)
- **4 「REC**]記録トリガーボタン 記録をスタート/ストップさせます。 また、メニューで機能を変更できます。 (☞ P92 「前面 [REC](#page-91-0) ])
- $x + 1 = 1$
- グリップ部の[REC]ボタン **個**、ハンドル上部の 「REC/HOLD]ボタン m と連動しています。
- J[ZOOM SERVO/MANUAL]ズーム操作サーボ/ マニュアル切換スイッチ グリップズームレバー 4 ハンドルズームレ バー <br />
を使用する場合、"SERVO"にします。 (B P40 「ズーム動作について])
- **のモニタースピーカー** (☞ P80 [\[再生時の音声出力について\]\)](#page-79-0)
- **m** ビューファインダー (B P28 [LCD [モニターとビューファイン](#page-27-0) [ダーの調整\]\)](#page-27-0)
- M 視度調整レバー (BFP28 [LCD [モニターとビューファイン](#page-27-0) [ダーの調整\]\)](#page-27-0)
- **仍** アイカップ ビューファインダー画面やカメラマンの視覚 に外部から光が入らないようにします。 (B P19 [\[大型アイカップを取り付ける\]\)](#page-18-0)
- **おバッテリー** ( or P20 [\[バッテリーパックを使う\]\)](#page-19-0)
- **<sup></sub>**[Ω]ヘッドホン端子(Φ3.5 mm)</sup> (r P57 [\[ヘッドホンで記録時の音声をモニ](#page-56-0) [ターする\]\)](#page-56-0)
- $\n **Φ**$  [AUX] AUX  $\lambda$  力端子(Φ3.5 mm) ワイヤレスマイクの受信機などを接続します。

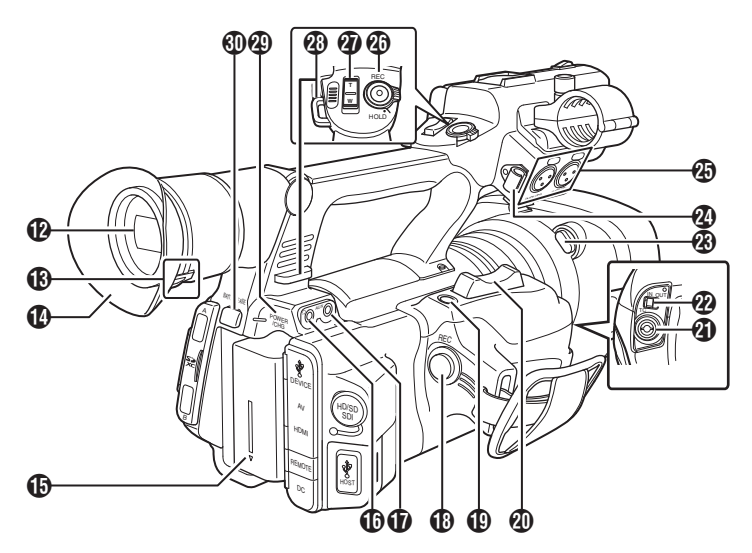

- **4B「REC**]記録トリガーボタン 記録をスタート/ストップさせます。
- $x + \frac{1}{2}$
- レンズ下部の[REC]ボタン ⋒、ハンドル上部の [REC/HOLD]ボタン @ と連動しています。
- S[C.REVIEW/7]クリップレビュー/ユーザー 7 ボタン

直前に撮影した映像を確認します。

(B P66 [\[記録した映像をすぐに見る\(クリッ](#page-65-0) [プレビュー\)\]\)](#page-65-0)

また、メニューで特定の機能を 1 つ割り付け、 ユーザーボタンとして機能させることもでき ます。

(B P30 「ユーザーボタンの機能割り付け]) ■ グリップズームレバー

- グリップズームレバーでズームサーボを動作 させるには[ZOOM SERVO/MANUAL]切換ス イッチ **⑩** を"SFRVO"にします。 (B P40 [\[グリップズームレバーを使う\]\)](#page-39-0)
- **4 [TC] TC 入出力端子** (B P58 [\[タイムコードとユーザーズビット](#page-57-0) [について\]\)](#page-57-0)
- **@ [IN/OUT] TC IN/OUT 選択スイッチ** (B P62 [\[タイムコードをもう一台のカメラ](#page-61-0) [に同期させる\]\)](#page-61-0)
- W フード取りはずしボタン (B P20 「フードを取り付ける・取りはずす])
- **4** 外部マイクケーブル用クランプ (B P19 「外部マイクの取り付け])
- **45「INPUT1/INPUT2]オーディオ入力端子1、2**  $(XLR 3pin x 2)$ (B P19 「外部マイクの取り付け])
- **40 「REC/HOLD]記録トリガーボタン/ロックス** イッチ 記録をスタート/ストップさせます。 スイッチを[HOLD]の位置にすると[REC]トリ ガーボタンがロックされます。

 $x + y -$ 

- グリップ部の[RFC]ボタン A. レンズ下部の 「REC1ボタン A と連動しています。
- グリップ部の[REC]ボタン ⋒、レンズ下部の 「REC]ボタン ❶ はロックされません。
- a ハンドルズームレバー (B P40 [\[ハンドルズームレバーを使う\]\)](#page-39-0)
- **のショルダーベルト取り付け部(2か所)** ショルダーベルト(別売)を取り付けます。

### ご注意 : -

- 本機の質量に耐えられる強度をもったショル ダーベルトをご使用ください。
- ショルダーベルトの取り付けが不十分な場合、 本機が落下し、怪我をする恐れがあります。 使用の前に、ショルダーベルトに添付されてい る[取扱説明書]を確認してください。
- c[POWER/CHG]電源/充電表示ランプ (B P20 「バッテリーパックを使う])
- d[BATT. RELEASE]バッテリーロック解除ボタ ン (B P21 「バッテリーをはずす])

<span id="page-13-0"></span>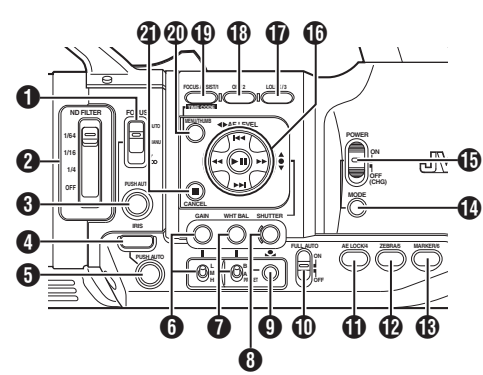

**1 「FOCUS AUTO/MANU/∞**] フォーカス切換ス イッチ

(A P41 [\[フォーカス動作について\]\)](#page-40-0)

- **@ [ND FILTER] ND フィルター切換スイッチ** (m P50 [ND [フィルターを設定する\]\)](#page-49-0)
- **6 「PUSH AUTO**】フォーカスプッシュオートボ タン (B P42 [\[ワンプッシュオートフォーカス\]\)](#page-41-0)
- **4 [IRIS] アイリスオート/マニュアル切換ボタン** (A P46 [\[アイリスを調節する\]\)](#page-45-0)
- **6 「PUSH AUTO**] アイリスプッシュオートボタ ン (☞ P46 [アイリスを調節する] )
- **6** [GAIN] ゲインオート/マニュアル切換ボタン· [L/M/H] 感度選択スイッチ (B P47 「ゲインを設定する])
- **●「WHT BAL**]ホワイトバランスオート/マニュア ル切換ボタン・[B/A/PRESET] 選択スイッチ (B P51 「ホワイトバランスを調整する])
- **❸「SHUTTER**]シャッタースピードオート/マニュ アル切換ボタン (☞ P48 [\[電子シャッターを設定する\]\)](#page-47-0)
- **9 [●]**ワンプッシュオートホワイトバランスボ タン
- J[FULL AUTO ON/OFF] フルオートスイッチ (ro P45 [\[明るさを自動調節する\]\)](#page-44-0) (B P53 「自動ホワイトバランスモード (FAW:[Fulltime Auto White balance](#page-52-0))])

 $\bigoplus$  [AE LOCK/4] AE ロック/ユーザー 4 ボタン ゲイン、アイリス、シャッターで"AUTO"に設定 されている機能、およびホワイトバランスを [AE LOCK/4]ボタンを押した時点の値に固定 します。 また、メニューで特定の機能を 1 つ割り付け、 ユーザーボタンとして機能させることもでき ます。 (B P30 「ユーザーボタンの機能割り付け])

**42 「ZEBRA/5**]ゼブラ/ユーザー 5 ボタン (B P63 「ゼブラパターンを設定する]) また、メニューで特定の機能を 1 つ割り付け、 ユーザーボタンとして機能させることもでき ます。

( $a$  P30 [\[ユーザーボタンの機能割り付け\]\)](#page-29-0)

- M[MARKER/6] マーカー/ユーザー 6 ボタン マーカー、セーフティーゾーン、センターマー クの表示・非表示を切り換えます。また、メ ニューで特定の機能を 1 つ割り付け、ユーザー ボタンとして機能させることもできます。 (B P30 [\[ユーザーボタンの機能割り付け\]\)](#page-29-0)
- **4 [MODE] カメラ/メディアモード切換ボタン** (B P10 「動作モードについて])
- **⊕ [POWER ON/OFF(CHG)] ロック付き電源 ON/** OFF スイッチ

電源を ON/OFF にするスイッチです。 ● 中央のロックボタン(青色)を押しながら、

- ON/OFF を切り換えます。 0 電源 OFF 操作時、"P.OFF"が LCD モニター
- やビューファインダーに表示されます。
- 電源を再投入する場合は、5 秒以上時間をあ けてください。
- **1 十字ボタン(▲▼←▶>/セットボタン(●)** カメラの動作状況によって機能が変わります。 ■ メニュー操作時(各モード共通) (☞ P86 [メニュー画面での基本操作] )<br>ヤットボタン(●) - - : メニュー項目<sup>,</sup> : メニュー項目や設定 値の決定 十字ボタン(▲▼) : メニュー項目や設定 値の選択

■ カメラモード時 シャッター操作:<br>ヤットボタン(●) セットボタン(●) : シャッター ON/OFF<br>十字ボタン(▲▼) : シャッター ON 時の

- シャッター ON 時の
- シャッター速度 の切

り換え

**十字ボタン(▲■) : AE レベル操作** 

- $x + y -$
- 「カメラ機能] → 「AE LEVEL スイッチ]項目を "AE LEVEL/VFR"に設定した場合、バリアブルフ レームレック時、十字ボタン(◆)はフレーム数 設定として動作します。 (B P76 [\[バリアブルフレームレック\]\)](#page-75-0) (B P91 [ AF L FVFL スイッチ])
- Q[LOLUX/3] 低照度撮影/ユーザー 3 ボタン 低照度撮影モードの ON/OFF を切り換えます。 また、メニューで特定の機能を 1 つ割り付け、 ユーザーボタンとして機能させることもでき ます。 (B P30 「ユーザーボタンの機能割り付け])
- <span id="page-14-0"></span>**6 「OIS/2**] 光学式手ぶれ補正/ユーザー 2 ボタン 手ぶれ補正機能の ON/OFF を切り換えます。 メニューで特定の機能を 1 つ割り付け、ユー ザーボタンとして機能させることもできます。 (B P30 「ユーザーボタンの機能割り付け])
- S[FOCUS ASSIST/1]フォーカスアシスト/ユー ザー 1 ボタン フォーカスアシスト機能の ON/OFF を切り換 えます。 (B P43 [\[フォーカスアシスト機能\]\)](#page-42-0) また、メニューで特定の機能を 1 つ割り付け、 ユーザーボタンとして機能させることもでき ます。

(B P30 「ユーザーボタンの機能割り付け])

- T[MENU/THUMB] メニュー/サムネイルボタン
	- カメラモード時はメニュー画面を表示しま 。<br>す。
	- 0 メニュー画面が表示された状態で[MENU/ THUMB]ボタンを長押しすると[メインメ ニュー]画面と[お気に入りメニュー]画面が 切り換わります。
	- (A P86[\[メニュー画面での基本操作\]\)](#page-85-0)
	- メディアモード時、サムネイル表示中に押す とメニュー画面が表示されます。
	- メディアモード時、再生画面表示中に押すと 再生を停止してサムネイル画面を表示しま す。
- **4 「CANCEL」キャンセルボタン** 各種設定のキャンセル、再生停止を行います。

(B P31 [SD [カードについて\]\)](#page-30-0)

# **SD** スロット部

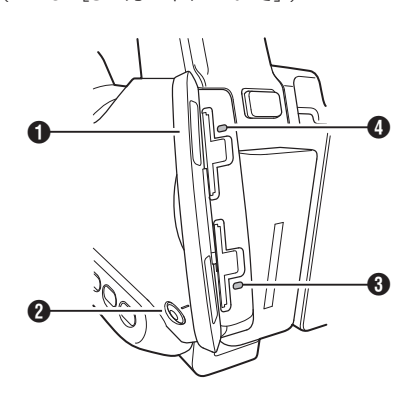

- **1 SD カードカバー**
- **@「SLOT A/B**] カードスロット切換ボタン 撮影時および、再生時にアクティブとなるカー ドスロットを切り換えます。
- 6 カードスロット B 状態表示ランプ
- **❹** カードスロット A 状態表示ランプ

背面端子部

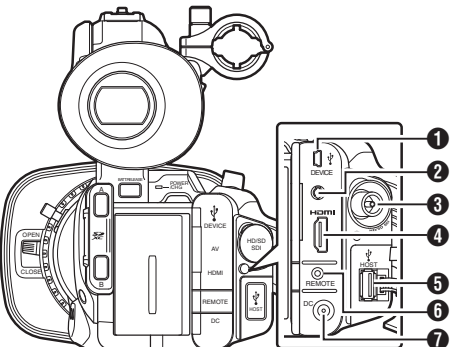

- はじめに
- **「DEVICE**] USB mini 端子 (B P137 [\[パソコンにクリップを取り込む\]\)](#page-136-0)
- **@** [AV] AV 出力端子 (r P138 「外部モニターを接続する])
- **O** [HD/SD SDI] SDI 出力端子(BNC) (re P138 [\[外部モニターを接続する\]\)](#page-137-0)
- **4 「HDMI HDMI 出力端子」** (re P138 [\[外部モニターを接続する\]\)](#page-137-0)
- **6** [HOST] USB ホスト端子 660 ネットワークに接続して使用する場合、使用目 的にあわせた USB アダプターを接続します。 (B P142 「ネットワーク接続するためのカメ [ラ側での準備\]\)](#page-141-0)
- **6「REMOTE**]リモート端子 (B P140 「ワイヤードリモコンを接続する])
- **O** [DC] DC 入力端子 DC12V 電源入力端子です。付属の AC アダプ ターを接続します。 (☞ P22 [AC [電源を使う\(](#page-21-0)DC IN 電源)])

<span id="page-15-0"></span>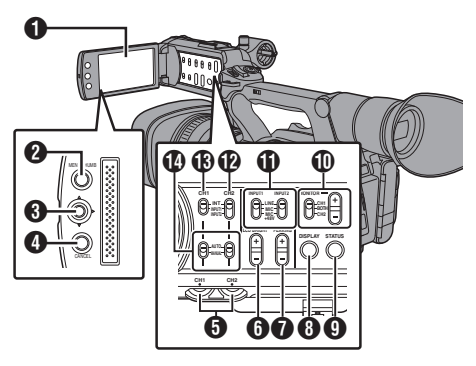

- $\bigcap$  LCD  $F \sqsubseteq \varphi$   $-$  部
	- (BFP28 [LCD [モニターとビューファイン](#page-27-0) [ダーの調整\]\)](#page-27-0)
- **@「MENU/THUMB**] メニュー/サムネイルボタン
	- カメラモード時はメニュー画面を表示しま す。
	- 0 メニュー画面が表示された状態で[MENU/ THUMB]ボタンを長押しすると[メインメ ニュー]画面と[お気に入りメニュー]画面が 切り換わります。
	- (A P86 [\[メニュー画面での基本操作\]\)](#page-85-0)
	- メディアモード時、サムネイル表示中に押す とメニュー画面が表示されます。
	- メディアモード時、再生画面表示中に押すと 再生を停止してサムネイル画面を表示しま す。
- **6 LCD 十字ボタン(▲▼→▶)/セットボタン(●)** カメラの動作状況によって機能が変わります。 0 メニュー操作時(各モード共通)
	-
	- (☞ P86 [\[メニュー画面での基本操作\]\)](#page-85-0)<br>ヤットボタン(●) : メニュー項 : メニュー項目や設 定値の決定 十字ボタン(▲▼) : メニュー項目や設 定値の選択
	- カメラモード時 メニューで特定の機能を 1 つ割り付け、ユー ザーボタンとして機能させることができます。 (B P30 「ユーザーボタンの機能割り付け])
- **4 [CANCEL] キャンセルボタン** 各種設定のキャンセル、再生停止を行います。
- **6 「CH1/CH2」CH1/CH2 録音レベル調節つまみ** (☞ P55 [\[録音する\]\)](#page-54-0)

**6 「LCD BRIGHT +/-] LCD 表示明るさ調整ボタ** ン

(B P28 「明るさを調整する])

- **●「PEAKING +/-] LCD/VF 輪郭調整ボタン** (B P29 「輪郭を調整する(LCD)]) (A P29 [\[輪郭を調整する\(ビューファイン](#page-28-0) [ダー\)\]\)](#page-28-0)
- **6 「DISPLAY**] ディスプレイボタン
	- 通常画面時(メニュー画面が表示されていな い状態)、[DISPLAY]ボタンを押すとディス プレイ画面が切り換わります。
	- (B P26 「ディスプレイ画面])
	- メニュー画面が表示された状態で [DISPLAY]ボタンを押すと、[メインメ ニュー]画面と[お気に入りメニュー]画面が 切り換わります。 ( $\overline{\text{kg}}$  P86 「メニュー画面での基本操作])
- **4 「STATUS**] ステータス画面表示切り換えボタ ン 通常画面時(メニュー画面が表示されていない 状態)、[STATUS]ボタンを押すとステータス画 面がビューファインダーや LCD モニターに表 示されます。 (  $\mathbb{R}$  P27 「ステータス画面])
- J[MONITOR][/ +/-] 音声モニター選択スイッ チ/音量調整ボタン 音声モニターの切り換え、モニタースピー カー/ヘッドホンの音量を調整します。 (B P57 「ヘッドホンで記録時の音声をモニ [ターする\]\)](#page-56-0)
- K[INPUT1/INPUT2]オーディオ入力信号選択ス イッチ (LGF P55 「緑音する])
- **42「CH2」CH2 オーディオ入力信号選択スイッチ** CH2 に記録する音声入力端子を選択します。 (☞ P55 [緑音する])
- M[CH1]CH1 オーディオ入力信号選択スイッチ (☞ P55 [\[録音する\]\)](#page-54-0)
- N[CH1/CH2 AUTO/MANUAL]CH1/CH2 音声記 録モード切換スイッチ (rg P56 [\[音声記録レベルの調整\]\)](#page-55-0)

<span id="page-16-0"></span>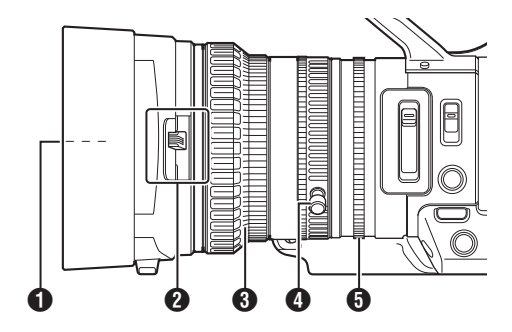

- **6 フィルターはめ込みねじ** 
	- 0 レンズ保護のための透明フィルターや UV フィルター、各種効果のためのフィルターを 装着できます。
	- 0 装着可能フィルター径:Φ72mmP0.75
- $x + 1$
- フィルター取り付け時は、レンズフードをはず してください。 (B P20 「フードを取り付ける·取りはずす])
- B レンズカバー開閉スイッチ (GBF P20「レンズカバーの開閉])
- C フォーカスリング (B P41 [\[フォーカス動作について\]\)](#page-40-0)
- D ズームリング (B P40 [\[ズーム動作について\]\)](#page-39-0) このリングでズームを動作させる場合は [ZOOM SERVO/MANUAL]スイッチを "MANUAL"にします。
- **6** アイリスリング (B P46 「アイリスを調節する]) オートアイリスを動作させるには側面操作パ ネルの[IRIS]ボタンを押します。 (画面上に a マークが表示)

# <span id="page-17-0"></span>**基本システム図**

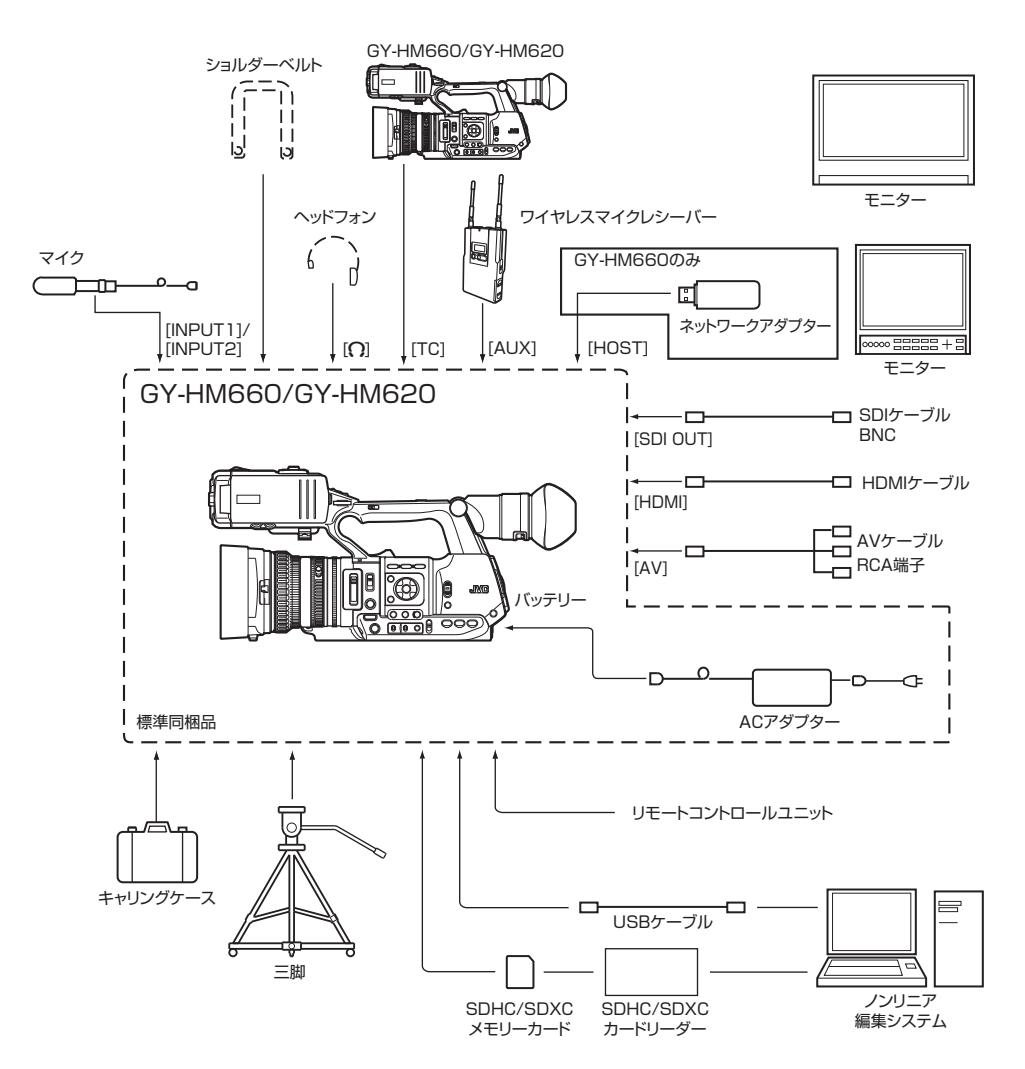

# <span id="page-18-0"></span>**使用前の設定・調整**

# ┃グリップベルトを調整する

パッドをひらいてグリップベルトの位置を調整し てください。

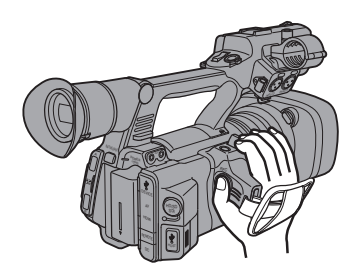

### ご注意 :

0 ゆるんでいると、落下によるけがや故障の原因 になります。

# 外部マイクの取り付け

マイクホルダーに別売のマイクを取り付けます。

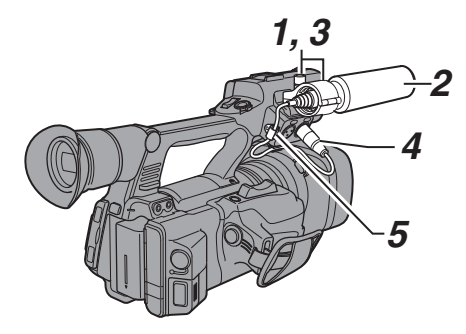

- *1* マイクホルダーのノブを反時計まわりにまわ してゆるめ、マイクホルダーをひらく
- *2* マイクをマイクホルダーにセットする
- *3* マイクホルダーのノブを時計まわりにまわし、 マイクを固定する
- *4* マイクケーブルを[**INPUT1**]、または[**INPUT2**] 入力端子に接続する
- *5* マイクケーブルをクランプにはさむ
- *6* マイク用の設定を正しく行う (LGR P55「緑音する])

# 三脚に取り付ける

本機底面のねじ穴を使用します。 (3/8×16UNC、1/4×20UNC) 三脚に合う方のねじ穴を使用してください。 落下などによるけがや故障をふせぐため、お使い の三脚の「取扱説明書」を見て、確実に取り付けて ください。

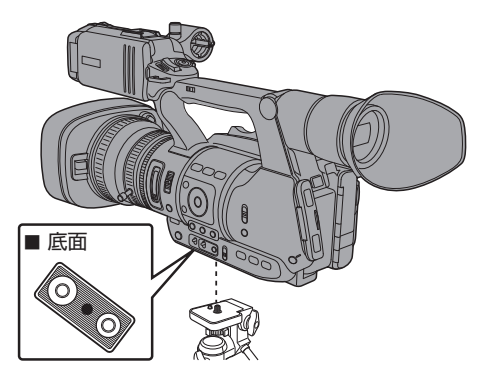

準備

### ご注意 :

- 三脚の制限重量を超えた状態でカメラを三脚に 装着しないでください。
- 0 三脚は、安定した場所でお使いください。
- 落下防止のため、回転防止穴を利用して確実に 取り付けてください。
- 0 ねじ長さは 5 mm 以下のものを使用してくださ  $\left\{ \cdot \right\}$

# 大型アイカップを取り付ける

- ビューファインダー画面やカメラマンの視覚に 外部から光が入らないよう、付属の大型アイカッ プを取り付けます。
- 本体に装着されているアイカップの溝にあわせ て取り付けます。
- 大型アイカップはどの方向でも取り付けること ができます。

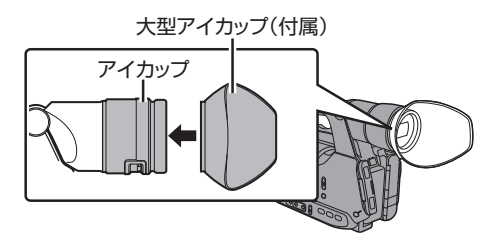

 $x + y -$ 

● 本体にあらかじめ装着されているアイカップは はずさないでください。

# <span id="page-19-0"></span>レンズカバーの開閉

レンズカバーの開閉は、レンズカバー開閉スイッ チで行います。 撮影する場合、レンズカバーをあけてください。 本機を使用しないときは、レンズを保護するため、

レンズカバーをとじてください。

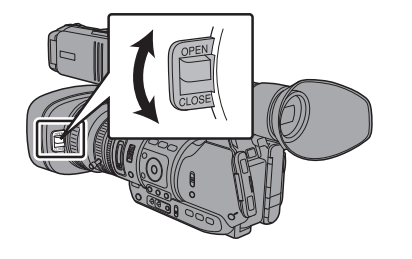

ご注意 : -

準備

● レンズカバーを強く押さないでください。 レンズやカバーが破損するおそれがあります。

# フードを取り付ける・取りはずす

### 取り付ける

本体とフードの印を合わせて、矢印の方向にロッ クされるまでまわします。

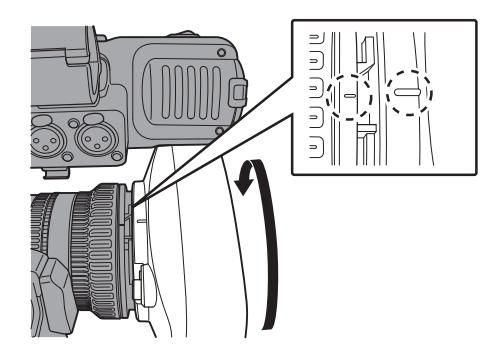

### はずす

- レンズ前面にテレコンバータ、ワイドコンバー タまたはフィルターを取り付ける場合は、フー ドをはずしてください。
- フード取りはずしボタンを押しながらフードを 矢印の方向(反時計まわり)にまわすと、フード がはずれます。

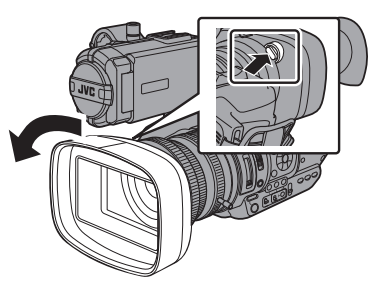

# **電源について**

本機はバッテリーパック、または AC アダプター をつないで使用します。 (B P20 「バッテリーパックを使う]) (☞ P22 [AC 電源を使う (DC IN 電源)])

ご注意 :

0 本機を動作させる電源を変更する場合は、 [POWER ON/OFF(CHG)]スイッチを "OFF(CHG)"にしてから行なってください。

# バッテリーパックを使う

### バッテリーを充電する

お買い上げ直後やバッテリーの残量が少なくなっ てきたら、バッテリーを充電します。 ※ 購入時、バッテリーは、充電されていません。

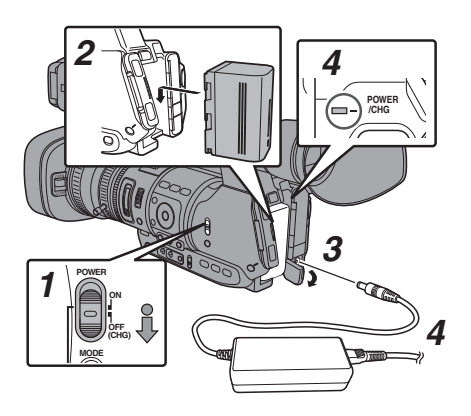

- <span id="page-20-0"></span>*1* [**POWER ON/OFF(CHG)**]スイッチ中央のロッ クボタン(青色)を押しながら、**"OFF(CHG)"**に する
- *2* 付属のバッテリーを取り付ける 「カチッ」と音がするまでスライドします。
- *3* [**DC**]端子に付属の **AC** アダプターをつなぐ [DC]端子のカバーをひらき、図のように接続 します。
- *4* **AC** アダプターをコンセントにつなぐ
	- 充雷中、「POWFR/CHG」ランプが点滅、おわ ると消灯します。
	- 充電がおわったら、AC アダプターをはずし てください。

#### $x + 1$

0 充電中、[POWER/CHG]ランプの点滅で充電量 がわかります。

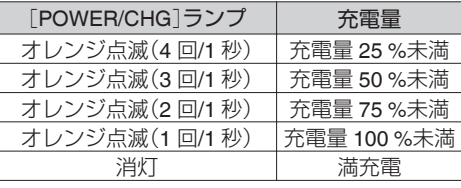

● 本機は AC アダプターで動作中でもバッテリー の充電が可能です。

### バッテリーをはずす

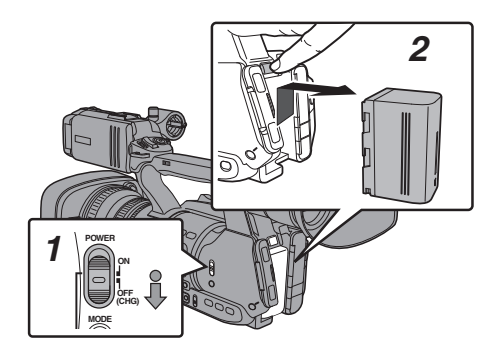

- *1* [**POWER ON/OFF(CHG)**]スイッチ中央のロッ クボタン(青色)を押しながら、**"OFF(CHG)"**に する
- *2* [**BATT. RELEASE**]ボタンを押しながら、矢印 の方向にバッテリーを押し上げてはずす

ご注意 :

- [POWER ON/OFF(CHG)]スイッチが"ON"の状 態でバッテリーを取りはずさないでください。
- 0 バッテリーで動作中に DC ケーブルの抜き差し は行わないでください。
- バッテリーを入れた状態で放置すると、本機の [POWER ON/OFF(CHG)]スイッチを "OFF(CHG)"にしても、電力をわずかに消費して います。本機を使用しないときはバッテリーを 取りはずしてください。

準備

#### 充電時間・連続動作時間のめやす

■ 充電時間(SSL-JVC50: 付属品) 約 4 時間 ※[POWER ON/OFF(CHG)]スイッチが

"OFF(CHG)"の場合

### メモ :

- 使用直後、バッテリーの温度が上昇した状態で 充電すると、完全に充電されないことがありま す。
- バッテリーの「取扱説明書」をご覧ください。
- 連続動作時間(SSL-JVC50: 付属品) 約3時間660 約 3 時間 20 分 620

#### $x + 1 = 1$

- 時間はめやすであり、実際の動作時間はバッテ リーの古さ、充電状況、動作環境などによって異 なります。
- 0 寒冷地では動作時間が短くなります。
- 電動ズーム使用、アクセサリーの接続や LCD モ ニターを多用すると動作時間が短くなります。
- 予備のバッテリー、バッテリーチャージャーの ・・・・・・・・・・・。<br>購入につきましては、お近くのサービス窓口へ お問い合わせください。

### バッテリーについてのご注意

- バッテリーを使わないときは、涼しい乾燥した 場所に保管してください。高温になる場所(直接 日光の当たる車内など)に放置しないでくださ い。寿命を縮めるだけでなく、破損などの原因に なります。
- 充電直後でも動作時間が大幅に短くなったら、 バッテリーの寿命と思われます。新しいものを お買い上げください。

# <span id="page-21-0"></span>**AC** 電源を使う(**DC IN** 電源)

AC 電源で動作させる場合は、付属の AC アダプ ターを使用します。

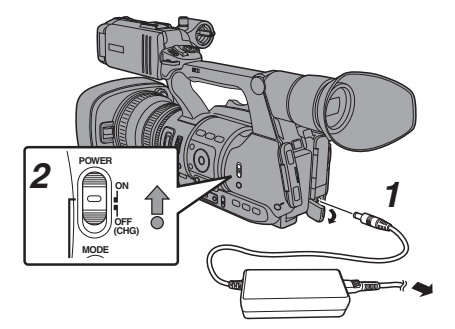

- *1* **AC** アダプターの **DC** ケーブルを本機の[**DC**] 端子に接続する
	- 本機の電源が"OFF(CHG)"になっていること を確認します。
	- 0[DC]端子のカバーをひらき、図のように接 続します。
- *2* [**POWER ON/OFF(CHG)**]スイッチ中央のロッ クボタン(青色)を押しながら、**"ON"** にする カメラに電源を供給します。

ご注意 :

- ●記録中に DC ケーブルの抜き差しは行わないで ください。
- 雷源雷圧変動の大きい雷源やリップルなどのノ イズがある電源、容量が不足している電源は使 用しないでください。

### 内蔵電池の充電

- 日付・時刻やタイムコードデータは内蔵の充電 式電池を使って保存しています。
- 内蔵雷池は、本機に雷源が接続されている場合、 常に充電されますが、本機から電源をはずした 場合、徐々に放電されます。
- 約3か月使用しないと完全に放電してしまい、 設定した日付・時刻やタイムコードデータはリ セットされます。その場合、[POWER ON/ OFF(CHG)]スイッチを"ON"にすると日付・時刻 を設定する[初期設定]画面が表示されますの で、設定を行なってください。 (B P24 [\[初期設定\]\)](#page-23-0)

# **電源状態の表示**

### ビューファインダー画面や **LCD** モニター

電源の状態は、ディスプレイ画面やメニュー画面 などで表示されます。

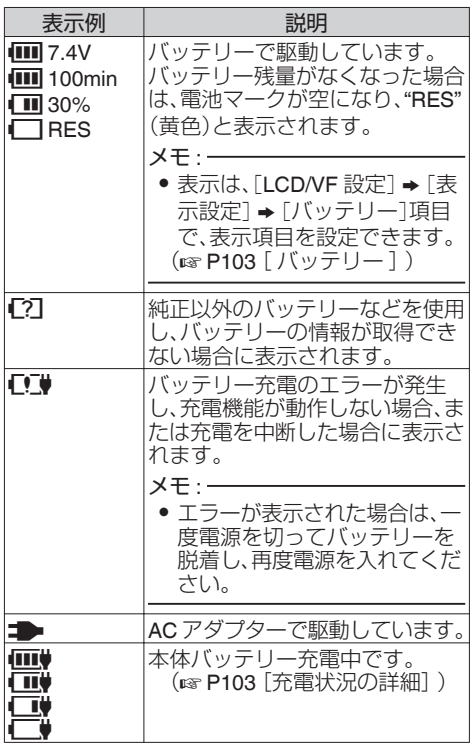

 $x + 1$ 

- 付属のバッテリー(または同等別売品)を使用し ない場合、容量を示す電池マークが表示されな い場合があります。
- ●「HOST]端子に接続した機器を動作させると、 充電機能が動作しない場合があります。660
- 使用条件によっては、充雷機能が動作しない場 合があります。

### ディスプレイ画面

(B P123 「カメラモード時のディスプレイ画 [面\]\)](#page-122-0) (☞ P128 「メディアモード時のディスプレイ画

[面\]\)](#page-127-0)

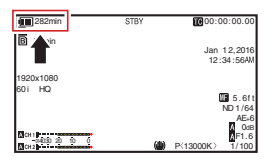

### <span id="page-22-0"></span>メニュー画面

(A P87 [\[メニュー画面の表示と説明\]\)](#page-86-0)

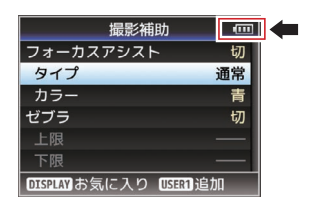

### ランプや警告音での警告

警告状態になると、タリーランプや警告音で知ら せます。

- タリーランプが点滅します。
- 警告音は、モニタースピーカーまたは[Ω]端子 から出力されます。

 $x + 1$ 

- 警告音出力の有無や音量は「映像/音声設定] → 「音声設定]→「警告音量]項目で設定できます。 ( $\mathbb{R}$  P107 「[警告音量](#page-106-0) ])
- 電源警告状態で使用をつづけ、AC アダプター からの供給電圧がさらに低下したり、バッテリー 残量が少なくなると、本機は自動的に動作を停 止します。

ご注意 :

● バッテリー残量、バッテリーの残り時間はバッ テリーからの情報をそのまま表示しています。 バッテリーの状態によっては、正確なデータが 表示されない場合があります。バッテリー残量、 バッテリーの残り時間が少なくなった場合は、 はやめにバッテリーを交換してください。

# **電源を入れる/切る**

### 電源を入れる

*1* [**POWER ON/OFF(CHG)**]スイッチ中央のロック ボタン(青色)を押しながら、**"ON"** にする 本機に電源が供給されカメラモードになります。

 $x + 1$ 

● [POWER ON/OFF(CHG)]スイッチを"ON"にする と、必ずカメラモードになります。モードの切り換 えは、カメラ本体側面の[MODE]ボタンで行いま す。 (B P10 「動作モードについて])

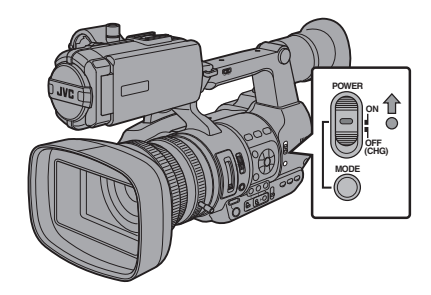

### 電源を切る

本機を撮影スタンバイまたは停止モードにします。

- *1* [**POWER ON/OFF(CHG)**]スイッチ中央のロック ボタン(青色)を押しながら、**"OFF(CHG)"** にする
- *2* バッテリーや[**DC**]端子の電源をはずす(長時間使 用しない場合)

### オートパワーオフ機能

「システム]→「オートパワーオフ]項目を"入"に設定 時、バッテリー接続で 5 分以上操作および動作しない 場合、自動的に電源が切れます。 (rs P108 [[オートパワーオフ](#page-107-0)])

 $x + 1 = 1$ 

● バッテリーと AC アダプター両方が接続されてい る場合は、AC アダプター接続が優先されます。そ のため、「オートパワーオフ]機能は有効になりませ  $h_{10}$ 

ご注意 : -

- ●記録中、「POWER ON/OFF(CHG)]スイッチを "OFF(CHG)"にしないでください。動作モード表示 が"STBY"または"STOP"となっていることを確認し てから、電源を切ってください。
- ●記録中に「POWER ON/OFF(CHG)]スイッチを "OFF(CHG)"にしてしまった場合、5 秒以上時間を あけてから電源を再投入してください。
- 0 電源を切る場合、はじめに本機の[POWER ON/ OFF(CHG)]スイッチを"OFF(CHG)"にしてくださ い。[POWER ON/OFF(CHG)]スイッチが"ON"の状 態で、バッテリーをはずしたり AC 雷源を切ったり しないでください。

<span id="page-23-0"></span>**初期設定**

はじめて電源を入れたとき、本機内の初期設定を 行うため初期設定画面が表示されます。

その後、[初期設定]画面で、内蔵時計の日付・時刻 を設定します。

初期設定が完了するまで、他の操作は一切できま せん。

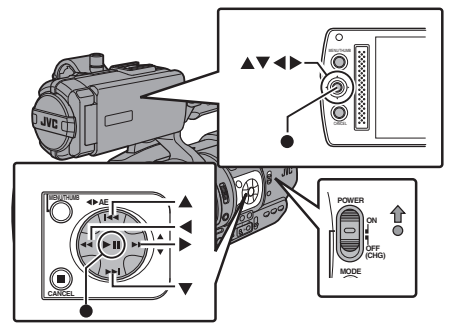

メモ :

- 0 電源は AC アダプターを使用することをおすす めします。
- 0 レンズカバーをとじてください。
- *1* [**POWER ON/OFF(CHG)**]スイッチ中央のロッ クボタン**(**青色)を押しながら、**"ON"**にする 言語選択画面が表示されます。

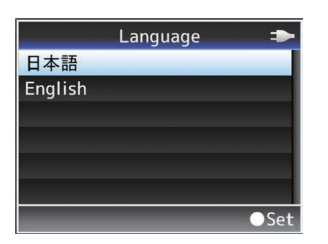

- $x + 1 = 1$
- LCD モニター・ビューファインダー画面のメ ニューやメッセージは、設定した言語で表示さ れます。
- 2 十字ボタン(▲▼)でカーソルを動かし、使用す る言語を選択し、セットボタン**(**R**)** を押す 初期設定画面が表示されます。

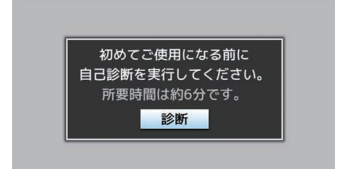

- *3* レンズカバーがとじていることを確認し、セッ トボタン**(**R**)** を押す
	- 0 自己診断が開始されます。
	- 実行中はプログレスバーが表示され、"診断 が完了しました"と表示されると終了となり ます。

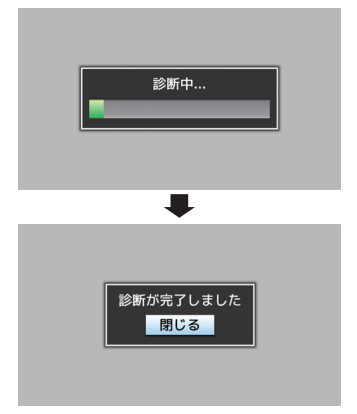

- メモ :
- 終了まで約6分かかります。実行中は本機を操 作したり、電源を切ったりしないでください。
- *4* 終了画面確認後、セットボタン**(**R**)** を押す [初期設定]画面が表示されます。

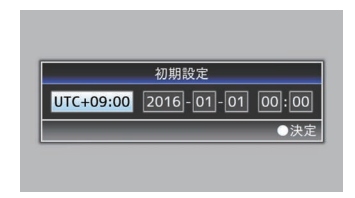

メモ :

- ●「初期設定]画面は、初めて電源を入れたときや、 内蔵電池が完全に放電したあとに電源を入れた ときに表示される画面です。
- ●設定した日付・時刻データは電源を切っても内 蔵の充電式電池によって保持されます。

### *5* タイムゾーンと日時を設定する

- (1) 十字ボタン(▲)でカーソルを動かし、設定す る項目を選択する
- 2) 十字ボタン(▲▼)で数値変更する
- *6* 設定が完了したら、時報に合わせてセットボタ ン(●)を押す 入力された日時の 0 秒に時計がセットされま す。
- $x + y + z$
- 0 設定した日付・時刻データは LCD モニターや ビューファインダー画面に表示したり、SD カー ■ ドに記録することができます。<br>● 設定できる年は、"2000"から"2099"です。
- 

### ┃初期設定後に時刻を変更する場合

#### 日時の設定

(A P109 [ [日時設定](#page-108-0) ])

- 1 「システム] → [日時設定]項目を選択する [日時設定]画面が表示されます。
- *2* 日時を設定する
- (1) 十字ボタン(▲)でカーソルを動かし、設定す る項目を選択する
- (2) 十字ボタン(▲▼)で数値変更する
- *3* 設定が完了したら、時報に合わせてセットボタ ン(●)を押す 入力された日時の 0 秒に時計がセットされま す。

### 表示スタイルの変更

日付・時刻の表示スタイルはメニューで変更でき ます。

### 日付表示(日付書式)の設定

(图 P103 [ [日付書式](#page-102-0) ]) 日付表示は、「LCD/VF 設定]→ 「表示設定]→ 「日 付書式]項目で変更できます。

### 時刻表示(時間表示)の設定

(A P103 [ [時間表示](#page-102-0) ]) 時刻表示は、「LCD/VF 設定]→ [表示設定]→ [時 間表示]項目で変更できます。

### ┃各動作モードでの日付・時刻表示

カメラモード時: 内蔵時計の日付・時刻が表示されます。 メディアモード時: 再生しているクリップの撮影日付・時刻が表示さ れます。

準備

# <span id="page-25-0"></span>**LCDモニター/ビューファイ ンダーの表示**

撮影中は、LCD モニター・ビューファインダー画面 の映像にカメラの状態や SD カードの情報、ゼブ ラパターンや各種マーカーを重ねて表示すること ができます。

 $x + y + z - z$ 

準備

● 「メインメニュー] → [映像/音声設定] → [映像 設定]→「外部モニター情報表示]項目を"入"の とき、映像信号出力端子の映像にもディスプレ イ画面やメニュー画面が表示されます。 (A P104 [ [外部モニター情報表示](#page-103-0) ])

# ディスプレイ画面

### カメラモード時のディスプレイ画面**(VF/LCD)**

(B P123 「カメラモード時のディスプレイ画 [面\]\)](#page-122-0)

- 0[DISPLAY]ボタンを押すたびに 3 種類の画面 が切り換わり表示されます。(ディスプレイ 0
	- $\rightarrow 1 \rightarrow 2 \rightarrow 0$
- [STATUS]ボタンを押すとステータス画面に切 り換わります。

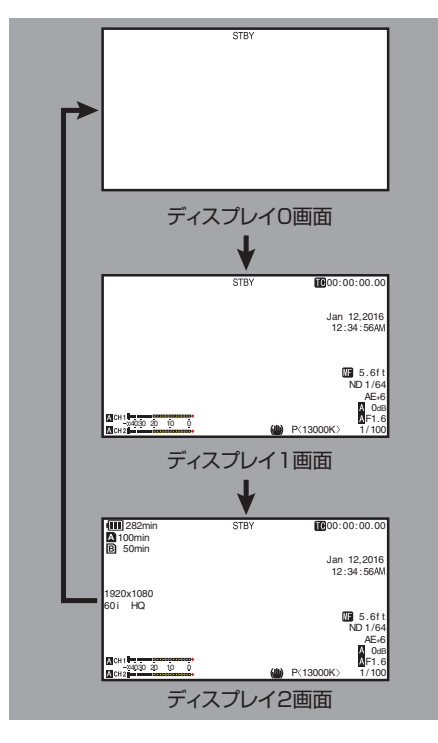

### メディアモード時のディスプレイ画面**(VF/LCD)**

(B P128「メディアモード時のディスプレイ画 [面\]\)](#page-127-0)

- メディアモードでクリップ再生中の画面表示で す。
- 「DISPLAY]ボタンを押すたびに 3 種類の画面 が切り換わり表示されます。(ディスプレイ 0  $\rightarrow 1 \rightarrow 2 \rightarrow 0$

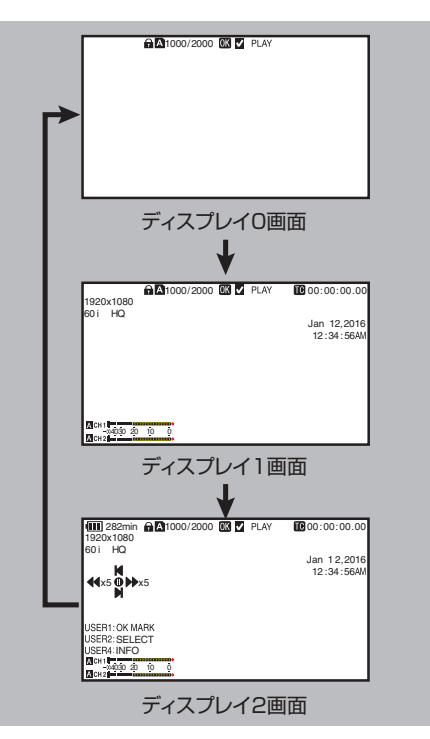

# <span id="page-26-0"></span>ステータス画面

- 現在の設定状態を確認するための画面です。
- ステータス画面を表示するには、通常画面時、 [STATUS]ボタンを押してください。
- ステータス表示内容は動作モード(2 種類)に よって異なります。 (B P10 「動作モードについて])
- [STATUS]ボタンを押すとディスプレイ画面に 切り換わります。
- [カメラ 1]/[カメラ 2]画面以外の各ステータス 画面で[MENU/THUMB]ボタンを押すと、各設 定画面にはいれます。
- 十字ボタン(▲)で画面が切り換わります。

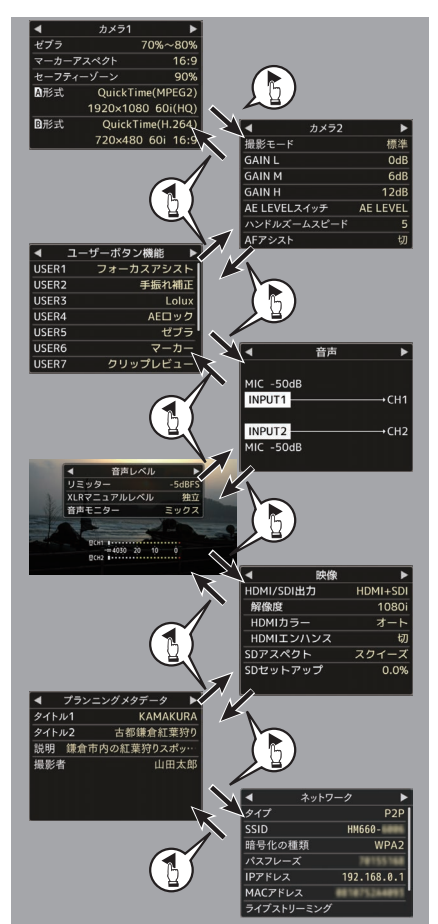

※ 画面は GY-HM660 の一例です。モデル違いや設 定によって表示内容が異なる場合があります。

# **USB** モード時の画面

USB モードを示す画面となります。

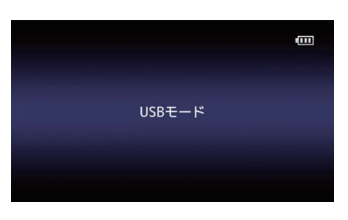

## |リモート編集モード時の画面 660

スマートフォン/タブレット端末/パソコンなどの Web ブラウザからクリップメタデータ編集用ペー ジにアクセスし、クリップに記録されたメタデー タを編集するモードです。 (☞ P152 「[クリップメタデータ](#page-151-0) ] )

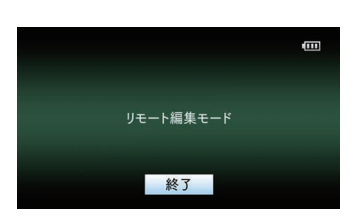

### 警告表示

ディスプレイ画面(カメラモード、メディアモード)表示 中、警告表示します。

(☞ P170 [エラーメッヤージと対応])

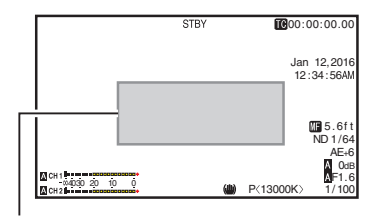

警告表示エリア

# <span id="page-27-0"></span>**LCDモニターとビューファ インダーの調整**

本機は、ビューファインダー、LCD モニターの両方 または片方で映像をモニターできます。

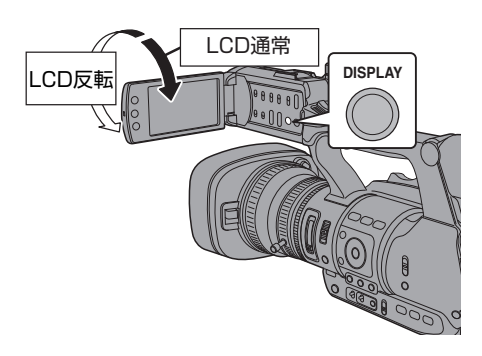

**LCD** モニターとビューファインダー画面 (**VF**)の表示の関係

### $[LCD/VF$  設定] → [LCD+VF]項目が"切"のとき

 $(\sqrt{4}P100$   $[LCD+VF]$ )

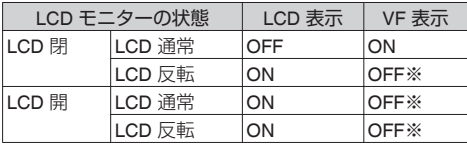

※[LCD/VF 設定] → [LCD+VF]項目が"入"のとき は ON になります。

#### $x + \frac{1}{2}$

- LCD モニターの ON/OFF の切り換えは [DISPLAY]ボタンを 2 秒間長押ししてください。
- 「DISPLAY」ボタンの長押しによる LCD モニター 表示とビューファインダー表示の切り換え機能 は、設定後に、LCD モニターの開閉および LCD モ ニターの回転操作を行うと解除されます。
- [LCD/VF 設定] → [LCD+VF]項目が"入"のとき、 ビューファインダー画面は常に表示されます。
- 「LCD/VF 設定] → 「LCD+VF]項目を"入"に設定す ると、LCD モニターとビューファインダー画面を 同時に表示することができます。  $(\sqrt{4})$  P100  $[\text{LCD+VF}]$ )

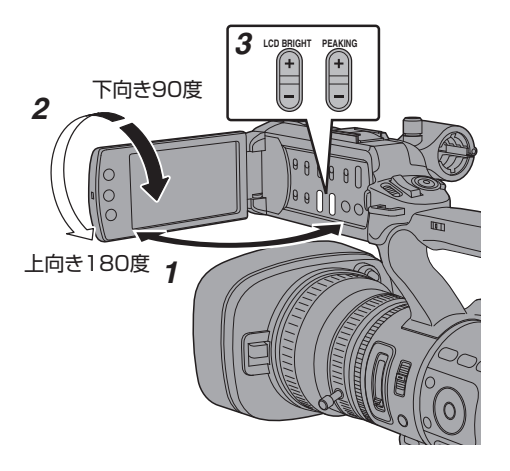

- *1* **LCD** カバーをひらく
- *2* **LCD** モニターを傾け、見やすい位置にする ICD モニターを回転させ角度を調整します。
	- LCD モニターはひらいた状態で、上向きに 180 度、下向きには 90 度まで回転します。
	- 上向きに 180 度回転させると、レンズ側か ら LCD モニターを見ることができます。こ のとき対面表示で見たい場合、下記設定を行 います。 「メインメニュー] → [LCD/VF 設定] → [LCD ミラー表示]項目を"ミラー"に設定 → セットボタン(●)

(☞ P100 [ LCD [ミラー表示](#page-99-0) ])

*3* **LCD** モニターの明るさ・輪郭・コントラストを 調整する LCD モニターは使用条件に合わせて角度や画 面の明るさなどを変えることができます。 明るさなどを変えても、撮影画像に影響はあり ません。

### **明るさを調整する**

[LCD BRIGHT +/-]ボタンで LCD モニターの 明るさを調節します

- [+]ボタンで明るく、[-]ボタンで暗くなり ます。
- [+]ボタンと[-]ボタンを同時に押すと標準 設定に戻ります。
- 0 調整中、LCD モニターに明るさのレベルが 表示されます。

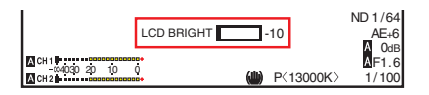

### <span id="page-28-0"></span>**輪郭を調整する**

[PEAKING +/-]ボタンで LCD モニターの輪 郭を調整します。

(同時にビューファインダー画面の輪郭も調整 されます。)

- [+]ボタンで輪郭補正が強く、[-]ボタンで 輪郭補正が弱くなります。
- [+]ボタンと[-]ボタンを同時に押すと標準 設定に戻ります。
- 0 調整中、LCD モニターに輪郭のレベルが表 示されます。

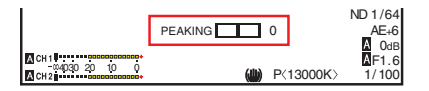

### **コントラストを調節する**

[LCD コントラスト]メニューで LCD モニター のコントラストを調節します。

- [メインメニュー] → [LCD/VF 設定] → [ICD コントラスト] 項目で調整します。
- 0 数字が大きいほど、明暗の差が大きくなりま す。 [設定値:+10~-10](初期値:0)

# ビューファインダーの調整

ビューファインダーは使用条件に合わせて画面の 明るさやピーキングなどを変えることができま す。

明るさなどを変えても、撮影画像に影響はありま せん。

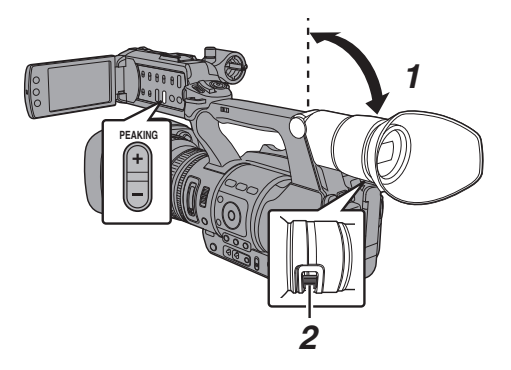

ご注意 :

- 本機では、正確なフォーカス合わせの環境を提 供するため、ビューファインダーの高精細化を 。...<br>はかっています。表示デバイスの特性上、まばた きをした瞬間など、映像に色がのって見えると きがありますが、故障ではありません。また、記 録される映像、SDI 出力、AV 出力、HDMI 出力な どには影響ありません。
- *1* ビューファインダーを垂直方向に傾けて、見や すい位置にする
- *2* 視度調整レバーをまわして視度を調整する 視度調整レバーをまわすことによってビュー ファインダー画面の画像がはっきりと見える ようにします。
- *3* ビューファインダー画面の明るさ・輪郭・コン トラストを調整する

### **明るさを調整する**

[VF 明るさ]メニューでビューファインダー画 面の明るさを調節します。

- [メインメニュー]→[LCD/VF 設定]→[VF 明 るさ] 項目で調整します。
- 0 数字が大きいほど明るくなります。 [設定値:+10~-10](初期値:0)

### **輪郭を調整する**

[PEAKING +/-]ボタンでビューファインダー画 面の輪郭を調整します。 同時に LCD モニターの輪郭も調整されます。 (r P29 [輪郭を調整する])

#### $x + y -$

● [メインメニュー] → [LCD/VF 設定] → [LCD +VF]項目が"切"の場合、[DISPLAY]ボタンを2 秒以上長押しして、表示をビューファインダー に切り換えてから操作してください。

### **コントラストを調節する**

[VF コントラスト]メニューでビューファイン ダー画面のコントラストを調節します。

- [メインメニュー] → [LCD/VF 設定] → [VF コントラスト]項目で調整します。
- 数字が大きいほど、明暗の差が大きくなりま す。

[設定値:+10~-10](初期値:0)

### <span id="page-29-0"></span>**白黒表示にする**

- ビューファインダー画面を白黒表示にするこ とができます。
- [メインメニュー] → [LCD/VF 設定] → [VF  $+ 77 - 110 = + 79$   $+ 77$   $(0) + 10$   $+ 17$ 選択する → セットボタン(●) (※ P100「VF [カラー](#page-99-0)1)

# **ユーザーボタンの機能割り 付け**

以下のボタンに機能を割り付け、ユーザーボタン として使用することができます。

使い勝手に応じて機能を割り付けて使用できま す。

それぞれのボタンに対応したメニュー項目で設定 を行います。

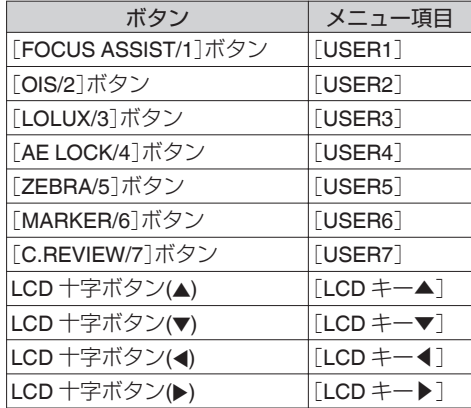

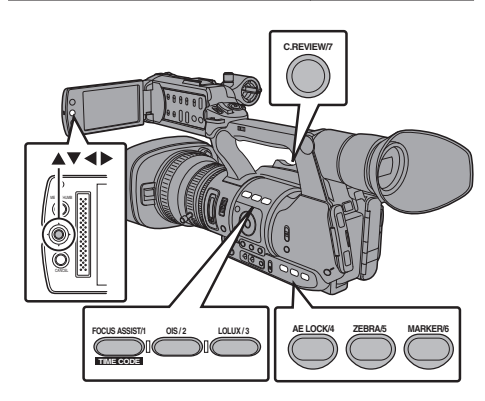

*1* メニューから各ボタンに機能を割り付ける 「メインメニュー] → [カメラ機能] → [ユーザー ボタン機能設定]→ [USER1]~[USER7]、  $[LOD \pm -\triangle]$ ,  $[LOD \pm -\triangle]$ ,  $[LOD \pm -\triangle]$ , [LCD キー◀]の各項目を設定します。 (B P92 「ユーザーボタン機能設定項目])

 $x + \frac{1}{2}$ 

- ユーザーボタンの操作は、メニュー設定値と連 動します。
- メニュー画面表示中は、メニュー操作ボタンと して機能します。 (A P86 [\[メニュー画面での基本操作\]\)](#page-85-0)

# **タリーランプについて**

記録、警告などの表示ランプです。 メニューの設定によって動作が変わります。 バッテリーや SD カード残量が少なくなると点滅 します。(カメラモード時のみ)

※「メインメニュー]→[システム]→[タリーラン プ]項目で設定します。

(BFP108 「[タリーランプ](#page-107-0)])

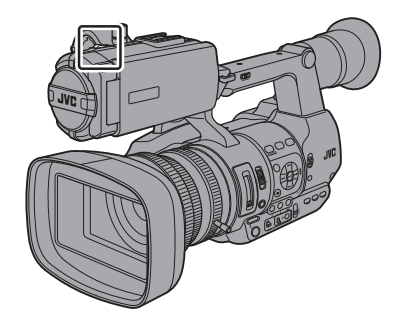

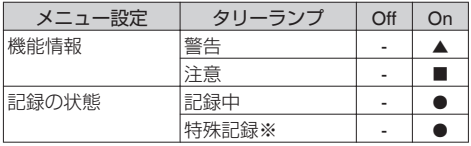

- R : 点灯
- ▲ : 1 秒に 4 回点滅
- : 1 秒に 1 回点滅
- ※ 特殊記録([クリップコンティニュアス])時、一 時停止状態となります。 (m P72 [\[クリップコンティニュアスレック\]\)](#page-71-0)

 $x + y -$ 

0 点灯と点滅では点滅の方が優先となります。

# <span id="page-30-0"></span>**SDカードについて**

本機では、撮影した映像・音声をカードスロット内 の SD カード(別売)に記録します。

# 使用できる **SD** カードについて

Class 6/10 対応の SD カードをご使用ください。  $x + y -$ 

- ●記録フォーマットによっては、Class4 以上対応 の SD カードも使用可能です。 (B P38 [\[記録映像の解像度、ファイルフォー](#page-37-0) [マットおよびビデオフォーマットを選択する\]\)](#page-37-0)
- SDHC カードをお使いの場合、「4GB ごとに分 割(SDXC)]項目を"入"に設定してください。 (☞ P113 [4GB [ごとに分割](#page-112-0)(SDXC)])

ご注意 :

● Panasonic、TOSHIBA、SanDisk 以外のカード では正しく記録できなかったり、データが消え たりすることがあります。

### **SD** カードの記録可能時間のめやす

記録可能時間はめやすです。お使いになる SD カー ド、バッテリーの状態によって異なることがあり ます。

 $(x \in P110$   $A$  解像度 660, 解像度 620])

 $(x \in P111$  [ B [解像度](#page-110-0) 660 ] )

(B P110 2 [フレーム数](#page-109-0)/画質 660 フレーム 数/[画質](#page-109-0) 620 | )

### (B P111 [B [フレーム数](#page-110-0)/画質 660])

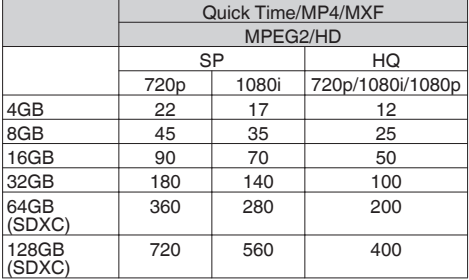

(単位:分)

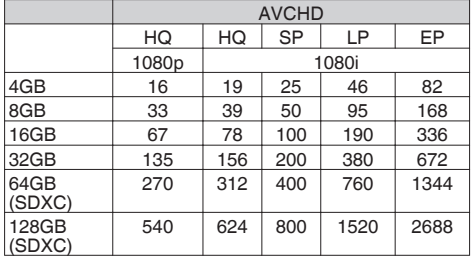

(単位:分)

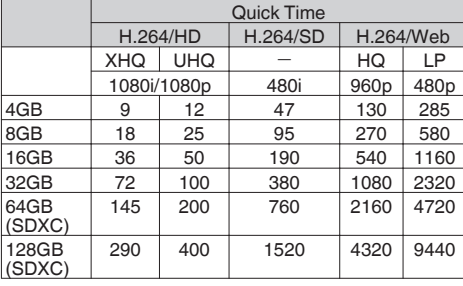

(単位:分)

● SD カード内に、本機以外で記録したファイル や、パソコンなどで書き込んだファイルがある 場合、記録時間が短くなったり、正常に記録でき ない場合があります。

 $x + 1$ 

●本機ではファイルフォーマットごとに1枚の SD カードに記録できるクリップ数の制限があ ります。 ファイルフォーマットが"QuickTime"の場合 600 クリップ、"AVCHD"の場合は 4000 クリッ プが上限となり、上限に達すると記録可能時間 のめやすに関わらず残量表示が"0 min"と表示さ れ、それ以上は記録できなくなります。

### **SD** カードの書き込み禁止スイッチについて

- ① 書き込み禁止スイッチを上にスライドすると 書き込み・消去が可能となります。
- ② 書き込み禁止スイッチを下にスライドすると 書き込み・消去ができなくなります。(カード内 の画像を保護できます。)

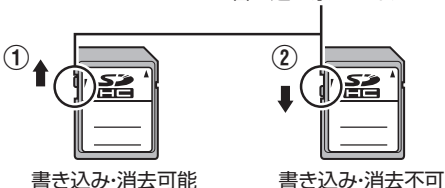

書き込み禁止スイッチ

# **SD** カードを入れる

本機には、映像・音声を記録・再生するカードスロッ トが2つあります(スロット A およびスロット B)。

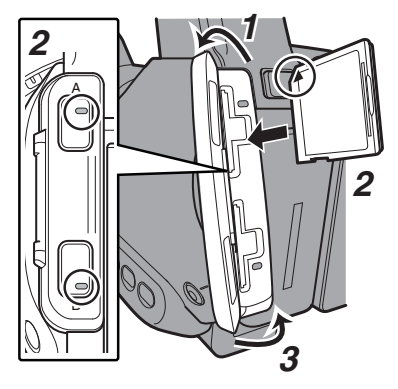

- *1* **SD** カードカバーをひらく
- *2* 切りかけ部を上にして **SD** カードをスロット に入れる 挿入したカードスロットの状態表示ランプが 赤色に点灯します。
- *3* **SD** カードカバーをとじる

### カードスロット状態表示ランプについて

スロット A、スロット B それぞれの状態を表示し ます。

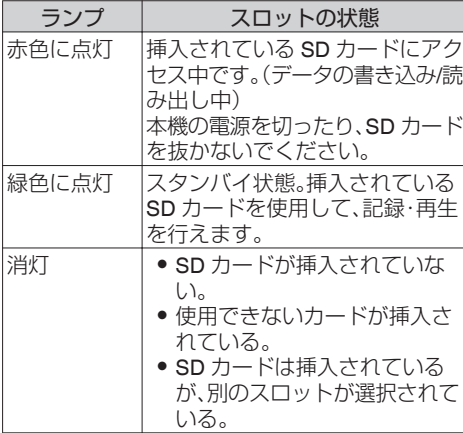

# **SD** カードを取り出す

- *1* 取り出したい **SD** カードがアクセス中(カード スロットの状態表示ランプが赤色に点灯)でな いことを確認
- *2* **SD** カバーをひらく
- *3* **SD** カードを押して、取りだす
- *4* **SD** カードカバーをとじる

 $x + \frac{1}{2}$ 

● 両スロットに使用可能な SD カードが挿入され ている場合、直前まで選択されていたスロット が選択されます。

ご注意 : -

- SD カードのアクセス中に、本機の電源を切っ たり、SD カードを抜いたりした場合、データは 保証されません。アクセス中のファイルだけで なく、カードに記録されたすべてのデータが壊 れることがあります。電源を切ったり、カードを 抜いたりするときには、必ず状態表示ランプが 緑で点灯、または消灯していることを確認して ください。
- アクヤス中にカードを抜いてしまった場合、状 態表示ランプが消灯するまでカードを再挿入し ないでください。
- SD カードの挿入、取り出しを短い時間に行う と、カードの認識ができないことがあります。そ の場合は再度カードを取り出し、数秒間待って から再度挿入してください。

# <span id="page-32-0"></span>使用する **SD** カードを切り換える

両方のカードスロットに SD カードが挿入されて いる場合、[SLOT A/B]ボタンで使用するカードを 切り換えることができます。

記録中の SD カードがいっぱいになったときは、 自動的に他方のスロットの SD カードに切り換わ ります。

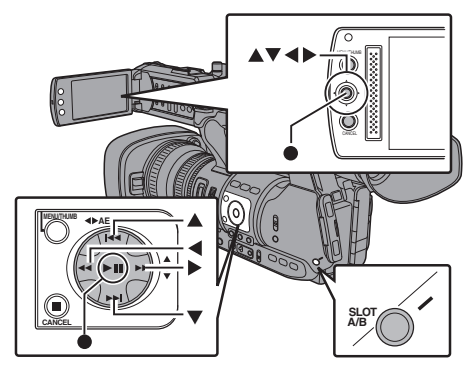

 $x + y -$ 

0 記録中や再生中は[SLOT A/B]ボタンは無効に なります。ボタンを押してもスロットは切り換 わりません。

# **SD** カードをフォーマット(初期化)する

下記のカードを挿入した場合、メディア残量表示 部分に[!FORMAT]と表示されます。 本機メニューでフォーマットを行なってくださ

- い。
- 0 フォーマットされていない SD カード
- 別の什様でフォーマットされた SD カード
- ※ メニュー操作の詳細につきましては[、「\[メニュー](#page-85-0) [画面での基本操作\]\(](#page-85-0) A P 86)」をご覧くださ い。

ご注意 :

- SD カードのフォーマットは必ず本機で行なっ てください。パソコンや周辺機器などでフォー マットした SD カードは本機で使用できませ  $h_{\nu}$
- 修復が必要な SD カードが挿入されている場 合、メディア残量表示部分に「!RESTORE]と 表示されます。
- 1 [システム] → [メディア] → [メディアフォー マット]を選択する (A P107 [ [メディアフォーマット](#page-106-0) ])
- *2* フォーマットする **SD** カードスロットを選択 しセットボタン(●)を押す

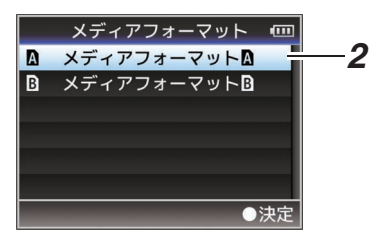

- *3* 選択された **SD** カードの状態が表示される
- *4* [フォーマット]を選択しセットボタン(R)を押 す

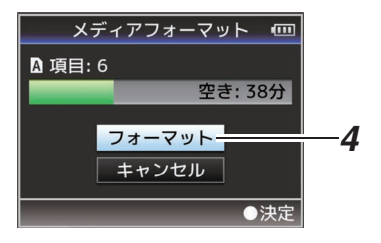

*5* フォーマットが開始される

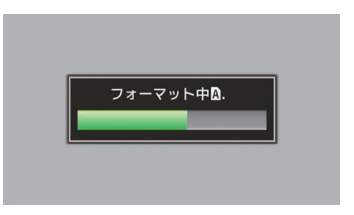

### <span id="page-33-0"></span>*6* フォーマット完了

フォーマットが終了すると"完了しました"と表示 され、[メディアフォーマット]画面に戻ります。

 $x + 1 -$ 

準備

- フォーマット中、メニュー操作はできませんが、 記録開始は可能です。ただしフォーマットを実 行していないもう一方のスロットに記録可能な SD カードが挿入されている場合のみです。
- 0 下記の場合はフォーマットできません。
	- <sup>0</sup> フォーマットしたい SD カードが記録中。
	- カードが挿入されていない。
	- 書き込み禁止スイッチがセット(A が表示) されている SD カード。

#### ご注意 :

● フォーマットを実行すると、SD カード内の記 録された映像データ、セットアップファイルな どを含むすべてのデータが消去されます。

### **SD** カードを修復する

何らかの原因で SD カード内のデータに異常が発 生した場合、SD カードの修復が必要になります。

#### $x + 1 = 1$

- 修復が必要な SD カードが挿入されている場 合、メディア残量表示部分に[!RESTORE]と 表示されます。
- 1 [システム] → [メディア] → [メディア修復]を 選択する (B P107 「[メディア修復](#page-106-0) ])
- *2* 修復する **SD** カードを選択し、セットボタン (●) を押す

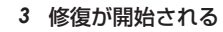

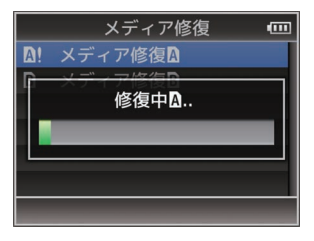

### *4* 修復完了

- 修復が完了すると"完了しました"と表示され、 [メディア修復]画面に戻ります。
- 修復可能なメディアがスロット内に存在しなく なった場合、[メディア]メニュー画面に戻りま す。

ご注意 : 一

- ●「メディア修復]は、カメラモード以外では選択 できません。また、カメラモードにおいても記録 中は選択できません。修復する場合は、カメラ モードで記録を行なっていない状態で[メディ ア修復]を選択してください。
- ●「メディア修復]はすべての状態を復旧するもの ではありません。修復が失敗した場合は SD カー ドを交換するかフォーマットを実行してくださ い。ただし、フォーマットするとカード内のすべ ての情報が削除されます。
- 下記の場合は修復できません。
	- 本機が記録中。
	- カードが挿入されていない。
	- •書き込み禁止スイッチがセット(A が表示) されている SD カード。

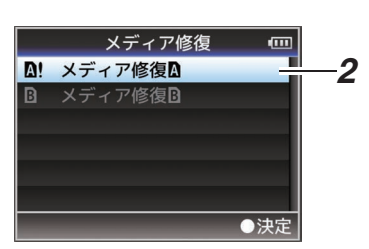

34

# <span id="page-34-0"></span>**SD** カードに記録されるクリップについて

### **SD** カード内のフォルダーについて

下記のメニュー設定によってそのフォルダーの下 にフォルダー分けされ、記録されます。

※ どちらに記録するかはメニューで選択 (  $\mathfrak{g}$  P113 [ DCIM [フォルダーに記録](#page-112-0) 1 )

#### $\overline{\phantom{0}}$  660

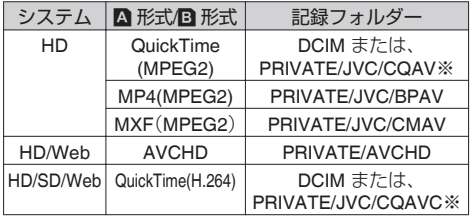

### $\Box$  620

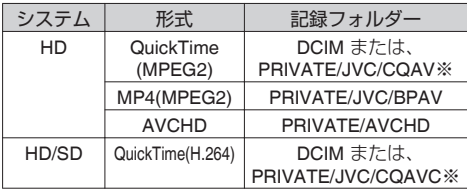

#### $x + 1 = 1$

- 「システム1項目を"HD+Web"に設定時の Web ファイル(MOV 形式)は[DCIM]フォルダーに記 録されます。 660
- ●本機の[メディアフォーマット]メニューから SD カードをフォーマット(初期化)すること で、現在の[システム]設定での記録に必要なフォ ルダーが生成されます。
- 0[システム]設定および[QuickTime(MPEG2)]設 定を変更した場合、その設定での記録に必要な フォルダーは自動的に生成されます。

#### ご注意 : 一

● Explorer(Windows 環境)や Finder(Mac 環境) を使用してフォルダー内のクリップを移動や削 除した場合、その SD カードはフォーマット(初 期化)を実行しないと記録できなくなる場合が あります。

### クリップ(記録データ)とクリップ名

- ●記録を停止すると、開始から停止までの画像、音 声および付随データがひとつの「クリップ」とし て SD カードに記録されます。
- 本機で記録されるクリップには、自動的に8文 字のクリップ名が生成されます。 ("クリップ名" + "クリップ番号")

● ただし、「メインメニュー] → [システム] → [記 録設定]→ [記録フォーマット]→ [2] 形式]項 目が"AVCHD"の場合、クリップ名はクリップ番 号(5 桁の数字)のみとなります。 (BFP110 | A 形式 660、形式 620 | )

例)Quick Time/MP4 の場合

### ABCG0001

メニューでクリップ番号をリセット することが可能です。※ 記録順につけられる番号で自動的 にカウントアップします。 — クリップ番号

準備

クリップ名(任意の4桁英数字)

工場出荷時は、 "xxxG"( "xxx" はシリアル番号の 下3 桁)に設定されています。

※「クリップ設定]→「クリップ番号リヤット] (B P114 「クリップ番号リヤット])

#### $x + y -$

- [システム] → [記録設定] → [クリップ設定] → [クリップ名]項目で記録開始前に任意の文字列 に設定することが可能です。 (B P114 「[クリップ名](#page-113-0) ])
- 0 記録後に変更することはできません。

### 記録されるクリップについて

- ●記録された素材が複数のファイルに分割される ことがありますが、本機では連続した再生が可 能です。
- クリップの記録時間によっては、カードスロッ トAとカードスロットBに挿入した2枚の SD カードにまたがって記録されることがありま す。

#### ご注意 :

● 複数のカードにまたがって記録されたクリップ は連続再生できません。1 カード内でのみ連続 再生が可能です。

# <span id="page-35-0"></span>**オペレーションロック機能 について**

カメラ操作時の誤操作を防止することができま す。

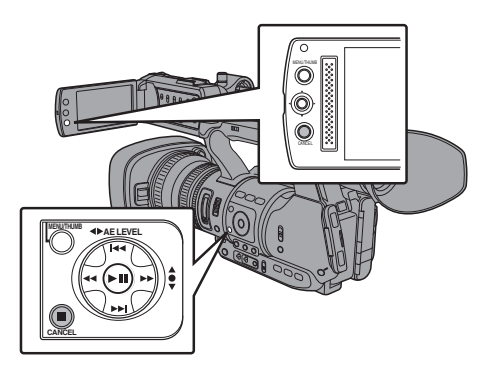

- *1* カメラモード時(ディスプレイ画面表示中)、 [**CANCEL**]ボタンを **5** 秒以上長押しする
	- オペレーションロック機能がオンになり、 ディスプレイ画面にオペレーションロック アイコン(流高)が表示されます。

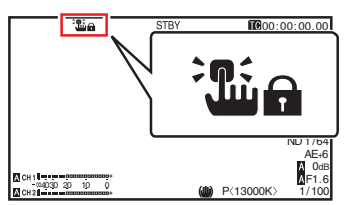

- 再度「CANCEL」ボタンを 5 秒以上長押しす ると、オペレーションロック機能がオフにな ります。
- $x + y -$

準備

- ●オペレーションロック機能はカメラモード時の み有効です。 (B P10 「動作モードについて])
- 電源を切ると、オペレーションロックは解除さ れます。
- LCD モニター部の「CANCEL]ボタンでは、オペ レーションロック機能の"入/切"は操作でき ません。
- ●オペレーションロック機能が"入"の場合でも、 下記リモート操作は可能です。
	- <sup>0</sup>[REMOTE]端子に接続したワイヤードリモ コンからの操作。
	- スマートフォン/タブレット端末/パソコンな どからブラウザでアクセスし、カメラをリ モート操作。

下記ボタン・スイッチは、オペレーションロックさ れません。

- [POWER ON/OFF(CHG)]スイッチ
- 「ND FILTER]切換スイッチ
- TC [IN/OUT]選択スイッチ
- LCD モニター扉内のすべてのスイッチ(ICH1/ CH2] 調節つまみはオペレーションロックされ ます。)
- 0 フォーカスリング
- グリップズームレバー/ハンドルズームレバー/ レンズ部のズームリング
- [ZOOM SERVO/MANUAL]切換スイッチ
- ●「FIX/VAR/OFF]ズームスピード切換スイッチ
- 0 アイリスリング
- [REC]ボタン(ハンドル上部、グリップ部、レン ズ下部)

 $x + y = 1$ 

● レンズ下部の[RFC]ボタンは、「カメラ機能]→ 「ユーザーボタン機能設定]→「前面 REC]項目 で"記録"が割り当てられている場合もオペレー ションロックされません。

36
# **基本的な撮影手順**

# 準備

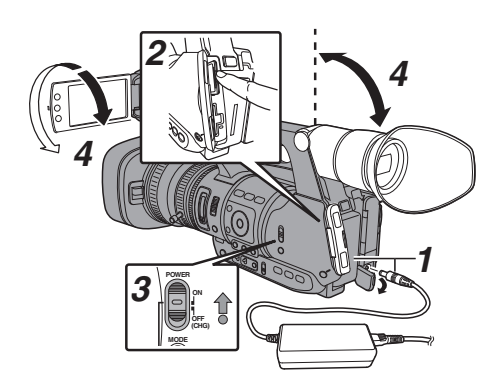

- *1* バッテリーまたは、**AC** アダプターで電源を供 給する (B P20 「電源について])
- *2* **SD** カードを挿入する (B P31 [SD [カードについて\]\)](#page-30-0)
- *3* 本機の電源を **ON** にする [POWER ON/OFF(CHG)]スイッチ中央のロッ クボタン(青色)を押しながら、"ON"にすると、 本機はカメラモードで起動し、撮影可能な状態 となります。
- *4* **LCD** モニター、ビューファインダーの角度など を調整する (B P28 [ICD [モニターとビューファインダー](#page-27-0) [の調整\]\)](#page-27-0)

### 撮影

*1* 映像設定および音声入力の設定 撮影するためには、明るさ調整に関する機能(ア

イリス、ゲイン、シャッター)、ホワイトバラン ス調整機能などの映像設定、音声記録のための 音声入力の設定、音声記録レベル調整が必要で す。

0 明るさを調整する

(r P45 「明るさを調節する])

- ホワイトバランスを調整する
- (B P51 「ホワイトバランスを調整する])
- 0 音声入力の設定および記録レベルを調整す る
- (☞ P55 [\[録音する\]\)](#page-54-0)
- *2* [**REC**]ボタンを押し、**SD** カードに記録する [REC]ボタンは、本体に 3 か所あります。工場 出荷状態では、どの[REC]ボタンを押しても記 録を開始/停止できます。 記録中、タリーランプが赤色に点灯します。 ● ズームする (B P40 「ズーム動作について]) 0 フォーカスをあわせる
	- (B P41 [\[フォーカス動作について\]\)](#page-40-0)
- $x + y -$
- 工場出荷状態では、両スロットに記録可能なカー ドが挿入されている場合、[REC]ボタンを押す と選択されているスロットに挿入されているメ ディアのみ記録が開始されます。 「システム]→ [記録設定] → [スロットモード] 項目を"デュアル"に設定することで、両スロッ トのカードに同時記録することも可能です。 (A P68 [\[デュアルレックについて\]\)](#page-67-0)
- タリーランプは、「システム]→「タリーランプ] 項目で消灯にすることもできます。 (B P108 「[タリーランプ](#page-107-0) ])
- *3* 直前に撮影した映像を確認する
	- レンズの「C.REVIEW/7<sup>1</sup>ボタンを押すと、ク リップレビュー機能がはたらき、直前に撮影 された画像が LCD モニターやビューファイ ンダー画面に再生されます。
	- 再生が終わると記録待機状態(STBY)に戻り ます。

(B P66 「記録した映像をすぐに見る(クリッ [プレビュー\)\]\)](#page-65-0)

メモ :

- 「C.RFVIFW/7]ボタンは工場出荷状態では、「ク リップレビュー]が割り当てられています。
- そのほかのユーザーボタンに「クリップレ ビュー]を割り付けることもできます。 (B P30 [\[ユーザーボタンの機能割り付け\]\)](#page-29-0)

# **記録映像の解像度、ファイル フォーマットおよびビデオ フォーマットを選択する**

本機では、記録映像の解像度(HD、SD または Web)、 記録・再生のファイルフォーマット、および映像の記 録フォーマットを選択できます。

 $x + y -$ 

● [メインメニュー]→[記録フォーマット]で選択し ます。

### ┃記録映像の解像度を選択する

選択できる解像度は、以下のとおりです。

 $\bullet$  HD:

撮影

HD(High Definition:高画質)で記録

 $\bullet$  SD: SD(Standard Definition:標準画質)で記録

 $\bullet$  Web 660 : Web 配信に適した解像度(1440×1080、960×540、 720×480、720×576、または 480×270)で記録

記録映像の解像度は、「システム1項目にて以下の項 目から選択します。

- $\bullet$  HD:
- A スロット、B スロット、ともに HD で記録します。  $\bullet$  SD:
- A スロット、B スロット、ともに SD で記録します。  $\bullet$  HD+SD 660 :

A スロットは HD、B スロットは SD で記録します。 (B P68 [2 [つの異なる解像度を同時に記録する](#page-67-0)  $660$ ]

 $\bullet$  HD+Web 660 :

A スロットは HD、B スロットは Web で記録します。 (A P68 [2 [つの異なる解像度を同時に記録する](#page-67-0)  $660$ ]

# ┃ファイルフォーマットを選択する

ファイルフォーマットを[A 形式]/ B 形式] 660、 または「形式」620 項目で選択します。 選択できるファイルフォーマットは、以下のとおり です。

- 0 QuickTime(MPEG2): QuickTime ファイルフォーマット(.MOV)
- MP4(MPEG2): MP4 ファイルフォーマット  $\bullet$  MXF(MPEG2) 660 :
- MXF ファイルフォーマット
- 0 AVCHD: AVCHD ファイルフォーマット 0 QuickTime(H.264):
- QuickTime ファイルフォーマット(.MOV)
- $x + y -$
- GY-HM620 シリーズでは、"MXF(MPEG2)"を選択 できません。620
- ●「システム]項目の設定によって選択肢が下記のよ うに変わります。
- $\Box$  660
	- <sup>0</sup> "HD"に設定時または、"HD+SD"、"HD+Web"に 設定時の A スロットの場合: QuickTime(MPEG2)、MP4(MPEG2)、 MXF(MPEG2)、AVCHD、QuickTime(H.264)
	- <sup>0</sup> "SD"に設定時、または"HD+SD"設定時の B ス ロットの場合: QuickTime(H.264)
	- <sup>0</sup> "HD+Web"に設定時の B スロットの場合: QuickTime(H.264)、AVCHD
- $\Box$  620
	- · "HD"の場合: QuickTime(MPEG2)、MP4(MPEG2)、AVCHD、 QuickTime(H.264)
	- · "SD"の場合: QuickTime(H.264)

### ビデオフォーマットを選択する

- [記録フォーマット]をフォーマット一覧の中から 選択します。 選択できる[■ フレーム数/画質]/[■ フレーム数/ 画質]は、[システム]、[W 形式]、[W 解像度]の設 定によって変化します。
- 記録ビットレート(Video)は、"XHQ"の場合は 50 Mbps VBR、"UHQ"の場合は 35 Mbps VBR、"HQ" の場合は 35 Mbps VBR、"SP"の場合は 18.3 Mbps (1080i は 25 Mbps)CBR になります。
- [A 形式]/ [B 形式] 660、または「形式1 620 項目 が"AVCHD"の場合、記録ビットレート(システム レート)は、下記のようになります。
	- "HQ"(60p/50p)の場合は 28Mbps VBR
	- "HQ"(60i/50i)の場合は 24Mbps VBR
	- <sup>0</sup> "SP"の場合は 18Mbps VBR
	- <sup>0</sup> "LP"の場合は 9Mbps VBR
	- <sup>0</sup> "EP"の場合は 5Mbps VBR

#### フォーマット一覧

本機で選択できるファイルフォーマット、およびビ デオフォーマットの一覧です。

■「システム1項目を"HD"、"HD+SD"または"HD +Web"に設定時の A スロットの場合 660、 [システム]項目を"HD"に設定した場合 620

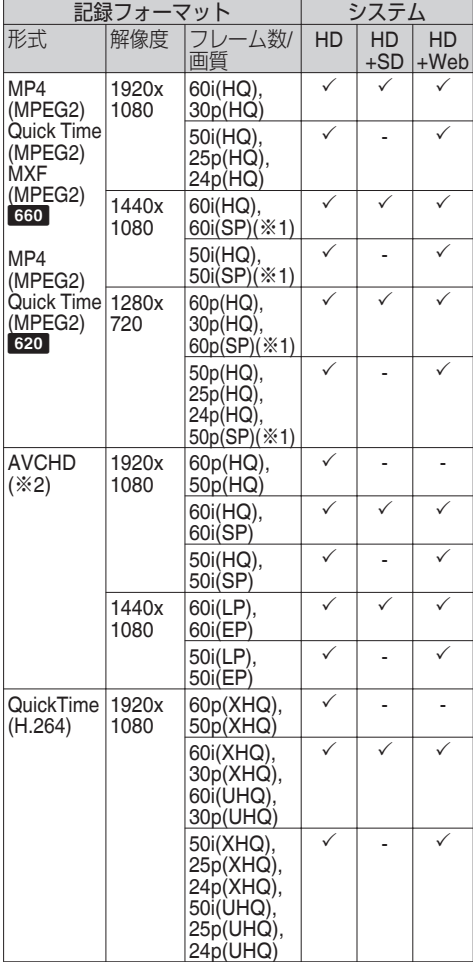

※1 HDV 互換

※2 Class4 で記録可能

 $x + y = 1$ 

- MXF ファイルは"1280x720"の設定時、"60p(HQ)" または"50p(HQ)"のみ選択可能です。660
- MXF ファイルは選択できません。620

■「システム]項目を"SD"に設定時、または"HD+SD" 設定時の B スロットの場合 660、 「システム1項目を"SD"に設定した場合 620

ビデオフォーマットは下記のように固定されます。

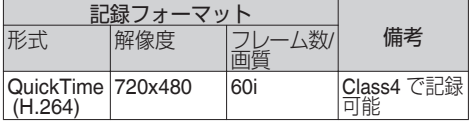

#### ■「システム1項目を"HD+Web"に設定時の B スロッ  $\mathsf{R}$  660

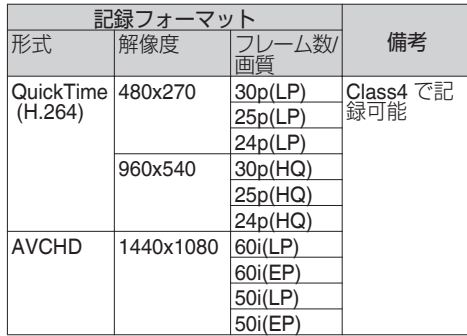

メモ :

●「フレーム数/画質]は、A スロットの「フレーム数/ 画質]の設定により固定されます。

# **SD** 記録映像のアスペクト比を選択する

[システム]項目の設定が"SD"または"HD+SD" 660 の場合に、SD 画像のアスペクト比を選択します。 "16:9"、"4:3"から選択可能です。

 $x + 1$ 

●「システム1項目の設定が、"HD"または"HD+Web" の場合は、"16:9"に固定されます。660

### <span id="page-39-0"></span>記録フォーマットメニューを設定する

- 1 「メインメニュー<sup>1</sup>→「記録フォーマット1メニュー を表示させる
- *2* 各項目を設定する

撮<br>影

- *3* すべての設定が終了したあと、[**FOCUS ASSIST/1**] ボタンを押す
	- 0 記録フォーマットの切り換えを行います。
	- 切り換え動作に入るとき、画面に"お待ちくだ さい..."と表示されます。

**ズーム動作について**

撮影したい画角を調整します。 ズーム倍率:1 倍~ 23 倍(光学ズームのみ) ズームは、下記の 3 か所で操作できます。

- 0 グリップズームレバー
- ハンドルズームレバー ● レンズ部のズームリング: [ZOOM SERVO/MANUAL]切換スイッチを "MANUAL"側に設定したとき、ズームリングと して動作します。

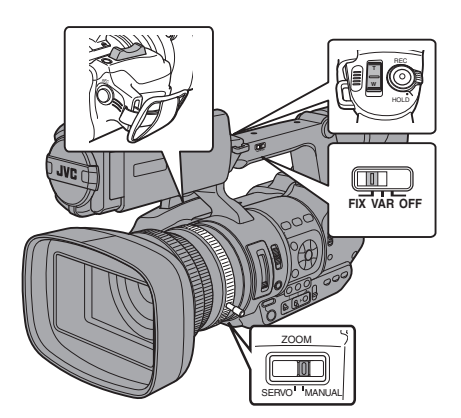

グリップズームレバーを使う

- *1* [**ZOOM SERVO/MANUAL**]切換スイッチを **"SERVO"**側に設定する
- *2* ズームレバーを押し、ズームする
	- ●ズームレバーを押しこむ量によってズーム 速度が変化します。
	- "W"を押すにつれてズームレンズが広角と なり画角が広くなります。
	- "T"を押すにつれてレンズが望遠となり画角 が狭くなります。
	- ●ズーム操作中、ズームバーが表示されます。

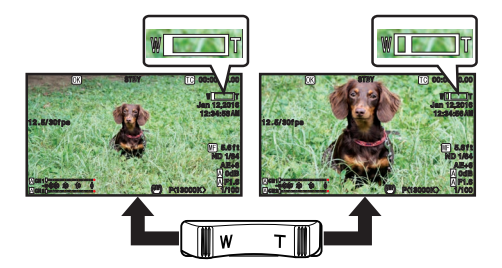

# ハンドルズームレバーを使う

- *1* [**ZOOM SERVO/MANUAL**]切換スイッチを **"SERVO"**側に設定する
- *2* [**FIX/VAR/OFF**]ズームスピード切換スイッチ を**"FIX"**または**"VAR"**に設定する

#### $x + y -$

- "FIX"にすると、「ハンドルズームスピード]で設 定したスピードで動きます。
	- [メインメニュー]→[カメラ機能]→ [ハン ドルズームスピード]項目で、ズームスピー ドを設定します。
- (A P91 [ [ハンドルズームスピード](#page-90-0) ])
- "VAR"にすると、レバーの押し具合によってズー ムスピードが変わります。
- *3* ハンドルズームレバーを押し、ズームする

 $x + y -$ 

● 「FIX/VAR/OFF]ズームスピード切換スイッチ が"OFF"の場合、ハンドルズームレバーは使用 できません。

# <span id="page-40-0"></span>レンズ部のズームリングを使う

*1* [**ZOOM SERVO/MANUAL**]切換スイッチを **"MANUAL"**側に設定する

ズームリングを回してお好みの画角に調整す ることができます。

### 現在のズームポジションを記憶**/**呼び出しす る(プリセットズーム)

最大 3 点のズームポジションを登録することがで きます。

- *1* いずれかのユーザーボタンに**"**プリセットズー ム **1"**、**"**プリセットズーム **2"**、**"**プリセットズー ム **3"**機能を割り付ける (B P30 「ユーザーボタンの機能割り付け]) ( $\mathbb{R}$  P92 [USER1∼USER7、LCD  $\pm -\blacktriangle$ 、 LCD キー▶、LCD キー▼、LCD [キー◀\]\)](#page-91-0)
- *2* 現在のズームポジションを記憶させる
	- "プリセットズーム 1"、"プリセットズーム 2"、 "プリセットズーム 3"機能を割り付けたボタ ンのいずれかを、1 秒以上押します。
	- 現在のズームポジションが記憶されます。
- *3* 記憶されたズームポジションを呼び出す
	- "プリセットズーム 1"、"プリセットズーム 2"、 "プリセットズーム 3"機能を割り付けたボタ ンのいずれかを押して 1 秒以内に離します。
	- ●記憶されたズームポジションに移動します。

### $X + 1$

- ●記憶されたズームポジションを呼び出す場合 は、[ZOOM SERVO/MANUAL]切換スイッチを "SERVO"に設定してください。
- プリセットズームポジションへの移動速度と、 プリセットズーム動作の動き始めと止まるとき の変化の度合いを「メインメニュー]→「カメラ 機能]→「プリセットズーム 1]~「プリセット ズーム 3]項目で設定します。 (B P93 プリセットズーム 1、プリセットズー ム 2[、プリセットズーム](#page-92-0) 3])
- ズームポジションの呼び出し中に、他のズーム 操作をした場合、呼び出しは中止されます。

# **フォーカス動作について**

フォーカスを手動調整する

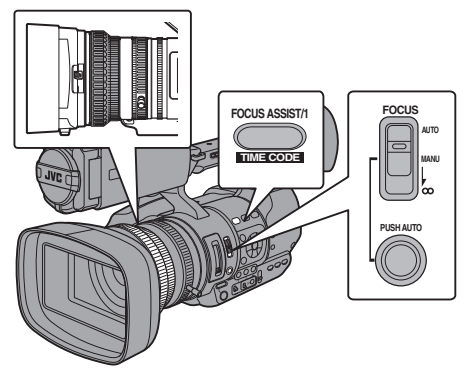

- 撮影
- *1* [**FOCUS AUTO/MANU/∞**]切換スイッチを **"MANU"**にする

マニュアルフォーカスアイコン 皿 が表示され ます。

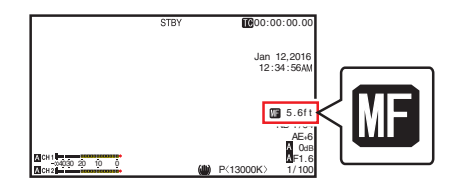

 $x + 1 -$ 

- 「メインメニュー] → 「LCD/VF 設定] → 「表示設 -<br>定1→「フォーカス1項目が"切"に設定されてい る場合、■アイコンは表示されません。 (☞ P102 「 [フォーカス](#page-101-0) ])
- *2* フォーカスリングをまわしてフォーカス調整 する

#### $x + 1 = 1$

- フォーカスアシスト機能や拡大フォーカス機能 を使用するとフォーカスあわせが簡単になりま す。 (B P43「フォーカスアシスト機能]) (B P43 「拡大フォーカス機能])
- マニュアルフォーカスモード時でも、「FOCUS AUTO]ボタンを押すと、ワンプッシュオート フォーカスモードに、[FOCUS AUTO]ボタンを 長押しするとプッシュオートフォーカスモード になります。 (B P42 「ワンプッシュオートフォーカス]) (B P42 「一時的にオートフォーカスにする [\(プッシュオートフォーカス\)\]\)](#page-41-0)

# <span id="page-41-0"></span>フォーカスを自動調節する

[FOCUS AUTO/MANU/∞]切換スイッチを"AUTO" にします。

オートフォーカスアイコン M が表示されます。  $x + 1$ 

- [メインメニュー] → [カメラ機能] → [AF アシ スト1項目を"エリア"または"遠近"に設定する と、フォーカスが自動調節状態のとき、フォーカ スリングをまわしてオートフォーカスポイント を移動させることができます。  $(m P91$   $AF 737 K1)$
- 「メインメニュー] → 「LCD/VF 設定] → 「表示設 定]→「フォーカス]項目が"切"に設定されてい る場合、オートフォーカスアイコンは表示され ません。 (☞ P102 [ [フォーカス](#page-101-0)])

### ワンプッシュオートフォーカス

マニュアルフォーカスモード時、[PUSH AUTO]ボ タンを押す(1 秒以内)と、自動的に中央の枠に フォーカスをあわせます。

 $x + y -$ 

- ●ワンプッシュオートフォーカス時、顔検出は働 きません。
- 0 AF アシストは働きません。
- 動作終了後は自動的にマニュアルフォーカス モードに戻ります。
- ワンプッシュオートフォーカスは、フォーカス の動作速度を優先した機能です。記録中の動作 には向きません。

#### 一時的にオートフォーカスにする (プッシュオートフォーカス)

- マニュアルフォーカスモード時、「PUSH AUTO]ボタンを押したまま撮影すると、一時的 にオートフォーカスモードになり、自動でフォー カスをあわせます。
- ●「PUSH AUTO」ボタンを離すと、マニュアル フォーカスモードに戻ります。
- $x + y -$
- プッシュオートフォーカス時、顔検出は働きま せん。

### ┃遠くの被写体にフォーカスをあわせる

[FOCUS AUTO/MANU/∞]切換スイッチを"∞"まで スライドさせます。

- 0 ∞アイコンが表示されます。
- 指を離すとマニュアルフォーカスモードに戻り ます。

# **AF** アシスト機能

AF 時にオートフォーカスポイントを移動したい 場合、フォーカスリングをまわすと左側、中央、右 |<br>|側や遠近方向にポイントを設定できます。

- [メインメニュー] → [カメラ機能] → [AF アシ スト]項目を設定します。
	- 遠近: AF 時にフォーカスリングをまわすと、オー トフォーカスポイントを遠近方向に移動さ せることができます。 フォーカスリングを止めた位置から近い フォーカスポイントに合うよう自動調整さ れます。 エリア:
		- 選択すると、エリアに「百!アイコンが表示さ れます。

AF 時にフォーカスリングをまわすと、約 2 秒間フォーカスエリアが左側、中央、右側に 表示されます。2 秒以内にフォーカスリング を回すとオレンジ枠が移動し、フォーカスエ リアを選択できます。

エリア選択後、選択エリアに近いフォーカス ポイントに合うよう自動調整されます。

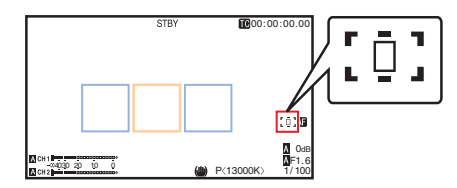

※ フォーカスエリアのオレンジ色枠に連動して、 アイコン( p : [ p : [ p ] も変化します。

 $x + y -$ 

● 「顔検出1項目が設定されている場合は、"エリ ア"を選択できません。

# <span id="page-42-0"></span>フォーカスアシスト機能

- 撮影時、「FOCUS ASSIST/1]ボタンを押すと、 フォーカスが合っている部分がカラーで表示さ れ、正確なフォーカスが合わせやすくなります。 ● 表示カラー(青、赤、緑)はメニューで設定しま
- す。
- メモ :
- 「メインメニュー] → 「LCD/VF 設定] → 「撮影補 助]→「フォーカスアシスト]→「タイプ]項目 が"ACCU-Focus"に設定されている場合、被写界 深度が浅くなり、さらにフォーカスが合わせや すくなります。
- (  $(F \rightarrow F)$  P100 [ [フォーカスアシスト](#page-99-0)] ) ● "ACCU-Focus"は約 10 秒で自動的に"切"になり ます。
- 表示カラーは、「メインメニュー] → 「LCD/VF 設定]→[撮影補助]→[フォーカスアシスト] →「カラー1項目で設定します。 (B P101 [[カラー](#page-100-0)])
- ゼブラ機能とフォーカスアシスト機能を同時に 使用すると、フォーカスアシストの効果がわか |メルチッピ、フォーカスノンス」の効果がわか<br>|りづらい場合があります。その場合、一度ゼブラ 機能を OFF にしてください。

#### ユーザーボタンにフォーカスアシスト機能を設定 する

"フォーカスアシスト"をユーザーボタンに割り付 けることができます。

(B P30 「ユーザーボタンの機能割り付け])

### 拡大フォーカス機能

中央部を拡大表示します。フォーカスを正確に合 わせやすくなります。

- *1* いずれかのユーザーボタンに**"**拡大フォーカ ス**"**機能を割り付ける (B P30 「ユーザーボタンの機能割り付け])  $(\text{R} \text{ P}92 \text{ [LISFR1} \sim \text{LISFR7}, \text{LCD} \pm -\text{A}).$ LCD  $\pm \blacktriangleright$ , LCD  $\pm \blacktriangleright$ , LCD  $\pm \blacktriangleleft$ ])
- *2* **"**拡大フォーカス**"**機能を割り付けたユーザー ボタンを押す
	- 0 画面に"EXPANDED"(黄色)と表示され、画 面の中央部分が拡大表示されます。
	- 再度ユーザーボタンを押すと、元の表示に戻 ります。

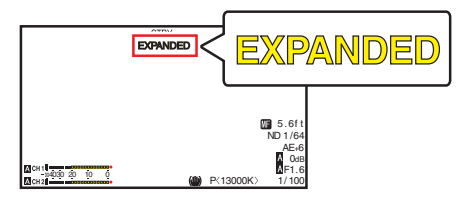

 $x + y -$ 

● ボタンを押したときの動作を「メインメ ニュー]→[カメラ機能]→[ユーザーボタン機 能設定]→[拡大フォーカス]項目で設定できま す。

(B P94 「[拡大フォーカス](#page-93-0) ])

- フォーカスアシスト機能と併用することが可能 です。
- 拡大する倍率は、記録信号形式によって異なり ます。
- 拡大表示しても、記録される画像は拡大されま せん。
- [メインメニュー] → [システム] → [記録設 定]→ [記録フォーマット] → [システム]項目 を"SD"に設定しているときは、動作しません。

# **顔を検出してフォーカスを あわせる(顔検出)**

オートフォーカス時、人物の顔を検出して自動的 にフォーカスをあわせる機能です。 被写体が動いても追尾します。 複数の人物を検出した場合、フォーカスをあわせ る人物を選択することができます。

#### $x + y -$

● 人物の顔を検出し、顔の明るさに応じて明るさ を自動調節することもできます。 (B P93 「 [顔検出](#page-92-0) ] )

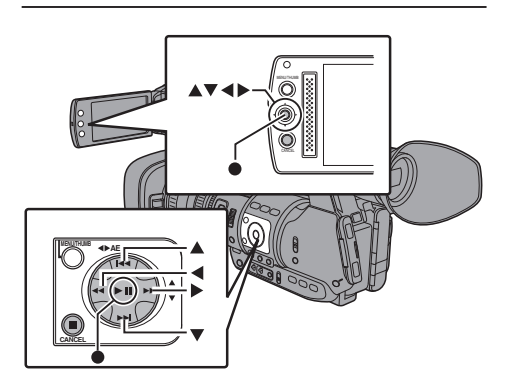

- *1* いずれかのユーザーボタンに**"**顔検出**"**機能を 割り付ける (B P30 「ユーザーボタンの機能割り付け])
- *2* カメラを人物に向け、**"**顔検出**"**を割り付けた ユーザーボタンを押す
	- 顔検出がオンとなり、顔検出アイコン(2)が 表示されます。
		- [メインメニュー]→[カメラ機能]→ 「ユーザーボタン機能設定]→「顔検出]項 目が"AF"の場合、"図 · と表示されま す。
		- [メインメニュー]→[カメラ機能]→ 「ユーザーボタン機能設定]→「顔検出]頂 日が"AF&AE"の場合、"図 AE±0"と表示 されます。
	- 中央に近い人物が選ばれ、顔にオレンジ色の 枠が表示されます。
	- 選択された人に合わせて、フォーカスが自動 的に調整されます。

検出枠(オレンジ色)

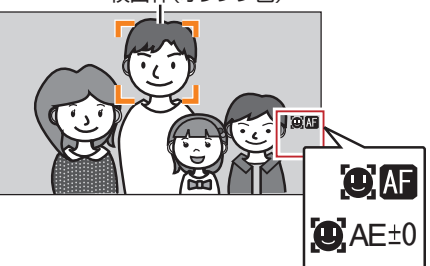

 $X + 1 -$ 

0 検出枠が表示されない場合、[FOCUS AUTO/ MANU/∞]切換スイッチが"AUTO"なっているか 確認してください。また、「顔検出1項目が "AF&AE"に設定されている場合は、アイリス、ゲ イン、電子シャッター制御のいずれか1つ以上 を自動調整モードにしてください。 (B P45 「明るさを自動調節する]) (B P46 [オートアイリス(白動調整)モード]) (ro P47 [\[自動ゲインモード\(自動ゲイン調](#page-46-0) [整\)\]\)](#page-46-0) (B P50 「自動シャッターモード(自動シャッ [ター調整\)\]\)](#page-49-0)

### <span id="page-44-0"></span>┃複数の人物から特定の人物を選ぶ

- *1* **"**顔検出**"**を割り付けたユーザーボタンを長押 しする
	- 顔選択モードになり、顔検出アイコン(図)が 点滅します。
	- 中央に近い人物の顔にオレンジ色の枠、その 他の顔に青い枠が表示されます。

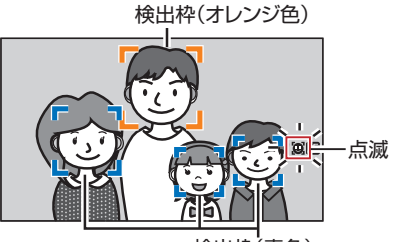

検出枠(青色)

- *2* 特定の人物を選ぶ
	- 十字ボタン(◆▲■)で人物を選びます。
	- 0 選択された人物の顔にオレンジ色の枠が表 示され、選択された人に合わせて、フォーカ スが自動的に調整されます。

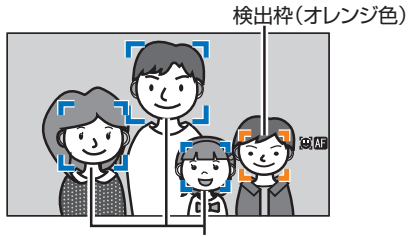

検出枠(青色)

*3* セットボタン**(**R**)**を押し、顔検出の対象となる 人物を確定する

 $x + y -$ 

- [CANCEL]ボタンを押すと、選択が中止されま す。
- 検出感度、顔を見失ったあとの動作速度などは、 「メインメニュー] ➡ [カメラ機能] ➡ [ユーザー ボタン機能設定]→「顔検出]→「感度]項目お よび[追従速度]項目で設定できます。 ( $a$  [P93](#page-92-0) [ 感度 ] ) ( $a$  P93 [ [追従速度](#page-92-0) ] )

# **明るさを調節する**

被写体の明るさに応じて、アイリス、ゲイン、シャッ タースピードや、ND フィルターで、明るさを調節 します。

## 明るさを自動調節する

[FULL AUTO ON/OFF]スイッチを"ON"にすると、 被写体の明るさに応じて、アイリス、ゲイン、シャッ タースピードを自動的に調節して、最適の明るさ を保ちます。

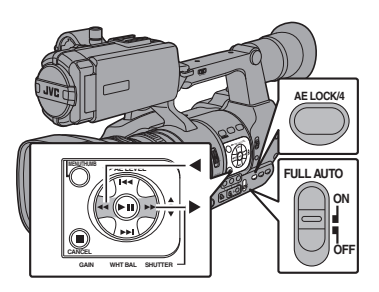

#### $x + y + z$

- 自動調整して最適の明るさに保つときの目標レ ベル(明るめ/暗め)は、本体側面の十字ボタン (◆)で設定することができます。 (BFP90 [AE [レベル](#page-89-0)])
- ゲイン、シャッター、アイリスの自動調節収束ス ピードをメニューで設定できます。 (☞ P90 [ AE [スピード](#page-89-0) ])
- ゲイン、アイリス、シャッターのどれか1つ以上 が"Auto"に設定されている場合、"AE ロック"を 割り付けたユーザーボタンを押すと、その時点 の値に固定できます。 (☞ P93 [ AE [ロック](#page-92-0) ])

# 明るさを手動調節する

[FULL AUTO ON/OFF]スイッチを"OFF"にする と、アイリス、ゲイン、シャッタースピードの一部 またはすべてを手動で調節することができます。 (B P46 「アイリスを調節する]) (B P47 [\[ゲインを設定する\]\)](#page-46-0) (B P48 「雷子シャッターを設定する])

メモ :

● アイリス、ゲイン、シャッタースピードのすべて を手動調節している場合、[AE LEVEL]の設定 は一時的に無効となります。

# <span id="page-45-0"></span>**アイリスを調節する**

被写体の明るさに応じてレンズアイリスの開放度 を手動または自動で調整します。

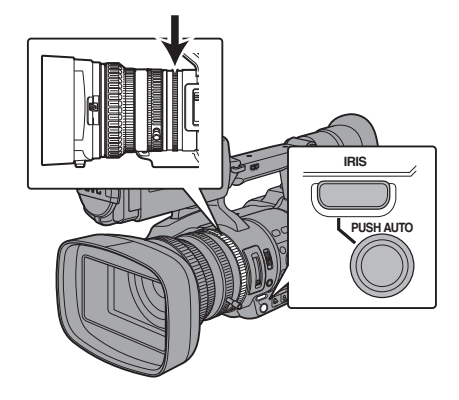

マニュアルアイリス(手動調整)モード

レンズの絞り(F 値)を手動で設定します。

*1* [**IRIS**]ボタンを押し、マニュアルアイリスモー ドにする

画面の ■ アイコンが消えます。

*2* レンズのアイリスリングをまわしてアイリス を手動で調整する

絞りの開放 F 値はズームの位置で変わります。<br>広角[W]端側 = : F1.6 広角[W]端側 望遠[T]端側 : F3.0

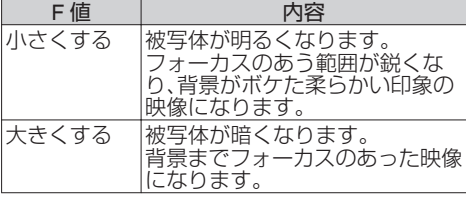

 $x + 1 = 1$ 

● マニュアルアイリスモード時でも、「PUSH AUTO]ボタンを押すと、ワンプッシュオートア イリスモードに、[PUSH AUTO]ボタンを長押 しするとプッシュオートアイリスモードになり ます。

# オートアイリス(自動調整)モード

[IRIS]ボタンを押し、オートアイリスモードにし ます。被写体の明るさに応じて自動的にアイリス を調整します。 画面に Δ アイコンが表示されます。

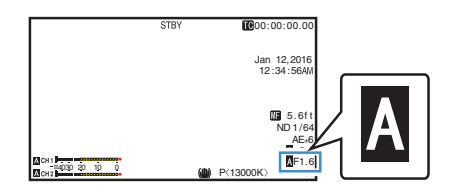

#### $x + y -$

● 本機の「FULL AUTO ON/OFF]スイッチを"ON" にするとオートアイリス(自動調整モード)とな り、被写体の明るさに応じて自動的にアイリス を調節します この場合、本機の[IRIS]スイッチの切り換え操

作は無効となります。

- オートアイリス時、アイリス開/閉のリミット値 を、「メインメニュー]→[カメラ機能]→[オー トアイリス開放制限][オートアイリス最小制 限]項目で設定できます。 (ra P91 [[オートアイリス開放制限](#page-90-0)]) (B P91 「[オートアイリス最小制限](#page-90-0) ])
- ●オートアイリスの制御目標レベル(明るめ/暗 め)は、本体側面の十字ボタン(←)で設定する ことができます。 (DF P90 [AE [レベル](#page-89-0)])
- オートアイリスの収束スピードをメニューで設 定できます。 (☞ P90 [ AE [スピード](#page-89-0) ] )

### ワンプッシュオートアイリス

マニュアルアイリスモード時、[PUSH AUTO]ボタ ンを押すと、被写体の明るさに応じて適切なアイ リスに調整します。

### プッシュオートアイリス

マニュアルアイリスモード時、[PUSH AUTO]ボタ ンを長押しすると、一時的にオートアイリスモー ドになり、被写体の明るさに応じて自動的にアイ リスを調整します。

### アイリスの **F** 値表示について

アイリス絞りの径が極端に小さくなると、「小絞り 回折」によるボケが生じる場合があります。この現 象の警告として、アイリスの絞り値が回折 F 値を 超えると画面の F 値が灰色表示になります。 F 値が灰色表示にならないよう、ND フィルターを 適切に使用することをお勧めします。

# <span id="page-46-0"></span>**ゲインを設定する**

被写体の照度が不足しているとき、電気的に感度 をあげます。被写体の明るさに応じて映像アンプ のゲイン(利得)を設定できます。撮影状況に応じ ことになっている。このことです。

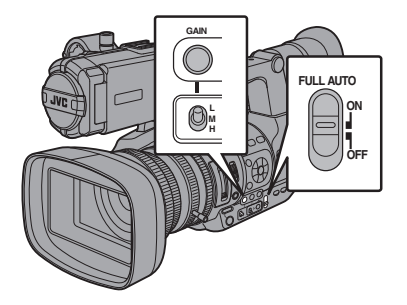

手動ゲインモード(手動ゲイン切り換え)

- *1* [**GAIN**]ボタンを押し、手動ゲインモードにす る
	- 画面の アイコンが消えます。
	- [L/M/H]スイッチで選択された映像アンプ のゲインになります。
	- スイッチの各ポジションは工場出荷時に下 記のように設定されています。
		- $[1]$ : 0dB
		- [M]: 6dB
		- [H]: 12dB
- $x + y z$
- 各ポジションのゲイン値は、メニューで設定変 更することができます。感度が上がるほど画面 はザラついた感じになります。  $(\mathbb{R} \text{ P}91$   $\lceil \text{GAIN L}, \text{GAIN M}, \text{GAIN H} \rceil)$  $\lceil \text{GAIN L}, \text{GAIN M}, \text{GAIN H} \rceil)$  $\lceil \text{GAIN L}, \text{GAIN M}, \text{GAIN H} \rceil)$

自動ゲインモード(自動ゲイン調整)

*1* [**FULL AUTO ON/OFF**]スイッチを**"ON"**にす る

画面に ■ アイコンが表示されます。

 $x + y -$ 

● 本機の「FULL AUTO ON/OFF]スイッチを"ON" にすると自動ゲインモード([AGC]固定)とな り、被写体の明るさに応じて映像アンプのゲイ ンを自動的に設定します。 この場合、本機の[GAIN]スイッチの切り換え操 作は無効となります。

 $x + 1$ 

0 AGC 動作時のゲイン設定値の上限を、[カメラ 機能]→[AGC 上限]項目で設定できます。  $(\mathbb{R} \text{ P}91 \text{ [AGC} \text{ [R]}$ 

# <span id="page-47-0"></span>**電子シャッターを設定する**

電子シャッター機能を使用すると、シャッター速 度(撮像フレームあたりの蓄積時間)を切り換える ことができます。電子シャッターは手動または自 動で調整することができます。

手動シャッターモード(手動シャッター切 り換え)

- *1* [**SHUTTER**]ボタンを押し、手動シャッター モードにする
	- 画面の アイコンが消えます。
	- ヤットボタン(●)でシャッターモード、十字 ボタン(▲▼)でシャッタースピードを切り 換えることができます。

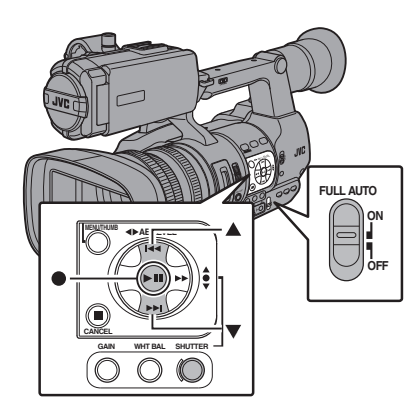

### シャッターモードの切り換え

セットボタン(十字ボタンの中心)を押すごとに シャッター ON、シャッター OFF に切り換わりま す。

 $x + 1$ 

● シャッター ON 時に"ステップ"、"バリアブル"に 設定するかは、「カメラ機能]→「シャッター]項 目で設定します。工場出荷時には"ステップ"に 設定されています。 (m P90 [[シャッター](#page-89-0)])

### シャッタースピードの切り換え

シャッター ON の時、十字ボタン(▲▼)でシャッ タースピードを設定します。設定できるシャッター スピードは、設定されているビデオフォーマット やバリアブルフレームレート設定によって異なり ます。

- $x + 1 = 1$
- シャッターを角度(度)表示で使用するときは、 [W フレーム数/画質]項目を"24p(UHQ)"、 "24p(HQ)"、 "25p(HQ)"のいずれかに設定し、 「LCD/VF 設定]→[表示設定]の「シャッター]項 目を"度"にしてください。 (B P110 2 [フレーム数](#page-109-0)/画質 660、フレーム 数/[画質](#page-109-0) 620 | ) (A P103 [ [シャッター](#page-102-0) ])

### バリアブルフレームレック以外の場合

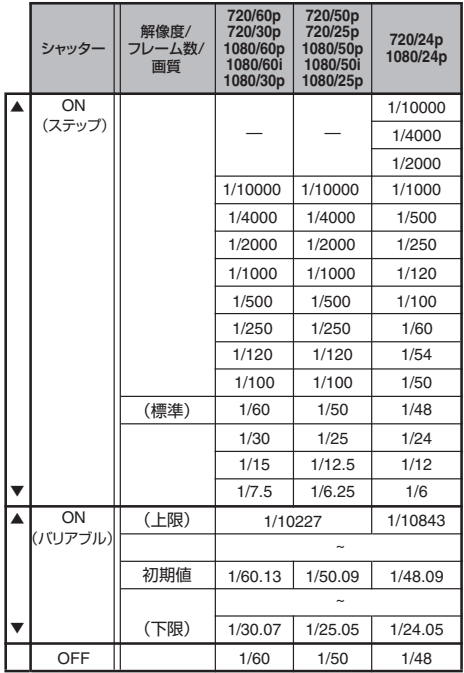

#### $x + 1 = 1$

- 下記の場合、十字ボタン(▲▼)およびセットボタ ン(●)操作は無効となります。
	- クリップレビュー中
	- <sup>0</sup> USB 切換確認画面表示中
	- <sup>0</sup> フォーマット実行確認画面表示中
	- 顔検出で顔を選択しいているとき
	- 「スポットメーター]が"マニュアル"で測光場 所を選択しているとき

### バリアブルフレームレック時

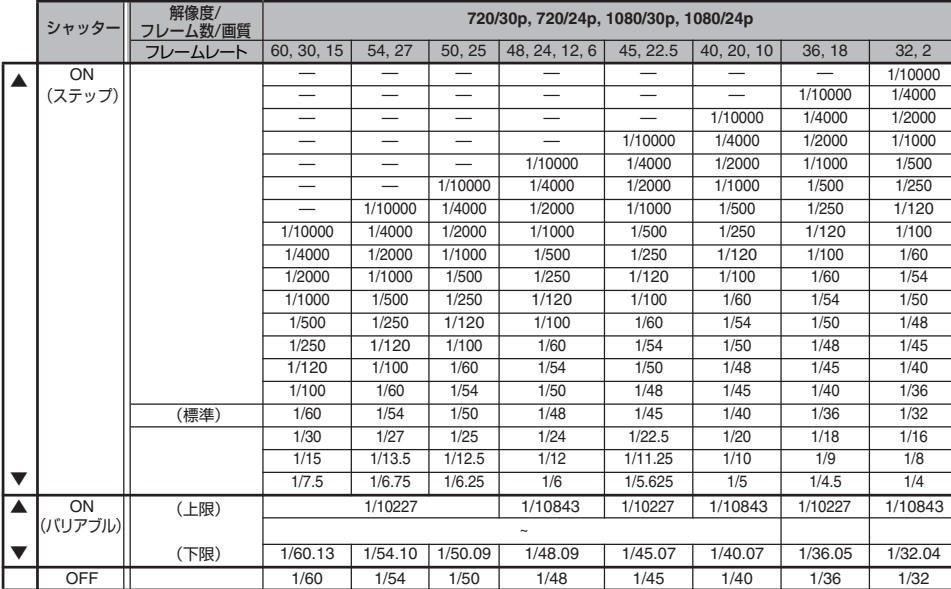

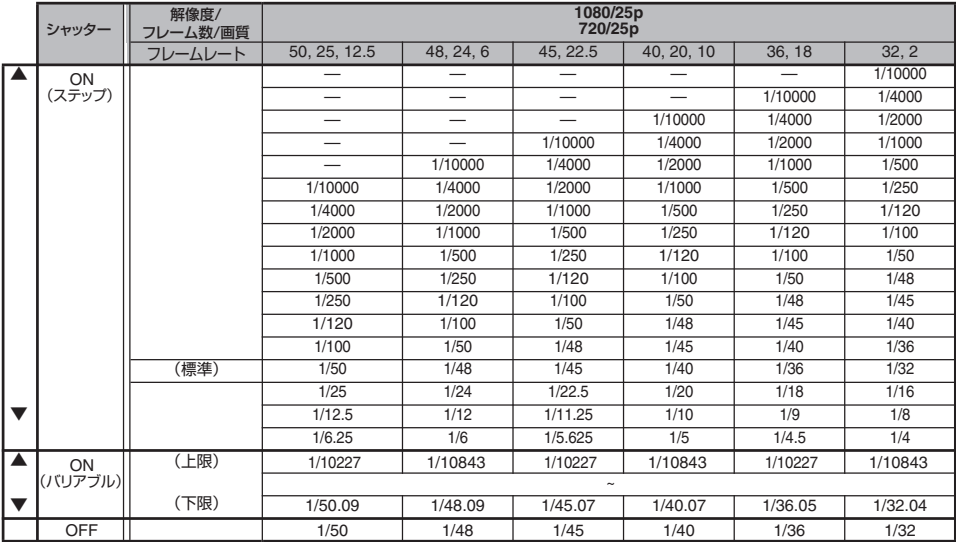

## <span id="page-49-0"></span>自動シャッターモード(自動シャッター調 整)

- *1* [**SHUTTER**]ボタンを押す、または[**FULL AUTO ON/OFF**]スイッチを**"ON"**にし、自動 シャッターモードにする
	- 画面に アイコンが表示されます。
	- 自動シャッターモードとなり、被写体の明る さに応じてシャッター速度を自動的に調整 します。

 $x^2 + y^2 = 1$ 

- この場合、十字ボタン(▲▼)によるシャッター スピードの切り換え、セットボタン(●)による シャッターモードの切り換え操作は無効となり ます。
- 「メインメニュー] → 「カメラ機能] → 「EEI 動作 制限]項目で、自動シャッターの制御範囲を設定 できます。
	- ( $\mathfrak{g}$  P91 [ EEI [動作制限](#page-90-0) ] )

# **NDフィルターを設定する**

レンズの絞りを適切な範囲に保つため、ND フィル ターを使用します。

被写体の明るさに応じて切り換えてください。ス イッチを切り換えると、LCD モニターやビュー ファインダー画面に切り換えた ND フィルターの ポジションが表示されます。(ディスプレイ 2 画 面)

 $x + 1$ 

● [メインメニュー] → [LCD/VF 設定] → [表示設 定]→ [ND フィルター] 項目が"切"に設定され ている場合、ND フィルターのポジションは表 示されません。 (B P102 [ND [フィルター](#page-101-0)])

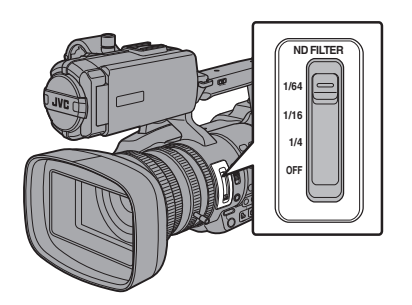

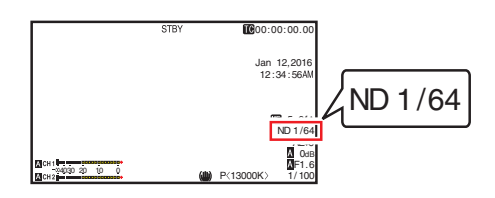

 $x + y -$ 

● ND フィルターを活用し、レンズの絞りが F8 よ り絞らないようにすることをおすすめします。

# **ND** フィルターの警告表示

比較的明るい場所で撮影する場合、光量を調整す るためにアイリス絞りの径が極端に小さくなって ボケが生じることがあります。

この現象を「小絞り回折」と呼びますが、適切な ND フィルターを選択することで回避することができ ます。

本機では、適切な ND フィルターを選択するよう、 ND フィルター警告を表示できます。

- 1 [メインメニュー] → [LCD/VF 設定] → [表示 設定] B[ **ND** フィルター] 項目を**"**入**+**アシス ト**"**に設定する (☞ P102 「ND [フィルター](#page-101-0) ])
- *2* 光量調整によりアイリス絞りの径が小さくな るか、または暗い場所で **ND** フィルターが入っ ていると、**ND** フィルター表示が点滅する

# <span id="page-50-0"></span>**ホワイトバランスを調整す る**

照明の色温度に応じてホワイトバランスを調整し ます。撮影の状況に応じて調整モードを選択でき ます。

光源によって光の色(色温度)が異なるため、被写 体を照らす主要な光源が変わったときは、ホワイ トバランスを再調整してください。

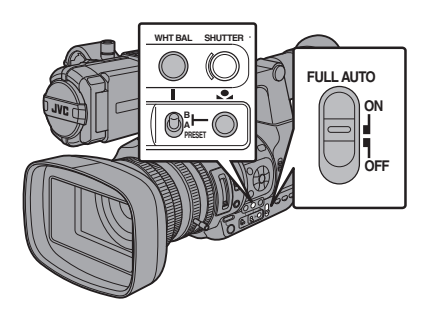

手動ホワイトバランスモード(手動切り換  $\overline{z}$ 

- *1* [**WHT BAL**]ボタンを押し、手動ホワイトバラ ンスモードにする
	- 「WHT BAL B/A/PRESET]選択スイッチでホ ワイトバランスを選択します。
	- [WHT BAL B/A/PRESET]選択スイッチで、 "PRESET"(プリヤットモード)、"A"(メモ リーAモード)、"B"(メモリーBモード)を選 択できます。
	- スイッチに割り当てられている値が、画面に 表示されます。

 $x + 1 = 1$ 

● 本機の「FULL AUTO ON/OFF]スイッチが"ON" のときは、"FAW"固定になります。

# プリセットモード(**PRESET**)

- 本機は、色温度を 2 種類登録し、[.●.]ボタンで 色温度を切り換えることができます。 (出荷設定: "3200K"→ "5600K")
- [●]ボタンを押すたびに、色温度が切り換わり ます. ("PRESET 色温度 1"→"PRESET 色温度 2")
- *1* [**WHT BAL B/A/PRESET**]スイッチを **"PRESET"**に設定する
- 2 [●】ボタンを押す

### [**PRESET** 色温度 **1**]、[**PRESET** 色温度 **2**]の値を 設定する

プリヤットモードでの2種類の色温度は、それぞ れメニューで変更できます。

- *1* [**PRESET** 色温度 **1**]または[**PRESET** 色温度 **2**]メニューを開く
	- [メインメニュー] → [カメラ設定] → [ホワ イトバランス]→[PRESET 色温度 1]項目 および[PRESET 色温度 2]項目を選択し、 セットボタン(R)を押します。
	- 0 色温度設定画面が表示されます。

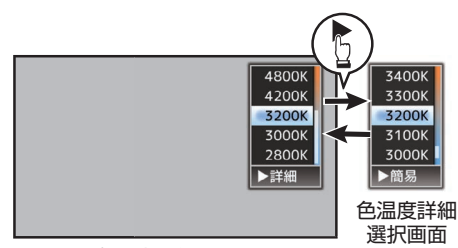

色温度選択画面

- *2* 色温度を選択する
	- 0 設定値から選ぶ場合(色温度選択画面)十字 ボタン(▲▼)で色温度を選択します。 [設定値:7500K、6500K、5600K、5200K、 4800K、4200K、R3200K、3000K、2800K]
	- さらに細かい数値で設定したい場合(色温度 詳細選択画面)
		- 十字ボタン(▶)を押し、色温度詳細選択画 面を表示させます。
		- 十字ボタン(▲▼)で色温度を選択します。 [設定値:2300K~15000K(100K 刻み)]
- $x + 1$
- 色温度選択画面と色温度詳細選択画面は、十字 ボタン(▶)で切り換えられます。
- ユーザーボタンに「ホワイトバランス]を割り付 けてある場合、割り付けたユーザーボタンを押 すと、色温度選択画面が表示されます。 (B P30 「ユーザーボタンの機能割り付け])

### メモリーA モード(**A**)、メモリーB モード  $\vert$  $\vert$  $\vert$  $\vert$  $\vert$  $\vert$

- メモリーAまたはメモリーBに保存されたホワ イトバランス状態になります。
- [WHT BAL B/A/PRESET]選択スイッチが"A"ま たは"B"にあるとき、[y]ボタンを押しオート ホワイトを実行すると、ホワイトバランスが自 動調整され、調整値がメモリーAまたはメモリー Bに保存し直されます。
- *1* カメラの準備をする
- A[POWER ON/OFF(CHG)]スイッチを"ON"に設定 する
- (2)「IRIS]ボタンを押し、オートモードにする
- C[FULL AUTO ON/OFF]スイッチを"OFF"に設定 する
- *2* 照明に合わせて、[**ND FILTER**]スイッチを設定す る

(☞ P50 [ND [フィルターを設定する\]\)](#page-49-0)

- *3* [**WHT BAL B/A/PRESET**]選択スイッチを**"A"**か **"B"**に設定する
- *4* 画面の中心付近に被写体と同じ照明条件で白い ものを置き、ズームアップして画面に白を映す
- 5 [●1(オートホワイトバランス)ボタンを押す
	- オートホワイトバランスが起動するとホワイ ト検出枠が表示されます。枠いっぱいに白が映 るようにしてください。
	- ●オートホワイトバランス起動中は、"A< >" または"B< ● ,> が画面に表示されます。(● マークは点滅)
	- 正しくホワイトバランスがとれると、現在のお およその色温度が表示されます。

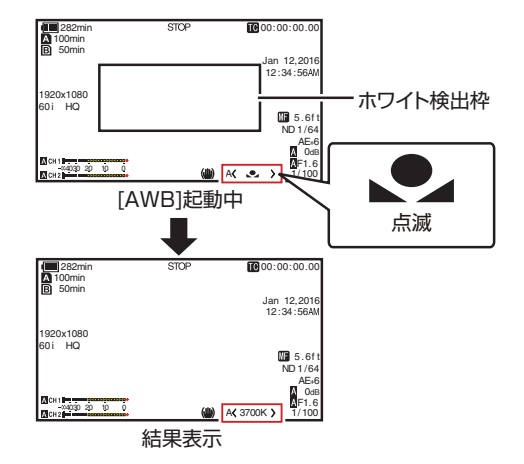

ご注意 :

- 金属など、反射光の強い被写体を置かないでくだ さい。正しくホワイトバランスがとれないことが あります。
- 被写体の色が一色しかない場合や、白が少ないな どオートホワイトバランス機能の調整範囲を超え ている場合は適正なホワイトバランスがとれませ  $h_{10}$

#### エラーメッセージ

オートホワイトバランス調整が正常に終了しな かった場合、下記のようなメッセージが約 3 秒間 表示されます。

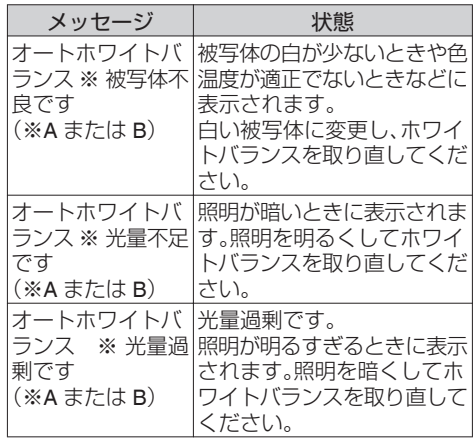

### ホワイトペイント調整

メモリーAまたはメモリーBに保存されたホワイ トバランスを微調整することができます。

1 [メインメニュー] → [カメラ設定] → [ホワイ **トバランス1→ 「AWB ペイント1項目を選択** し、セットボタン**(**R**)**を押す ホワイトペイント調整画面が表示されます。

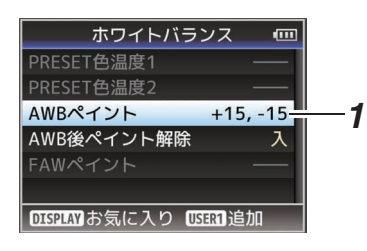

*2* **R** 値と **B** 値を調整する 十字ボタン(▲▼)で R の値、十字ボタン(◆)で B の値を調整します。

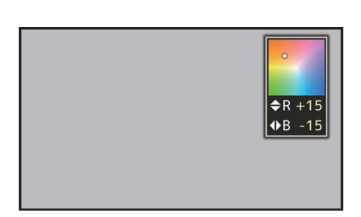

*3* セットボタン**(**R**)**を押す [ホワイトバランス]画面に戻ります。

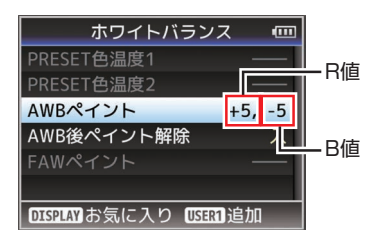

 $x + 1$ 

- [●]を実行すると、通常ホワイトペイント調整 |値はクリアされますが、[メインメニュー]→[カ メラ設定]→[ホワイトバランス]→[AWB 後ぺ イント解除]を"切"にした場合、[●】を実行し てもクリアされません。 (r P98 | AWB [後ペイント解除](#page-97-0) 1)
- ユーザーボタンに[ホワイトバランス]を割り付 けてある場合、割り付けたユーザーボタンを押 すと、AWB ペイント調整画面が表示されます。 (B P30 「ユーザーボタンの機能割り付け])

### 自動ホワイトバランスモード(**FAW**: **Fulltime Auto White balance**)

- 0 側面操作パネルの[WHT BAL] ボタンを押し て、自動ホワイトバランスモードにします。
- 0 画面に"<FAW>"が表示されます。
- 本機の「FULL AUTO ON/OFF]スイッチを"ON" にすると自動ホワイトバランスモードとなり、 被写体の照明色温度に応じて適切なホワイトバ ランスになるよう、自動的に調整します。
- この場合、「WHT BAL B/A/PRESET]選択スイッ チでのホワイトバランス切り換え操作は無効と なります。

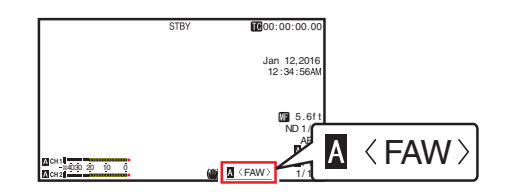

ご注意 :

- [FAW]の精度はオートホワイトバランスより 劣ります。
- [FAW]モードで電源を入れると、色合いが安定 するまで約 15 秒かかります。

 $x + 1$ 

- [メインメニュー]→ [カメラ機能]→ [ユーザー ボタン機能設定]→ [AE ロック]項目を"AE/ WB"に設定した場合、自動ホワイトバランスモー ド 時、[AE ロック]を割り付けたユーザーボタ ンを押すと、その時点のホワイトバランスに固 定できます。 (m P93 [AE [ロック](#page-92-0)])
- ユーザーボタンに「ホワイトバランス]を割り付 けてある場合、割り付けたユーザーボタンを押 すと、FAW ペイント調整画面が表示されます。 (B P30 [\[ユーザーボタンの機能割り付け\]\)](#page-29-0)

### **FAW** ペイント調整

自動調整されたホワイトバランスを、微調整する ことができます。

1 [メインメニュー] → [カメラ設定] → [ホワイ **トバランス1→ 「FAW ペイント1項目を選択し、** セットボタン**(**R**)**を押す FAW ペイント調整画面が表示されます。

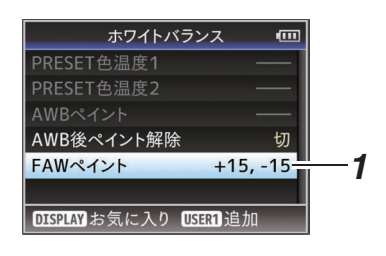

- *2* **R** 値と **B** 値を調整する 十字ボタン(▲▼)で R の値、十字ボタン(◆)で
	- B の値を調整します。

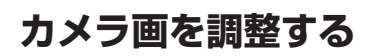

[カメラ設定]メニューでカメラの画質を設定しま す。

設定値を変えるごとに画面に反映しますので、カ メラ画質を確認しながら調整できます。

- 「ディテール]
- ●「マスターブラック]
- [暗部調整]
- $0$  $1$
- ●「ホワイトクリップ」 ● [ガンマ]
- $\bullet$  [WDR]
- 
- [ホワイトバランス] ●「カラーマトリクス]
- [カラーゲイン]
- ●「リバースピクチャー]
- ●「撮影干ード]

 $x + 1$ 

● 各項目の詳細は、「カメラ設定]メニューの各項 目をご覧ください。 (A P94[\[カメラ設定メニュー\]\)](#page-93-0)

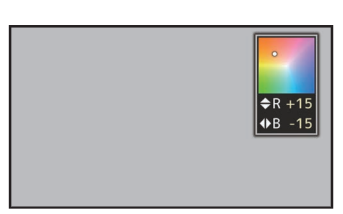

### *3* セットボタン**(**R**)**を押す

[ホワイトバランス]画面に戻ります。

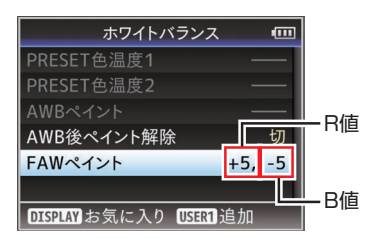

# <span id="page-54-0"></span>**手ぶれ補正機能を使用する**

手ぶれによる映像のブレを低減します。

*1* 手ぶれ補正機能の **ON/OFF** を確認する 画面表示に、手ぶれアイコン((い)/((い)))がない場 合、手ぶれ補正機能は OFF です。

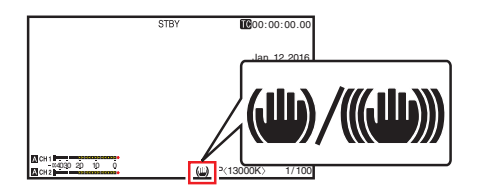

*2* [**OIS/2**]ボタンを押し、手ぶれ補正機能を **ON** にする(手ぶれ補正機能が **OFF** の場合) [OIS/2]ボタンを押すたびに手ぶれ補正機能の

ON/OFF が切り換わります。

- $^{\circ}$  OFF: 三脚などで固定して撮影するときに設定し ます。
- $\bullet$  ON: 手ぶれによる映像のブレを低減します。
- $x + y -$
- [メインメニュー] → [カメラ機能] → [手振れ 補正]→「レベル】項目で、補正レベルを設定で きます。
	- (B P90 「[レベル](#page-89-0)])
- 映像のブレが大きい場合、補正しきれないこと があります。
- [OIS/2]ボタンは工場出荷状態では、"手振れ補 正"が割り当てられています。
- そのほかのユーザーボタンに"手振れ補正"を割 り付けることもできます。 (B P30 「ユーザーボタンの機能割り付け])

**録音する**

本機では、映像と同期して2チャンネル(CH1/ CH2)の音声を記録することができます。 記録する音声は、下記 4 つから選びます。

- 内蔵マイク
- 0[AUX] 端子に接続したマイク
- ●「INPUT11 に接続したマイク
- ●「INPUT2] に接続したマイク

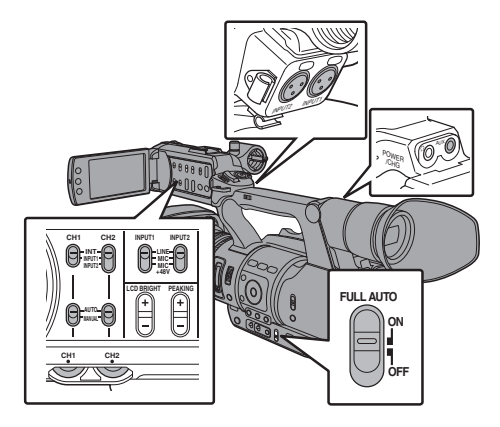

# ┃各チャンネルに記録する音声を選ぶ

CH1/CH2 にどの音声を記録するか選びます。

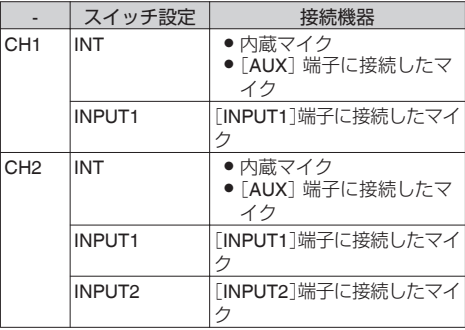

 $x + y -$ 

- "INT"に設定した場合、「AUX]端子にマイクなど が接続されていると内蔵マイクは無効となり、 [AUX]端子に接続したマイクの音声が記録され ます。
- 0 "INT"に設定した場合の入力基準レベルは、[メ インメニュー]→[映像/音声設定]→[音声設 **定]→「内蔵マイクゲイン]/[AUX ゲイン]項目** で設定します。 (B P105 [ [内蔵マイクゲイン](#page-104-0) ]) (B P105 [ AUX [ゲイン](#page-104-0) ])

### 入力チャンネルを[**INPUT1**][**/ INPUT2**]に設定し た場合

[INPUT1]端子と[INPUT2]端子に入力する音声を [INPUT1]/[INPUT2]モード切換スイッチで選択 します。

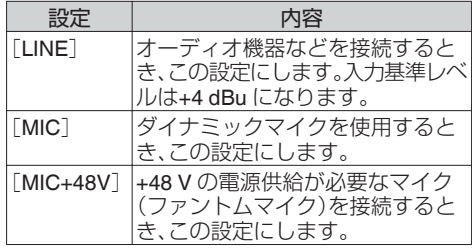

撮影

 $x + 1$ ● "MIC"および"MIC+48V"に設定時の入力基準レ ベルは、「映像/音声設定]→「音声設定]→ [INPUT1 基準レベル]/ [INPUT2 基準レベル] 頂 目で設定します。 (B P105 「INPUT1 [基準レベル](#page-104-0)1) (☞ P105 [ INPUT2 [基準レベル](#page-104-0)1)

ご注意 :

- +48 V の雷源供給が不要な機器を接続するとき は、"MIC+48V"の位置に設定されていないこと を確認のうえ、接続してください。
- [INPUT1]/[INPUT2]モード切換スイッチを **"MIC"に設定した場合、「INPUT1]/「INPUT2]端** 子にマイクが接続されていることを確認してく ださい。マイクが接続されていない状態で、録音 レベルをあげると、入力端子からのノイズが記 録されることがあります。
- [INPUT1]/ [INPUT2]端子にマイクを接続しな い場合は、「INPUT11/「INPUT2]モード切換ス イッチを"LINE"に設定するか「CH1]/[CH2]緑 音レベル調節つまみで音量を絞ってください。

# ┃音声記録レベルの調整

2 チャンネル(CH1/CH2)の音声記録レベルをチャ ンネルごとに手動で調整するか自動で調整するか を選択します。

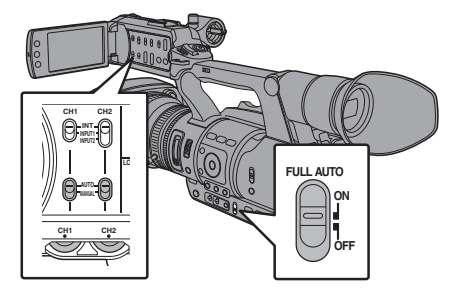

### 手動調整モード(手動調整)

- 本機の「CH1/CH2 AUTO/MANUAL]選択スイッ チを"MANUAL"側に設定にすると手動調整モー ドとなり、「CH1]/「CH2]録音レベル調節つまみ で録音レベルを設定します。
- レベルの設定は、記録時、記録スタンバイ時、停 止モード時に手動で調節できます。
- 入力チャンネルを"INPUT1"/"INPUT2"に設定し た場合
- *1* 録音レベルを手動で調節したいチャンネルの [**CH1/CH2 AUTO/MANUAL**]選択スイッチを **"MANUAL"**側に設定
- *2* 該当する[**CH1**][**/ CH2**]録音レベル調節つまみ をまわし、レベルを調整する 「音声設定]→「リミッター]項目を"切"に設定

している場合、大きな音が入っても、オーディ オレベルメーターの-2 dB が点灯しないように 調節してください。 (☞ P105 「[リミッター](#page-104-0) ])

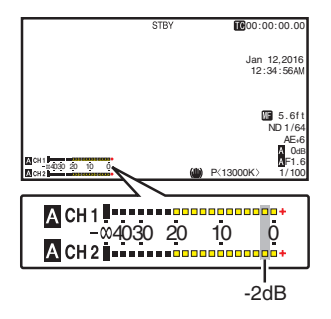

- 入力チャンネルを「CH1]/「CH2]ともに"INT"に 設定した場合
- *1* [**CH1 AUTO/MANUAL**]選択スイッチを **"MANUAL"**側に設定する
- *2* [**CH1**]の録音レベル調節つまみをまわし、レベ ルを調整する

内蔵マイク、[AUX]入力端子を使用する場合、 [CH1]、[CH2]の録音レベルは連動します。 [CH1 AUTO/MANUAL]選択スイッチの設定が [CH2]に対しても有効になります。

 $x + 1 = 1$ 

- ●記録音声については、メニューで、「リミッター]、 [AGC レスポンス]、[AGC モード]、[内蔵マイ クステレオ強調]などが設定できます。
- ●「リミッター1項目が"切"以外に設定されている 場合、設定に従ってリミッターが動作します。 (m P105 [ [リミッター](#page-104-0)])
- SD カードに記録する基準レベルは、「メインメ 二ュー]→[映像/音声設定]→[音声設定]→[基 準レベル]項目で"-20dB"、"-18dB"または"-12dB" に設定します。(CH1/CH2 に共通です) (LGR P105 「[基準レベル](#page-104-0)])
- [CH2]の録音レベル調節つまみ、「CH2 AUTO/ MANUAL]選択スイッチは操作無効となりま す。

### 自動調整モード

- 「CH1/CH2 AUTO/MANUAL]選択スイッチを "AUTO"側に設定、または[FULL AUTO ON/ OFF]スイッチを"ON"にすると自動調整モード となり、入力レベルに応じて自動的に音声記録 レベルが設定されます。
- 「FULL AUTO ON/OFF]スイッチを"ON"に設定 した場合、[CH1/CH2 AUTO/MANUAL]選択ス イッチでのモード切り換え操作は無効となりま す。

 $x + y -$ 

- 自動調整モード時、「メインメニュー]→「映像/ 音声設定]→[音声設定]→[リミッター]項目 の設定が"切"の場合、-5dBFS でリミッターが動 作します。
- ●「リミッター1項目が"切"以外に設定されている 場合、設定に従ってリミッターが動作します。 (☞ P105 [ [リミッター](#page-104-0) ])
- 「FULL AUTO ON/OFF]スイッチを"ON"に設定 した場合でも、「映像/音声設定]→「音声設定] →「フルオート1項目を"スイッチに従う"に設定 すると、カメラ本体の[CH1/CH2 AUTO/ MANUAL 調択スイッチで音声記録モードを切 り換えることができます。 (☞ P107 「 [フルオート](#page-106-0) ] )

# **ヘッドホンで記録時の音声 をモニターする**

記録している音声をヘッドホンで確認できます。

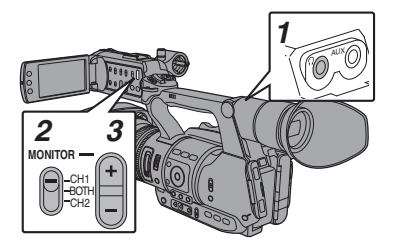

- *1* ヘッドホンを接続する
- *2* モニターするチャンネルを[**MONITOR**]選択ス イッチで選択する

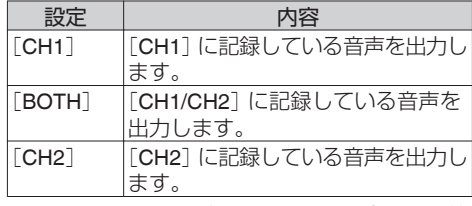

*3* [**MONITOR +/-**]ボタンでモニター音量を調節 する

メモ :

- ●記録時の音声は、モニタースピーカーからは出 力されません。
- 本機に異常があった場合や、バッテリーが容量 不足のとき警告音が出力されます。 ( **B** P174 「警告音])

#### [**MONITOR**]選択スイッチを**"BOTH"**に設定した 場合の音声出力方法を選択する

ステレオタイプのイヤホンジャック接続時、ステ レオ音声を出力させる場合は、次のように設定し ます。

- *1* [**MONITOR**]選択スイッチを**"BOTH"**に設定
- 2 「メインメニュー<sup>1</sup>→ 「映像/音声設定<sup>1</sup>→ 「音声 設定] B[ 音声モニター]項目を**"**ステレオ**"**に設 定する (A P107 [ [音声モニター](#page-106-0) ])

 $x + y = 1$ 

● 警告音の音量は「メインメニュー]→[映像/音声 設定]→[音声設定]→[警告音量]項目で設定で きます。("切"/"低"/"中"/"高") ( **a** P107 [ [警告音量](#page-106-0) ] )

# **タイムコードとユーザーズ ビットについて**

本機では、タイムコードおよびユーザーズビット のデータが、映像に付随して記録されます。 再生または記録時、タイムコードおよびユーザー ズビットをビューファインダー画面や LCD モニ ターに表示します。(ディスプレイ画面)

# ┃タイムコードとユーザーズビットの表示

再生または記録時、タイムコードおよびユーザー ズビットをビューファインダー画面や LCD モニ ターに表示します。 表示は、メニュー設定によって異なります。

1 [メインメニュー] → [LCD/VF 設定] → [表示 設定] B[ **TC/UB**]項目を**"**切**"**以外に設定する  $(\mathbb{R} \text{ P103}$  [TC/UB ])

"TC"に設定した場合はタイムコード、"UB"に設 定した場合はユーザービットデータがディス プレイ画面に表示されます。

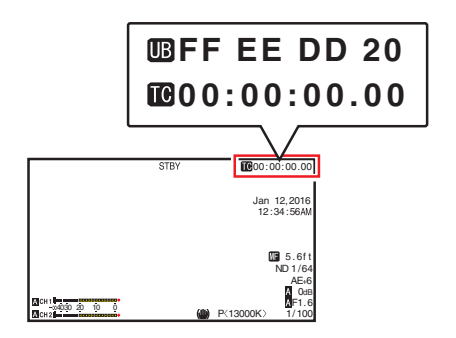

#### メモ :

● メディアモードでは、SDカードに記録された 値が表示されます。

■タイムコードの動作モード

タイムコードの動作は、「メインメニュー]→「TC/ UB設定]→「TC ジェネレーター]項目で設定しま す。

(☞ P99 「TC [ジェネレーター](#page-98-0) ])

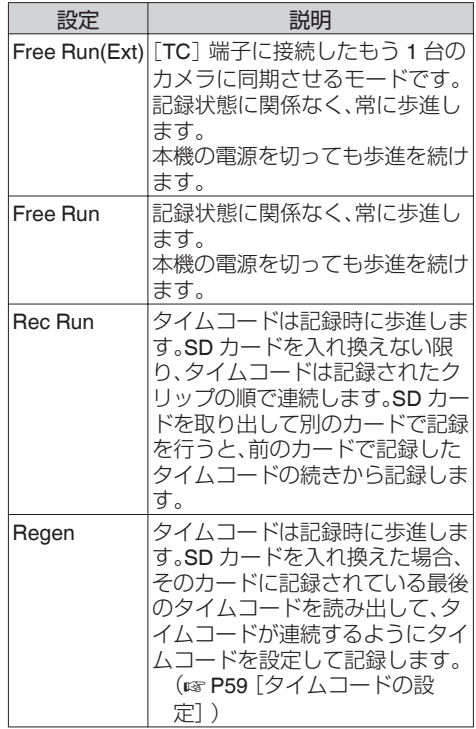

 $x \neq y$ :

- ●「メインメニュー]→「システム]→[記録設定]→ [記録モード]項目が、"バリアブルフレーム"、"イ ンターバルレック"、"フレームレック"で、[TC ジェネレーター]項目が"Free Run"、"Free Run(Ext)"に設定されている場合、Rec Run モー ドとなります。
- [メインメニュー] → [システム] → [記録設 定]→[記録フォーマット]→ [A 形式]/[B 形 式]項目が"AVCHD"の場合、プリレックは Free Run モードとなります。

 $(\kappa$  [P110](#page-109-0)  $\overline{A}$   $\overline{K}$  660  $\overline{K}$   $\overline{K}$  620  $\overline{I}$ )

 $(\mathbb{R}$  [P111](#page-110-0) [ B  $\cancel{\mathbb{E}}$  K  $\vec{a}$  660 ])

# <span id="page-58-0"></span>**タイムコードジェネレーター を設定する**

# タイムコードのプリセット

記録時、内部タイムコードジェネレーターからの タイムコードおよびユーザーズビットのデータを 記録します。

ここでは[TC/UB設定]→「TC プリセット]項目か らの設定方法について説明します。

(B P99 [ TC [プリセット](#page-98-0) ])

### $x + \frac{1}{2}$

- [メインメニュー] → [システム] → [記録設 定]→[記録フォーマット]→[フレーム数/画 質]項目の設定が"50p", "50i", "25p", "24p"の場 合、"ドロップ"には設定はできません。 (BFP110 | 4 [フレーム数](#page-109-0)/画質 660、フレーム 数/[画質](#page-109-0) 620 )
- ●「TC/UB 設定]メニュー画面をひらかずに、設定 することもできます。 (B P60 「メニューをひらかずにタイムコード [を設定する\]\)](#page-59-0)

### プリセット前に必要な設定

*1* [**TC/UB** 設定] B[ **TC** ジェネレーター]項目を **"Rec Run"**か**"Free Run"**に設定する

(B P99 「TC [ジェネレーター](#page-98-0)])

- FRec Run]: タイムコードジェネレーターにプリセット したデータが記録モード時歩進します。つな ぎ部で連続したタイムコードを記録する場 合に設定します。
- [Free Run]: タイムコードジェネレーターにプリセット した時点から歩進を始めます。

*2* タイムコードジェネレーターへのフレーミン グモードを選択する(フレームレートの設定が **"60"**または**"30"**の場合のみ)

「TC/UB 設定]→「ドロップフレーム]項目で設 定します。

(B P99 [ [ドロップフレーム](#page-98-0)])

- [ドロップ]: タイムコードジェネレーターの歩進のしか たをドロップフレームモードにします。記録 した時間を重視するとき、この設定にしま す。
- 0[ノンドロップ]: タイムコードジェネレーターの歩進のしか たをノンドロップフレームモードにします。 フレーム数を重視するとき、この設定にしま す。

撮影

 $x + y = 1$ 

- ドロップフレーム/ノンドロップフレームモード
- 「メインメニュー] → [システム] → [記録設 定]→[記録フォーマット]→[フレーム数/画 質]項目のフレームレートの設定が"60p"、"60i"、 "30p"の場合、1秒間の実際のフレーム数は約 59.94(29.97)ですが、タイムコードの処理基準 となるフレーム数は"60p"、"60i"、"30p"です。こ のフレーム数のズレを補正するため、10 で割り 切れない分の桁が上がるときに 00 フレームと 01 フレームをドロップすることでつじつまを 合わせるモードをドロップフレームモード(ド ロップ)といいます。 ただし、"60p" の場合、00、01、02、03 フレームが ドロップします。
- フレームをドロップせず、実時間とのズレを無 視するモードをノンドロップフレームモード(ノ ンドロップ)といいます。
- タイムコードの設定

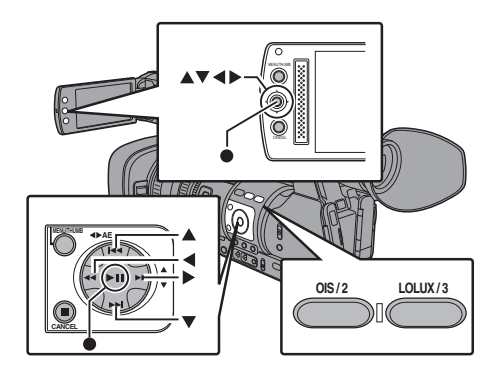

<span id="page-59-0"></span>1 「TC/UB 設定] → 「TC プリセット]項目を選択 しセットボタン(●)を押す (B P99 [ TC [プリセット](#page-98-0) ]) [TC プリセット]画面が表示されます。

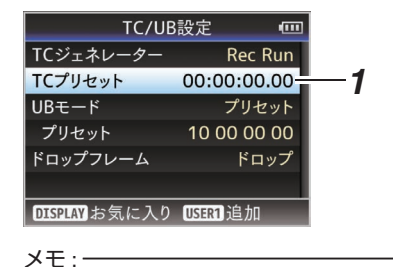

# 撮影

- [TC/UB 設定] → [TC ジェネレーター]項目を "Regen"に設定した場合、パラメーターは "Regen"と表示され選択できません。 (☞ P99 「TC [ジェネレーター](#page-98-0) 1)
- *2* タイムコード(時、分、秒、フレーム)を設定する 十字ボタン(▲)で設定する項目にカーソルを 合わせ、十字ボタン(▲▼)で数値を変更します。

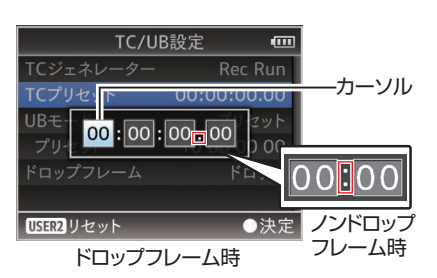

- $x + y -$
- [OIS/2]ボタンを押すと各桁がリセットされ"0" になり、カーソルが時間の桁(左端)に移動しま す。
- 3 数値が確定したらセットボタン(●)を押す
	- タイムコードが設定され「TC/UB 設定]画面 に戻ります。
	- 0 設定をキャンセルする場合は[CANCEL]ボ タンを押します。
- *4* [**MENU/THUMB**]ボタンを押す 通常画面に戻ります。

メニューをひらかずにタイムコードを設定 する

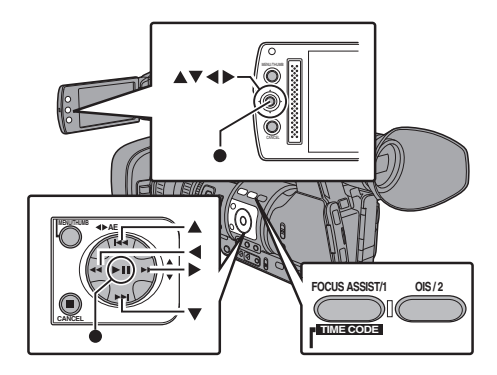

#### $x + y -$

- 0 下記の場合は設定できません。
	- [TC/UB設定] → [TC ジェネレーター]項目 を"Regen"に設定している。
	- <sup>0</sup> メニュー画面が表示されている。
	- <sup>0</sup> カメラモードではない。

### タイムコードの設定

- *1* [**TC/UB** 設定] B[ **TC** ジェネレーター]項目を **"Regen"**以外に設定 (B P99 「TC [ジェネレーター](#page-98-0) ])
- *2* [**MENU/THUMB**]ボタンを押しながら [**FOCUS ASSIST/1**]ボタンを押す [TC プリセット]設定画面が表示されます。

カーソル TCプリセット  $[00:00]:00$  = 00 **USER2リセット ● 次定**  $|O|$   $|O|$ 

ドロップフレーム時

ノンドロップフレーム時

*3* タイムコード(時、分、秒、フレーム)を設定する 十字ボタン(HI)で設定する項目にカーソルを 合わせ、十字ボタン(▲▼)で数値を変更します。

 $x + y -$ 

● [OIS/2]ボタンを押すと各桁がリセットされ"0" になり、カーソルが時間の桁(左端)に移動しま す。

- 4 数値が確定したらセットボタン(●)を押す
	- タイムコードが設定され通常画面に戻りま す。
	- 0 設定をキャンセルする場合は[CANCEL]ボ タンを押します。

ご注意 :

- 編集中にメディアモードに切り換えた場合、編 集中止となり画面がとじます。
- タイムコードの編集中、「メインメニュー]→「カ メラ機能]→「ユーザーボタン機能設定]頂目で 設定された「FOCUS ASSIST/1]、「OIS/2]ボタ ンの動作は無効となり、[OIS/2]は数値のリセッ トボタンとして機能します。 (B P92 「ユーザーボタン機能設定項目])

### **SD** カードに記録されているタイムコード に続けてタイムコードを記録する

本機はタイムコードリーダーも備えています。

- *1* [**TC/UB** 設定] B[ **TC** ジェネレーター]項目を **"Regen"**に設定する
	- ●撮影スタンバイ状態から記録モードに入る とき、SD カードに記録されているタイム コードデータを読み取り、その値に続けてタ イムコードを記録します。
	- ユーザーズビットは SD カードに記録され ているユーザーズビットと同じデータを記 録します。

 $x + y = 1$ 

● [TC/UB 設定] → [TC ジェネレーター]項目を "Regen"に設定した場合、タイムコードのフレー ミングモードは、クリップではなく[TC/UB 設 定]→「ドロップフレーム]項目での設定に従い ます。

(B P99 [ [ドロップフレーム](#page-98-0) ])

# **ユーザーズビットを設定す る**

日付、時刻または 8 桁の 16 進数をユーザーズビッ トとして記録映像に付加できます。

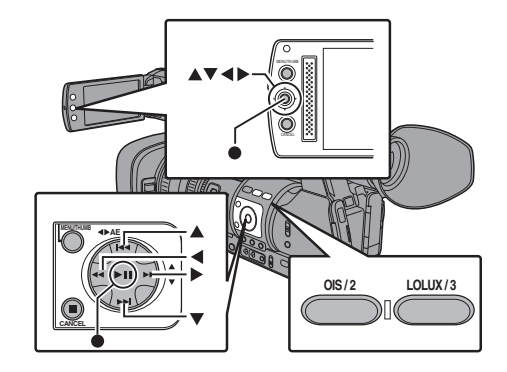

記録モードを設定する

ユーザーズビットに日時情報を記録する

*1* [**TC/UB** 設定] B[ **UB** モード]項目を**"**日付**"**ま たは**"**時刻**"**に設定し、セットボタン(R)を押す  $(\mathfrak{g}$  P99  $[\mathsf{UB} \mathrel{\mp\!\!\!\!\!\!\!--} \mathsf{K}$ ]) ユーザーズビットに日付または時刻の情報が 記録されます。

メモ :

- "日付"または"時刻"設定時、「プリセット]は"-"と 表示され設定できません。
- "時刻"は 24 時間表示になります。

ユーザーズビットのプリセット

ユーザーズビットに任意情報(**8** 桁の **16** 進数)記 録する

1 [メインメニュー] → [TC/UB 設定] → [UB モー ド]項目を**"**プリセット**"**に設定し、セットボタ ン(●)を押す  $(\mathbb{R} \text{ P99}$  [ UB  $\mp -\mathcal{N}$  ])

[UB モード]設定画面が表示されます。

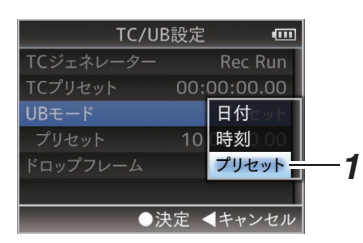

撮影

- $x + y -$
- [TC/UB設定]→[TC ジェネレーター]項目を "Regen"に設定した場合、パラメーターは "Regen"と表示され選択できません。 (B P99 「TC [ジェネレーター](#page-98-0)])
- 2 [TC/UB 設定] → "プリセット"項目を選択し、 セットボタン(●)を押す [プリセット]設定画面が表示されます。
- 3 十字ボタン(▲)で設定する項目にカーソルを 合わせ、十字ボタン(▲▼)で数値を変更する ユーザーズビットは各桁を 0~9、A~F の数字 またはアルファベットで指定します。

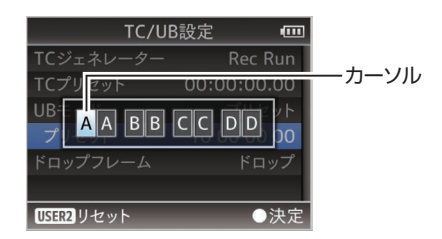

 $x + y - z = 1$ 

- [OIS/2]ボタンを押すと各桁がリセットされ"0" になり、カーソルが左端に移動します。
- 4 数値が確定したらセットボタン(●)を押す
	- ユーザーズビットが設定され「TC/UB 設定] 画面に戻ります。
	- 0 設定をキャンセルする場合は[CANCEL]ボ タンを押します。
- *5* [**MENU/THUMB**]ボタンを押す 通常画面に戻ります。

# **タイムコードをもう一台の カメラに同期させる**

本機にはタイムコード入出力端子([TC]端子)が あります。 [TC]端子にもう一台のカメラを接続し、タイム コードに同期させます。

*1* マスター機の[**TC**]端子とスレーブ機の[**TC**]端 子を接続する

マスター機の[TC IN/OUT]切換スイッチを "OUT"、スレーブ機の[TC IN/OUT]切換スイッ チを"IN"に設定します。

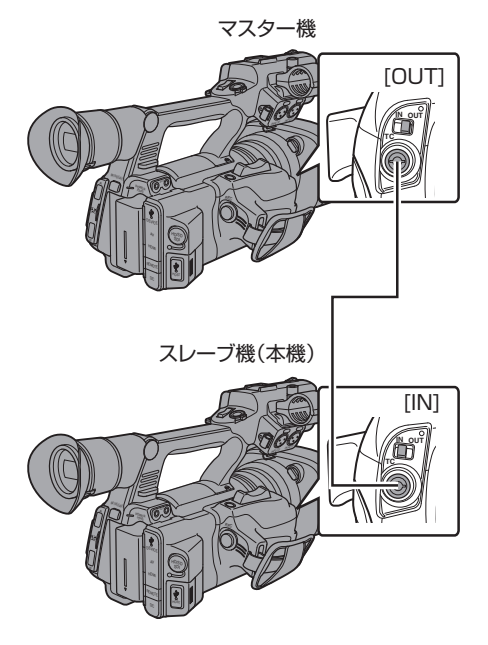

### <span id="page-62-0"></span>┃本機の設定・操作

- *1* カメラモードにする (B P10 「動作モードについて])
- 2 「TC/UB 設定] → 「TC ジェネレーター]項目を 下記のように設定する
	- スレーブ機: "Free Run(Ext)"に設定する
	- マスター機: "Free Run"に設定する
- *3* **LCD** モニターまたはビューファインダーを ディスプレイ **1** 表示画面にする
- *4* マスター機を設定してタイムコードを歩進 **(Run)**させる
	- 内蔵タイムコードジェネレーターが外部タ イムコードデータ入力と同期した場合は、 ディスプレイ1画面の■アイコンが点灯し ます。
	- タイムコードが同期しなかった場合やタイ ムコード入力がない場合は、■アイコンが消 灯します。

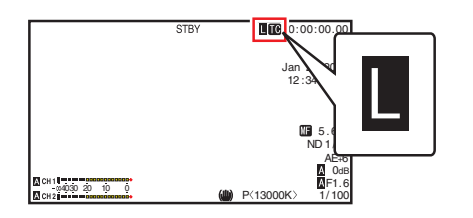

 $x + y - z = 1$ 

- 同期したあとにマスター機の接続が切れても、 内蔵タイムコードジェネレーターは動作を続け ます。
- ユーザーズビットは、マスター機のデータにな ります。
- [TC]端子接続中、マスター機およびスレーブ機 の「映像/音声設定]→「映像設定]→「HDMI/SDI 出力]項目の設定を変更すると、変更時にタイム コードの同期が乱れることがあります。  $(\mathbb{R} \text{ P104}$  [ [HDMI/SDI](#page-103-0)  $\pm \pm 1$  )

# **ゼブラパターンを設定する**

ゼブラパターンを表示する明るさの範囲を指定す ると、撮影時、指定した明るさの部分のみ斜線のし ま模様(ゼブラパターン)が表示されます。

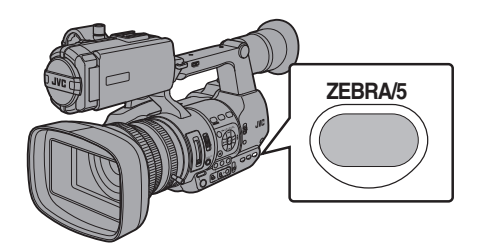

- *1* ゼブラ表示パターンを設定する 「LCD/VF 設定] → 「撮影補助] → 「ゼブラ1項目 で表示パターンを選択します。
- *2* ゼブラパターンを表示する明るさ(輝度)の範 囲を指定する

「LCD/VF設定]→「撮影補助]→「ゼブラ]→「上 限]項目および[下限]項目で明るさの上限値と 下限値を指定します。

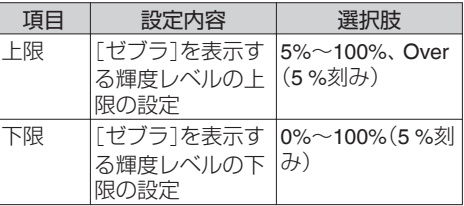

*3* ゼブラパターンを表示させる [ZEBRA/5]ボタンを押すと指定した範囲にゼ ブラパターンが表示されます。

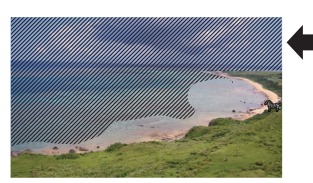

ゼブラパターンの表示動作中、カメラモード時 のディスプレイ画面に <max(ゼブラアイコン) が表示されます。

 $x + 1 = 1$ 

- ●「ZEBRA/5]ボタンは工場出荷状態では、"ゼブ ラ"が割り当てられています。
- そのほかのユーザーボタンに"ゼブラ"を割り付 けることもできます。 (B P30 [\[ユーザーボタンの機能割り付け\]\)](#page-29-0)

# **スポットメーターを設定す る**

撮影時の被写体の明るさを表示します。 映画や舞台などのライティング設定や、カメラの 露出を決定するときに役立つ機能です。 LCD モニターとビューファインダー画面の映像に 場所を示すカーソルと、その場所の明るさ(%)を 表示します。

- 0 映像信号の明るさ表示にはゼブラ表示があり、 出力映像の明るさを表示します。 (B P63「ゼブラパターンを設定する])
- 0 本機能では、ガンマカーブなど映像処理に依存 せず、レンズからの入力映像そのものの明るさ を確認することができます。カメラのダイナミッ クレンジを 400 %とし、0 %~400 %以上の明 るさを表示します。

 $x + y = 1$ 

0 ゼブラ表示の範囲とは、一致しないことがあり ます。「カメラ設定]→「ガンマ]項目を、"シネ マ"に設定している場合、出力の 100IRE と、表 示の 100 %は一致しません。 400 %以上の光量 の被写体を検出した場合は、"400 %"と表示され ます。 (LGR P95 「 [ガンマ](#page-94-0) ])

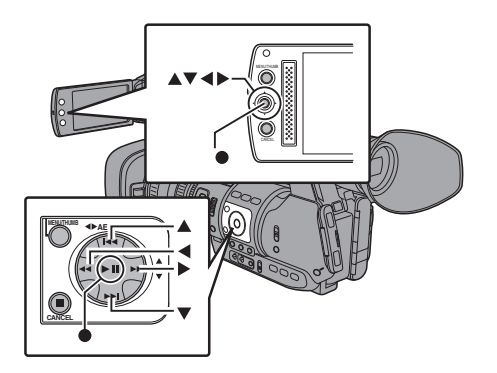

1 [カメラ機能] → [ユーザーボタン機能設定] → [スポットメーター]項目で下記を選択する (A P92 [ [スポットメーター](#page-91-0) ])

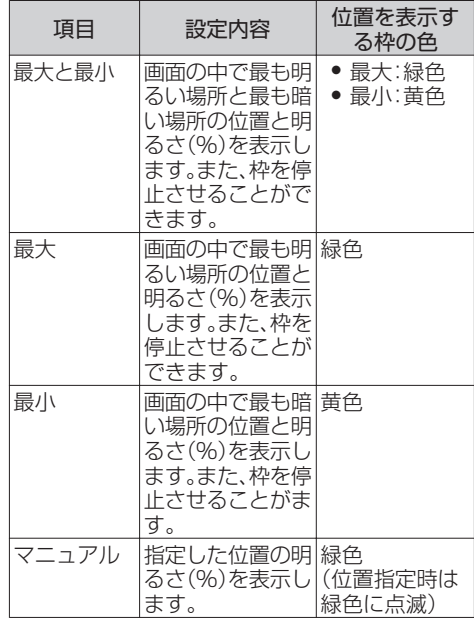

*2* いずれかのユーザーボタンに**"**スポットメー ター**"**機能を割り付ける

(B P30 [\[ユーザーボタンの機能割り付け\]\)](#page-29-0)

*3* **"**スポットメーター**"**を割り付けたユーザーボ タンを押す ボタンを押すごとに下記のように動作が切り

換わります。

### [最大と最小][**/** 最大][**/** 最小]に設定した場合

(1) ボタンを押すと設定に従ってカーソルが表示 されます。 緑色と黄色の枠が表示され、その場所の明るさ が表示されます。

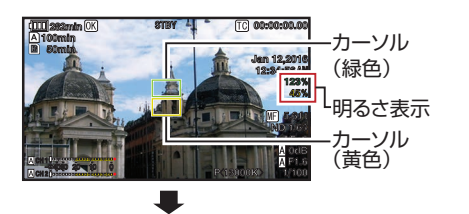

② ① の状態でボタンを長押しすると、被写体の変 化に応じて、画面の中での最大輝度(最大)、お よび最小輝度(最小)の位置が自動検出され、そ の場所の明るさが表示されます。

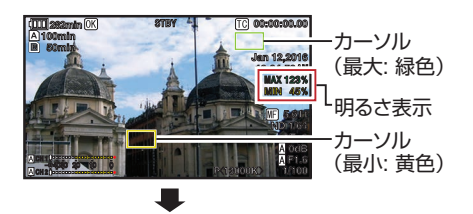

- 3 2 の状態でボタンを押すと自動検出が停止し、 その位置で枠が固定され明るさが表示されま す。
- (4) ボタンを押すと、カーソルおよび明るさ表示が 消えます。

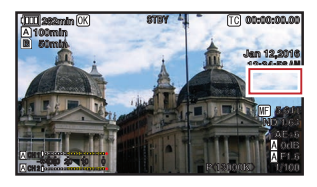

### 「マニュアル]に設定した場合

(1) ボタンを押すと、カーソル位置の明るさが表示 されます。

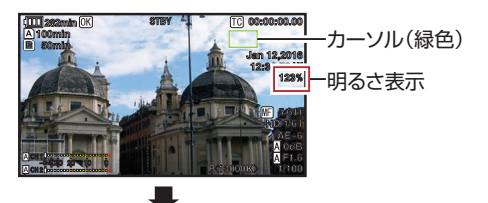

B ボタンを押すと、カーソルおよび明るさ表示が 消えます。

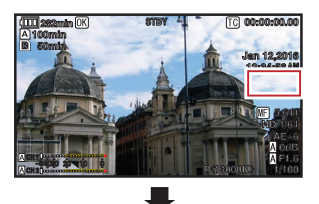

30 1 または 20 の状態でボタンを長押しすると、 カーソルが緑色に点滅します。 十字ボタン(▲▼▲)でカーソルを動かし、明る さを表示する位置を指定します。 位置が決まったら、セットボタン(●)を押して 位置を確定させます。

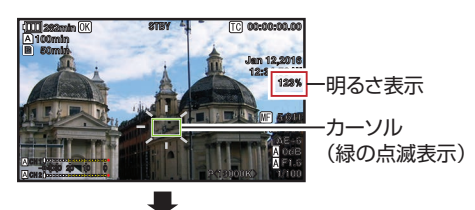

(4) その位置で枠が固定され明るさが表示されま す。

#### $x + y -$

- カーソル位置の移動中、「シャッター1/「AE レベ ル]の制御はできなくなります。
- 全ての画面の明るさが 0%の場合、枠は真ん中 に固定されます。
- カーソル位置が"4:3"の範囲外にあるときに「メ インメニュー]→[システム]→[記録設定]→ 「記録フォーマット] → [SD アスペクト]項目 を"16:9"から"4:3"に変更すると、カーソル位置 は初期設定位置になります。 (B P111 [ SD [アスペクト](#page-110-0) ])

# <span id="page-65-0"></span>**GPSで測位情報を取得する** [GPS]

本機には GPS が内蔵されています。GPS によっ て測位した情報を記録することができます。 再生時には、記録した情報を再生画面に表示する ことも可能です。

(☞ P80 「再生する])

- *1* [システム] B[ **GPS**]項目を**"**入**"**に設定する
	- ディスプレイ画面で アイコンが点滅し て、測位準備が行われます。
	- 測位が完了すると、● アイコンが点灯して 撮影時に測位情報を記録します。
	- GPS 衛星からの電波の受信状況によって、 画面に表示されるアイコンが変わります。
	- GPS によって測位した情報を記録すること ができます。ただし、日時情報(原子時計)は、 記録するスロットの「形式」の項目が "AVCHD"の場合のみ記録できます。

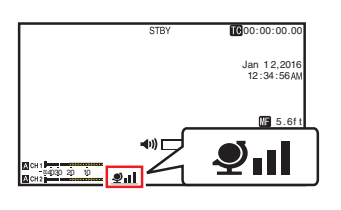

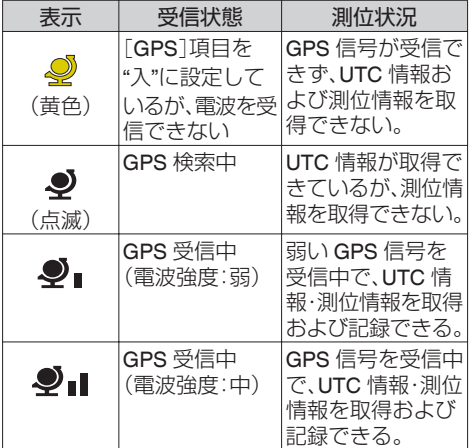

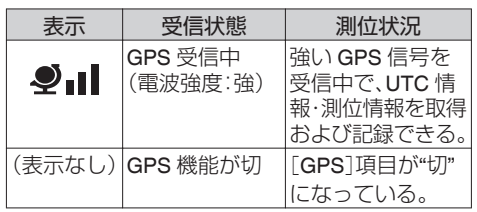

 $x + y -$ 

- 数分待っても測位できないときは、GPS の電波 の状態が悪く受信困難な状態です。 上空が開けた見通しのよい場所に移動してくだ さい。そのまま撮影すると GPS 情報は記録され ません。
- 屋内、高い建物に囲まれた場所、地理的状況など によって、電波を受信できない場合があります。 また、受信状況により測位に誤差が生じる場合 があります。
- 測位中でも電波の受信状態によっては測位情報 が途切れる場合があります。

# **記録した映像をすぐに見る (クリップレビュー)**

最後に記録したクリップの映像を画面で確認(レ ビュー)することができます。 ただし、確認するクリップのビデオフォーマット(解 像度/フレーム数/画質/SD アスペクト)と違う設定に 変更した場合は再生できません。  $(\kappa$  P110  $\overline{A}$  解像度 660, 解像度 620]) (B P111 [ B [解像度](#page-110-0) 660 ]) (B P110 A フレーム数/画質 660 フレーム数/画

質 620 | ) (B P111 [ B [フレーム数](#page-110-0)/画質 660 ] ) (B P111 [ SD [アスペクト](#page-110-0) ])

#### $x + 1$

- この機能を使用する場合はユーザーボタンのいず れかに"クリップレビュー"を割り当ててください。 [C.REVIEW/7]ボタンは工場出荷状態では、"クリッ プレビュー"が割り当てられています。
- そのほかのユーザーボタンに"クリップレビュー" を割り付けることもできます。 (B P30 [\[ユーザーボタンの機能割り付け\]\)](#page-29-0)

<span id="page-66-0"></span>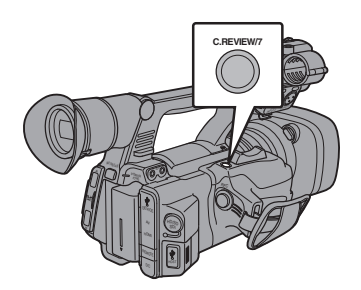

*1* 記録待機(**"STBY"**表示)中に**"**クリップレビュー**"** 機能を割り当てたボタンを押す 設定した部分の再生が始まります。

 $x + 1 -$ 

- クリップレビューでは、「カメラ機能]→「ユーザー ボタン機能設定]→「クリップレビュー]項目の設 定に従って、クリップを再生します。出荷設定(最後 5 秒)ではクリップの最後の 5 秒間を再生します。 (B P92 [[クリップレビュー](#page-91-0)1)
- ●設定期間の再生が終了するとクリップレビューは 終了し、"STBY"(記録待機)に戻ります。

ご注意 : 一

- クリップレビュー中は、「CANCEL]ボタンおよび [REC]ボタン以外は操作できません。 [CANCEL]ボタンを押すと、クリップレビューを中 止して、"STBY"(記録待機)に戻ります。 [REC]ボタンを押すと、クリップレビューを中止し て、記録に入ります。ボタンを押してから記録開始 まで多少時間がかかります。
- 最後に記録されたクリップが5秒未満の場合はク リップ全体が再生されます。
- レビュー対象クリップは、現在選択されているス ロット内に限ります。
- 選択スロット内にクリップが存在しない場合、ク リップレビューは機能しません。
- クリップコンティニュアスレック記録一時停止中 "STBYC"(黄色文字)はクリップレビューできませ ん。クリップレビューを実行するときは[CANCEL] ボタンで"STBYM" (白文字)にしてから操作してく ださい。

(BFP72 [\[クリップコンティニュアスレック\]\)](#page-71-0)

- 外部機器を接続した場合で外部機器が記録状態に なっているときは、機能しません。
- ネットワーク接続で、ビューリモコン操作中は機能 **しません。660**
- (B P158 [\[ビューリモコン機能](#page-157-0) 660])
- ライブストリーミング中は機能しません。660
- ●記録トリガーが RFC 状態の場合は機能しません。

# **クリップを任意のタイミン グで分割する(クリップカッ ター記録)**

撮影中に記録を停止させること無く、任意のタイ ミングでクリップを分割することができます。

*1* いずれかのユーザーボタンに**"**クリップカッ タートリガー**"**機能を割り付ける (B P30 [\[ユーザーボタンの機能割り付け\]\)](#page-29-0)

*2* 記録中に**"**クリップカッタートリガー**"**機能を 割り付けたユーザーボタンを押す ディスプレイ画面にクリップカットアイコン

(●※)が3 秒間表示され、クリップが分割され ます。

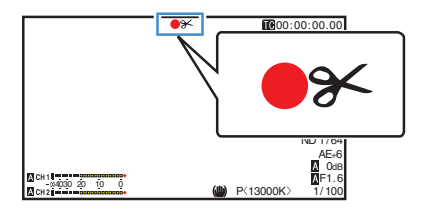

 $x = 1$ :

- クリップ分割をしてから数秒間は、クリップ分 割操作ができません。
- ●「スロットモード]が"バックアップ"に設定時は 使用できません。
- 「システム1設定が、"HD"または"SD"のときのみ 使用可能です。

(A P70 [\[バックアップレックについて\]\)](#page-69-0)

- ●「記録モード1が"ノーマル"、"プリレック"以外に 設定時は使用できません。 (B P112 「[記録モード](#page-111-0) ])
- 分割したクリップ間に、映像の途切れはなく、 シームレスに記録されます。

# <span id="page-67-0"></span>**2つの異なる解像度を同時に デュアルレックについて** 記録する 660

[システム]設定で、"HD+SD"または"HD+Web"を 選択することで、2つの異なる解像度を同時に記 録することができます。

- 0 HD+SD 選択時: A スロットは高画質 HD ファイル、B スロット は標準画質 SD ファイルを同時に記録します。
- 0 HD+Web 選択時: A スロットは高画質 HD ファイル、B スロット は低ビットレートの Web ファイルを同時に記 録します。

Web ファイルは、HD ファイルの PROXY ファ イルとして利用可能です。

 $x + y -$ 

- 0 片方のスロットにのみ記録可能な SD カードが 挿入されている場合、そのスロットのみで記録 可能です。
- ●「記録モード]は"ノーマル"のみになります。
- クリップカッター記録は動作しません。
- 「スロットモード`|は選択できません。
- クリップレビューは、A スロットのみで可能で す。 (A スロットにカード無し、B スロットカード有

の場合、"メディアなし"と表示されます。)

● Web ファイルの再生は、"HD+Web"に設定時の B スロットでのみ可能です。

# **シリーズレックについて**

- 工場出荷状態では、シリーズレックモードに設 定されております。 ([システム]→[記録設定]→[スロットモー ド]項目が"シリーズ"に設定されています。) (B P112「[スロットモード](#page-111-0)])
- 両スロットに記録可能なカードが挿入されてい る場合、[REC]ボタンを押すと、選択されている スロットに挿入されているメディアでのみ記録 が開始されます。そのメディアの容量がいっぱ いになると、もう一方のスロットがアクティブ となり記録を継続することができます。
- シリーズレックモード設定時、ディスプレイ画 面にマークは表示されません。

- 0 デュアルレックモード([スロットモード]が "デュアル")では、両スロットに記録可能なカー ドが挿入されている場合、[REC]ボタンを押す と、両スロットのメディアへ同時に記録が開始 されます。
- 両スロットに記録されたクリップは同じものと なり、本機のみで同一内容のクリップを 2 つ同 時に作成することが可能です。 (A P112 [ [スロットモード](#page-111-0) ])

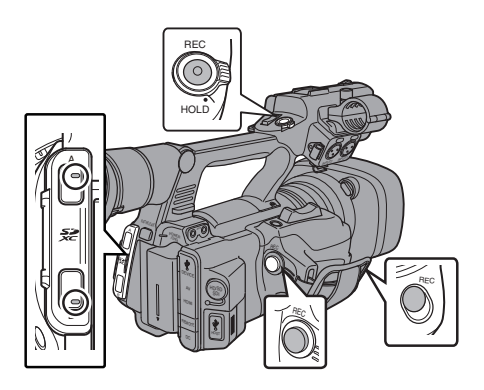

# デュアルレックモードに設定する

1 [システム] → [記録設定] → [スロットモード] 項目を**"**デュアル**"**に設定する (A P112 [ [スロットモード](#page-111-0) ]) ディスプレイ画面に"DUAL"と表示されます。

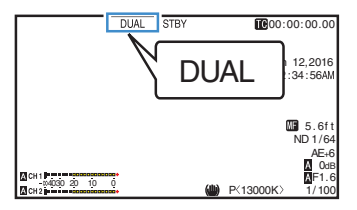

#### *2* 記録を開始する

- 両スロットへ記録可能なメディアを挿入し て、[REC]ボタンを押します。
- デュアルレックモードで両スロットへのメ ディアへ同時に記録が開始されます。
- 両カードスロットマークが赤色となり、両 カードスロット状態表示ランプが赤色に点 灯します。

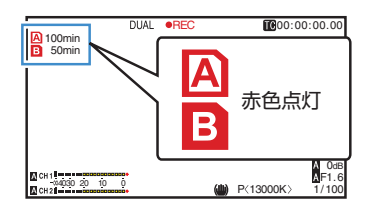

#### *3* 記録を停止する

- 再度[REC]ボタンを押します。
- 両スロットとも記録が停止し、両カードス ロットマークが白色に戻ります。
- 両メディアには同じクリップが記録されま す。

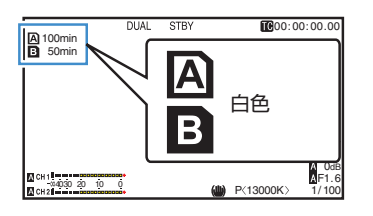

#### $x + y -$

- デュアルレックモードで記録中、両方のカード スロットマークが赤色に点灯します。
- ●記録残量が異なるカードがそれぞれのスロット へ挿入されており、デュアルレックモードで記 録中、片方のカードの容量がいっぱいになると、 両スロットとも自動的に記録を停止します。記 録停止後、残量のあるカードへは自動的に記録 を再開します。この場合、クリップは別々になり ますが、シームレスに記録されますので、編集ソ フトウェアのタイムラインに並べると途切れな く繋がります。
- 最後に記録されたクリップの異なるカードが両 スロットへそれぞれ挿入されているとき、タイ ムコードの動作モードが"Regen"の場合、選択 されているカードスロットに対して、Regen モードで次の記録が有効となります。

#### ご注意 : -

- デュアルレックモードで記録する場合、同じ容 量のメディアで、かつフォーマットされた状態 から記録を開始することをおすすめします。
- デュアルレックモードは 特殊記録モードと併 用できます。デュアルレックモード時でも,[記 録モード]を"ノーマル"、"プリルック"、"インター バルレック"、"フレームレック"、"バリアブルフ レーム"から選択することができます。 (B P72 「特殊記録について])
- 両スロットに記録可能なメディアが挿入されて いる場合、デュアルレック(同時記録)が可能で す。片方のスロットのみに記録可能なメディア が挿入されているときは、1 枚でも記録を開始 できます。
- デュアルレックモード時、スロットをまたいで の連続記録はできません。片方のスロットで記 録開始後、もう片方のスロットへ記録可能なメ ディアが挿入されていても連続記録できませ  $h_{\alpha}$
- デュアルレックモードに設定時、片方のスロッ トでのみ記録している場合、途中でもう一方の スロットへ記録可能なメディアを挿入しても デュアルレックできません。デュアルレックし たい場合は、一旦記録停止後(クリップコンティ ニュアスレックの記録一時停止は含まず)、記録 を開始してください。
- ●デュアルレックモードで記録中、どちらか一方 のカードを誤って抜いた場合でも、もう一方の スロットカードは継続して記録します。ただし、 誤って抜いてしまったカードは修復機能で修復 できない場合があります。
- デュアルレックモードで記録中にどちらか一方 のカードで記録エラーが発生した場合、そのス ロットの記録は停止しますが、もう一方のスロッ トカードは継続して記録します。
- デュアルレックモードで記録したクリップをメ ディアモードでクリップ削除や OK マーク付加 などの操作を行う場合、選択されているスロッ トのカードのみ操作できます。

# <span id="page-69-0"></span>**バックアップレックについ て**

- 0 バックアップレックモードでは、[REC]ボタン とは独立してスロット B の記録開始停止を制 御することによって、スロット B のメディアを バックアップ記録として動作させることができ ます。
- [メインメニュー] → [システム] → [記録設 定] → [スロットモード] → [バックアップ記 緑1項目、または"バックアップトリガー"を割り 当てたユーザーボタンで記録の開始、停止を行 えます。

(LGR P112 「[スロットモード](#page-111-0)])

(B P92 [\[ユーザーボタン機能設定項目\]\)](#page-91-0)

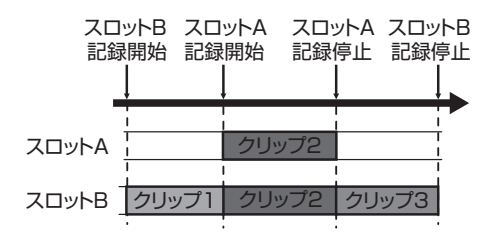

- $x + y -$
- バックアップレックモード(「スロットモード] が"バックアップ")では、2 つのスロットへ個別 のタイミングで記録制御ができ、本機のみでバッ クアップ記録が可能です。

(A P112 [ [スロットモード](#page-111-0) ])

- 0 撮影開始からスロット B は常時記録状態(バッ クアップ記録)にしておき、スロット A は[REC] ボタンで必要なシーンだけ記録・停止を繰り返 して撮影することによって、記録停止中に大事 なシーンを撮り逃す心配がなくなります。
- スロット B には大容量メディアを使用するこ とをお勧めします。

1 「システム] → [記録設定] → [スロットモード] 項目を**"**バックアップ**"**に設定する  $(m P112 [7 \Box w F + W])$ ディスプレイ画面に"BACKUP"と表示されま す。

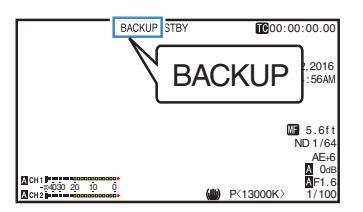

- *2* バックアップ記録を開始する(スロット **B** で バックアップ記録)
	- [システム] → [記録設定] → [スロットモー  $K$ ] $\rightarrow$   $\lceil$ バックアップ記録] 項目で"記録" を 選択し、ヤットボタン(●)を押します。

(B P112 「[スロットモード](#page-111-0)])

- "バックアップトリガー"を割り当てたユー ザーボタンでも行えます。
- (re P92 「ユーザーボタン機能設定項目])
- 0 バックアップ記録が開始され、スロット B への記録が開始されます。("BACKUP"の文 字が赤く表示されます。)
- スロット B マークが赤色(選択されている 状態)となり、スロット B 状態表示ランプが 赤色に点灯します。

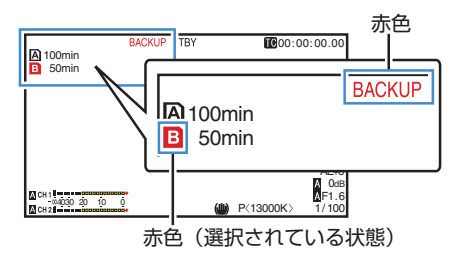

### *3* 通常記録を開始する(スロット **A** で通常記録)

- いずれかの「REC」ボタンを押します。
- スロット A のメディアに記録が開始されま す。
	- ("●REC"の文字が赤く表示されます。)
- スロット A のカードアイコンが赤色(選択 されていない状態)となり、スロット A の状 態表示ランプが赤色に点灯します。

赤色(選択されていない状態)

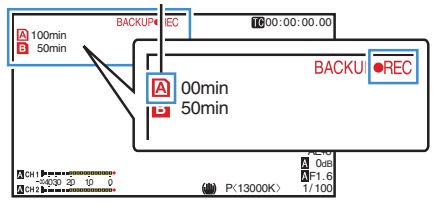

### *4* 通常記録を停止する

- 0 再度いずれかの[REC] ボタンを押します。
- 0 スロット A の記録が停止し、スロット A の カードスロットマークが白色(選択されてい ない状態)に戻ります。
- "●REC"(赤)から"STBY"(白)に戻ります。
- スロット A 状態表示ランプが消灯します。

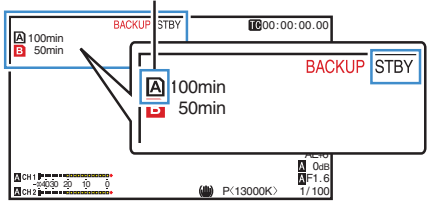

白色(選択されていない状態)

- *5* バックアップ記録を停止する
	- [システム] ➡ [記録設定] ➡ [スロットモー ド]→「バックアップ記録]項目で「スタンバ イ]を選択し、ヤットボタン(●)を押します。 (B P112 「[スロットモード](#page-111-0)])
	- "バックアップトリガー"を割り当てたユー ザーボタンでも行えます。
	- (B P92「ユーザーボタン機能設定項目])
	- スロット B の記録が停止し スロット B の カードスロットマークが白色(選択されてい る状態)に戻ります。
	- 0 "BACKUP"の文字が白色に戻ります。
	- スロット B 状態表示ランプが緑色に点灯し ます。

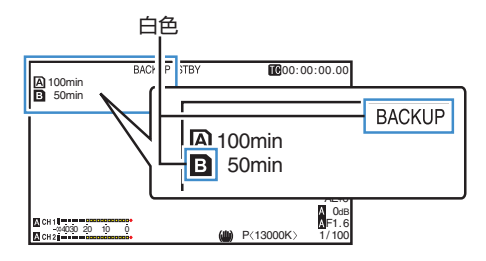

#### $x + y -$

- バックアップ記録中、片方のカードの容量がいっ ぱいになると、いっぱいになったカードの記録 のみ停止します。
- 両スロットともに記録停止中の場合、記録開始 したカードスロットに対して Regen モードで の記録が有効となります。
- 片方のスロットで記録中にもう片方のスロット で記録を開始した場合、記録中のメディアのク リップは分割され、もう片方のメディアと同時 に記録が開始されます。
- スロット A/ スロット B とも記録中に、どちら かの記録を停止させると、記録継続中のスロッ トのクリップが分割されます。
- ●記録途中でクリップが分割された場合、クリッ プは別々になりますが、シームレスに記録され ますので、編集ソフトウェアのタイムラインに 並べると途切れなく繋がります。
- バックアップ記録中、クリップカッター記録は できません。

(B P67 「クリップを任意のタイミングで分割す [る\(クリップカッター記録\)\]\)](#page-66-0)

●「スロットモード]を"バックアップ"に設定時、 [記録モード]を"ノーマル"以外に設定できませ  $h_{10}$ 

(B P112「[記録モード](#page-111-0) ])

# <span id="page-71-0"></span>**特殊記録について**

通常の記録モードのほかに、プリレック、クリップ コンティニュアス、フレームレック、インターバル レック、バリアブルフレームの 5 つの特殊な記録 方法があります。 「記録設定]→「記録モード]項目で各モードを選

択してください。

#### $x + y -$

撮影

● [メインメニュー] → [システム] → [記録設 定] → [記録モード]項目で設定します。 (B P112「[記録モード](#page-111-0)])

# プリレック

- ●記録開始した時点より「プリレック時間]項目で 設定した秒数より前からの映像と音声を記録す ることができます。
- ●記録待機状態(STBYD)から記録を開始すると きに、記録開始の[プリレック時間]項目で設定 した秒数より前から記録が可能です。
- プリレックを使うことによって、記録開始操作 が遅れてしまっても冒頭が欠けることなく記録 することができます。

#### $x + 1$

- プリレックの時間は、[メインメニュー] ➡ [シ ステム] → [記録設定] → [記録モード] → [プリ レック時間]項目で"5 秒"、"10 秒"または"15 秒" に設定できます。
- [メインメニュー] → [システム] → 「記録設 定]→「記録フォーマット]→「フレーム数/画 質]項目のフレームレートの設定が"XHQ"に設 定されている場合、"15 秒"には設定できません。 (r P112 「[プリレック時間](#page-111-0) ])

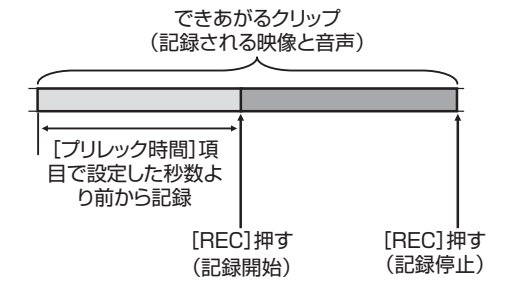

- *1* [記録モード]項目を**"**プリレック**"**に設定する (A P112 [ [記録モード](#page-111-0) ])
	- [システム] → [記録設定] → [記録モード] 項目を"プリレック"に設定します。
	- ディスプレイ表示が"STBY" → "STBY**!?**"に 変わります。
- *2* [**REC**]ボタンを押すとプリレックモードで記 録が開始される
	- ディスプレイ表示が"STBYD" → "●REC**ロ**"に変わり、カードスロット状態 表示ランプが赤色に点灯します。
	- 再度「REC1ボタン押すと記録を一時停止し、 "●REC**P" → "STBYP"** 表示に変わり、カー ドスロット状態表示ランプが緑色に点灯し ます。

ご注意 : -

●記録開始から記録終了までの時間が短い場合、 記録終了してもすぐに"STBYD"表示にならな い場合があります。

"●RECP" → "STBYP" ("STBY"が赤く点滅)→ "STBYP"が表示。

- ●記録中に記録 SD カード残量がなくなった場合 は記録を停止し、"STOP"表示になります。
- 以下の場合は、記録を開始しても上記記載時間 前の映像と音声が記録できない場合がありま す。
	- 電源投入直後
	- <sup>0</sup> 記録停止直後
	- メディアモードからカメラモードへの切り 換え直後
	- •「記録モード1項目の設定をした直後
	- クリップレビュー終了直後
	- <sup>0</sup> ファイルフォーマットを変更した直後
	- ビデオフォーマットを変更した直後

# クリップコンティニュアスレック

- 通常記録では、記録を停止すると記録開始から 記録停止までの画像・音声とそれに付随するデー タが、ひとつの"クリップ"として SD カード に記録されます。
- このモードでは、"記録開始から記録停止まで" を数回分まとめてひとつのクリップにすること ができます。

例)

通常記録では、記録 1、記録 2、記録 3 と、3 つのク リップが生成されますが、このモードで記録する とひとつのクリップになります。
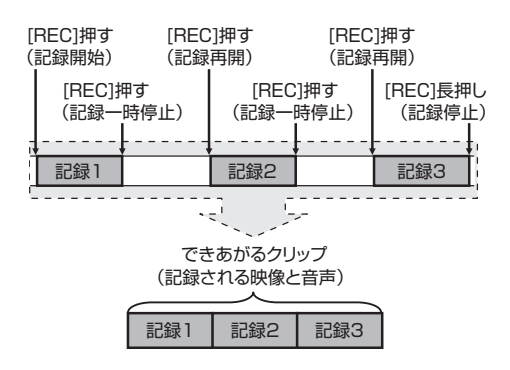

*1* **"**記録モード**"**項目を**"**クリップコンティニュア ス**"**に設定する

(A P112 [ [記録モード](#page-111-0) ])

- [システム] → [記録設定] → [記録モード] 項目を"クリップコンティニュアス"に設定 します。
- ディスプレイ表示が"STBY" → "STBYC "に 変わります。
- *2* 記録を開始する(記録 **1**)
	- [REC]ボタンを押すとクリップコンティ ニュアスモードで記録が開始されます。
	- ディスプレイ表示が"STBYC" → "●RECC"に変わり、カードスロット状態 表示ランプが赤色に点灯します。
- *3* 記録を一時停止する
	- 再度「REC」ボタン押すと記録が一時停止し、 "●RFC**TE" → "STBYTE**" (黄色文字)表示に変 わります。
	- カードスロット状態表示ランプは赤色点灯 のままです。

 $x + y -$ 

- 一時停止の状態(STBYC)で「CANCEL]ボタン を押した場合、"STBYR (黄色文字)→  $\text{``STBY}$  $\overline{G}$ "(黄色文字点滅) $\rightarrow$  "STBY $\overline{G}$ " (白文字) 表示となり、"クリップ"を生成します。カード スロット状態表示ランプが緑色に点灯します。
- *4* 記録を再開する(記録 **2**)
	- 再度[REC]ボタン押すと、記録が再開され "STBY**@**" (黄色文字)→ "●REC**@**" 表示に 変わります。
	- カードスロット状態表示ランプは赤色点灯 のままです。
- *5* 記録を一時停止する
	- 再度「REC1ボタン押すと記録が一時停止し、 "●RECC" → "STBYC" (黄色文字)表示に変 わります。
	- カードスロット状態表示ランプは赤色点灯 のままです。
- *6* 記録を再開する(記録 **3**)
	- 0 再度[REC]ボタン押すと、記録が再開され "STBYR (黄色文字)→ "●RECR" 表示に 変わります。
	- 0 カードスロット状態表示ランプは赤色点灯 のままです。
- *7* [**REC**]ボタンを長押しする
	- •記録が停止され"●RECC" → "STBYC" 表 示になり"クリップ"が生成されます。
	- カードスロット状態表示ランプが緑色に点 灯します。
- *8* 再度[**REC**]ボタン押す
	- $\bullet$  ディスプレイ表示が"STBY $\mathbf{G}$ "  $\rightarrow$ "●RECC"に変わり、カードスロット状態 表示ランプが赤色に点灯します。
	- これ以降は新しい "クリップ" となります。

# $x + y = 1$

- ●記録一時停止(STBYM, 黄色文字)中は、下記操 作はできません。
	- クリップレビュー動作 (B P66 「記録した映像をすぐに見る(クリップ [レビュー\)\]\)](#page-65-0)
	- SD カードスロットの切り換え
	- 動作モードの切り換え
	- (B P10 「動作モードについて])

**ご注意 : 一** 

- ●記録中(●RECC·赤文字)または記録一時停止 中(STBYC, 黄色文字)は SD カードを抜かない でください。
- "クリップコンティニュアス"モード中に SD カードを抜く場合は、[CANCEL]ボタンを押し、 "STBYC" (白文字)の表示および、カードスロッ ト状態表示ランプが緑色に点灯することを確認 したあとに抜いてください。
- ●記録中に記録 SD カード残量がなくなった場合 は記録を停止し、"STOP"表示になります。
- 0 記録中または記録一時停止中に[POWER ON/ OFF(CHG)]スイッチで電源を切った場合、記録 が停止してクリップが生成されたあと、電源が 切れます。

● バッテリーの残量低下により雷源が切れた場 合、クリップがきちんと生成されないことがあ ります。

# フレームレック

通常記録では、記録を停止すると記録開始から記 録停止までの画像とそれに付随するデータが、ひ とつの "クリップ" として SD カードに記録されま す。

このモードでは、[REC]ボタンを押すたびに記録 が開始され、記録は設定したフレーム数だけ行わ れます。

撮影

記録停止操作を行うまでをひとつのクリップとし てメディアに書き込むことができます。

 $x + \cdot -$ 

- 0 音声は記録されません。
- 一定量の記録が蓄積されるまで、メディアには 書き込みできません。
- ●記録停止操作時、一定量に達していないと、一定 量に達するまで通常記録が行われ、クリップの 最後に映像が挿入されます。(パディング)
- ●記録フレームが一定量に達し、メディアに書き 込みされたあと、また一定量に達するまでの記 録が蓄積されます。

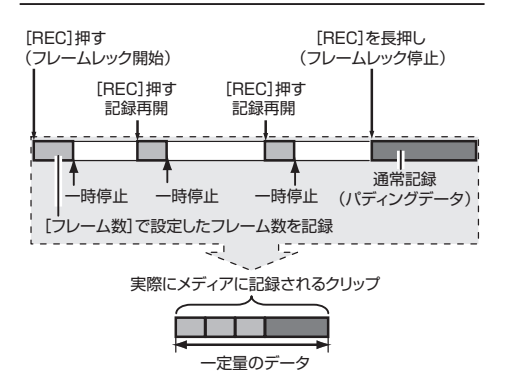

- *1* [記録モード]項目を**"**フレームレック**"** に設定 する
	- ●「システム]→「記録設定]→「記録モード] 項目を"フレームレック"に設定します。 (☞ P112 [ [記録モード](#page-111-0) ] )
	- ディスプレイ表示が"STBY" → "STBYI"に 変わります。
- *2* [フレーム数] 項目で、記録するフレーム数を設 定する

● [システム] → [記録設定] → [記録モード] → 「フレーム数] 項目で設定します。 (B P112「[フレーム数](#page-111-0) ])

- *3* 記録を開始する
	- [RFC] ボタンを押すと[フレーム数] 頂目 設定したフレーム数だけ記録され、一時停止 となります。
	- ディスプレイ表示は"STBY**E**" → "●RECE" → "STBYI"(黄色文字)と変わります。
	- カードスロット状態表示ランプが緑色に点 灯します。
- *4* フレームレックを繰り返す
	- 再度[REC] ボタンを押すと「フレーム数] 項 目で設定したフレーム数だけ記録され、一時 停止となります。
	- ディスプレイ表示は"STBYD" → "●RECD" → "STBYI"(黄色文字)と変わります。
	- ●記録停止操作(手順5)を行うまで、フレーム レックは継続されます。
- *5* [**REC**] ボタンを長押しする
	- カードスロット状態表示ランプが緑色に点 灯します。

ご注意 : -

- ●記録中("●RECI"、赤文字) または記録一時停止 中("STBYI"、黄色文字) は SD カードを抜かな いでください。
- フレームレック中に SD カードを抜く場合は、 [CANCEL]ボタンを押し、"STBY**E**"(白文字)の 表示および、カードスロット状態表示ランプが 緑色に点灯することを確認したあとに抜いてく ださい。
- $\bullet$  タイムコードについては、「メインメニュー] $\bullet$ 「TC/UB 設定]→「TC ジェネレーター]項目が "Free Run"、"Free Run(Ext)"に設定されている 場合は、"Rec Run"で記録されます。
- 音声は記録できません。オーディオレベルメー ○ 一表示には、◎ マークが表示されます。 (BFP124 「オーディオレベルメーター])

# インターバルレック

通常記録では、記録を停止すると記録開始から記 録停止までの画像とそれに付随するデータが、ひ とつの"クリップ"として SD カードに記録され ます。

このモードでは、記録、一時停止を設定した時間間 隔で繰り返します。記録は設定したフレーム数だ け行われます。

記録停止操作を行なうまでをひとつのクリップと してメディアに書き込むことができます。

 $x + y -$ 

- 0 音声は記録されません。
- 一定量の記録が蓄積されるまで、メディアには 書き込みされません。
- メディアに書き込みされたあと、また一定量に 達するまでの記録が蓄積されます。
- ●記録停止操作時、一定量に達していないと、一定 量に達するまで通常記録が行われ、クリップの 最後に映像が挿入されます。(パディング)

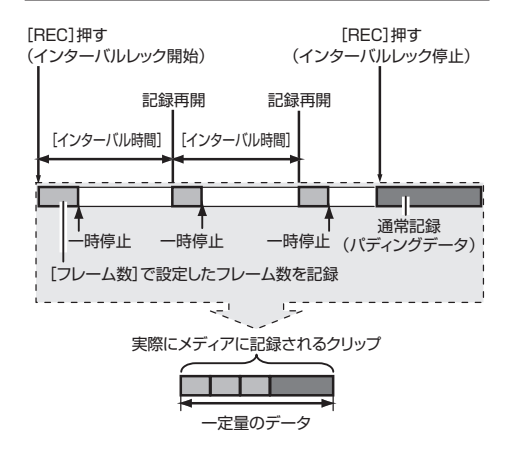

- *1* [記録モード]項目を**"**インターバルレック**"** に 設定する
	- [システム] → [記録設定] → [記録モード] 項目を"インターバルレック"に設定します。 (B P112 「[インターバル時間](#page-111-0) ])
	- ディスプレイ表示が"STBY" → "STBYII"に 変わります。
- *2* [フレーム数] 項目で、記録するフレーム数を設 定する

「システム]→ [記録設定] → [記録モード] → [フレーム数] 項目で設定します。 (B P112 「[フレーム数](#page-111-0) ])

*3* [インターバルレック] 項目で、記録を開始する 時間の間隔を設定する [システム]→[記録設定]→[記録モード]→ [インターバル時間] 項目で設定します。

(B P112 「[インターバル時間](#page-111-0) ])

- *4* 記録を開始する
	- [REC] ボタンを押すと「フレーム数] 項目 で設定したフレーム数だけ記録され、一時停 止となります。
	- ●「インターバル時間] 項目で設定した時間経 過すると、記録が再開され、「フレーム数]項 目で設定したフレーム数だけ記録され、一時 停止となります。

撮影

●記録停止操作が行われるまで、繰り返しま す。

ディスプレイ表示は"STBY**II**" → "●REC**II**" → "STBY $\Pi$ "(赤色)→ " $\bullet$ REC $\Pi$ " → "STBY $\Pi$ "(赤 色)・・・と変わります。

- カードスロット状態表示ランプが緑色に点 滅します。
- *5* [**REC**] ボタンを長押しする
	- カードスロット状態表示ランプが緑色に点 灯します。
	- ディスプレイ表示は、"STBYI" となります。

# ご注意 : -

- ●記録中(●RECI·赤文字) または記録一時停止中 (STBYI, 黄色文字) は SD カードを抜かないで ください。
- インターバルレック中に SD カードを抜く場合 は、[CANCEL] ボタンを押し、"STBYN"( 白文 字) の表示および、カードスロット状態表示ラン プが緑色に点灯することを確認したあとに抜い てください。
- タイムコードについては、「メインメニュー]→ 「TC/UB 設定]→「TC ジェネレーター]項目が "Free Run"、"Free Run(Ext)"に設定されている 場合は、"Rec Run"で記録されます。
- 音声は記録できません。オーディオレベルメー ター表示には、◎ マークが表示されます。 (B P124 「オーディオレベルメーター])

# <span id="page-75-0"></span>バリアブルフレームレック

このモードで撮影すると、滑らかなスローモーショ ン、クイックモーション映像が得られます。 これは、記録時のフレームレートを再生時のフレー ムレートと異なる設定にして撮影することによる もので、通常の速度で撮影した映像を低速再生や 高速再生するよりも滑らかな映像となります。 バリアブルフレームレックを有効にするには、下 記 2 つの設定が必要です。

- [記録フォーマット]→[2 解像度]/[B 解像度] 項目が、"1920x1080"または、"1280x720"に設定 されている。
- [記録フォーマット]→ [A フレーム数/画質]/[B フレーム数/画質]項目が"30p(HQ)"、"24p(UHQ)"、 "24p(HQ)"、"25p(HQ)"のいずれかに設定されてい る。

# 設定できるフレーム数

*1* [W 解像度]項目、[W フレーム数**/**画質]項目を 設定

( $\mathbb{R}$  P110 [A 解像度 660,解像度 620]) (BFP110 A [フレーム数](#page-109-0)/画質 660 フレーム 数/[画質](#page-109-0) 620 | )

- **[A** 解像度]: "1920x1080"または、"1280x720"に設定する ● [A フレーム数/画質]:
- "30p(HQ)"、"24p(UHQ)"、"24p(HQ)"、 "25p(HQ)"いずれかに設定する
- *2* [記録モード]項目を**"**バリアブルフレーム**"**に 設定する (B P112 「[記録モード](#page-111-0) ]) 「メインメニュー]→「システム]→「記録設

定]→「記録モード]項目を"バリアブルフレー ム"に設定します。

*3* [W フレーム数**/**画質]項目で撮影フレームレー トを選択する (BFP110 A [フレーム数](#page-109-0)/画質 660、フレーム 数/[画質](#page-109-0) 620 | ) 選択できる撮影フレームレートは表のように なります。

- $x + y z$
- [メインメニュー] → [カメラ機能] → [AE LEVEL スイッチ]項目を"AE LEVEL/VFR"に設 定すると、バリアブルフレームレック時は十字 ボタン(HI)でフレームレートを選択できます。 十字ボタン(◆)はバリアブルフレームレック モード以外のときは AE レベルの設定ボタンに なります。 (B P90 [ AE [レベル](#page-89-0) ])

●記録停止操作時、一定量に達していないと、一定 量に達するまで通常記録が行われ、クリップの 最後に映像が挿入されます。(パディング)

ご注意 · 一

- ●記録中は、撮影フレームレートを変更できませ ん。変更する場合は、一度記録を停止してから行 なってください。
- タイムコードについては、「メインメニュー]→ 「TC/UB設定]→「TC ジェネレーター]項目が "Free Run"、"Free Run(Ext)"に設定されている 場合は、"Rec Run"で記録されます。
- 音声は記録できません。オーディオレベルメー ター表示には、◎ マークが表示されます。 (A P124[\[オーディオレベルメーター\]\)](#page-123-0)

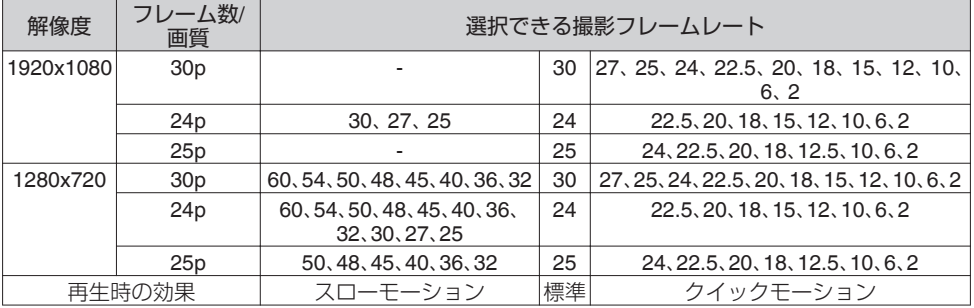

撮影

# <span id="page-76-0"></span>**記録したクリップを再生す る**

SD カードに記録したクリップを再生するには、メ ディアモードに切換えます。

カメラモード時に[MODE]切換ボタンを長押しす ると、メディアモードとなり、SD カードに収録さ れているクリップがサムネイル画面に表示されま す。

サムネイル画面で選択したクリップから再生を開 始することができます。

 $x + 1 = 1$ 

● クリップが収録されていない SD カードを入れ た場合、"クリップなし"と表示されます。

# 操作ボタン

サムネイル画面での操作は、本機側面操作パネル 部または、LCD モニターの操作ボタンを使用しま す。

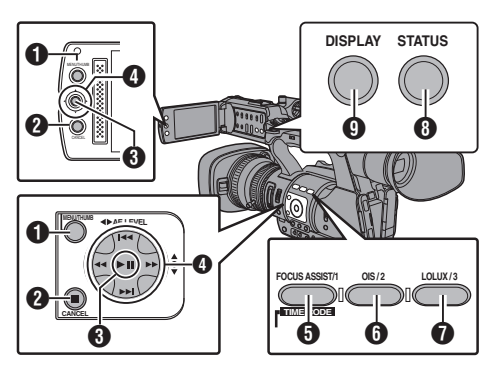

- **4 「MENU/THUMB」ボタン** 
	- メニューを表示します。
	- メニュー表示中に押すとメニュー画面をと じ、サムネイル画面に戻ります。
- **@「CANCEL**](停止)ボタン 設定をキャンセルし、前の画面に戻ります。
- C セット(プレイ)ボタン
	- 数値、項目を設定します。(決定)
	- 0 選択したクリップを再生します。
- $\bigoplus$  十字ボタン( $\blacktriangle$ v<br/>+>) カーソルを移動します。
- **6** [FOCUS ASSIST/1] ボタン
	- カーソルが選択しているクリップの OK マークを切り換えます。
	- OK マークが付加されているときは削除、付 加されていないときは付加します。
- **6「OIS/2**] ボタン
	- カーソルが選択しているクリップの選択状 態を切り換えます。
	- 選択状態のクリップにはチェックマークが 表示されます。
- **OF FLOLUX/31 ボタン** 
	- アクション選択画面に入ります。
- **B** [DISPLAY] ボタン 「標準画面」と「詳細画面」を切り換えます。
- **4 「STATUS**】ボタン メディア情報画面を表示します。

# ナムネイル画面

- 0「標準画面」と「詳細画面」があります。[DISPLAY] ボタンで切り換えられます。
- サムネイル表示は記録日時が古い順に表示されま す。

# 標準画面

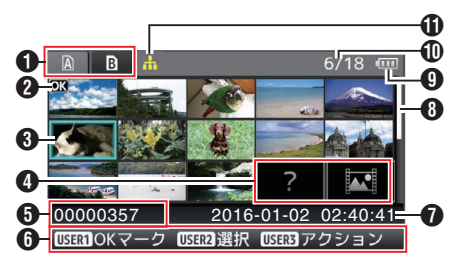

- $\bigcirc$  SD カード情報
	- 挿入されている SD カードと選択されている SD カード、書き込み禁止スイッチの状態、修 復の必要性の状態を表示します。
	- スロットは[SLOT A/B] スイッチで切り換え ます。スロット A、スロット B のクリップを同 時に表示することはできません。
	- a : スロット A の SD カードは書き込み禁 止スイッチがセットされています。
	- $\mathbf{B}$ ! : スロット B の SD カードは修復、 フォーマットが必要、または未対応の SD カードです。
- B クリップマーク クリップの情報( プロパティ) が表示されます。

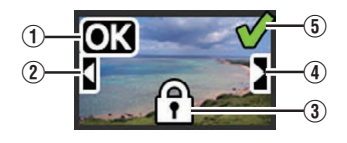

 $(1)$  OK  $\nabla - 7$ クリップに OK マークがついています。

- $x + 1$
- OK マークの付いたクリップは本機では削除でき ません。
- [システム] → [記録設定] → [記録フォーマッ ト]→ D 形式]項目が"AVCHD"の場合、OK マー クはプロテクトを意味します。  $(\mathbb{R} P110$   $\mathbb{R}$   $\mathbb{R}$   $\vec{\mathbf{R}}$  660  $\mathbb{R}$   $\mathbb{R}$  620  $\mathbb{R}$ )
- ② 続きマーク 複数の SD カードに分割されて記録された場合、 別の SD カードから続くクリップであることをあ らわします。
- (3) 編集不可マーク
	- OK マーク付加、削除、クリップの削除ができ ないクリップをあらわします。
	- 「システム」 ➡ [記録設定] ➡ [記録フォーマッ ト]→ DR 形式]項目が"AVCHD"の場合、本機 以外の記録クリップは編集できません。
- (4) 続くマーク

複数の SD カードに分割されて記録された場合、 別の SD カードへ続くクリップであることをあら わします。

- E チェックマーク
	- クリップを選択した場合、緑のチェックマーク が表示されます。
	- 複数選択モード時、赤紫やグレーのチェック マークが表示されます。

(B P83 「複数のクリップを選択して実行す [る\]\)](#page-82-0)

- **6** カーソル 操作対象のクリップです。十字ボタン(▲▼▲)で 移動します。
- 4 サムネイルの代替表示

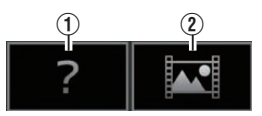

- A 管理情報が壊れているクリップです。セット(プレ イ)ボタンを押しても再生できません。
- (2) 現在のビデオフォーマット設定ではサムネイルの 表示および再生ができないクリップです。 セット(プレイ)ボタンを押しても再生できませ  $h_{\rm o}$
- メモ :
- [メインメニュー] → [システム] → [記録設定] →  $[\mathbb{R}$ 録フォーマット]  $\rightarrow$  [システム]項目、[A 解像 度]/[B 解像度]項目、[A フレーム数/画質]/[B フ レーム数/画質]項目の設定に依存します。 (☞ P109 「[システム](#page-108-0) ]) (B P110 A フレーム数/画質 660[、フレーム数](#page-109-0)/ 画質 620 | )
- 「記録フォーマット] → [A 形式]項目が"AVCHD" の場合、GY-HM660 シリーズおよび GY-HM620 シリーズ以外のカメラで記録されたファイルは再 生できない場合があります。 再生できないファイルの場合は、上記サムネイル の代替表示 2 で表示されます。
- **6**クリップ名

選択したクリップのファイル名(クリップナン バー)が表示されます。

- 6 操作ガイド
	- 現在操作できるボタンの操作ガイドが表示さ れます。
	- ユーザー 3([LOLUX/3]) ボタンを押すとアク ション選択画面が表示されます。
	- (A P79 [\[アクションについて\]\)](#page-78-0)
- G 記録開始日時 クリップの記録開始日時を表示します。
- $x + 1$
- 0 日時の表示は、[メインメニュー]画面の[LCD/VF 設定]→ [表示設定]→ [日付書式]/[時間表示] 項 目の設定に依存します。 ( **a** P103 [ [日付書式](#page-102-0) ] ) (A P103 [ [時間表示](#page-102-0) ])
- 6 スクロールバー
	- スクロール位置をあらわします。
	- スクロールバー(白い部分)の下に黒いスペー スがある場合、続きのページがあります。
	- スクロールバー( 白い部分) が下まできたら、 最終ページです。
- **4 バッテリー残量表示** (r P22 「電源状態の表示])
- **</u>⋒**クリップ数
	- いずれのクリップも選択されていない場合、表 示対象となっているクリップの[通し番号/トー タルクリップ数]を表示します。
	- クリップ 1 つでも選択されている場合、現在の スロットの選択済クリップ数が表示されます。
- 1 ネットワーク接続マーク 660
	- [メインメニュー]→ [システム]→ [ネット ワーク]項目が"入(SDI 切)"または、"入(HDMI 切)"の場合、ネットワークの接続状況が表示さ れます。 "切"の場合、表示されません。
	- (G P126 「ネットワーク接続マーク 660 ])

## <span id="page-78-0"></span>詳細画面

※ 標準画面と共通の項目は記述していません。「[\[標](#page-76-0) 準画面] (r P 77) | をご覧ください。

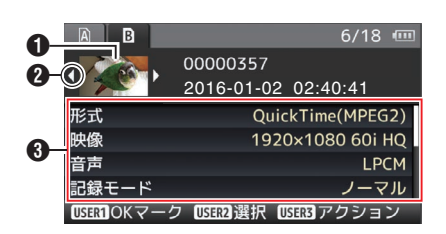

- A サムネイル
	- カーソルが選択しているクリップのサムネイル です。十字ボタン(◆) で移動します。
- $\bigcirc$  スクロールマーク(< $\triangleright$ )
	- 前のクリップが存在するときは、左側に <1が 表示されます。
	- 次のクリップが存在するときは、右側に D が 表示されます。
	- 前後にクリップがない場合は表示されません。
- C メタデータ カーソルが指しているクリップのメタデータで す。 十字ボタン(▲▼)でスクロールできます。

# アクションについて

ユーザー 3([LOLUX/3]) ボタンを押すとアクショ ン選択画面が表示されます。 それぞれ、下記の操作ができます。

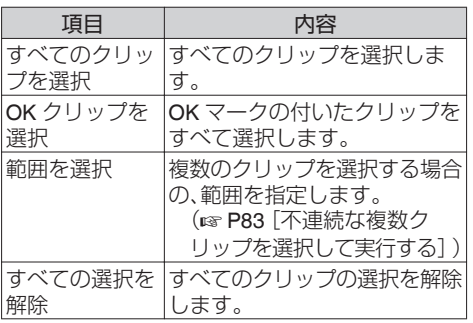

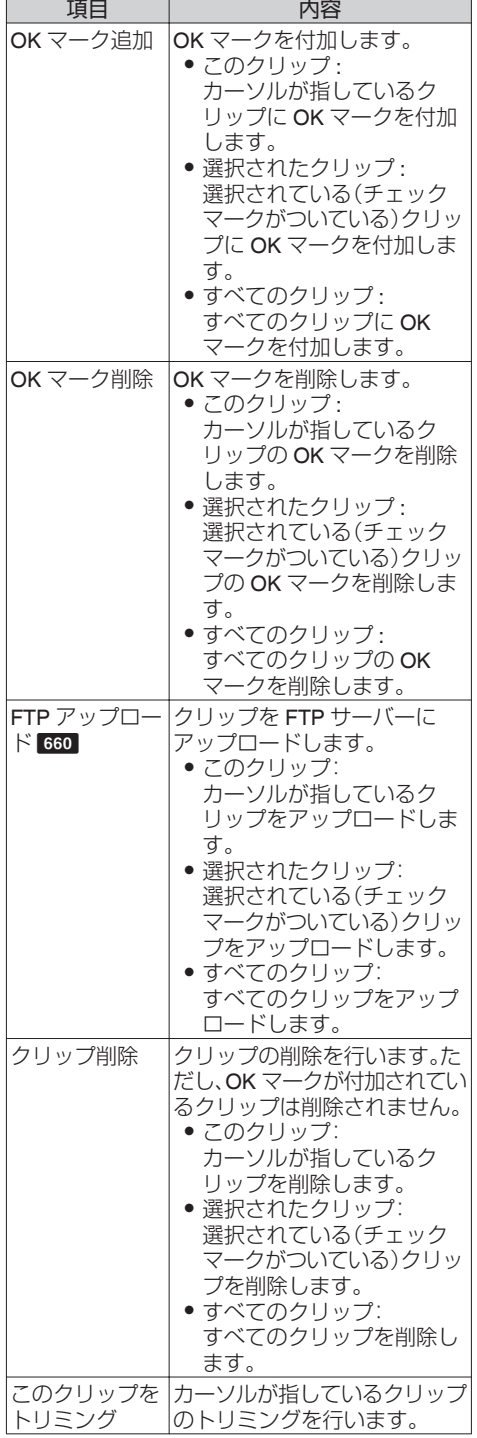

再生

#### <span id="page-79-0"></span> $x + y -$

- アクションの対象は現在表示しているスロット のクリップです。
- ひとつも選択されている(チェックマークがつ いている)クリップが存在しないとき[選択され たクリップ]は実行できません。
- 選択されている(チェックマークがついている) クリップがひとつ以上存在するとき[このクリッ プ]は実行できません。
- 0 書き込み禁止スイッチがセットされている SD カードは OK マークの付加・削除、クリップの削 除ができません。

# 再生する

再生

再生は、本機側面操作パネル部の操作ボタンで行 います。

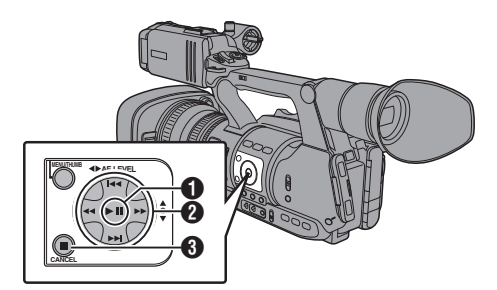

- $\mathbf{\Theta}$   $\blacktriangleright$  III ボタン
	- カーソルが指しているクリップの再生/一時 停止を行います。
	- 一時停止中に、十字ボタン(←)を押すとコ マ送り再生が可能です。
- **2 H → トト**ボタン

逆方向、順方向にスキップします。

◀◀▶▶ ボタン

再生時:

逆方向、順方向に倍速再生します。

一時停止時:

逆方向、順方向にコマ送り再生します。

- $\bigcirc$   $\blacksquare$  ボタン 再生を停止します。
- *1* サムネイル画面で、再生したいクリップにカー ソルを移動させる 十字ボタン(▲▼4▶)で再生したいクリップに カーソルを移動させます。
- *2* 再生**/**一時停止ボタンを押す 選択したクリップの再生が始まります。

# 再生時の音声出力について

- 再生時の音声は、モニタースピーカーか[Ω]端 子に接続したヘッドホンで確認できます。[?] 端子にヘッドホンを接続した場合、モニタース ピーカーから音はでません。 (r P140 「ヘッドホンを接続する])
- モニタースピーカーおよびヘッドホンの音量 は、本機 LCD モニター部の[MONITOR +/-]音 量調節ボタンで調節します。

# タイムコード再生

SD カードに記録されたタイムコードまたはユー ザーズビットを LCD モニターおよびビューファ インダーに表示できます。

 $x + y -$ 

- ●「HD/SD SDI1出力端子から出力される映像信号 にもタイムコードが重畳されます。
- 「HD/SD SDI]出力端子から出力されるユーザー ズビットは、有効画像信号判別フラグとして利 用されるため、正確な値が出力されません。
- 再生中にタイムコードの記録されてない部分が あった場合、タイムコードはとまります。ただし 再生は継続します。

## 撮影時の情報を表示させる

再生時に[DISPLAY]ボタンを押すとディスプレイ 画面が表示されます。

[AE LOCK/4] ボタンを押すと、撮影時の情報(非 表示、カメラ情報表示、GPS 表示)が切り換わり表 示されます。

- 0 GPS 表示は、GPS 情報が記録されている場合 にのみ、再生している映像を記録した場所の情 報が表示されます。 日時表示は、ローカルタイムです。
- カメラ情報表示は、ゲイン、アイリス、シャッ ター、ホワイトバランスの情報のうち記録され ているもののみが表示されます。

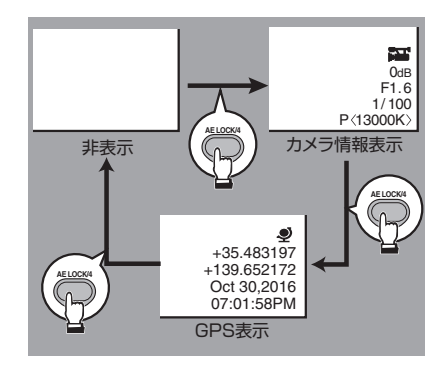

 $x + 1 = 1$ 

- GPS 機能(GPS 情報の記録)は、GY-HM660 シ リーズのみの機能です。 660 GY-HM620 シリーズでは、GPS 情報が記録され た映像の情報表示のみ可能です。620
- [システム] → [記録設定] → [記録フォーマッ ト1→システム項目を"HD+SD"または"HD +Web"に設定した場合、スロット B での再生 は、SD または Web ファイルのみ再生可能で す。

また、HD サイズへアップコンバートした簡易 再生となります。660

● トリミング情報が表示されま す。その場合、[AE LOCK/4]ボタンでの表示切 換はできません。

**クリップを削除する**

クリップの削除を行います。

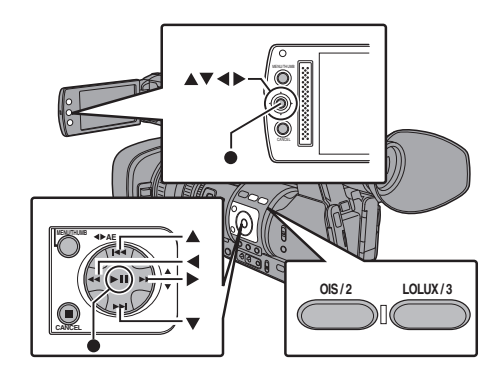

# $x + 1$

- OK マークの付いたクリップは本機では削除でき ません。
- パソコンなどで、読み込み専用にしたクリップで 削除できます。

# ひとつのクリップを削除する

メニューの[クリップ削除]→[このクリップ]でカー ソルが指しているクリップ(1つ)を削除します。

 $x + y - z$ 

● OK マークが付加されているクリップは削除でき ません。

# サムネイル画面時

*1* 削除するクリップにカーソルを移動させる 十字ボタン(JKH I)で、削除したいクリップに カーソルを移動させます。

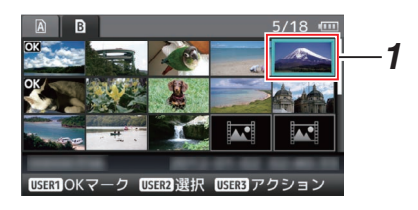

*2* [**LOLUX/3**]ボタンを押す アクション選択画面が表示されます。 再生

3 「クリップ削除] → 「このクリップ] 項目を選択 し、セットボタン(●)を押す 削除確認画面が表示されます。

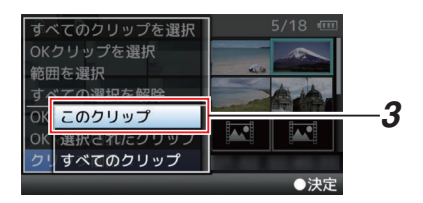

*4* 十字ボタン**(**JK**)** で[削除] を選択し、セットボタ **ン(●) を押す** 

削除が実行されます。

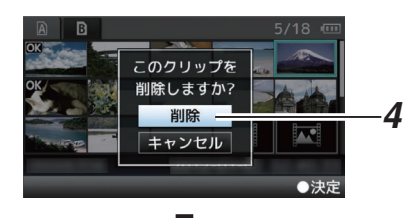

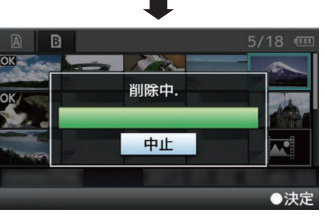

# ┃複数のクリップを選択して削除する

複数のクリップを選択して削除する場合は[、「\[複数](#page-82-0) のクリップを選択して実行する] (m P 83) あご 覧ください。

# すべてのクリップを削除する

表示対象となっているクリップすべてを削除しま す。

- *1* [**LOLUX/3**]ボタンを押す アクション選択画面が表示されます
- 2 「クリップ削除1→「すべてのクリップ]を選択す る

削除確認画面が表示されます。

3 「削除]を選択しセットボタン(●)を押す 削除が実行されます。

メモ :

● 削除の処理時間は削除対象のクリップ数によりま す。

# **OKマークを付加・削除する**

- 重要なシーンを撮影した場合など、クリップに OK マークをつけることができます。
- OK マークを付加したクリップは削除ができな くなり、重要なクリップを保護することができ ます。
- メディアモードでは、記録中に付加したマーク を削除したり、撮影後にマークを付加・削除する ことができます。

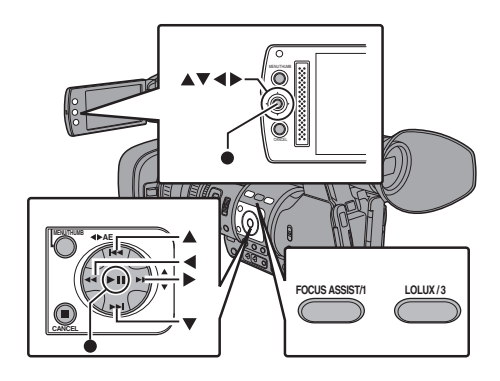

# サムネイル画面時

# *1* [**FOCUS ASSIST/1**] ボタンを押す

- OK マークが付加されていないクリップの 場合は OK マークが付加されます。
- OK マークが付加されているクリップの場 合、OK マークが削除されます。

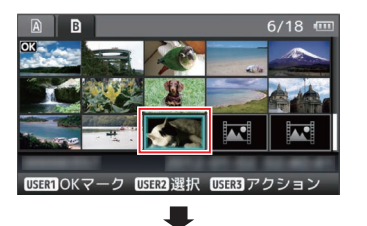

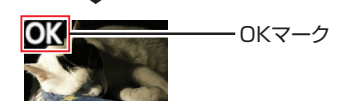

#### <span id="page-82-0"></span>再生または一時停止画面時

- *1* クリップ再生中に[**FOCUS ASSIST/1**]ボタン を押す
	- OK マークが付加されていないクリップの 場合は OK マークが付加されます。
	- OK マークが付加されているクリップの場 合、OK マークが削除されます。

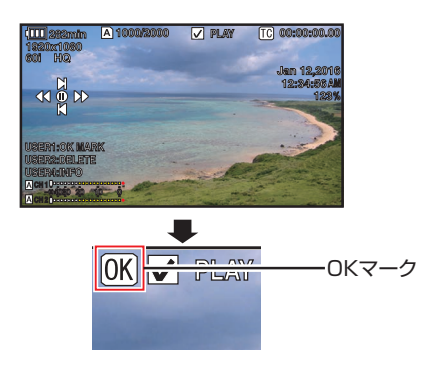

# $x + y -$

• クリップ再生中に OK マークの付加や削除を行 なった場合、クリップは一時停止状態になりま す。

# 複数のクリップを選択して **OK** マークを付 加・削除する

複数のクリップを選択し OK マークを付加・削除 する場合は、「[複数のクリップを選択して実行す る]( A P 83)」をご覧ください。

# **複数のクリップを選択して 実行する**

- サムネイル画面時または再生画面時、複数のク リップを選択することができます。
- 複数選択後、アクション選択画面で OK マーク の付加・削除、クリップの削除などが行えます。
- 複数選択後、下記操作で選択が一括解除されま す。
	- アクションメニューの[すべての選択を解 除]を選択したとき
	- サムネイル画面からメディアモードから抜 けたとき
	- SD カードを抜いたとき
	- 使用スロットを切り換えたとき

不連続な複数クリップを選択して実行する

*1* チェックマークが表示されていないクリップ にカーソルを移動させ、[**OIS/2**]ボタンを押す クリップに緑のチェックマークが表示されま す。

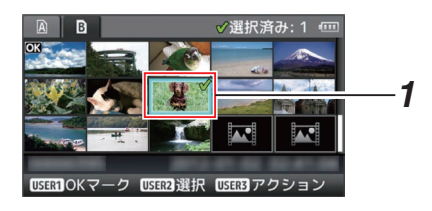

# *2* 手順 1 を繰り返し、複数のクリップを選択する

- 複数のクリップを選択できます。
- 複数選択した状態で、[LOLUX/3] ボタンを 押す
	- OK マークをまとめて付加: 「OK マーク追加] → 「選択されたクリップ]
	- OK マークをまとめて削除:  $[OK \ \nabla$ ーク削除 $] \rightarrow$  $[$ 選択されたクリップ $]$
	- 選択クリップをまとめて FTP サーバーにアッ プロードする 660 : 「FTP アップロード] → 「選択されたクリッ  $7^1$
	- 選択クリップをまとめて削除: 「クリップ削除]→ [選択されたクリップ]

 $x + 1 = 1$ 

- チェックマークの付いているクリップを選択 し、[OIS/2] ボタンを押すと選択を解除できま す。
- ●まとめて実行する場合、プログレスバーが表示 されます。実行途中にセットボタン(R)を押す と中断できます。ただし実行されてしまったも のは取り消しできません。

連続した複数クリップを選択して実行する

- *1* [**LOLUX/3**] ボタン押す
- *2* アクション選択画面で**"**範囲を選択**"**を選択し、 セットボタン**(**R**)** を押す

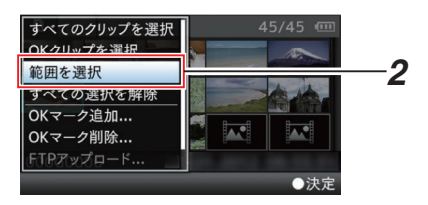

- *3* 複数選択したい範囲の最初(または最後)のク リップへカーソルを移動し、セットボタン**(**R**)** を押す
- *4* カーソルをもう一端の範囲まで動かす

再生

- 範囲内クリップには赤紫のチェックマーク が表示されます。(すでに選択済のクリップ も含む)
- 範囲外ですでに選択済のクリップにはグレー のチェックマークが表示されます。
- √選択範囲: 0 □ E *3*  $\overline{\mathbf{M}}$ ●開始位置 ∥選択範囲: 7 *4* ●終了位置
- *5* セットボタン**(**R**)** を押し、範囲を確定する
	- チェックマークが赤紫から緑に変わります。
	- 複数選択した状態で、「LOLUX/3<sup>™ ボタンを</sup> 押すと、アクション選択画面が表示され、下 記操作が実行できます。
		- OK マークをまとめて付加: [OK マーク追加] → [選択されたクリップ]
		- OK マークをまとめて削除:  $[OK \nabla - 2]$ 削除 $] \rightarrow [R$  採されたクリップ $]$
		- 選択クリップをまとめて FTP サーバーにアッ プロードする 660 : 「FTP アップロード1→「選択されたクリッ  $71$
		- <sup>0</sup> 選択クリップをまとめて削除: 「クリップ削除]→「選択されたクリップ]

 $x + 1 = 1$ 

- チェックマークの付いているクリップを選択 し、[OIS/2] ボタンを押すと選択を解除できま す。
- まとめて実行する場合、プログレスバーが表示 されます。実行途中にセットボタン(R)を押す と中断できます。ただし実行されてしまったも のは取り消しできません。

# **記録したクリップをトリミ ングする**

SD カードに記録したクリップの必要な部分を切 り出すこと(トリミング)ができます。 トリミングしたクリップは元のクリップが記録さ れている SD カード上に作成され、元のクリップ は変化しません。

- *1* メディアモードに切り換える 側面操作パネルの[MODE]切換ボタンで切り 換えます。
- *2* トリミングするクリップにカーソルを移動さ せる

十字ボタン(▲▼▲▶)で、トリミングしたいク リップにカーソルを移動させます。

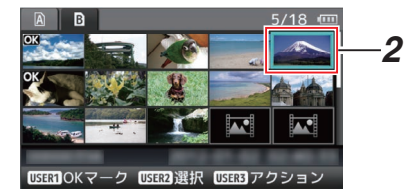

- *3* [**LOLUX/3**]ボタンを押す アクション選択画面が表示されます。
- *4* [このクリップをトリミング]項目を選択し、 セットボタン(●)を押す 選択したクリップの再生が開始されます。

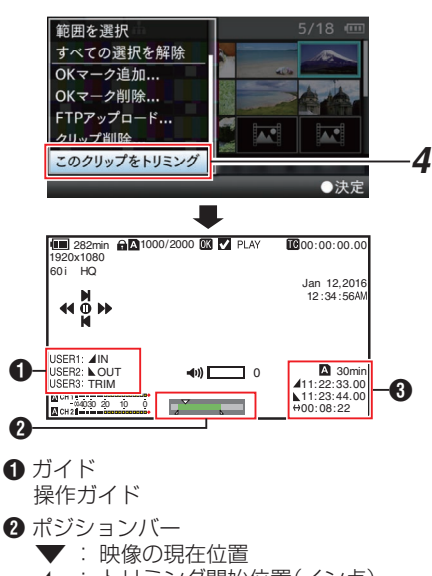

- 7 : トリミング開始位置(イン点)
- 8 : トリミング終了位置(アウト点)

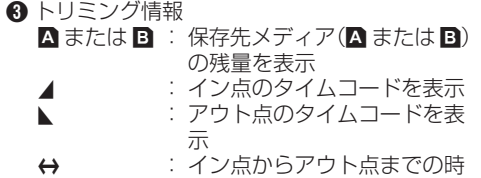

間を表示

 $x + \cdot -$ 

- 保存先は、トリミングするクリップと同じスロッ トカードとなります。
- 「クリップ長]が 10 分以上のときは黄色表示と なり、トリミング実行できません。
- ●「クリップ長]が保存先メディア残量以上のとき は黄色表示となり、トリミング実行できません。
- トリミング操作開始時、ディスプレイ表示はメ ディアディスプレイ 2 画面になります。
- *5* イン点を指定する
	- ◀◀/►► ボタン・K→/►► ボタンなどの操作 でイン点まで映像を送ります。 (LGR P80 「再生する])
	- 切り出し開始地点で「USER1]ボタンを押 し、イン点を指定します。
- *6* アウト点を指定する
	- ◀◀/►► ボタン・K→/►► ボタンなどの操作 でアウト点まで映像を送ります。
	- (LGF P80 「再生する])
	- 切り出し終了地点で「USER2]ボタンを押 し、アウト点を指定します。
- *7* トリミングを実行する [USER3]ボタンを押し、トリミングを実行しま す。

# $x + y -$

- 0 トリミング操作中、[CANCEL]ボタンでサムネ イル画面に戻れます。
- 0 トリミング操作中、[DISPLAY]ボタンでディス プレイ表示を切り換えられますが、トリミング 情報は常に表示されます。
- イン点アウト点はトリミング時、イン点は指定 したイン点から最大 1 秒手前に、アウト点は指 定したアウト点から最大 1 秒うしろにずれるこ とがあります。

# **メニュー画面での基本操作**

- 0 本機側面操作パネル部または、LCD モニターの [MENU/THUMB]ボタンを押すと、LCD モニ ターやビューファインダーにメニュー画面が表 示されます。
- メニュー画面では、撮影·再生などに必要なさま ざまな設定を行います。
- メニュー画面には、「メインメニュー]画面と「お 気に入りメニュー]画面の 2 種類があります。
- 0[メインメニュー]はカメラレコーダーすべての 設定項目を機能・用途別に分類したメニューで あり、[お気に入りメニュー]はユーザーが自由 にメニュー項目をカスタマイズできるメニュー です。

(B P119 [\[よく使うメニュー項目を登録・編集](#page-118-0) [する\(お気に入りメニュー\)\]\)](#page-118-0)

- 操作方法や主な画面表示に関しては、両メニュー 画面とも同じです。
- メニュー画面は、映像信号出力端子に接続した 外部モニターに表示することもできます。 (A P104 [ [外部モニター情報表示](#page-103-0) ])

# 操作ボタン

メニュー操作は、本機側面操作パネル部の操作ボ タンまたは、LCD モニターのボタンを使用します。

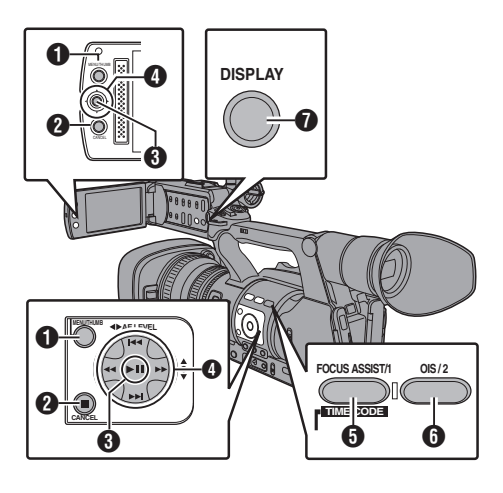

- **A** [MENU/THUMB]ボタン
	- メニュー画面を表示させます。工場出荷状態 では、[メインメニュー]画面が表示されま す。
	- 通常使用時、前回のメニュー操作が「メイン メニュー]で終了した場合には[メインメ ニュー]が表示され、[お気に入りメニュー] で終了した場合には[お気に入りメニュー] が表示されます。
	- メニュー表示中に押すとメニュー画面をと じ、通常画面に戻ります。
	- メニュー表示中に長押しすると、「メインメ ニュー]画面と[お気に入りメニュー]画面が 切り換わります。
- **@「CANCEL**]ボタン 設定をキャンセルし、前の画面に戻ります。
- $\bigoplus$  ヤットボタン( $\bigoplus$ ) 数値、項目を設定します。
- 4 十字ボタン(▲▼◀▶)
	- ▲: カーソルを上に移動します。
	- ▼ : カーソルを下に移動します。
	- : 前の項目に移動、戻ります。
	- ▶ : 次の項目に移動、進みます。

**6 「FOCUS ASSIST/1**]ボタン 選択しているメニュー項目またはサブメニュー 項目を[お気に入りメニュー]に登録します。 (A P119 [\[よく使うメニュー項目を登録・編集](#page-118-0) [する\(お気に入りメニュー\)\]\)](#page-118-0)

- $\bigcirc$  [OIS/2]ボタン [TC プリセット]、[UB プリセット]設定画面の とき、設定をリセットします。それ以外の画面 のときは無効です。
- **O** [DISPLAY]ボタン

[メインメニュー]画面と[お気に入りメ ニュー]画面を切り換えます。

# メニュー画面の表示と説明

# メニュー項目選択中の画面

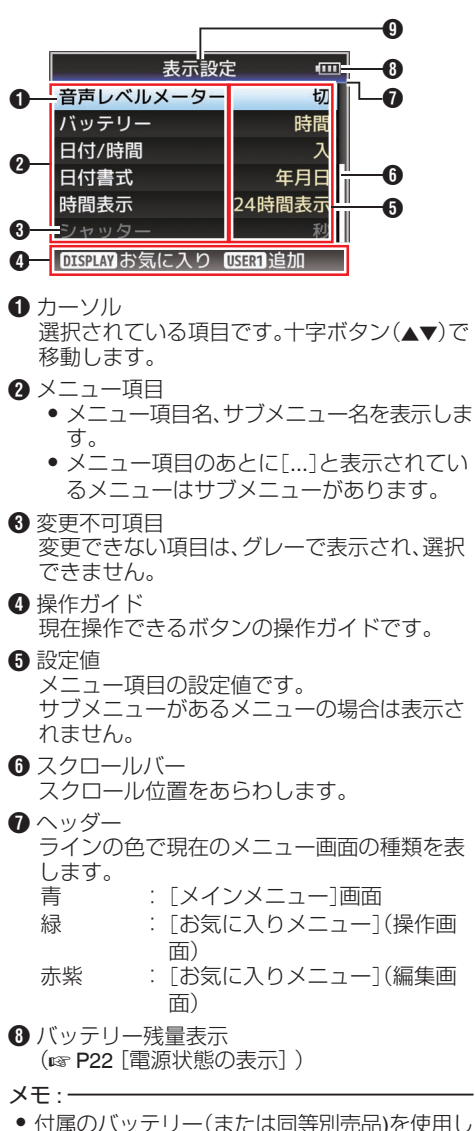

- ない場合、容量を示す電池マークが表示されな い場合があります。
- $\Omega$   $\times$ ニュータイトル 現在表示されているメニューのタイトルです。

# 設定値変更中

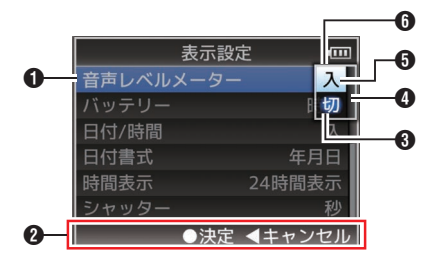

#### **1** 変更中メニュー項目 これから変更しようとするメニュー項目です。 ポップアップで設定値一覧 6 が表示されま す。

- 操作ガイド 現在操作できるボタンの操作ガイドです。
- 6 変更前の設定値 変更前の設定値です。項目のバックが青色で表 示されます。
- $\Omega$ スクロールバー スクロール位置をあらわします。
- $\bigoplus$  カーソル 選択されている項目です。十字ボタン(▲▼)で 移動します。

# 6 設定値一覧

- 設定可能な設定値が一覧表示されるポップ アップです。
- ポップアップ部の高さは設定値の項目数に より変わります。スクロールバー ❹ で現在 の表示状態を確認できます。

# ソフトウェアキーボードでの文字入力

[セットアップファイル]のサブネームの入力、[ク リップ名]の入力、「ネットワーク]→「設定]項目 以下の各種設定に使用します。

# サブネームの入力

(B P134 [\[セットアップファイルの設定方法\]\)](#page-133-0)

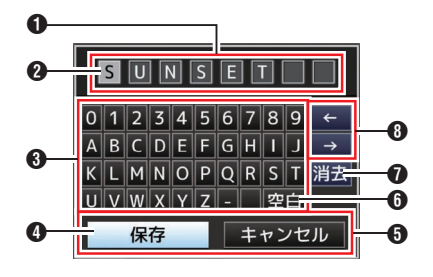

# メニュー表示と詳細設定 メニュー表示と詳細設定

# [クリップ名]の入力

(m P114 [[クリップ名](#page-113-0)])

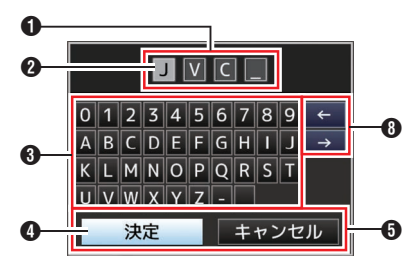

# 「ネットワーク1→「設定1項目以下の各種設定

表示されるキーボードは設定項目によって変わり ます。

(☞ P114 [\[ネットワーク](#page-113-0)/設定項目 660])

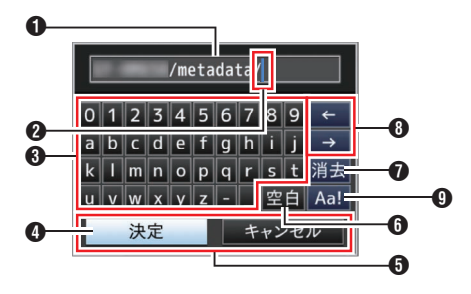

# A 文字入力枠

- タイトル入力枠です。
- 0[セットアップファイル]のサブネームは 8 文字、[クリップ名]は 4 文字まで入力できま す。

2 文字カーソル

ボタンカーソル 4 を移動して文字を選択し、 セットボタン(●)を押すと文字カーソルがある 位置に文字が入力され、文字カーソルが右に移 動します。 文字カーソル移動ボタン A でカーソルの位置 を移動できます。

- 6 文字ボタン 十字ボタン(▲▼◆)でボタンカーソル 4を移 動させ、入力する文字を選択します。
- D ボタンカーソル 選択されている文字・項目です。十字ボタン (▲▼▲)で移動します。
- **6** 動作決定ボタン
	- ●「決定]/「保存]を選択しヤットボタン(●)を 押すとタイトルが決定されます。
	- ●「キャンセル]を選択し、本体側面操作パネル のヤットボタン(●)を押すと文字入力が破 棄され、前の画面に戻ります。
- 6「空白]スペースボタン [空白]を選択し、本体側面操作パネルのセット ボタン(●)を押すと、文字カーソル 2 にスペー スが入力されます。
- ●「消去]バックスペースボタン 「消去]を選択し、本体側面操作パネルのヤット ボタン(●)を押すと、文字カーソル 2 の左にあ る文字が削除されます。
- 6 文字カーソル移動ボタン 文字カーソル 20位置を移動します。
- 文字切り換えボタン 文字ボタン ? の表示を大文字、小文字、記号に 切り換えます。

# **メニュー画面の階層一覧**

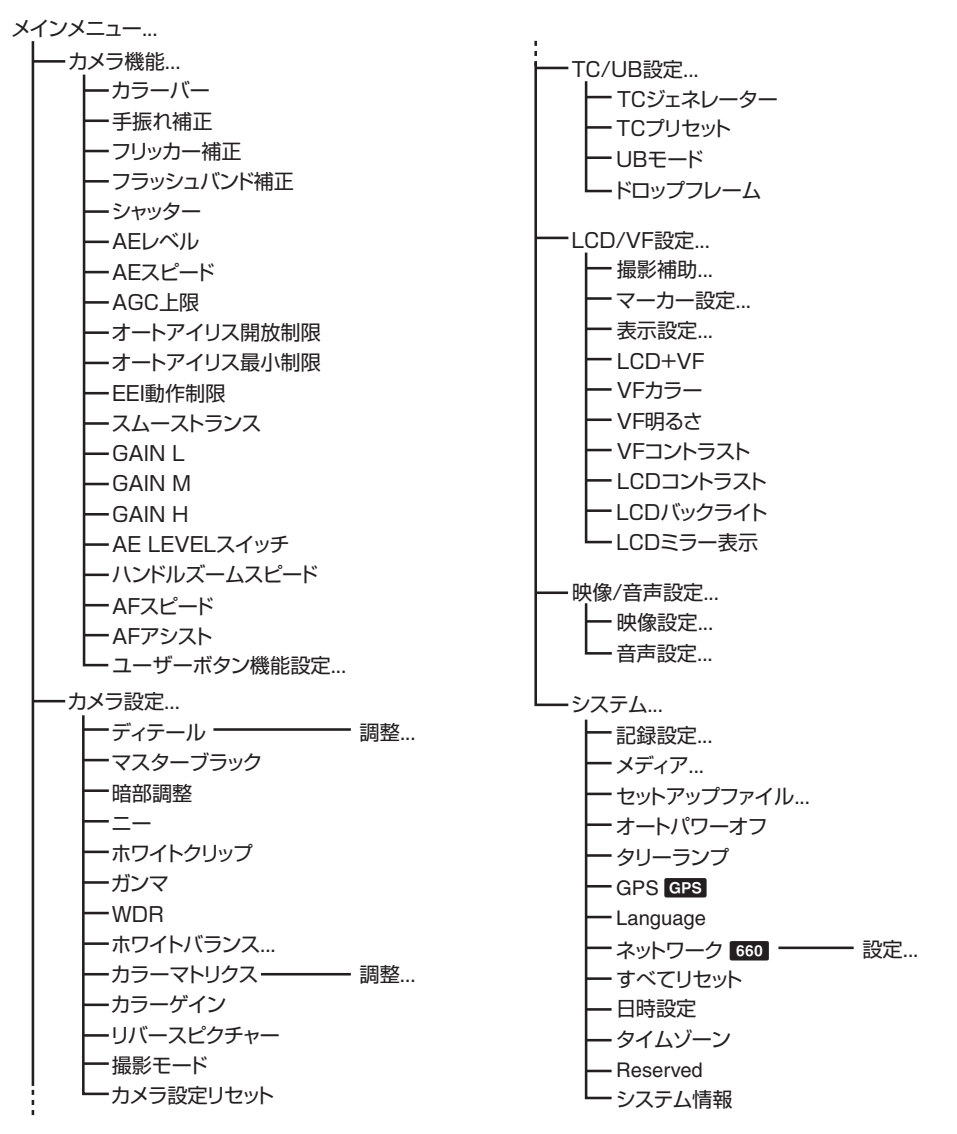

 $x + 1$ 

● カメラの動作モードや動作の状態によって、設定できないメニューはグレー表示となり選択できませ  $h_{\nu}$ 

● 設定値の ● は工場出荷値です。

# <span id="page-89-0"></span>**カメラ機能メニュー**

カメラ撮影時の操作モードを設定するためのメ ニュー画面です。 カメラモード時以外、この項目は選択できません。

# カラーバー

カラーバーを出力するかどうか設定します。 [設定値:入、●切]

 $x + y -$ 

0 カラーバー出力と同時に、オーディオテスト信 号(1 kHz)を出力することもできます。 (B P106 [[テストトーン](#page-105-0)])

# 手振れ補正

手ぶれ補正をするかどうか設定します。"入"にした 場合、レベルの設定を行ないます。 [設定値:入、●切]

# 9 レベル

手ぶれ補正のレベルを設定します。 [設定値:高感度、● 通常]

# $x + 1 = 1$

● "高感度"に設定した場合、大きな手ぶれを補正 すると画像の周辺が暗くなる場合があります。

# フリッカー補正

蛍光灯下などで発生する、映像のちらつき(フリッ カー)を補正するかどうかを設定します。 [設定値:入、●切]

# フラッシュバンド補正

他者のスチルカメラのフラッシュなどで、部分的 に高輝度になってしまっている不自然な映像(フ ラッシュバンド現象)の状態を軽減するよう補正 します。

[設定値:入、●切]

# ご注意 :

- 下記のいずれかに該当する場合は、フラッシュ バンド補正機能は選択できません。
	- •「記録モード1項目が"バリアブルフレーム"の とき
	- [A フレーム数/画質] / [B フレーム数/画質] が"24p"のとき
	- シャッタースピードの設定が手動シャッター モードでシャッター ON、または自動シャッ ターモードのとき

(B P48 「手動シャッターモード(手動シャッター [切り換え\)\]\)](#page-47-0)

- •「ネットワーク1項目が"入(SDI 切)"または、"入 (HDMI 切)"のとき
- ●「フラッシュバンド補正]機能は、フラッシュ閃 光の有無に関わらず、画面の輝度変化の大きい 場合に動作します。なお、撮影条件によっては、 フラッシュ閃光が発生しても十分なフラッシュ バンド補正効果が得られない場合があります。
- フラッシュ閃光時に下記の現象が発生すること がありますが、フラッシュバンド補正によるも ので故障ではありません。
	- •動いている被写体が一瞬止まったように見 える。
	- <sup>0</sup> 映像に横線が見える。
- カメラモードから他のモードへ切り換えたり、 [POWER ON/OFF(CHG)]スイッチを "OFF(CHG)"にすると、[フラッシュバンド補正] 機能は"切"になります。

# シャッター

シャッターに関する設定を行います。 右側面部の十字ボタン(▲▼)で操作する場合、可変 する値を"ステップ" (固定値)か"バリアブル"に設 定します。

- 0 バリアブル: バリアブルスキャンに設定します。パソコンモ ニターなどを撮影するときなどに設定します。 0 ステップ:
- 固定値でシャッタースピードを切り換える、ス テップシャッターに設定します。 [設定値:バリアブル、● ステップ]

# **AE** レベル

AE(AUTO EXPOSURE)時の収束レベルを設定し ます。

右側面部の十字ボタン(HI)でも調節可能です。 [設定値:-6~+6(R0)]

# **AE** スピード

AE(AUTO EXPOSURE)時の収束スピードを設定 します。 [設定値:● 高速、中速、低速]

90

# **AGC** 上限

明るさによって電気増感レベルを自動的に切り換 える"AGC"動作の最大ゲイン値を設定します。 [設定値: 24dB, ●18dB, 12dB, 6dB]

# オートアイリス開放制限

オートアイリス動作時の OPEN 側の限界値を設 定します。 [設定値: F5.6、F4、F2.8、F2、●F1.6]

# オートアイリス最小制限

オートアイリス動作時の CLOSE 側の限界値を設 定します。 [設定値:F11、●F8、F5.6]

## **EEI** 動作制限

自動シャッターモード(EEI)時のシャッタースピー ド制御範囲を設定します。 [設定値: 4F-stop, ●3F-stop, 2F-stop]

# スムーストランス

[GAIN]選択スイッチや[WHT BAL]選択スイッチ の急激な変化をやめ徐々に変化させる、切り換え ショック軽減機能の設定を行います。 [設定値:高速、中速、低速、● 切]

# $x + y - z$

0 ただし、[FULL AUTO ON/OFF]スイッチが"ON" のときおよび"AGC"に設定した感度選択スイッ チを切り換えた場合、本機能は動作しません。

## **GAIN L**、**GAIN M**、**GAIN H**

[GAIN]感度選択スイッチの各ポジションにゲイ ンの値を設定します。

[FULL AUTO ON/OFF]スイッチが"ON"のときは "AGC"固定となります。

[設定値:24dB、21dB、18dB、15dB、12dB、9dB、

6dB、3dB、0dB、-3dB、-6dB]

(初期値 GAIN L:0dB、GAIN M:6dB、GAIN H: 12dB)

- $x + y -$
- ●「撮影モード1項目が"標準"の場合、"-3dB"およ び"-6dB"は設定できません。 ( $a$  P97 「[撮影モード](#page-96-0)])

# **AE LEVEL** スイッチ

右側面部の十字ボタン(HI)の動作設定をします。

- 0 AE LEVEL/VFR:
	- バリアブルフレームレック時、フレーム数設定 として、それ以外は AE レベル設定機能として 動作します。 (☞ P76 [\[バリアブルフレームレック\]\)](#page-75-0)
- 0 AE LEVEL: 常に AE レベル設定ボタンとして動作します。 0 無効:
- ボタン操作を無効にします。 [設定値: AE LEVEL/VFR、●AE LEVEL、無効]

# ハンドルズームスピード

[ZOOM FIX/VAR/OFF]切換スイッチを"FIX"にし た場合に、ハンドルズームレバーのズームスピー ドを設定できます。  $[$ 設定値:1~8( $\bullet$ 5)]

# **AF** スピード

AF の動作スピードを設定します。 [設定値:高速、● 中速、低速]

# **AF** アシスト

AF 時に、フォーカスリングをまわしてオート フォーカスポイントを移動させるかどうかを設定 できます。

- $\bullet$  エリア: AF 時にフォーカスリングをまわすと、オート フォーカスポイントを左側、中央、右側に移動さ せることができます。 こここ。<br>選択すると、エリアに [ n ] アイコンが表示され ます。
- 0 遠近:

AF 時にフォーカスリングをまわすと、オート フォーカスポイントを遠近方向に移動させるこ とができます。

- 切:
- AF アシスト機能を"切"にします。

「設定値:エリア、遠近、● 切] (r P42 「AF [アシスト機能\]\)](#page-41-0)

# $x + 1$

- [FOCUS]スイッチが"AUTO"に設定されている ときのみ有効です。
- 0 AF 時にフォーカスリングを回すと一時的にマ ニュアルフォーカス状態になりますが、リング 操作が一定時間されない場合、AF 状態に戻りま す。

# ユーザーボタン機能設定**...**

ユーザーボタンに関する設定を行います。 (B P92 [\[ユーザーボタン機能設定項目\]\)](#page-91-0)

# <span id="page-91-0"></span>ユーザーボタン機能設定項目

# **USER1**~**USER7**、**LCD** キー▲、**LCD** キー▶、 **LCD** キー▼、**LCD** キー◀

[FOCUS ASSIST/1]、[OIS/2]、[LOLUX/3]、[AE LOCK/4]、[ZEBRA/5]、[MARKER/6]、

[C.REVIEW/7]ボタンおよび、LCD モニター部の 十字ボタンに下記メニューの機能を 1 つ割り付け ることで、設定した機能の操作(オン/ オフ、起動、 切り換え)が可能となります。撮影条件に合わせて 設定してください。カメラモード時のみ使用でき ます。

[設定値:なし、カラーバー、フラッシュバンド補 正、Lolux、AE ロック、顔検出、手振れ補正、ワンプッ シュアイリス、ワンプッシュフォーカス、プリセッ トズーム 1、プリセットズーム 2、プリセットズー ム 3、ホワイトバランス、ゼブラ、マーカー、フォー カスアシスト、スポットメーター、拡大フォーカ ス、LCD バックライト、バックアップトリガー、ク リップカッタートリガー、OK マーク、クリップレ ビュー、ピクチャーファイル読み込み、ライブスト リーミング 660 1

# 前面 **REC**

本機正面のレンズ下方にある[REC]ボタンの機能 を設定します。

- 0 REC: 記録をスタート/ストップする記録ボタンとし て機能します。
- $\bullet$  AWB:

手動ホワイトバランスモード時、[WHT BAL B/ A/PRESET]選択スイッチが"A"または"B"のとき AWB 起動ボタンとして機能します。また[WHT BAL B/A/PRESET]選択スイッチが"PRESET"の 場合、2種類の色温度の切り換えボタンとして 機能します。 (B P51 「手動ホワイトバランスモード(手動切

[り換え\)\]\)](#page-50-0)

● なし:

動作しません。 [設定値:●RFC、AWB、なし]

# **Lolux**

薄暗い場所で感度を上げる、Lolux モードの値を設 定します。 [設定値: 36dB、●30dB]

# クリップレビュー

 $[USER1] \sim [USER7]$ ,  $[LCD +=$  $|$ ,  $[LCD +=$ ▶]、[LCD キー▼]、[LCD キー◀]項目のいずれか を"クリップレビュー"に設定した場合の動作設定 を行います。

- 0 最後 5 秒: クリップの最後の約 5 秒間を見ます。
- 0 先頭 5 秒: クリップの先頭から約 5 秒間を見ます。 ● クリップ:
- クリップ全体を見ます。 [設定値:●最後 5 秒、先頭 5 秒、クリップ]

 $x + 1 = 1$ 

 $\bullet$  [USER1] $\sim$ [USER7], [LCD  $\mp -\blacktriangle$ ], [LCD キー▶]、[LCD キー▼]、[LCD キー◀]項目のい ずれかが"クリップレビュー"に設定されている 場合に選択可能です。

スポットメーター

[USER1]~[USER7]、[LCD キー▲]、[LCD キー ▶]、[LCD キー▼]、[LCD キー◀]項目のいずれか を"スポットメーター"に設定した場合の動作設定 を行います。

(B P64 「スポットメーターを設定する])

- 最大と最小: 画像の最も明るいところと暗いところのエリア を表示します。
- 0 最大: 画像の最も明るいところのエリアを表示しま す。
- 0 最小:
- 画像の最も暗いところのエリアを表示します。 0 マニュアル:

任意の場所の画像の明るさを表示します。 「設定値:●最大と最小、最大、最小、マニュアル]

#### 顔検出

 $[USER1] \sim [USER7]$ ,  $[LCD +=$  $|$ ,  $[LCD +=$ ▶]、[LCD キー▼]、[LCD キー◀]項目のいずれか を"顔検出"に設定した場合の動作設定を行います。 顔検出結果に追従する制御を選択します。

0 AF&AE:

追尾中の顔に対し、オートフォーカスと露光制 御を行います。

 $\bullet$   $\Delta F$ .

追尾中の顔に対し、オートフォーカスを行いま す。

# [設定値:●AF&AF、AF]

(B P44 「顔を検出してフォーカスをあわせる(顔 [検出\)\]\)](#page-43-0)

#### $x + y -$

0 "AF"に設定した場合、[FOCUS]切換スイッチが "Auto"のときのみ動作します。

"AF&AE"に設定した場合[FOCUS]切換スイッ チが"Auto"でかつ、アイリス、シャッター、ゲイ ンのいずれか 1 つ以上がオートモードのときの み動作します。

# 9 感度

顔の検出しやすさを設定します。 [設定値:● 高、中、低]

#### 9 追従速度

追尾中の顔が消失した場合に、状態を維持する余 裕を設定します。

"高速"に設定した場合、画面上に顔が無くなると、 すぐに別の被写体を選択します。

"低速"に設定した場合、画面上に顔が無くなって も、一定時間同じ位置で動作します。

[設定値:高速、● 中速、低速]

# **AE** ロック

 $[USER1] \sim [USER7]$ ,  $[LCD +=$  $|$ ,  $[LCD +=$ ▶]、[LCD キー▼]、[LCD キー◀]項目のいずれか を"AE ロック"に設定した場合の動作設定を行いま す。

 $\bullet$  AF:

アイリス、シャッター、ゲインで、オートに設定 されている機能を、"AE ロック"を割り付けた ユーザーボタンを押した時点の値に固定しま す。

# $\bullet$  AF/WB:

アイリス、シャッター、ゲインで、オートに設定 されている機能およびホワイトバランスを、"AE ロック"を割り付けたユーザーボタンを押した 時点の値に固定します。

[設定値:●AF, AF/WB]

## $x + y -$

- 0 アイリス、シャッター、ゲインのいずれかがオー トモードの場合のみ動作します。
- "AE ロック"を割り付けたボタンを押すか、マ ニュアル/オートモードに関わらず、ロック可能 な機能を1つでも操作すると"AE ロック"は解 除されます。

# プリセットズーム **1**、プリセットズーム **2**、プリ セットズーム **3**

ユーザーボタンに割り付けた、プリセットズーム ポジションへの移動速度と、プリセットズーム動 作の動き始めと止まるときの変化の度合いを設定 できます。

# 9 スピード

プリセットズームポジションへの移動速度を設定 します。 [設定値:1~127(●64)]

9 イーズイン

ズーム動作の動き始めから、設定された[スピー ド]に達するまでの変化の度合いを設定します。 設定値が大きいほど、値に達するまでの時間が長 くなります。

[設定値:1~10.●切]

# 9 イーズアウト

設定された[スピード]から、ズーム動作が停止す るまでの変化の度合いを設定します。 設定値が大きいほど、停止するまでの時間が長く なります。 [設定値:1~10、● 切]

# 9 デュレーション

[スピード]および[イーズイン][/ イーズアウト]の 設定値から算出されるズーム動作時間を表示しま す。 [表示値:\*\*\*.\* 秒]

拡大フォーカス

[USER1]~[USER7]、[LCD キー▲]、[LCD キー ▶]、[LCD キー▼]、[LCD キー◀]項目のいずれか を"拡大フォーカス"に設定した場合の動作設定を 行います。

- 切り替え: "拡大フォーカス"を割り付けたボタンを押すた びに"拡大フォーカス"機能のオン/オフを切り換 えます。
- 0 一時的: "拡大フォーカス"を割り付けたボタンを押して いるあいだ、"拡大フォーカス"機能がオンにな ります。
- 0 一定時間:

メニュー表示と詳細設定 メニュー表示と詳細設定

タイマー動作します。

オートフォーカス時、[拡大フォーカス]機能オ ンから約 3 秒後に、[拡大フォーカス]機能をオ フにします。

マニュアルフォーカス時、フォーカスリングの 操作をやめてから約 3 秒後に[拡大フォーカス] 機能をオフにします。

「設定値:●切り替え、一時的、一定時間]

# **カメラ設定メニュー**

カメラ映像の画質調整に関するメニュー画面で す。 メディアモード時、この項目は選択できません。

## ディテール

輪郭(ディテール)強調レベルの調整を行います。 数字が大きくなるにつれて、輪郭がシャープにな ります。 [設定値:-10~+10、切(●0)]

9 調整**...**

輪郭(ディテール)の詳細設定を行います。 (B P97 「ディテール/調整項目])

 $x + y - z = 1$ 

●「ディテール]項目を"切"に設定時は選択できま せん。

# マスターブラック

黒の基準となるペデスタルレベル(マスターブラッ ク)の調整を行います。 数字が大きくなるにつれて、ペデスタルが上がり ます。 [設定値:-50~+50(●0)]

#### 暗部調整

映像の暗い部分と明るい部分のバランスに応じて 暗部の処理を変え、全体的なコントラストのバラ ンスを調整します。

暗部のゲインを変えます。撮影されたビデオ信号 の状況によって調整します。

0 ストレッチ: 映像の暗い部分のゲインを上げて、暗い部分の み信号をストレッチすることにより、暗い部分 と明るい部分とのコントラストをより見やすく します。 [ストレッチレベル]でストレッチ量を設定しま

す。

- ノーマル: 通常の状態です。
- コンプレス: 映像が全体に明るく、コントラストが不足した 場合は、暗い部分のゲインを圧縮して、コントラ ストを強くします。[コンプレスレベル]で圧縮 量を設定します。

「設定値:ストレッチ、● ノーマル、コンプレス]

 $x + y -$ 

● [WDR]項目が"切"以外に設定されている場合、 "---"と表示され選択できません。

# 9 ストレッチレベル

ストレッチ量は、数字が大きくなるに従って増加 します。

[設定値:1~5(●3)]

# $x + y -$

●「暗部調整1項目を"ストレッチ"に設定した場合 にのみ表示されます。それ以外に設定した場合 "---"と表示され、選択できません。

# 9 コンプレスレベル

コンプレス量は、数字が大きくなるに従って増加 します。 [設定値:1~5(●3)]

## $x + y -$

●「暗部調整]項目を"コンプレス"に設定した場合 にのみ表示されます。それ以外に設定した場合 "---"と表示され、選択できません。

# ニー

ハイライト部分の階調を表現するために映像信号 のあるレベル以上を圧縮する"ニー"動作の設定を します。明るい部分を確認したいときは"マニュア ル"に設定し、ニーポイント(ニー動作開始点)を手 動で調整してください。

- 0 マニュアル: ニーポイントを[レベル]項目で変更できます。
- $\bullet$  オート: 輝度レベルに応じ自動でニーポイントを調整し ます。

[設定値:マニュアル、●オート]

#### $x + 1 = 1$

● [WDR]項目が"切"以外に設定されている場合、 "---"と表示され選択できません。

#### 9 レベル

[ニー]項目を"マニュアル"に設定した場合のニー の圧縮を始める点(ニーポイント)を設定します。 [設定値:●100.0%、97.5%、95.0%、92.5%、 90.0%、87.5%、85.0%]

# $x + \frac{1}{2}$

● [ニー]項目が"オート"、または[WDR]項目が"切" 以外に設定に設定されている場合、"---"と表示 され選択できません。

# 9 感度

「ニー]項目を"オート"に設定した場合の"ニー"動 作の応答スピードを設定します。 光量が、はげしく変わる被写体を撮影する場合は、 "低速"に設定します。

[設定値:● 高速、中速、低速]

# $x + y -$

● [ニー]項目が"マニュアル"に設定、または 「WDR1項目が"切"以外に設定されている場合、 "---"と表示され選択できません。

# ホワイトクリップ

輝度レベルの大きい入力映像信号に対して、ホワ イトクリップさせるポイントを設定します。

- $108%$ 輝度レベルが 108 %のポイントでホワイトク リップさせます。
- $103%$ 輝度レベルが 103 %のポイントでホワイトク リップさせます。
- $100%$ 輝度レベルが 100 %のポイントでホワイトク リップさせます。出力 Y 信号を 100 %以内で管

理するシステムで運用する場合に設定します。 [設定値:●108%、 103%、 100%]

# $x + y - z$

● [WDR]項目が"切"以外に設定されている場合、 "108%"と表示され選択できません。

# ガンマ

階調表現を決定するガンマカーブの補正をしま す。

- シネマ: 映画の画面特性に近い階調のガンマカーブにな ります。
- スタンダード: 標準のガンマカーブにします。 [設定値:シネマ、● スタンダード]

# $x + y -$

● [WDR]項目が"切"以外に設定されている場合、 "---"と表示され選択できません。

## 9 レベル

「ガンマ1項目を"スタンダード"または"シネマ"に 設定したとき、それぞれに設定できます。

- 数字を大きく: 黒の階調をよくします。ただし、明るい部分の階 調は悪くなります。
- 数字を小さく: 明るい部分の階調をよくします。ただし、黒の階 調は悪くなります。

[設定値:-5~+5(●0)]

# **WDR**

WDR(Wide Dynamic Range)機能の設定を行いま す。

逆光の状況などでダイナミックレンジが広い被写 体を撮影する場合、入力映像信号に応じた階調補 正処理を加えることで映像のコントラスト感を保 持しながらダイナミックレンジを圧縮する機能で す。

0 強:

屋外や逆光が強い状況などのよりダイナミック レンジの広い被写体用に、階調補正効果を強め た設定です。

- 0 ナチュラル:
- ワイドダイナミックレンジの標準設定です。 0 弱:
- 標準設定より、階調補正効果を弱めた設定です  $\bullet$   $\uparrow$   $\uparrow$   $\uparrow$  :
- ワイドダイナミックレンジ機能を"切"にしま す。

「設定値:強、ナチュラル、弱、● 切]

 $x + 1 = 1$ 

● [WDR]が"切"以外に設定されている場合、「暗部 調整]、[ニー]、[ガンマ]、[ホワイトクリップ]は 選択できません。

# ホワイトバランス**...**

- ホワイトバランスに関するメニューです。 (rs P98 [\[ホワイトバランス項目\]\)](#page-97-0)
- ※ 詳細につきましては、「[\[ホワイトバランスを調](#page-50-0) 整する] (re P 51)」をご覧ください。

# カラーマトリクス

カラーマトリクス設定をします。

- シネマ(和らか): 映画の画面特性に近く、落ち着いた色合いのカ ラーマトリクスになります。
- シネマ(鮮やか): 映画の画面特性に近く、あざやかな色合いのカ ラーマトリクスになります。
- スタンダード: 標準のカラーマトリクスにします。  $\bullet$   $\pm \pi$ .
- カラーマトリクス機能を Off にします。 [設定値:シネマ(和らか)、シネマ(鮮やか)、● スタ ンダード、切]

#### 9 調整

[カラーマトリクス]を好みの色に調整します。

- 「カラーマトリクス]を好みの色に調整します。
- 原色と補色の計6色それぞれの彩度、色相、明度 を設定することができます。
- [カラーマトリクス]項目の "スタンダード"、"シ ネマ(鮮やか)"、"シネマ(和らか)"それぞれに調整 値を保持することができます。

(B P133「カラーマトリクスの調整をする]) [明度/彩度 設定範囲:-10~+10]

( ±10% めやす)

[色相 設定範囲:-5~+5]( ± 5°めやす)

メモ :

●「カラーマトリクス]項目を"切"に設定時は選択 できません。

# カラーゲイン

映像信号の色レベルを調整します。数字が大きく なるにつれて、色が濃くなります。 [設定値:-50~+15、切(●0)]

#### $x + 1$

● "切"に設定されている場合、白黒映像となりま す。

# リバースピクチャー

レンズ像の上下左右が反転している場合、"反転"に 設定すると正しく記録することができます。

- 0 反転: 記録を上下左右に反転する。 0 切:
- 記録を上下左右に反転しない。 [設定値:反転、●切]

# <span id="page-96-0"></span>撮影モード

- カメラの画作りの設定を切り換えます。
- 0 標準:
	- 通常撮影モードです。

ノイズ感を抑えた画質優先の画作りに適した設 定です。

ライティングのしっかりした場所で使用してく ださい。

0 拡張:

感度を向上させた撮影モードです。 幅広い明るさでの撮影が可能な設定です。 ライティングの管理が難しく、明るさの足りな い場合に使用してください。 [設定値:●標準、拡張]

カメラ設定リセット

[カメラ設定]メニューの全項目を初期値に戻しま す。

# ディテール**/**調整項目

# **V/H** バランス

輪郭(ディテール)の強調を水平方向(H)と垂直方 向(V)どちら側により強くかけるか、H/V のバラン スを設定します。

- $H + 1~~H + 4$ : 数字が大きくなるほど水平方向に強くかけま す。
- $\bullet$  V+1 $\sim$ V+4: 数字が大きくなるほど垂直方向に強くかけま す。

「設定値:H+1~H+4、● ノーマル、V+1~V+4]

 $x + y - z = 1$ 

- 「記録フォーマット]の「システム]項目を"SD"に 設定している場合、本項目は"ノーマル"に固定 されます。
- 「記録フォーマット]の「システム]項目を"HD +SD"に設定している場合、本項目の設定は HD 記録には有効となりますが、SD 記録は"ノーマ ル"に固定されます。660

# 水平周波数

輪郭(ディテール)の水平輪郭補正周波数を変えま す。被写体によって設定してください。

0 高:

高い周波数帯域を強調します。細かな模様の被 写体を撮影するときに使用します。

- $\bullet$   $\pm$ . 中間周波数帯域を強調します。
- 0 低: 低い周波数帯域を強調します。大がらな模様の 被写体を撮影するときに使用します。 [設定値:高.●中、低]

 $x + y -$ 

- 「記録フォーマット]の「システム]項目を"SD"に設 定している場合、本項目は"低"に固定されます。
- 「記録フォーマット]の「システム]項目を"HD +SD"に設定している場合、本項目の設定は HD 記 録には有効となりますが、SD 記録は"低"に固定さ れます。 660

# 垂直周波数

輪郭(ディテール)の垂直輪郭補正周波数を変えま す。被写体によって設定してください。

- 0 低:
- 低い周波数帯域を強調します。  $\bullet$   $\uparrow$ :
- 中間周波数帯域を強調します。
- 0 高: 高い周波数帯域を強調します。 「設定値:低、●中、高]

# $x + 1$

- 「記録フォーマット1の「システム1項目を"SD"に設 定している場合、本項目は"低"に固定されます。 (B P109 「[記録フォーマット](#page-108-0) ])
- 「記録フォーマット]の「システム]項目を"HD +SD"に設定している場合、本項目の設定は HD 記録には有効となりますが、SD 記録は"低"に固 定されます。 660
- 以下の設定の場合、"高"は選択できません。
	- ■ 解像度 項目が"1920x1080"で、■ フ レーム数/画質]項目が"60i"または"50i"の場 合。
	- ■ 解像度]項目が"1440x1080"で、 フ レーム数/画質]項目が"60i"または"50i"の場 合。

#### <span id="page-97-0"></span>強調

"入"に設定すると、ディテールの再現性がアップし ます。

[設定値:● 入、切]

# スキンディテール

取り込んだ色の輪郭補正を抑えるスキンディテー ル機能のオン・オフを設定します。 "入"に設定した場合、肌色検出部のディテールをソ フトにします。 [設定値:入、●切]

# 9 レベル

スキンディテール機能の輪郭補正レベル(ソフト にする度合い)を設定します。 数字が小さいほど、輪郭補正レベル(ソフトにする 度合い)は大きくなります。 [設定値:-1、●-2、-3]

# 9 色域

スキンディテールが機能する肌色の範囲を調整し ます。

数字が大きくなるにつれて、範囲が広くなります。 [設定値:-5~+5(R0)]

# ホワイトバランス項目

# **PRESET** 色温度 **1**

[WHT BAL]スイッチを"PRESET"に設定した場合 の色温度を設定します。

詳細につきましては[、「\[ホワイトバランスを調整](#page-50-0) [する\]\(](#page-50-0) A P 51)」をご覧ください。

# **PRESET** 色温度 **2**

プリセットモードの切り換え色温度を設定しま す。

[WHT BAL]スイッチを"PRESET"に設定した場 合.[●]ボタンを押すたびにプリセットモードの 色温度が切り換わります。(「PRESET 色温度 1]→ [PRESET 色温度 2])

詳細につきましては[、「\[ホワイトバランスを調整](#page-50-0) する] (re P 51) | をご覧ください。

# **AWB** ペイント

AWB(オートホワイトバランス)時の R(赤)/B(青) の成分を調整します。 詳細につきましては、「[\[ホワイトバランスを調整](#page-50-0) [する\]\(](#page-50-0)r P 51) をご覧ください。

- 数字を大きく: 赤味/青味を強くします。
- 数字を小さく: 赤味/青味を弱くします。 [設定値:-32~+32(R0)]

#### $x + y = 1$

- 本機右側面部の「WHT BAI コスイッチを"A"また は"B"に設定したときに選択できます。 "PRESET"に設定時は、"---"と表示され選択でき ません。
- ●設定は、"A"、"B"それぞれにできます。
- [AWB 後ペイント解除] 頂目が"入"のとき、[.●.] (オートホワイトバランス)ボタンを押してホワ イトバランスを合わせなおすと、R 値および B 値は"0"になります。

# **AWB** 後ペイント解除

AWB(オートホワイトバランス)実行後、[AWB ペ イント](R 値と B 値)の設定をクリアするかどう かの設定をします。

- 0 入: AWB(オートホワイトバランス)実行したあと、 [AWB ペイント](R 値と B 値)の設定を"0"にし ます。
- 切:

AWB(オートホワイトバランス)実行しても、 [AWB ペイント](R 値と B 値)の設定を変更し ません。

[設定値:●入、切]

# **FAW** ペイント

FAW(フルタイムオートホワイトバランスモード) 時の R(赤)/B(青)の成分を調整します。

- 数字を大きく: 赤味/青味を強くします。
- 数字を小さく: 赤味/青味を弱くします。 [設定値:-32~+32(R0)]

# **TC/UB設定メニュー**

タイムコード、ユーザーズビットを設定するため のメニュー画面です。 メディアモード時や記録動作中、この項目は選択 できません。

# **TC** ジェネレーター

タイムコードの動作を設定します。

- 0 Free Run(Ext): 外部タイムコード入力がある場合はこれに同期 してタイムコードが記録されます。
- 0 Free Run: 記録状態に関係なく、常に歩進します。本機の電 源を切っても歩進を続けます。
- 0 Rec Run:

タイムコードは記録時に歩進します。SD カー ドを入れ換えない限り、タイムコードは記録さ れたクリップの順で連続します。SD カードを 取り出して別のカードで記録を行うと、前のカー ドで記録したタイムコードの続きから記録しま す。

0 Regen:

タイムコードは記録時に歩進します。SD カー ドを入れ換えた場合、そのカードに記録されて いる最後のタイムコードを読み出して、タイム コードが連続するようにタイムコードを設定し て記録します。

[設定値: Free Run(Ext)、Free Run、●Rec Run、 Regen<sup>]</sup>

# **TC** プリセット

タイムコード(時、分、秒、フレーム)を設定します。 表示 : ドロップ設定時 02:02:25.20

: ノンドロップ設定時 02:02:25:20

# **UB** モード

- ユーザーズビットの記録モードを設定します。
- 0 日付:
- 日付を記録します。 0 時刻:
- 時刻を記録します。
- 0 プリセット: プリセット項目の設定に従って記録します。 (☞ P61 [\[ユーザーズビットを設定する\]\)](#page-60-0)

「設定値:日付、時刻、● プリセット1

- $x + 1 -$
- 0 UB モード項目を"時刻"に設定した場合、LCD の 表示が 12 時間になっていてもユーザーズビッ トは 24 時間モードで動作します。

9 プリセット

ユーザーズビットを設定します。(一桁ずつ設定) 表示: AB CD EF 01

(☞ P61 [\[ユーザーズビットのプリセット\]\)](#page-60-0)

 $x + 1 = 1$ 

●「UB モード]項目で"日付"または"時刻"を設定し た場合、"---"と表示されプリセットできません。

# ドロップフレーム

タイムコードジェネレーターのフレーミングモー ドを設定します。

● ノンドロップ: 内部タイムコードジェネレーターがノンドロッ プフレームモードで歩進します。フレーム数を 重視するとき、この設定にします。

● ドロップ: 内部タイムコードジェネレーターがドロップフ レームモードで歩進します。記録した時間を重 視するとき、この設定にします。

[設定値:ノンドロップ、● ドロップ]

# $x + \frac{1}{2}$

●「メインメニュー]→「システム]→「記録設定]→ 「記録フォーマット]→ [A フレーム数/画質] 項 目が"60p"、"30p"、"60i"の場合にのみ設定できま す。フレームレートが"24p"の場合は、"ノンド ロップ"に固定となり選択できません。フレーム レートが"50p"、"25p"、 "50i"の場合は、"---"と表 示され選択できません。 (BFP110 A [フレーム数](#page-109-0)/画質 660 フレーム

数/[画質](#page-109-0) 620 | )

# **LCD/VF設定メニュー**

LCD モニターやビューファインダー画面に関する 設定を行います。 フォーカスアシストモード、ゼブラ設定画像表示、 画面サイズ、マーカー、セーフティーゾーンの設 定、LCD モニターやビューファインダー画面への キャラクター表示の選択や LCD モニターの画質 調整に関するメニュー画面です。

# 撮影補助**...**

撮影補助機能に関するメニューです。 (B P100 「撮影補助項目])

# マーカー設定**...**

セーフティーゾーンや、センターマークなどの設 定を行います。 (B P101 「マーカー設定項目])

# 表示設定**...**

ディスプレイ表示に関する設定を行います。 ( **B P102** 「表示設定項目 ] )

# **LCD+VF**

LCD モニターとビューファインダー画面の表示の 切換方法を選択します。 (BFP28 [LCD [モニターとビューファインダー](#page-27-0) [の調整\]\)](#page-27-0)

- 入: ビューファインダーには、常に映像を表示しま す。
- •切:

LCD モニターをひらいたとき、ビューファイン ダー画面の表示を消します。

[設定値:入、●切]

- メモ :
- 「ネットワーク1項目が"入"に設定されている場 合、"切"に固定となり選択できません。

# **VF** カラー

ビューファインダー画面に表示する画像をカラー にするか白黒にするかを選択します。 "入"でカラー、"切"で白黒になります。 [設定値:● 入、切]

# $x + y -$

- 本項目はカメラモード時のみ有効な設定です。
- "切"に設定した場合、撮影画像のみ白黒表示と なります。ディスプレイ画面、メニュー画面など はカラーで表示されます。

# **VF** 明るさ

ビューファインダー画面の明るさを設定します。 数字が大きいほど、明るくなります。 [設定値:-10~+10(R0)]

# **VF** コントラスト

ビューファインダー画面の最も暗い部分と、最も 明るい部分の輝度の差を設定します。 数字が大きいほど、明暗の差が大きくなります。 [設定値:-10~+10(R0)]

# **LCD** コントラスト

LCD モニターの最も暗い部分と、最も明るい部分 の輝度の差を設定します。 数字が大きいほど、明暗の差が大きくなります。 [設定値:-10~+10(R0)]

# **LCD** バックライト

LCD モニターのバックライトの明るさを設定しま す。 数字が大きいほど、明るくなります。 [設定値:-1,●0,+1]

# **LCD** ミラー表示

LCD モニターを対面表示にしたときの画像表示方 法を設定します。

"ミラー"に設定すると左右反転して表示します。(鏡 面表示)

(BFP28 [LCD [モニターとビューファインダー](#page-27-0) [の調整\]\)](#page-27-0)

# [設定値:ミラー、● 通常]

#### $x + y -$

- ●本項目はカメラモード時のみ有効な設定です。
- カラーバー表示中、メニュー画面表示中および ステータス画面表示中は、"ミラー"設定が無効 となります。 (B P132 [\[カラーバーを出力する\]\)](#page-131-0)

# ■撮影補助項目

# フォーカスアシスト

モノクロ画像にして、フォーカスの合っている部 分の輪郭線に色を付けるかどうかを設定します。 [設定値:入、●切]

<span id="page-100-0"></span>→ タイプ

[FOCUS ASSIST/1]ボタンを押したときの動作を 設定します。

(B P43 「フォーカスアシスト機能])

- ACCU-Focus: フォーカスアシスト機能と ACCU-Focus(強制 フォーカス)機能が動作します。被写界深度が浅 くなり、フォーカスがより合わせやすくなりま す。ACCU-Focus は約 10 秒で自動的に"切"にな ります。
- 0 通常: フォーカスアシスト機能のみ動作します。合焦 部分がカラーで表示され、フォーカスが合わせ やすくなります。表示色は[カラー]項目で設定 します。

[設定値: ACCU-Focus、● 通常]

# 9 カラー

フォーカスアシスト動作時の合焦部分の表示色を 設定します。

[設定値:●青、緑、赤]

# ゼブラ

被写体の明るい部分に表示される、ゼブラパター ンを表示するかどうかを選択します。

"入"でゼブラパターン表示、"切"で非表示になりま す。

[設定値:入、●切]

# 9 上限

ゼブラパターンを表示する輝度レベルの上限を設 定します。

[設定値: Over、100%~5%(5%刻み)](●80%)

# 9 下限

ゼブラパターンを表示する輝度レベルの下限を設 定します。

[設定値:100%~0%(5%刻み)](●70%)

- $x + 1$
- 上限と下限の関係は必ず上限>下限であり、設定 中はこの関係を保つように設定値が自動的に補 正されます。

# フォーカスアシスト**&**ゼブラ

「フォーカスアシスト]と「ゼブラ]を同時に使用し たときの動作を選択できます。

- タイプ 1:ゼブラパターンにフォーカスアシス トの輪郭線が重なります。
- タイプ 2:ゼブラパターンにフォーカスアシス トの輪郭線が重ならなくなりますが、ゼブラ部 分にフリッカーが発生する場合があります。 [設定値:タイプ 1、● タイプ 2]

# マーカー設定項目

撮影の目的に応じて映像の画角を決めるときに便 利な、マーカーやセーフティーゾーンの設定をし ます。

(B P132 「マーカー表示およびセーフティー [ゾーン表示\(カメラモード時のみ\)\]\)](#page-131-0)

 $x + \frac{1}{2}$ 

● クリップレビュー中、およびメディアモード時 は、設定に関係なくマーカーは表示されません。

# マーカー

マーカー、セーフティーゾーン、センターマークを 画面上に表示するかどうかを設定します。 [設定値:入、●切]

# 9 グリッドマーカー

画面を 3×3 に分割するグリッドを画面上に表示さ せるかどうかを設定します。 [設定値:入、●切]

# $x \neq y$ :

● 「グリッドマーカー1項目を"入"に設定している 場合、[アスペクト比]、[アスペクトマーカー]、 [セーフティーゾーン]項目は機能しません。

# 9 アスペクト比

全体画角のうち、最終的に使用する画像のアスペ クト比を選択します。

[設定値:16:9(+4:3)、2.35:1、1.85:1、R16:9、 1.75:1、1.66:1、14:9、13:9、4:3、2.35:1(中央)、 2.35:1(上部)、1.85:1(中央)、1.85:1(上部)]

# $x + y = 1$

● [システム] → [記録設定] → [記録フォーマッ **ト] → [SD アスペクト]項目を"4:3"に設定して** いる場合、"4:3"に固定され選択できません。 (B P111 [ SD [アスペクト](#page-110-0) ])

# <span id="page-101-0"></span>9 アスペクトマーカー

「アスペクト比11項目で選択したアスペクト範囲外 の画像部分について、範囲外を示す境界マーカー をどのように表示するかを設定します。

- 0 ライン+ハーフトーン: 境界を線で表示し、境界外をハーフトーンで表 示します。
- ハーフトーン: 境界外をハーフトーンで表示します。 0 ライン:
- 境界を線で表示します。
- $\bullet$   $\uparrow$   $\uparrow$   $\uparrow$  :

境界を表示しません。 [設定値:ライン+ハーフトーン、ハーフトーン、ラ イン、● 切]

# $x + \frac{1}{2}$

●「アスペクト比1項目が"16:9"または"16:9(+4:3)" に設定されている場合、"切"に固定され選択で きません。

# 9 セーフティーゾーン

「アスペクト比1項目で選択したアスペクト範囲内 で有効としたいエリア(セーフティーゾーン)を内 側何%にするかを設定します。 [設定値:95%、93%、90%、88%、80%、● 切]

# 9 センターマーカー

[アスペクト比]項目で選択したアスペクト比内の 画面中央を示すマークを表示するかどうかを設定 します。

[設定値:●入、切]

# 表示設定項目

LCD モニターやビューファインダー画面のディス プレイ表示に関する設定を行います。

# ズーム

ズーム位置の表示方法を設定します。

- 0 数値: ズーム位置を数値(0~99)で表示します。 0 バー:
- ズーム位置をバーで表示します。
- $t$ ズーム位置を表示しません。 「設定値:数値、● バー、切]

# フォーカス

マニュアルフォーカス時、フォーカスが合ってい る被写体までのおおよその距離の表示方法を設定 します。

- 0 フィート: フォーカスをフィートで表示します。
- メートル: フォーカスをメートルで表示します。
- $t$ フォーカス時の焦点距離を表示しません。 [設定値:フィート、●メートル、切]

# **ND** フィルター

フィルターポジションの表示をするかを設定しま す。

- 入+アシスト: 現在のフィルターポジションを表示します。 また、ND フィルターの設定が適切でない場合、 適切な ND フィルターを点滅表示します。
- 入: 現在のフィルターポジションを表示します。
- $t$ フィルターポジションを表示しません。 「設定値:入+アシスト、●入、切]

# 記録フォーマット

記録・再生時の映像フォーマットの表示をするか を設定します。 [設定値:●入、切]

# メディア残量

記録 SD カード残量の表示をするかを設定しま す。 [設定値:●入、切]

# $x + y -$

- "切"に設定した場合も、残量警告時は設定に関 係なく残量が表示されます。
- 0 表示される時間はめやすです。

## <span id="page-102-0"></span>**TC/UB**

LCD モニターやビューファインダー画面のディス プレイ表示にタイムコード(TC)または、ユーザー ズビット(UB)の表示をするかを設定します。 [設定値: UB、●TC、切]

# 音声レベルメーター

LCD モニターやビューファインダー画面のディス プレイ表示にオーディオレベルメーターを表示す るかどうか設定します。 [設定値:●入、切]

# バッテリー

LCD モニターやビューファインダー画面のディス プレイ表示のバッテリー残量について設定しま す。カメラモードではディスプレイ 2 画面のとき のみ表示されます。

(B P123 「ディスプレイ 2 画面])

- 0 時間: バッテリー残量を分単位で表示します。(min) 0 容量%:
- バッテリー残量をパーセントで表示します。(%) 0 電圧:

現在のバッテリー電圧を 0.1 V 単位で表示しま す。(V)

● 切: バッテリー残量を表示しません。

[設定値:●時間、容量%、電圧、切]

- $x + y -$
- "時間"、"容量%"または"電圧"の数値の前に表示 される電池マークは、残容量によって変化しま す。

また、充電中の場合はプラグのマークが追加さ れます。

- $\Box$   $\Box$  : 10 %以下  $\Box$   $\Box$  : 30 % ~ 11 %
- $\overline{CD}$   $\overline{CD}$   $\overline{CD}$  : 70 % ~31 %
- $\overline{4111}$   $\overline{4111}$  : 100 % ~ 71 %
- バッテリー残量が少なくなると、数値表示のか わりに"RES"と表示されます。
- なるべく早くバッテリーを交換してください。 ● バッテリー残容量、残時間は撮影時間のめやす
- として使用してください。
- 充電中は時間/容量/電圧が表示されません。

# 日付**/**時間

LCD モニターやビューファインダー画面のディス プレイ表示に日時を表示するか設定します。 [設定値:● 入、切]

# 日付書式

LCD モニターやビューファインダーのディスプレ イ表示の日付表示順、およびタイムスタンプ記録 の日付表示順を設定します。各設定値の表示例は 下記になります。

- 0 日月年 2:30 Jun 2018
- 日月年 1:30-06-2018
- 0 月日年 2:Jun 30, 2018
- 0 月日年 1:06-30-2018
- 年月日:2018-06-30

[設定値:日月年 2、日月年 1、月日年 2、月日年 1、● 年月日]

## 時間表示

LCD モニターやビューファインダー画面のディス プレイ表示、タイムスタンプ記録の時間表示につ いて設定します。 [設定値:●24 時間表示、12 時間表示]

# シャッター

LCD モニターやビューファインダー画面に表示す るシャッター表示タイプを設定します。

- 0 度: シャッターをフィルムカメラにみたてた角度表 示にします。
- 0 秒:

シャッターを秒で表示します。 [設定値:度、●秒]

 $x + y - z$ 

● "度"表示は、「■ フレーム数/画質]項目の設定が "24p"または"25p"の場合にのみ有効です。 [W フレーム数/画質]項目の設定が、これ以外の ときは、"秒"固定となり選択できません。 (B P110 A [フレーム数](#page-109-0)/画質 660、フレーム 数/[画質](#page-109-0) 620 | )

# <span id="page-103-0"></span>**映像/音声設定メニュー**

映像出力や音声に関するメニュー画面です。

## 映像設定**...**

# 音声設定**...**

音声に関する設定を行ないます。 (A P105 [\[音声設定項目\]\)](#page-104-0)

# ┃映像設定項目

# 外部モニター情報表示

外部モニターにディスプレイ表示とメニューの文 字を表示するかどうかを設定します。 [設定値:入、●切]

# **HDMI/SDI** 出力

映像を出力する端子を設定します。 [設定値: HDMI+SDI、SDI、HDMI、● 切]

# $x + y - z = 1$

● 「ネットワーク]設定を"入(SDI 切)"に設定する と、"HDMI+SDI"および"SDI"を選択できません。 また、"入(HDMI 切)"に設定すると、"HDMI+SDI" および"HDMI"を選択できません。

# 9 解像度

「HDMI]端子/「SDI]端子から出力される映像の解 像度を接続するモニターにあわせて設定します。 [設定値:576i、576p、480i、480p、720p、R1080i、 1080p]

# $x + 1 = 1$

- [メインメニュー] → [映像/音声設定] → [映像 設定]→ [HDMI/SDI 出力]項目を"HDMI+SDI"ま たは"SDI"のとき、"1080p"は選択できません。
- ●「メインメニュー]→「映像/音声設定]→「映像 設定]→ [HDMI/SDI 出力]項目を"HDMI+SDI"ま たは"SDI"のとき、解像度を変更するとカメラが 再起動します。そのときに"お待ちください..."と 表示されます。
- [システム] → [記録設定] → [記録フォーマッ ト]の「システム]/[△ 解像度]/[△ フレーム数/ 画質]項目の設定によって選択肢が変わります。
- クロスコンバート出力はできません。

# 9 **HDMI** カラー

- HDMI 信号のカラー方式を設定します。
- 0[HDMI/SDI 出力]項目を"HDMI"または"HDMI +SDI"にした場合のみ設定できます。

[設定値: RGB、● オート]

# 9 **HDMI** エンハンス

- 0 HDMI 信号の色レンジを設定します。パソコン モニターに接続する場合、"入"に設定します。
- 0[HDMI/SDI 出力]項目を"HDMI"または"HDMI +SDI"にした場合のみ設定できます。

[設定値:入,●切]

# 9 記録トリガー

[HDMI]端子・[HD/SD SDI]端子とカメラ本体の [REC]ボタンに連動してトリガー信号を重畳する かどうかを設定します。

対応機器を接続すると[REC]ボタン操作に連動 し、録画/停止制御信号を出力します。

ディスプレイ画面には、接続機器への記録トリガー の出力状態が REC →/STBY→ で表示されます。

0 HDMI+SDI:

[HDMI]端子および[HD/SD SDI]端子とカメラ 本体の[REC]ボタンに連動してトリガー信号を 重畳して対応機器へ録画/停止制御信号を出力 します。

 $\bullet$  SDI:

[SDI]端子とカメラ本体の[REC]ボタンに連動 してトリガー信号を重畳して対応機器へ録画/ 停止制御信号を出力します。

- 0 HDMI: [HDMI]端子とカメラ本体の[REC]ボタンに連 動してトリガー信号を重畳して対応機器へ録 画/停止制御信号を出力します。
- $-17$ : トリガー信号を重畳しません。

[設定値:●切、HDMI、SDI、HDMI+SDI]

# $x + y -$

- REC →/STBY→ とディスプレイ画面に表示さ れていても、対応機器が録画していることを認 識しているわけではありません。
- ●「メインメニュー]→[映像/音声設定]→[映像 設定]→ [HDMI/SDI 出力]が"切"のとき、[記録 トリガー]は"切"固定となり選択できません。
- [メインメニュー] → [システム] → [記録設 定]B[記録モード]項目を"インターバルレッ ク"、"フレームレック"または"バリアブルフレー ム"にしたとき、[記録トリガー]は"切"固定とな り選択できません。
- ●記録トリガーに対応していない機器を接続する 場合は、"切"に設定してご使用ください。

映像出力に関する設定を行ないます。 ( **B P104** 「映像設定項目 )

## <span id="page-104-0"></span>9 **HDMI TC**

[HDMI]端子にタイムコードを重畳するかどうか を設定します。 [設定値:入,●切]

# $x + y = 1$

- ●「メインメニュー]→「映像/音声設定] → [映像 設定]→ 「HDMI/SDI 出力]が"SDI"のとき、 [HDMI TC]は"切"固定となり選択できません。
- HDMI TC に対応していない機器を接続する場 合は、"切"に設定してご使用ください。

# **SD** アスペクト

ダウンコンバートした映像をアスペクト比 4:3 の 画面に表示するためのスタイルを設定します。

- 0 サイドカット: ワイド映像の左右をカットして表示します。
- レター: 上下方向を黒くしたワイド映像で表示します。 ● スクイーズ:

左右方向を圧縮した映像を表示します。 [設定値:サイドカット、レター、● スクイーズ]

#### $x + y -$

● [記録フォーマット] ➡ [システム]項目が"SD" または"HD+SD"かつ、[SD アスペクト]項目が "4:3"に設定されている場合、"---"と表示され選 択できません。 (B P109「[システム](#page-108-0) ])

# **SD** セットアップ

[AV]出力端子から出力される映像信号にセット アップ信号を付加するかを選択します。 "7.5%"に設定時、セットアップ信号が付加されま

す。

[設定値:7.5%, ●0.0%]

 $x + y -$ 

- 本機のメニュー設定や本機に接続されている ケーブルの状態によって、セットアップ信号が、 "0.0%"に固定される場合があります。この場合 グレーで"0.0%"と表示されます。
- [メインメニュー] → [システム] → [記録設 定]→「記録フォーマット]→「フレーム数/画質] 項目が"50p"または"50i"に設定されている場合、 "---"と表示され選択できません。

# 音声設定項目

# **INPUT1** 基準レベル

[INPUT1]選択スイッチの設定が"MIC"または"MIC +48V"の場合、入力レベルの基準を設定します。 [設定値: -62dB、-56dB、●-50dB、-44dB、-38dB、-32dB]

# **INPUT2** 基準レベル

[INPUT2]選択スイッチの設定が"MIC"または"MIC +48V"の場合、入力レベルの基準を設定します。 [設定値:-62dB、-56dB、R-50dB、-44dB、-38dB、-32dB]

# 内蔵マイクゲイン

内蔵マイクの感度を設定します。  $[\exists \overline{x}$ 値: $+12$ dB、 $+6$ dB、 $\bullet$ 0dB

# **AUX** ゲイン

[AUX]端子入力の感度を設定します。 [設定値: +12dB、+6dB、●0dB]

# 基準レベル

SD カードへの録音基準レベルを設定します。 [( CH1/CH2]共通です。) [設定値: -12dB、-18dB、●-20dB]

# リミッター

- リミッター動作について設定します。
- 基進レベル: "基準レベル"の設定を最大録音レベルに設定し ます。
- -8dBFS、-5dBFS: "-8dBFS"または、"-5dBFS"を最大録音レベルに 設定します。
- $+$  $\pi$ : [CH1/CH2 AUTO/MANUAL]選択スイッチの設 定によって下記のように動作が異なります。
	- <sup>0</sup> "MANUAL"の場合、リミッターは働きません。
	- "AUTO"の場合、-5dBFS でリミッターが働き ます。

[設定値:基準レベル、-8dBFS、●-5dBFS、切]

# **AGC** レスポンス

#### $\mapsto$   $\uparrow$   $\uparrow$   $\up$

リミッターが動作するまでの時間を設定します。 [設定値:高速、● 中速、低速]

#### 9 減衰時間

リミッター動作を解除するまでの時間を設定しま す。

[設定値:高速、● 中速、低速]

# <span id="page-105-0"></span>**AGC** モード

[CH1]と[CH2]のリミッター動作を連動させるか どうかを設定します。

連動させる場合は"連動"、連動させない場合は"独 立"に設定します。

[設定値:連動、●独立]

# $x + y -$

0[AUX]入力端子および[INPUT1/INPUT2]入力 端子が両方とも"LINE"または両方とも"MIC"で [CH1/CH2 AUTO/MANUAL]切換スイッチが CH1/CH2 とも"AUTO"に設定時に有効になりま す。

# **XLR** マニュアルレベル

[INPUT1]端子と[INPUT2]端子のマニュアル音声 調整の動作を連動させるかどうかを設定します。 連動させる場合は"連動"、連動させない場合は"独 立"に設定します。

"連動"に設定した場合、録音レベルは[CH1]の録音 レベル調節つまみで調整します。 [設定値:連動、●独立]

# $x + y + z$

- ●「INPUT1/INPUT2]入力端子が両方とも"LINE" または両方とも"MIC"で、[CH1/CH2 AUTO/ MANUAL]切換スイッチが[CH1]/[CH2]とも "MANUAL"に設定時に有効になります。
- "連動"に設定した場合、「CH2]の録音レベル調 節つまみは無効です。

# 内蔵マイクステレオ強調

内蔵マイクのステレオ感の強調レベルを設定しま す。

- $\bullet$  1~4 ステレオ感強調の処理を行います。数値が大き いほどステレオ感が強くなります。
- $\bullet$  しない: ステレオ強調の処理を行いません。 0 モノラル:
- 内蔵マイクをモノラルにします。 [設定値:1~4、しない、モノラル(R2)]

#### $x + 1$

- 1~4に設定した場合、ステレオ感強調の処理 によって音質がわずかに変化しますが異常では ありません。
- 本メニューは[CH1]/ [CH2]選択スイッチが "INT"に設定時に有効になります。

# テストトーン

カラーバー出力時、オーディオテスト信号(1 kHz) を出力するかどうかを設定します。 [設定値:入、●切]

# マイク風音低減

[INPUT1/INPUT2]スイッチの設定が"MIC"または "MIC+48V"の場合、オーディオ入力信号のロー(低 域部)カットをするかどうかを設定します。 マイクの風切り音を小さくしたい場合に設定しま す。

 $\bullet$  INPUT1/2:

[INPUT1]/[INPUT2]両方の端子の音声をロー カットします。

- 0 INPUT2: [INPUT2]端子の音声のみローカットします。
- INPUT1: [INPUT1]端子の音声のみローカットします。
- 切: ローカットしません。 [設定値: INPUT1/2、INPUT2、INPUT1、● 切]

# 内蔵マイク風音低減

内蔵マイク入力のロー(低域部)カットをするかど うかを設定します。マイクの風切り音を小さくし たい場合、"入"に設定します。 [設定値:入、●切]

# イコライザー

接続されるマイク特性の補正や音声の強調などを イコライザーで設定できます。 オーディオの周波数特性を 5 バンドのイコライ

- ザーにより設定します。 0 周波数:
	- 100Hz、330Hz、1kHz、3.3kHz、10kHz
- 可変レベル: ± 6dB(1dB ステップ)

# $x + y -$

- イコライザーで設定された特性で録音されま す。
- イコライザーをバイパスする場合、すべてのバ ンドを"0dB"に設定してください。
- イコライザーレベルを+側に設定した場合、音が 歪むことがあります。そのときはマニュアルモー ドで録音レベルをさげてください。
- 複数の周波数の数値を可変した場合、周波数間 の干渉によって、設定したレベルと実際のレベ ルが異なる場合があります。
- ●「マイク風音低減1項目および「内蔵マイク風音 低減1項目がともに"切"の場合のみ設定が有効 になります。

## 音声モニター

LCD モニター部「MONITOR」選択スイッチを "BOTH"に設定時、[x]端子の音声をステレオ音声 にするかミックス音声にするかを選択します。

- ミックス: ミックス音声(CH1 と CH2 のミックス音声)を L、R に出力します。
- 0 ステレオ: ステレオ音声(CH1 の音声を L、CH2 の音声を R)を出力します。

「設定値:● ミックス、ステレオ]

#### $x + y - z = 1$

● CH1、CH2 ともに内蔵マイクの場合は、「音声モ ニター1項目の設定にかかわらず[Ω]端子から の出力はステレオになります。

#### 警告音量

警告音の有無および警告音の音量を選択します。 警告音は、モニタースピーカーまたは[Ω]端子か ら出力します。 [設定値:● 高、中、低、切]

# フルオート

[FULL AUTO ON/OFF]スイッチが"ON"の場合、 オーディオもオートにするかどうかを設定しま す。

- スイッチに従う: 音声記録モードは、[CH1/CH2 AUTO/ MANUAL]選択スイッチの設定に従います。
- 強制オート: 音声記録モードを強制オートにします。 「設定値:スイッチに従う、● 強制オート]

# **システムメニュー**

システムに関する設定をするためのメニュー画面 です。 記録設定、SD カードのフォーマットや修復、タリー ランプの設定、ネットワークに関する設定、日付・ 時刻、タイムゾーンなどを設定します。 また、メニュー設定内容を初期設定値にリセット することもできます。

#### 記録設定**...**

記録映像に関する設定をします。 (A P109 [\[記録設定項目\]\)](#page-108-0)

# メディア

## 9 メディアフォーマット

SD カードをフォーマット(初期化)します。 スロットを選択し(スロット A またはスロット B)、 [キャンセル][/ フォーマット]から[フォーマット] を選択し、セットボタン(●)を押してフォーマット (初期化)します。

(B P33 [SD [カードをフォーマット\(初期化\)す](#page-32-0) [る\]\)](#page-32-0)

# 9 メディア修復

SD カードを修復します。

スロットを選択し(スロット A またはスロット B)、 セットボタン(R)を押して SD カードの修復をし ます。

(B P34 [SD [カードを修復する\]\)](#page-33-0)

#### $x + 1$

● 修復が必要な SD カードがある場合のみ表示さ れます。ただし、カメラモードで記録中、クリッ プレビュー中は選択できません。

# セットアップファイル

メニュー設定とシャッター速度や AWB の実行結 果などを保存することができます。 撮影条件にあわせて、設定を保存しておくと便利 です。

9 ファイル読み込み**...**

設定を呼び出します。 (☞ P136 「セットアップファイルの呼び出し])

**→ ファイル保存...** 

設定を保存します。 (B P135 「ヤットアップファイルの保存])

9 ファイル削除**...**

設定したファイルを削除します。 (B P136 「セットアップファイルの削除])

# オートパワーオフ

バッテリー動作時、約 5 分以上操作、および動作し ない場合、自動で電源を切るかどうかを設定しま す。バッテリー動作時のみ有効な機能です。 [設定値:入、●切]

# $x + 1 -$

● バッテリーと AC アダプター両方が接続されて いる場合は、AC アダプター接続が優先されま す。そのため、本機能は有効になりません。

# タリーランプ

記録中や残量警告時、またはライブストリーミン グ中にタリーを点灯するかどうかを設定します。

- $\Box$  660
- ●記録/ライブストリーミング: 記録中、または、ライブストリーミング中に点灯 します。
- 0 ライブストリーミング: ライブストリーミング中に点灯します。記録中 は点灯しません。
- 0 記録:
	- 記録時に点灯します。
- $\bullet$   $\uparrow$   $\uparrow$   $\uparrow$  :
	- 点灯しません。

[設定値:記録/ライブストリーミング、ライブスト リーミング、●記録、切]

- $\Box$  620
- $\bullet$   $\lambda$  : 点灯、点滅します。
- $\bullet$   $\uparrow$   $\uparrow$   $\uparrow$  : 点灯、点滅しません。

[設定値:● 入、切]

- $x + y -$
- バッテリー残量などの警告時点滅は"切"以外の ときに有効です。

# **GPS GPS**

GPS 機能のオン・オフ(供給電源のオン・オフ)を設 定します。 [設定値:入、●切]

# **Language**

メニュー画面の言語を切り換えます。 [設定値: English、●日本語]

# ネットワーク 660

ネットワーク機能を使用する場合、"入(SDI 切)"ま たは"入(HDMI 切)"に設定します。

- $\bullet$   $\lambda$  (SDI  $t\pi$ ): ネットワーク機能を使用します。ただし、SDI 出 力は切になります。
- $\bullet$   $\lambda$  (HDMI $\downarrow$ T): ネットワーク機能を使用します。ただし、HDMI 出力は切になります。
- 切: ネットワーク機能を使用しません。 [設定値:入(SDI 切)、入(HDMI 切)、● 切]

# $x + \frac{1}{2}$

- ネットワーク機能を使用する場合、下記の機能 に制限があります。
	- <sup>0</sup> SDI と HDMI の同時出力はできません。
	- •「バリアブルフレームレート]は選択できま せん。
	- •「フラッシュバンド補正]は"切"に固定されま す。
	- <sup>0</sup>[LCD+VF]は"切"に固定されます。

# 9 メタデータインポート

FTP サーバーからメタデータをインポートしま す。

- $x + y -$
- ●「ネットワーク1項目を"切"に設定時選択できま せん。

#### 9 設定**...**

- ネットワークに関する設定を行ないます。 (B P114 「ネットワーク/設定項目 660])
- $x + 1 = 1$
- ●「ネットワーク1項目を"切"に設定時選択できま せん。

# すべてリセット

メニューの設定値をすべて初期化します。

 $x + y - z$ 

- [日時設定]、「タイムゾーン]項目の設定はリヤッ トされません。 (A P109 [ [日時設定](#page-108-0) ])
	- (r P109 [[タイムゾーン](#page-108-0)])
- カメラモードで記録中、クリップレビュー中、メ ディアモード時は選択できません。
### <span id="page-108-0"></span>日時設定

年(Year)、月(Month)、日(Day)、時(Hour)、分 (Minute)を設定します。

#### $x + 1$

- GPS 衛星からの電波の受信状況によって、GPS 衛星からの情報で日時設定が可能な場合、 [FOCUS ASSIST/1]ボタンを押すと GPS 衛星 から取得した時刻を設定します。 GPS 衛星から情報が取得できず、日時設定がで きない場合、[FOCUS ASSIST/1]ボタンはグ レー表示となります。GPS
- 年月日の表示順序は、「表示設定]→「日付書式] 項目の設定に従います。ただし、時(Hour)は[時 間表示]項目の設定に関係なく 24 時間入力と なります。 ( **a** P103 [ [日付書式](#page-102-0) ] )

## タイムゾーン

UTC からの時差を 30 分単位で設定します。 [設定値:UTC-12:00~UTC-00:30、UTC、UTC +00:30~UTC+14:00(30 分刻み)] (<sup>●</sup>UTC+09:00)

### $x + 1 = 1$

●「日時設定]項目を設定済みの状態で、「タイム ゾーン]項目を変更すると[日時設定]項目の値 も補正されます。

#### **Reserved**

追加機能の"On"、"Off"を設定します。

### 9 **Reserved 1**~**Reserved 16**

通常は"Off"でご使用ください。 [設定値:On、●Off]

### システム情報

## 9 バージョン

ファームウェアのバージョン情報が表示されま す。

### 9 ファン動作時間

内部ファンの通電時間が表示されます。

#### $x + y -$

●本機を長時間使用することにより、一般環境下 でも内部ファンに塵埃が付着していきます。特 に屋外で使用する場合は、塵埃がカメラ内部に 入り込むことがあります。これらの塵埃によっ て、良質な画質・音質を確保できなくなる可能性 があります。9000 時間をめやすに、ファンの点 検、交換を行なってください。

### 9 オープンソースライセンス

本機で使用しているオープンソースソフトウェア のライセンスが表示されます。

# 1記録設定項目

### 記録フォーマット

[記録フォーマット]メニューは、すべての項目の 設定を終了したあと、画面下方の[決定]を選択す ると、各項目の設定値が本機に反映され記録フォー マットが切り換わります。切り換え時、画面上に"お 待ちください..."と表示されます。

#### 9 システム

記録映像の解像度を選択します。

 $• HD:$ 

"HD"(High Definition)で記録します。

 $\bullet$  SD:

"SD"(Standard Definition)で記録します。

 $\bullet$  HD+SD 660 :

A スロットは"HD"(High Definition)で記録、B ス ロットは"SD"(Standard Definition)で記録しま す。

 $\bullet$  HD+Web  $660$ :

A スロットは"HD"(High Definition)で記録、B ス ロットは低解像度で記録します。

[設定値:●HD、SD、HD+SD、HD+Web]

#### ご注意 :

- 0 本項目の設定によって、以下の各項目での設定 値の選択肢が変わります。
- **660 | [A 形式]、[A 解像度]、[A フレーム数/画** 質]
- 620:「形式]、「解像度]、「フレーム数/画質]

### <span id="page-109-0"></span>→ A 形式 660、形式 620

スロット A に挿入されている SD カードに記録す るファイル形式を選択します。

#### $660$

[設定値:●QuickTime(MPEG2)、MP4(MPEG2)、 MXF(MPEG2)、AVCHD、QuickTime(H.264)]  $620$ 

[設定値:●QuickTime(MPEG2)、MP4(MPEG2)、 AVCHD、QuickTime(H.264)]

### $x + 1 -$

- ●「システム]項目を"HD"または"SD"に設定して いる場合、スロット A、スロット B に挿入されて いる SD カードに記録するファイル形式はどち らも同じになります。
- ●「システム1項目を"SD"に設定している場合、本 項目は"QuickTime(H.264)"に固定されます。

## $\mapsto$  A 解像度 660 解像度 620

スロット A に挿入されている SD カードに記録す る画像のサイズを選択します。(水平×垂直) [A 形式] 660、[形式] 620 項目および「システ ム]項目の設定によって、選択肢が変わります。 ● MP4(MPFG2)、QuickTime(MPFG2)に設定時: [設定値:R1920x1080、1440x1080、1280x720] ● MXF(MPEG2)に設定時 660: [設定値:R1920x1080、1440x1080、1280x720] 0 AVCHD に設定時: [設定値:●1920x1080、1440x1080] ● QuickTime(H.264)に設定時: "1920x1080"固定  $x + 1$ ●「システム]項目を"HD"または"SD"に設定して いる場合、スロット A、スロット B に挿入されて いる SD カードに記録する解像度はどちらも同 じになります。 ● [システム]項目を"SD"に設定している場合、本

- 項目は"720x480"に固定されます。 ●本項目の設定によって、[2 フレーム数/画質]
- **660 または「フレーム数/画質】620 項目の設定** 値の選択肢がかわります。

**→ A フレーム数/画質 660、フレーム数/画質 620** 

スロット A に挿入されている SD カードに記録す るフレームレートおよびエンコードのビットレー トを選択します。

以下の項目の設定によって、選択肢が変わります。

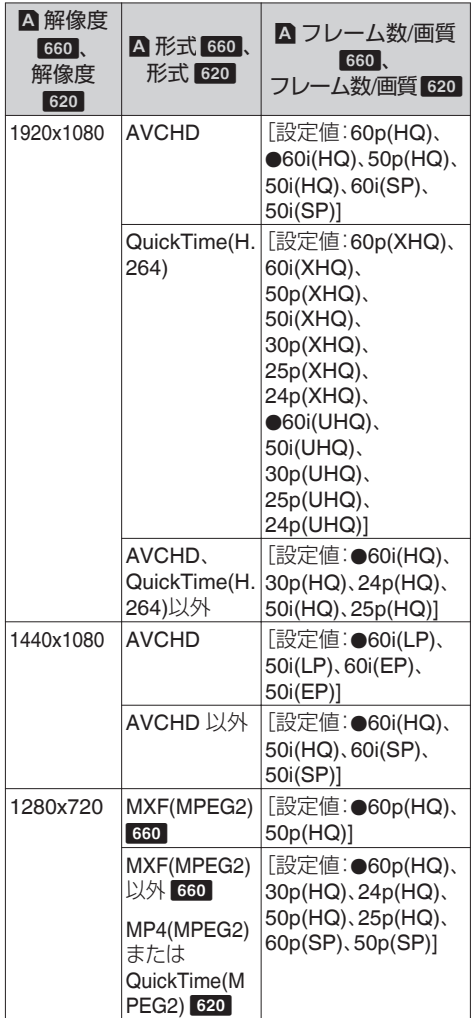

<span id="page-110-0"></span> $x + 1$ 

- 本機で使用可能な[記録フォーマット]の組み合 わせについては、以下の参照先をご覧ください。 (B P39 「フォーマット一覧])
- ●「システム1項目を"SD"に設定している場合、本 項目は "60i"に固定されます。
- ●「システム]項目を"HD"または"SD"に設定して いる場合、スロット A、スロット B に挿入されて いる SD カードに記録するフレームレートおよ びエンコードのビットレートはどちらも同じに なります。

### $\overline{\phantom{a}}$  B 形式 660

[システム]項目を"HD+Web"または、"HD+SD"に 設定している場合の、スロット B に挿入されてい る SD カードに記録するファイル形式です。 [システム]項目の設定によって、選択肢が下記の ようになります。

- "HD+Web"に設定時: "QuickTime(H.264)"または"AVCHD"
- "HD+SD"に設定時: "QuickTime(H.264)"固定
- $x + y -$
- 0 "HD+Web"に設定時、[W フレーム数/画質]項目 で、"30p"、"25p"、"24p"を選択している場合、選択 肢は"QuickTime(H.264)"固定になります。

### $\neg$  B 解像度 660

[システム]項目を"HD+Web"または、"HD+SD"に 設定している場合の、スロット B に挿入されてい る SD カードに記録する記録画像のサイズを選択 します。(水平×垂直)

「システム]項目および[B 形式]項目の設定によっ て、選択肢は下記のようになります。

- "HD+SD"に設定時: "720x480"固定
- ●「システム1項目を"HD+Web"、[B形式]項目を "QuickTime(H.264)"に設定時: "960x540"または"480x270"
- ●「システム1項目を"HD+Web"、[B 形式]項目を "AVCHD"に設定時: "1440x1080"固定
- メモ :
- [システム]項目を"HD"または"SD"に設定して いる場合、「■解像度]と同じ設定値に固定され ます。

**→ B フレーム数/画質 660** 

[システム]項目を"HD+Web"または、"HD+SD"に 設定している場合の、スロット B に挿入されてい る SD カードに記録する記録画像のフレームレー トおよびエンコードのビットレートを選択しま す。

「システム]項目および[■フレーム数/画質]の設 定によって、選択肢が異なります。

- HD+SD に設定時: "60i"で固定
- HD+Web(「B 形式]が"AVCHD")に設定時:
	- ■ フレーム数/画質1が"60i"のとき: "60i(EP)"または"60i(LP)"
	- **フレーム数/画質1が"50i"のとき:** "50i(EP)"または"50i(LP)"
- HD+Web([B 形式]が"QuickTime(H.264)")に 設定時:

"30p"、"25p"または"24p"で固定

### $x + y - z = 1$

●「システム]項目を"HD"または"SD"に設定して いる場合、[△フレーム数/画質]と同じ設定値に 固定されます。

### **→ SD アスペクト**

[システム]項目を"HD+SD"または"SD"に設定して いる場合の、SD 記録画像のアスペクト比を選択し ます。

# [設定値:●16:9、4:3]

### $x + y = 1$

●「システム1項目を"HD"または"HD+Web"に設定 している場合、本項目は"16:9"に固定されます。

### <span id="page-111-0"></span>記録モード

- 0 SD カードへの記録モードを選択します。 (B P72「特殊記録について])
- ●「記録フォーマット]メニューの設定によって、 選択肢が変わります。

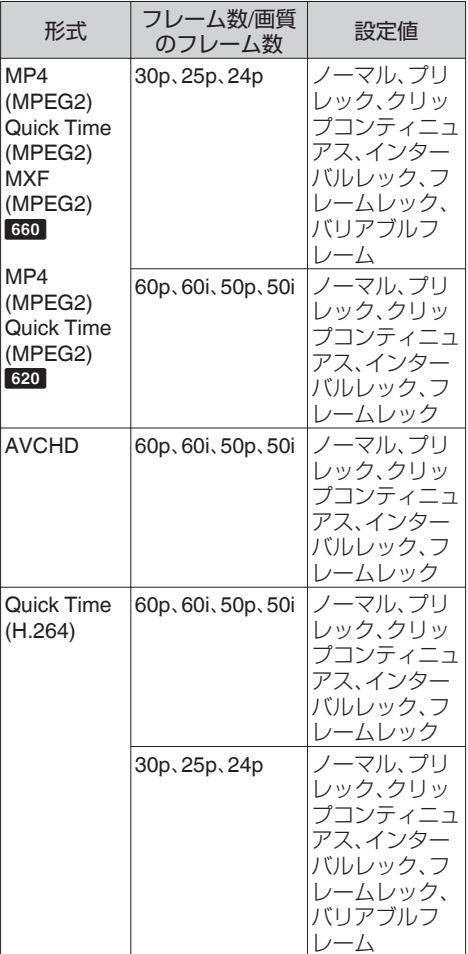

 $x + y = 1$ 

- ●「スロットモード]項目を"バックアップ"に設定 している場合、"ノーマル"に固定されます。
- ●「バリアブルフレームレート]は、[A 解像度]/ [Y 解像度]項目が"1920x1080"、"1280x720"、 [A フレーム数/画質]/ B フレーム数/画質] 項 目が"30p"、"25p"または"24p"の場合、有効になり ます。

# 9 プリレック時間

[記録モード]項目を"プリレック"に設定した場合 のプリレック時間を設定します。 [設定値:●5 秒、10 秒、15 秒]

 $x + y = 1$ 

● [メインメニュー] → [システム] → [記録設 定]→[記録フォーマット]→[フレーム数/画 質]項目のフレームレートの設定が"XHQ"に設 定されている場合、"15 秒"には設定できません。

## 9 フレーム数

[記録モード]項目を"フレームレック"、"インター バルレック"に設定した場合の記録フレーム数を 設定します。 [設定値:●1 フレーム、3 フレーム、6 フレーム]

## → インターバル時間

「記録モード1項目を"インターバルレック"に設定 した場合の記録間隔の時間を設定します。 [設定値:●1 秒、2 秒、5 秒、10 秒、30 秒、1 分、2 分、 5 分、10 分、30 分、1 時間]

9 バリアブルフレームレート

[記録モード]項目を"バリアブルフレーム"に設定 した場合の記録時のフレームレートを設定しま す。

[記録フォーマット]→ [A 解像度]/ [B 解像度] 項 日および[A フレーム数/画質]/ [B フレーム数/画 質]項目の設定によって、選択肢が変わります。 (B P76 「バリアブルフレームレック])

# スロットモード

カードスロットの動作を設定します。

- 0 シリーズ: 2 つのスロットを連続して動作させるモードで す。 0 デュアル:
- 2 つのスロットを同時に動作させるモードで す。

(A P68 [\[デュアルレックについて\]\)](#page-67-0)

0 バックアップ:スロット B を、[REC]ボタンと は独立して記録動作させるモードです。[記録 モード]項目を"ノーマル"に設定した場合のみ 設定可能です。[バックアップ記録]メニューま たは"バックアップトリガー"を割り付けた  $[USER1]~[USER7]$ ,  $[ICD \neq -\blacktriangle]$ ,  $[ICD]$ キー▶]、[LCD キー▼]、[LCD キー◀]ボタンで 記録開始停止を操作します。 (☞ P70 「バックアップレックについて])

#### <span id="page-112-0"></span> $x + 1 = 1$

- "シリーズ"に設定し、両スロットに記録可能な メディアが挿入されている場合、[REC]ボタン を押すと選択されているスロット( アクティブ スロット) のみに記録されます。
- "シリーズ"に設定し、[記録フォーマット] → [A] 形式]項目を"AVCHD"に設定した場合、スロッ トをまたいで記録したクリップは、映像のみ途 切れはなくシームレスに記録されます。
- "デュアル"に設定し、両スロットに記録可能な メディアが挿入されている場合、[REC]ボタン を押すと両スロットのメディアに同時記録され ます。

# 9 バックアップ記録

[記録]/ 「スタンバイ]でバックアップ記録の開始、 停止を行います。

「スロットモード]項目を"バックアップ"に設定し た場合にのみ設定可能です。

### $x^2 + y^2 = 1$

● メディア残量 0 などで停止状態のときは"停止" 固定で選択できません。

## **4GB** ごとに分割**(SDXC)**

記録ファイルのサイズが 4 GB を超える場合、ファ イルが分割されますが、"切"に設定すると、SDXC カードの場合 4 GB 以上のクリップを記録できま す。(最大 64 GB または 4 時間まで)

 $\bullet$   $\lambda$  :

最大 4 GB または、30 分まででファイルを分割 します。

 $\bullet$   $\uparrow$   $\uparrow$   $\uparrow$  :

最大 64 GB または、4 時間まででファイルを分 割します。 [設定値:● 入、切]

- $x + y z = 1$
- SDHC カードをお使いの場合、「4GB ごとに分 割(SDXC)]項目を"入"に設定してください。
- 0 記録対象の SD カードが SDXC カードの場合 のみ有効です。
- デュアルレック、バックアップレックなどの同 時記録の場合、両スロットの SD カードが SDXC カードの場合のみ有効です。
- [記録フォーマット] → [A 形式]/[B 形式]が "QuickTime(MPEG2)"/"MXF(MPEG2)"/ "QuickTime(H.264)"に設定されているの場合の み有効です。 (BFP110 A 形式 660、形式 620)
	- $(\sqrt{4}$  [P111](#page-110-0) [ B 形式 660 ]

# **DCIM** フォルダーに記録

"入"に設定すると、MOV 記録時、SD カード内の DCIM フォルダーに記録されます。 [設定値:● 入、切]

 $x + y -$ 

- "切"に設定した場合、MAC OS 環境では撮影し たクリップフォルダーが確認できない場合があ ります。
- 当社製ブルーレイディスク&HDD レコーダーに クリップを取り込む場合は、"切"に設定して記 録してください。

## **LPCM (QuickTime)**

QuickTime のオーディオ記録形式を設定します。 [設定値:デュアルモノラル、● ステレオ]

 $x + 1$ 

0 記録映像の解像度が Web の場合、設定値に関わ らず"ステレオ"で記録されます。660

# タイムスタンプ

記録映像に重ねて、撮影日時情報を記録するかど うかを設定します。 「設定値:入、● 切]

 $x + y -$ 

- 日付·時刻の表示スタイルは、「I CD/VF 設定] → [表示設定]→「日付書式]/「時間表示]項目で変 更できます。 (☞ P103 [ [日付書式](#page-102-0) ]) (A P103 [ [時間表示](#page-102-0) ])
- メニュー画面やステータス画面などを表示して 日時表示が非表示になるとき、そのあいだは日 時が映像に記録されません。記録中にメニュー 画面やステータス画面を表示しようとすると確 認画面が表示されます。
- ●「システム]項目を"HD+Web"または、"HD+SD" に設定している場合、スロット B に記録する画 像には、撮影日時情報は記録できません。 660

### クリップ設定

### → クリップ名

SD カードへ記録するクリップのファイル名の前 4 文字を設定します。

英字アルファベット(大文字)、数字(0から9)、" (アンダースコア)、"-"(ハイフン)の 38 文字から、 ソフトウェアキーボードを使って入力します。

(B P88 「ソフトウェアキーボードでの文字入 [力\]\)](#page-87-0)

[設定値:xxxG](xxx の初期値はシリアル番号の下 3 桁。)

#### $x + y = 1$

- [メインメニュー] → [システム] → [記録設 定]→[記録フォーマット]→ [A 形式]項目が "AVCHD"の場合、本設定はクリップのファイル 名には反映されません。
	- ただし、サムネイル表示されるクリップの表示 名として記録されます。
- DCIM フォルダーへのクリップ記録時のみ、「ク リップ名]に"-"(ハイフン)が設定されている場 合は"\_"(アンダースコア)に置き換えられます。

9 クリップ番号リセット

クリップ番号をふりなおしたいときに、クリップ 番号をリセット(0001)できます。

[リセット]を選択しセットボタン(●)を押すと、 番号がリセットされます。

[W 形式]項目が"AVCHD"の場合、クリップ番号は "00000"にリセットされます。

SD カードにすでにクリップが存在するときは、空 き番号の中で一番小さな数値が設定されます。

0 設定例)

[クリップ名]が"ABCD"で SD カードに

"ABCD0001" が存在する場合、"ABCD0002"が設 定されます。

# プランニングメタデータ消去

FTP サーバーからダウンロードしたプランニング メタデータを消去します。

# **┃ネットワーク/設定項目 660 |**

ネットワークに関する設定を行います。 入力に使用するソフトウェアキーボードは、設定 する項目によってかわります。 (B P88 「ソフトウェアキーボードでの文字入 [力\]\)](#page-87-0)

### **Web**

Web ブラウザを使用した機能を使用するための 設定を行ないます。

### 9 **Web** アクセス

Web ブラウザからアクセスする場合、"入"に設定 します。

[設定値:● 入、切]

### → カメラ名

Web ブラウザで表示される名称を設定します。ソ フトウェアキーボードで 8 文字まで入力できま す。

(初期値:HM660)

### 9 ログイン名 **(**固定**)**

ログイン名は"prohd"固定で変更できません。

→ パスワード変更

Web ブラウザからアクセスするためのパスワー ドを変更します。 現在のパスワードが表示されますので、直接変更 してください。 ソフトウェアキーボードで 31 文字まで入力でき ます。

### ライブストリーミング設定

ライブ映像を配信するための設定を行ないます。  $x + y -$ 

- ライブストリーミング中は変更できません。
- 0 以下の場合、このメニューには入れません。
	- [記録フォーマット] → [システム]が"HD +SD"または"HD+Web"のとき
	- [記録フォーマット] → [フレーム数/画質]が "24p"、"50p"または"60p"のとき (※"50p", "60p"は解像度が 1920x1080 の場 合)

## <span id="page-114-0"></span>9 ライブストリーミング

"入"に設定した場合、ライブ配信を開始します。 [設定値:入、●切]

### $x + 1$

- ネットワーク接続が完了していない場合、"入" にはできません。
- 0 FTP 実行中、"入"にはできません。
- 0 電源 OFF 時に"切"になります。

### 9 サーバー

ライブストリーミングサーバーを選択します。 [設定値:●Server1、Server2、Server3、Server4]

 $x + y -$ 

● ライブストリーミング中(ライブストリーミン グを"入"に設定したとき)は変更できません。

9 ストリーミングサーバー

ライブストリーミングサーバーの設定をします。  $x + \frac{1}{2}$ 

● ライブストリーミング中(ライブストリーミン グを"入"に設定したとき)は変更できません。

# 9 **Server1/Server2/Server3/Server4**

- 設定名
	- 本機で設定を区別するための名称を設定しま す。

[サーバー]の選択肢には、本項目で設定した名 称が表示されます。

- ※ 初期値は"Server1/Server2/Server3/Server4"で す。
- ※ 最大 31 文字、ASCII 文字で入力可能です。
- タイプ 配信映像の転送方式を設定します。 [設定値:●MPEG2-TS/UDP、MPEG2-TS/TCP、 MPEG2-TS/RTP、RTSP/RTP、ZIXI、RTMP]
- $x + 1$
- それぞれの転送方式に対応している受信機器を 組み合わせてお使いください。
- "ZIXI"に設定する場合、別途専用のサーバーが必 要になります。
- 本項目の設定によって、以降の設定できる項目 が異なります。

■ 送信先アドレス ライブ配信先の IP アドレスやホスト名などを 設定します。

### ※ 最大 127 文字、半角英数字(a~z、0~9)、半角の ハイフン[-]、ドット[.]で入力可能。

- 送信先 URL "rtmp://"から始まるライブ配信先の URL を入力 します。 初期値は、なし(空文字)です。
- ※ 最大 191 文字、ASCII 文字で入力可能です。
- 送信先ポート 1~65535 の整数でライブ配信先のネットワー クポート番号を入力します。 [タイプ]項目を"MPEG2-TS/UDP"、"MPEG2- TS/TCP"または"MPEG2-TS/RTP"に設定の場 合、初期値は"6504"です。"ZIXI"に設定の場合、初 期値は"2088"です。

### $x + 1$

- ●「タイプ1項目が"MPEG2-TS/RTP"に設定の場 合、2~65530 までの偶数のみポート番号に設定 可能です。
- ●「タイプ1項目を"MPEG2-TS/RTP"に設定し、 [SMPTE 2022-1 FEC]項目を"入"に設定した場 合、設定したポート番号(N)に加え、N+2 および N+4 のポート番号も使用されます。
- $Z$ トリームID ライブ配信先で登録されているストリーム ID を設定します。 初期値は機種によって異なります。

## ※ 最大 63 文字入力可能。

- ストリームキー ライブ配信先で指定されたストリームキーを入 力します。 初期値は、なし(空文字)です。
- ※ 最大 63 文字入力可能。
- パスワード [ストリーム ID]に対するパスワードを設定し ます。 初期値は、なし(空文字)です。
- ※ 最大 127 文字入力可能。[タイプ]項目を"RTSP/ RTP"に設定した場合、最大 31 文字入力可能。
- レイテンシ レイテンシモードを設定します。 [設定値:高、中、●低、最小(ZIXI 切)]

■ 適応ビットレート "入"に設定すると、ライブストリーミングのビッ トレート設定値を最大とし、ネットワーク帯域 の変化に応じて自動的にビットレートを変更し ます。

[設定値:入、●切]

#### $x + \cdot -$

- 「タイプ1項目が"ZIXI"であり、「レイテンシ1項目 が"最小(ZIXI 切)"以外のときに、[適応ビット レート]項目が設定可能です。
- ※ "入"に設定時のみステータス画面にビットレー トが表示されます。
- PCR ジッター "低"に設定すると、ライブストリーミングの PCR ジッターを低減します。

[設定値:低、●標準]

#### $x + 1$

●「タイプ1項目が"MPFG2-TS/UDP"のときにの み設定可能です。

### $\blacksquare$  SMPTE 2022-1 FEC

"入"に設定すると、FEC(前方誤り訂正)を使用 します。

損失パケットを再送することなく、デコーダー 上の処理で損失パケットを回復できる伝送方式 です。

- [設定値:入,●切]
- ※ デコーダー側が SMPTE 2022-1 に対応してい る必要があります。

### $\blacksquare$  FEC マトリクス SMPTE2022-1 設定時の FEC(前方誤り訂正)の オーバーヘッド量を設定します。 (☞ P169 [FEC [マトリクスを設定する\]\)](#page-168-0)

 $x + 1$ 

● [SMPTF 2022-1 FFC]項目が"入"のときにのみ 設定可能です。

### 9 解像度

ライブ配信時の映像の解像度を設定します。 設定を変更するとカメラが再起動します。そのと きに"お待ちください..."と表示されます。 「記録フォーマット]項目の[■解像度]および[■ フレーム数/画質]の設定によって選択肢が変わり ます。

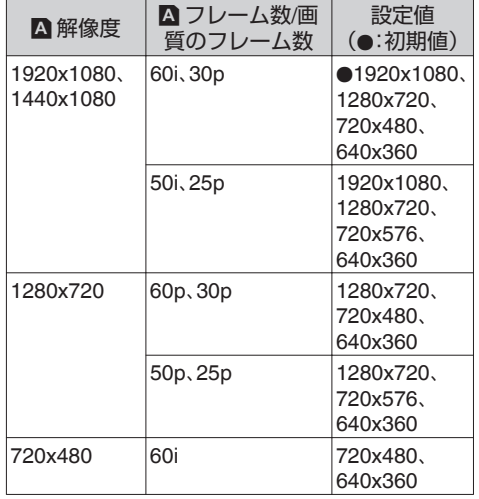

 $x + 1 = 1$ 

- ライブストリーミング中、および記録中は変更 できません。
- ライブストリーミング映像のアスペクト比は "16:9"固定です。

### 9 フレーム数**/**画質

ライブ配信時の映像のフレームレートおよびエン コードビットレートを設定します。 上記の[解像度]および[記録フォーマット]項目、 [W フレーム数/画質]の設定によって選択肢が変

わります。

<span id="page-116-0"></span>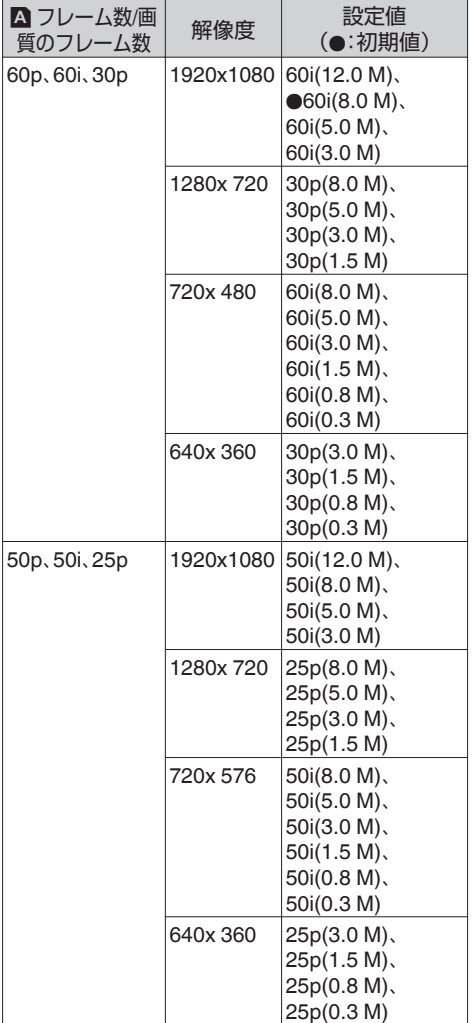

### $x + 1$

- ライブストリーミング中は変更できません。
- ●「タイプ1項目が"MPEG2-TS/RTP"または "RTSP/RTP"の場合、5.0 Mbps を超えるエン コードビットレートは設定できません。
- 「タイプ1項目を"ZIXI"に設定し「レイテンシ1項 目を"低"以外に設定した場合、5.0 Mbps を超え るエンコードビットレートは設定できません。
- ●「タイプ1項目を"ZIXI"に設定し「レイテンシ1項 目を"低"に設定した場合、または[タイプ]項目 を"RTMP"に設定した場合、3.0 Mbps を超える エンコードビットレートは設定できません。

### 接続設定

ネットワーク接続するための接続設定を行いま す。

設定は、背面[HOST]端子に接続したアダプターに あわせて[ウィザード]画面が表示され、それに従っ て行います。

「ウィザード]画面で設定した内容は、読み込み、保 存、削除が可能です。

### 9 ウィザード

背面[HOST]端子に接続したアダプターにあわせ て[ウィザード]画面が表示されます。 それに従って設定します。

### → 読み込み

### → 保存

[ウィザード]画面での設定を保存します。 (B P165 「接続設定ファイルの保存])

### 9 削除

保存した設定を削除します。 (A P166 [\[接続設定を削除する\]\)](#page-165-0)

### $\rightarrow$  **APN**

APN(アクセスポイントネーム)を設定します。

※ APN を設定できないアダプターを装着してい る場合、グレー表示となり選択できません。

### ご注意 : -

● APN の設定は本機ではなくヤルラーアダプター に書き込まれます。 誤った APN を設定した場合、通信できなかった り、通信会社から高額な請求をされたりする場 合がありますので、正しく設定してください。 (B P144 [\[セルラーアダプターで接続する\]\)](#page-143-0)

# メタデータサーバー

メタデータをインポートする FTP サーバーとイ ンポートするファイルのパスについて登録しま す。 設定は 4 つ登録可能です。

<sup>[</sup>ウィザード]画面での設定を呼び出します。 (B P166 [\[接続設定ファイルの読み込み\]\)](#page-165-0)

## 9 **Meta-FTP1**~**Meta-FTP4** (それぞれの[設定名]項目で設定した名称が 表示)

# ■ 設定名 本機で設定を区別するための名称を設定しま す。

「メタデータインポート]の選択肢には、本項目 で設定された名称が表示されます。

- ※ 最大 31 文字入力可能。
- $\blacksquare$  プロトコル 接続する FTP サーバーのプロトコルを設定し ます。
- 0 FTP: 送受信データを暗号化しないプロトコルです。  $•$  SFTP:

SSH を利用して送受信データを暗号化するプ ロトコルです。

0 FTPS: SSL または TLS により送受信データを暗号化 するプロトコルです。Implicit モード(接続開始 時から暗号化通信を開始する)を利用します。

# 0 FTPES:

SSL または TLS により送受信データを暗号化 するプロトコルです。Explicit モード(暗号化通 信が許可されてから開始する)を利用します。

- [設定値:●FTP、SFTP、FTPS、FTPES]
- $\blacksquare$  サーバー
	- FTP サーバーのサーバー名("mystation.com"な ど)または IP アドレス("192.168.0.1"など)を設 定します。
- ※ 最大 127 文字、半角英数字(a~z、0~9)、半角の ハイフン[-]、ドット[.]で入力可能。
- $\blacksquare$  ポート
	- 1~65535 の整数で FTP サーバーの使用ポート 番号を入力します。

初期値はプロトコルの設定によって異なりま す。

(FTP 時:21、SFTP 時:22 、FTPS 時:990、 FTPES 時:21)

■ ファイルパス メタデータファイルのパス名("/pub/meta.xml"、 "/home/user/meta2.xml"など)を入力します。

# ※ 最大 127 文字入力可能。

- ユーザー名 FTP サーバーに接続するためのユーザー名を 入力します。
- ※ 最大 31 文字入力可能。

 $\blacksquare$  パスワード FTP サーバーに接続するためのパスワードを 入力します。

※ 最大 31 文字入力可能。

■パッシブモード ファイル転送に使う通信モードをパッシブモー ドにするかどうかを設定します。 カメラがファイアウォールの内側にあり、FTP サーバーからカメラへ接続できない環境の場 合、"入"に設定します。 [設定値:入、●切]

# $x + y = 1$

●「プロトコル1項目を"SFTP"に設定した場合、 "---"と表示され、設定できません。

# クリップサーバー

SD カードに記録したクリップを FTP サーバーへ アップロードする場合のサーバーとディレクトリ を設定します。

# 9 **Clip-FTP1**~**Clip-FTP4** (それぞれの[設定名]項目で設定した名称が 表示)

- 設定名 本機で設定を区別するための名称を設定しま す。 サムネイル画面のアクションの[FTP アップ ロード]画面には、本項目で設定された名称が表 示されます。
- ※ 最大 31 文字入力可能。
- プロトコル 接続する FTP サーバーのプロトコルを設定し ます。
- 0 FTP: 送受信データを暗号化しないプロトコルです。
- 0 SFTP: SSH を利用して送受信データを暗号化するプ ロトコルです。

# 0 FTPS:

SSL または TLS により送受信データを暗号化 するプロトコルです。Implicit モード(接続開始 時から暗号化通信を開始する)を利用します。

- 0 FTPES: SSL または TLS により送受信データを暗号化 するプロトコルです。Explicit モード(暗号化通 信が許可されてから開始する)を利用します。
- 0 ZIXI: 中継サーバーを経由することで、ジッターやパ ケットロスを大幅に低減し安定した転送を可能 にします。

[設定値:●FTP、SFTP、FTPS、FTPES、ZIXI]

# $x + y -$

- "ZIXI"に設定する場合、別途専用のサーバーが必 要になります。
- "ZIXI"に設定した場合、レジューム機能は有効に なります。

メニュー表示と詳細設定 メニュー表示と詳細設定

- $\blacksquare$  サーバー FTP サーバーのサーバー名("mystation.com"な ど)または IP アドレス("192.168.0.1"など)を設 定します。
- ※ 最大 127 文字、半角英数字(a~z、0~9)、半角の ハイフン[-]、ドット[.]で入力可能。
- $\blacksquare$  ポート 1~65535 の整数で FTP サーバーの使用ポート 番号を入力します。 初期値はプロトコルの設定によって異なりま す。 (FTP 時:21、SFTP 時:22 、FTPS 時:990、 FTPES 時:21、ZIXI 時:2088)
- ■ディレクトリパス アップロードするディレクトリのパス名("/ pub"、"/home/user"など)を入力します。
- ※ 最大 127 文字入力可能。
- ユーザー名 FTP サーバーに接続するためのユーザー名を 入力します。
- ※ 最大 31 文字入力可能。
- $\blacksquare$  ストリーム ID アップロード先で登録されているストリーム ID を設定します。 初期値は機種によって異なります。
- ※ 最大 63 文字入力可能。
- ■パスワード FTP サーバーに接続するためのパスワードを 入力します。
- ※ 最大 31 文字入力可能。[プロトコル]項目を "ZIXI"に設定した場合、最大文字数は 127 文字 です。
- ■パッシブモード ファイル転送に使う通信モードをパッシブモー ドにするかどうかを設定します。 カメラがファイアウォールの内側にあり、FTP サーバーからカメラへ接続できない環境の場 合、"入"に設定します。 [設定値:入、●切]
- $X + 1 -$
- ●「プロトコル]項目を"SFTP"または"ZIXI"に設定 した場合、"---"と表示され、設定できません。

# ネットワーク設定リセット

「ネットワーク]メニューの全項目を初期値に戻し ます。

# **よく使うメニュー項目を登 録・編集する(お気に入りメ ニュー)**

よく使うメニュー項目を自由に選んで登録・編集 し、オリジナルのメニュー画面(お気に入りメ ニュー)を作成できます。

### $x + 1 = 1$

- [お気に入りメニュー]はカメラモードのときの み有効であり、記録フォーマットが変化しても [お気に入りメニュー]は共通です。
- 登録できるメニュー項目の数は 20 項目です。
- ●「お気に入りメニュー]の登録項目は、「メインメ ニュー] → [すべてリセット]項目を実行しても 初期化されません。
- [お気に入りメニュー]に表示されるメニュー項 目の名称は、わかりやすいように長い名称で表 示される場合があります。

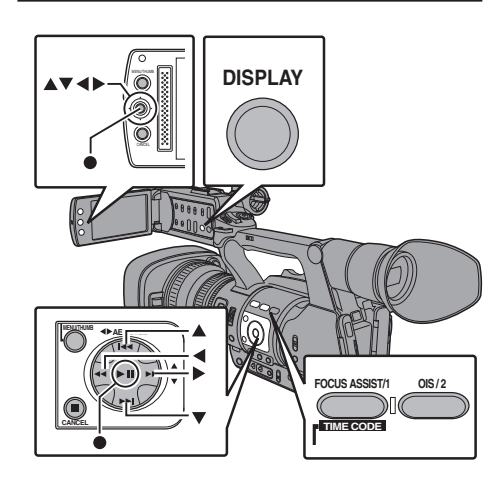

メニュー項目をお気に入りメニューに登録 する

- *1* [**MENU/THUMB**]ボタンを押し、[メインメ ニュー]画面をひらく
- *2* 登録したいメニュー項目またはサブメニュー 項目を選択する

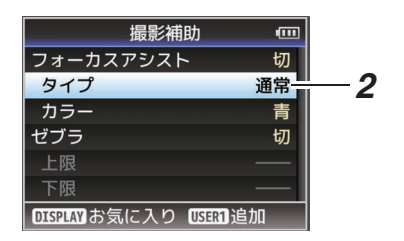

 $x + 1$ 

- 0 下記の場合、[お気に入りメニュー]への登録が できません。操作ガイドの[USER1 追加]がグ レー表示となります。
	- <sup>0</sup> すでに[お気に入りメニュー]に登録されて いる項目を選択した場合。
	- 登録できるメニュー項目の数(20 項目)を超 えている場合。
- *3* [**FOCUS ASSIST/1**]ボタンを押す 追加確認画面が表示されます。
- 4 「追加]を選択し、セットボタン(●)を押す 選択したメニュー項目が[お気に入りメ ニュー]に追加されます。

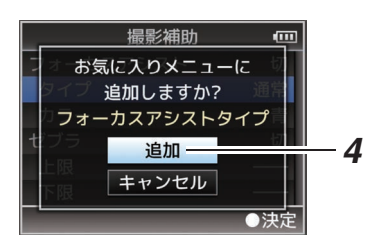

# お気に入りメニューの編集

[お気に入りメニュー]に追加した項目の削除・メ ニューの順序の並び換えを行うことができます。

# 「お気に入りメニュー]に追加した項目の削除

- *1* [お気に入りメニュー]画面をひらく
	- (1) [MENU/THUMB]ボタンを押し、「メインメ ニュー]画面をひらきます。
	- ②「DISPLAY]ボタンを押す、または「MENU/ THUMB]ボタンを長押しして、[お気に入 りメニュー]画面をひらきます。
- *2* [お気に入りの編集]項目を選択し、セットボタ ン(●)または、十字ボタン(▶)を押す ヘッダーが赤紫色になり、編集モードとなりま す。

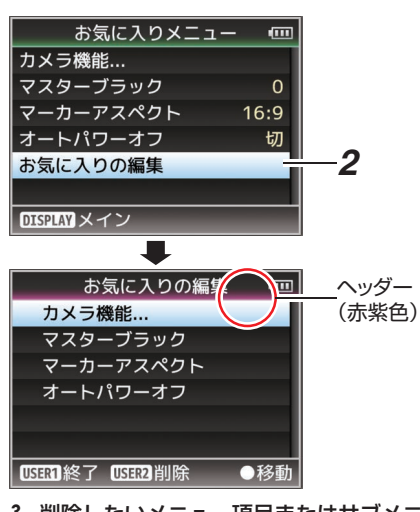

*3* 削除したいメニュー項目またはサブメニュー 項目を選択する

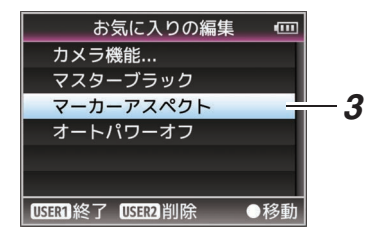

*4* [**OIS/2**]ボタンを押す メニュー項目の先頭に削除マーク(X) が表示さ れます。

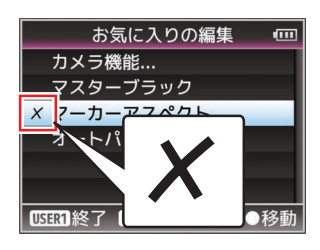

### $x + 1 = 1$

- 削除マーク(X)が付いたメニュー項目が選択さ れているときに、再度[OIS/2]ボタンを押すと削 除候補からはずれ、削除マーク(X)が消えます。
- *5* [**FOCUS ASSIST/1**]ボタンを押す [お気に入りメニュー]編集モードの終了オプ ション画面が表示されます。
- *6* [変更を保存して終了]を選択し、セットボタン (●)を押す

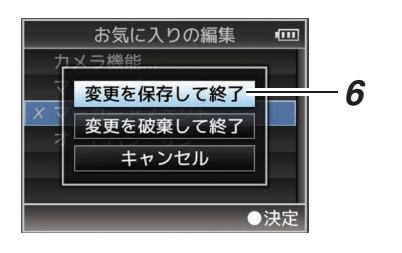

 $x + 1$ 

- [変更を保存して終了]で変更を保存するまで は、削除は確定されません。
- 項目を削除せず、編集モードを終了する場合は、 [変更を破棄して終了]を選択します。
- ●「キャンセル]を選択すると、編集モードに戻り ます。

# [お気に入りメニュー]項目の並び換え

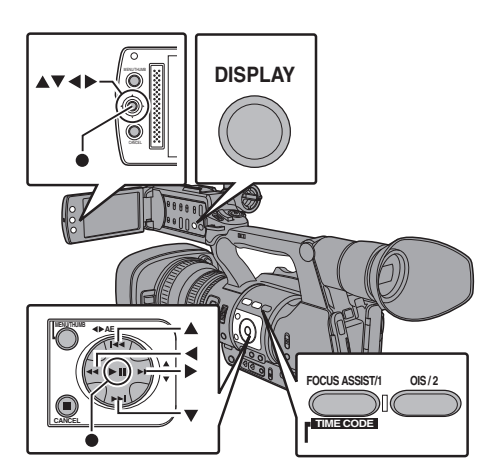

- *1* [お気に入りメニュー]画面をひらく [MENU/THUMB]ボタンを押し、[お気に入りメ ニュー]画面をひらきます。
- *2* [お気に入りの編集]項目を選択し、セットボタ ン(●)または、十字ボタン(▶)を押す ヘッダーが赤紫色になり、編集モードとなりま す。

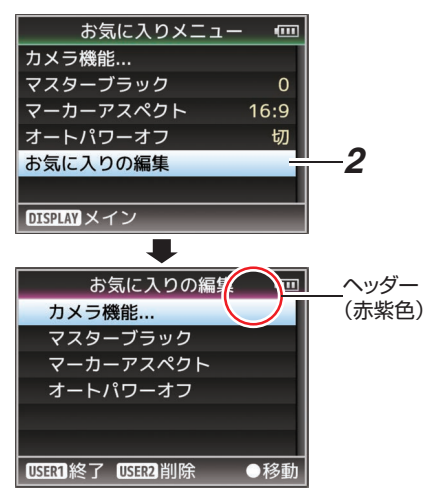

*3* 移動したいメニュー項目またはサブメニュー 項目を選択し、セットボタン(●)を押す 移動モードとなり、移動場所の選択バーが表示 されます。

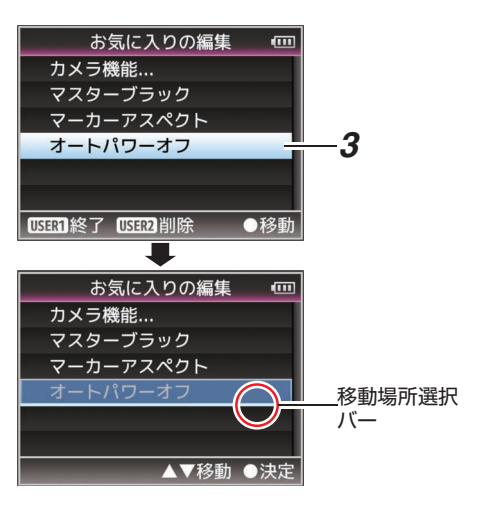

# 4 十字ボタン(▲▼)で移動先を選択する

十字ボタン(▲▼)で移動場所の選択バーを動か し、移動先を選択します。

5 セットボタン(●)を押す 移動先に選択した項目が移動します。

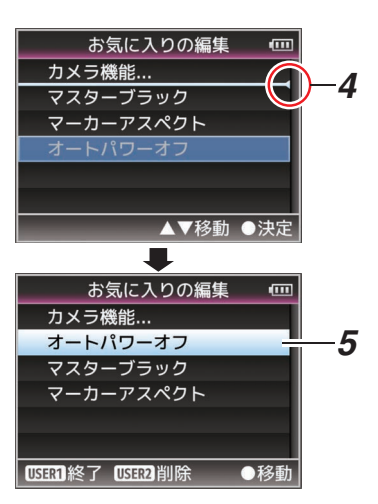

- *6* [**FOCUS ASSIST/1**]ボタンを押す [お気に入りメニュー]編集モードの終了オプ ション画面が表示されます。
- *7* [変更を保存して終了]を選択し、セットボタン (●) を押す

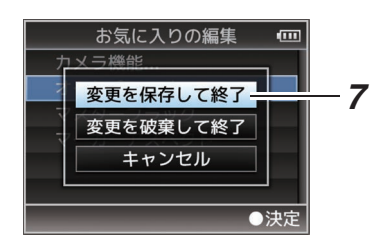

 $x + 1$ 

- ●「変更を保存して終了1で変更を保存するまで は、移動は確定されません。
- 変更を保存せず、編集モードを終了する場合は、 [変更を破棄して終了]を選択します。
- ●「キャンセル]を選択すると、編集モードに戻り ます。

# **カメラモード時のディスプ レイ画面**

# ディスプレイ **0** 画面

イベント表示またはワーニング表示のみ表示しま す。

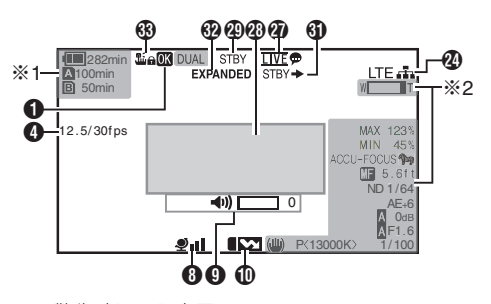

- ※1 警告時にのみ表示
- ※2 操作時にのみ表示

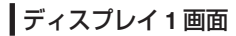

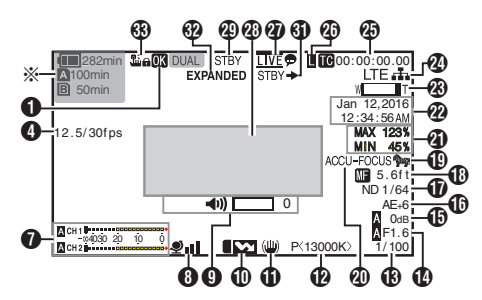

※ 警告時にのみ表示

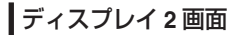

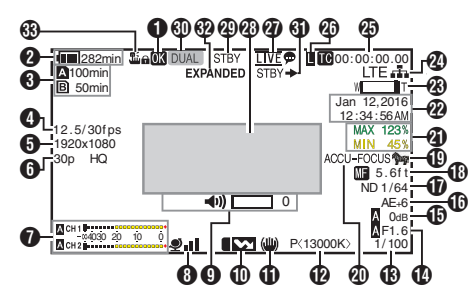

 $\bigcirc$  OK  $\nabla$ - $\bigcirc$ OK マークが付加されている場合に表示されま す。

(B P82 [OK [マークを付加・削除する\]\)](#page-81-0)

■ 電圧・バッテリー残量 現在使用している電源の状態を表示します。 (B P22 「雷源状態の表示])

### $x + y - z$

●ディスプレイ 0、ディスプレイ 1 画面では警告時 のみ表示されます。

**6 メディア残量** 

A スロット、B スロットの SD カードごとにカー ドの残り記録時間が表示されます。

- :現在選択されているスロットです。(白 いカード)
- : 書き込み禁止スイッチがセットされて いる SD カードです。
- ■! INVALID : 書き込み/読み込みエラー、ま たは修復が困難な SD カー ドです。
- ! FORMAT : フォーマットが必要な SD カードです。
- ■! RESTORE : 修復が必要な SD カードで す。
- **A** ! INCORRECT:
- <sup>0</sup> Class4 の SD カードを挿入時に、記録設定項目 を"AVCHD"/"SD"/"Web"以外に設定している場 合。
- サポート外の SD カードの場合。
- XHO モードで Class10 未満の SD カードを挿 入した場合。

 $N$   $R$  RFC INH

- AVCHD で 60i(HQ)/60i(SP)記録した SD カー ドに 50i(HQ)/50i(SP)で記録(またはその逆)を しようとした場合。
- [4GB ごとに分割(SDXC)]項目を"切"に設定し、 SDHC カードを挿入した場合。

(☞ P113 [ 4GB [ごとに分割](#page-112-0)(SDXC) ]) FTP アップロード中は、下記のアイコンが表示さ

# れます。 660

(B P147 [\[記録クリップをアップロードする](#page-146-0)  $660$ ]

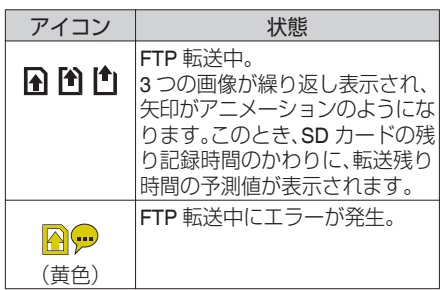

- <span id="page-123-0"></span>メモ :
- [メインメニュー] → [LCD/VF 設定] → [表示設 定]→「メディア残量]項目を"切"に設定した場合、 表示されません。ただし、警告時は表示されます。 (B P102 「[メディア残量](#page-101-0) ])
- ●ディスプレイ 0、ディスプレイ 1 画面では警告時 のみ表示されます。(残り記録時間が 3 分未満の場 合)

ただし、下記の場合、すべてのディスプレイ画面で 表示されます。

- [メインメニュー] → [システム] → [記録設 定]B[スロットモード]項目を"デュアル"に設 定した場合で、片側のスロットのみ記録してい るとき。
- (B P112 「[スロットモード](#page-111-0)])
- [メインメニュー] → [システム] → [記録設 定]→「記録フォーマット]→「システム]項目 を"HD+SD"または"HD+Web"に設定した場合 で、片側のスロットのみ記録しているとき。 660 (B P109 「[システム](#page-108-0) 1)
- 0 表示される時間はめやすです。
- D バリアブルフレームレート
	- 「記録モード1項目が"バリアブルフレーム"に設定 されている場合のみ、xx/yy fps(xx:記録フレーム レート、 yy:再生フレームレート) で表示されま す。 (☞ P112 [[記録モード](#page-111-0)])
- 6 解像度

映像の解像度が表示されます。

- [メインメニュー] → [LCD/VF 設定] → [表示設 定]→[記録フォーマット]項目を"切"に設定した 場合、表示されません。 (☞ P102 「[記録フォーマット](#page-101-0) ])
- **6** フレームレート/ビットレート フレームレートとビットレートの組み合わせが 表示されます。
- $x + y = 1$

 $x + y = 1$ 

- [メインメニュー] → [LCD/VF 設定] → [表示設 定]→「記録フォーマット]項目を"切"に設定した 場合、表示されません。 (A P102 [ [記録フォーマット](#page-101-0) ])
- G オーディオレベルメーター
	- CH1、CH2 のオーディオレベルが表示されま す。
	- オートのときは、■ が表示されます。

**ACH1 | - - - - - - - - - - - - - - - - - -**4030 20 10 0<br>ACH2I.........................

● [メインメニュー] → [システム] → [記録設] 定]→「記録モード1項目が"フレームレック"、 "インターバルレック"または"バリアブルフレー ム"に設定されている場合、音声記録は不可と なり、<br />
マークが表示されます。

CH1 December  $CH2$   $\bullet$   $\infty$  4030  $2$   $\bullet$   $\bullet$   $\bullet$   $\bullet$ 

### $x + 1 -$

● [メインメニュー] → [LCD/VF 設定] → [表示設 定]→「音声レベルメーター]項目を"切"に設定し た場合、表示されません。 (BFP103 [[音声レベルメーター](#page-102-0)])

 $\theta$  GPS  $\nabla$  -  $\theta$  GPS 「システム]→「GPS]項目が"入"の場合、電波の受 信状況が表示されます。  $(\sqrt{4})$  [P108](#page-107-0) [ GPS **GPS**  $\boxed{)}$ 

### $x + y -$

- 電波の受信感度によって表示が変わります。電波 が受信できない場合、● マークが黄色で表示され ます。
- [GPS]項目が"切"に設定されている場合、表示さ れません。
- 4 ボリューム操作表示

ヘッドホン、スピーカーの音量(0~15)および LCD BRIGHT、PEAKING(-10~+10)の数値を変 更した場合に表示されます。

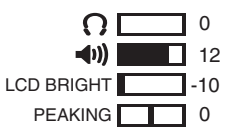

- $x + 1 = 1$
- カメラモード時、スピーカーから音声は出力され ません。
- **1 フラッシュバンド補正マーク** 「メインメニュー]→「カメラ機能]→「フラッシュ バンド補正]項目を"入"に設定した場合に表示さ れます。 ( a P90 [ [フラッシュバンド補正](#page-89-0) ])
- **1 手ぶれ補正マーク** 手ぶれ補正 ON の場合に表示されます。

(画) :「手振れ補正]の[レベル]が"通常"に 設定されている場合。

j :[手振れ補正]の[レベル]が"高感度" に設定されている場合。

- メモ :
- 0 ディスプレイ 0 画面の場合、手ぶれ補正を"OFF" にすると、3 秒間 幽 が表示されます。
- ディスプレイ 0 画面では変化時のみ表示されま す。
- L ホワイトバランス状態 ホワイトバランスのモードを表示します。 (\*\*\*\*\*K は色温度)
	- A<\*\*\*\*\*K>: ホワイトバランスが Auto A の場合。
	- B<\*\*\*\*\*K>: ホワイトバランスが Auto B の場合。
	- P<\*\*\*\*\*K>: ホワイトバランスが Preset の場合。 a <FAW> : フルオートホワイトバランスモード
	- の場合。
	- <FAW>: フルオートホワイトバランスモード で、[AE LOCK] が"入"の場合。
- メモ :
- ●ディスプレイ 0 画面では変化時のみ表示されま す。
- **M**シャッター
	- シャッターが"入"の場合、現在のシャッタース ピードが表示されます。
	- (LGR P90「[シャッター](#page-89-0)])
	- 「FULL AUTO ON/OFF]スイッチを"ON"にし フルオート撮影モードになった場合または、 [SHUTTER]ボタンを押して自動シャッター モードになった場合、Mが表示されます。
- $x + 1$
- シャッタースピードの可変範囲は、映像フォーマッ トの設定によって異なります。 (B P48 「電子シャッターを設定する])
- ●ディスプレイ 0 画面では変化時のみ表示されま す。
- シャッター表示がない場合、シャッターは OFF で す。
- N アイリス F 値 レンズのアイリスF値を表示します。
- **お**ゲイン
	- 0 ゲイン値を表示します。
	- マニュアル撮影時で、AGC モードの場合、■が 表示されます。
	- AE LOCK が"ON"時、■が表示されます。
	- 0 低照度撮影モード時、"LUX30"または"LUX36" が表示されます。
- $x + y -$
- ディスプレイ 0 画面では変化時のみ表示されま す。

**M** AE レベル

- AE 機能が動作中で、「メインメニュー1 → 「カ メラ機能]→ [AE レベル]項目が"通常"以外に 設定されているときに表示されます。
- (☞ P90 [AE [レベル](#page-89-0) ])
- マニュアル操作が禁止されている場合に操作 したとき、"AE"が 5 秒間点滅表示されます。
- 0 顔検出機能がオンで、[顔検出]項目を"AF&AE" に設定している場合、"AF"の左側に、 g が表示 されます。

(B P44 「顔を検出してフォーカスをあわせる(顔 [検出\)\]\)](#page-43-0)

Q ND フィルターポジション 現在の ND フィルターポジションを表示します。

 $x + y -$ 

● [メインメニュー] → [LCD/VF 設定] → [表示設 定]→ [ND フィルター]項目を"切"に設定した場 合、表示されません。 (B P102 「ND [フィルター](#page-101-0) ])

●ディスプレイ 0 画面では変化時のみ表示されま す。

- R フォーカス表示
	- マニュアルフォーカス時、フォーカスが合って いる被写体までのおおよその距離が表示され ます。
	- オートフォーカス時は が表示されます。
	- 顔検出機能がオンの場合、四の左側に、図が 表示されます。

(B P44 [\[顔を検出してフォーカスをあわせる\(顔](#page-43-0) [検出\)\]\)](#page-43-0)

(B P93 「 [顔検出](#page-92-0) ])

● [メインメニュー] → [カメラ機能] → [AF ア シスト1項目を"エリア"に設定した場合、 左側に! ロ!アイコンが表示されます。

(BFP91 [AF[アシスト](#page-90-0)])

### $X + 1 -$

- 表示方法(フィート/メートル)は、「メインメ ニュー] ➡ [LCD/VF 設定] ➡ [表示設定] ➡ [フォーカス]項目で設定できます。 "切"に設定した場合、表示されません。 (BFP102 「[フォーカス](#page-101-0) ])
- ディスプレイ 0 画面では変化時のみ表示されま す。
- **4 <sub>ザブラパターン</sub>** ゼブラパターンの表示動作中、カメラモード時の ディスプレイ画面に "面 (ゼブラアイコン)が表 示されます。 (B P63 [\[ゼブラパターンを設定する\]\)](#page-62-0)
- **40 フォーカスアシスト** 
	- フォーカスアシスト動作中、"FOCUS"が表示 されます。
	- 0 ACCU-Focus を有効にしている場合、フォー カスアシスト起動時に"ACCU-FOCUS"を約 10 秒点滅表示後、"FOCUS"が点灯表示されま す。
	- 「ACCU-Focus]動作時、記録を開始したら [ACCU-Focus]は強制的に OFF になります。 (B P100 「[フォーカスアシスト](#page-99-0)])

 $x + y -$ 

- ●ディスプレイ 0 画面では変化時のみ表示されま す。
- 4 輝度情報

スポットメーター機能がはたらいている場合に 表示されます。 (B P64 [\[スポットメーターを設定する\]\)](#page-63-0) MAX : 最大輝度 MIN : 最小輝度

- $\Omega$  日付·時刻表示 現在の日付および時刻が表示されます。
- メモ :
	- 日付·時刻の表示スタイルは、「メインメニュー]→ [LCD/VF 設定] → [表示設定] → [日付書式]/[時 間表示]項目で設定できます。 (☞ P103 [ [日付書式](#page-102-0) ]) (A P103 [ [時間表示](#page-102-0) ])
	- [メインメニュー] → [LCD/VF 設定] → [表示設 定]→「日付/時間]項目を"切"に設定した場合、表 示されません。
	- (☞ [P103](#page-102-0) [ 日付/時間 ] )
	- [メインメニュー] → [システム] → [記録設定] → 「タイムスタンプ1項目が"入"の場合、表示されませ  $h_{\nu}$

(B P113 [ [タイムスタンプ](#page-112-0) ])

- W ズーム表示
	- ズーム位置が表示されます。(ズームバーか、数 値)
	- ズームバーは、ズーム動作時および、動作後3 秒間のみ表示されます。
	- 数値の場合、常時表示されます。(0~99)
- メモ :
- 表示方法(数値/バー)は、「LCD/VF 設定] → 「表示 設定]→"ズーム"項目で設定できます。 "切"に設定した場合は、表示されません。 ( $\mathbb{R}$  P102  $\lceil$   $\vec{\lambda} - \lambda \rceil$ )
- ディスプレイ 0 画面では変化時のみ表示されま す。
- 24 ネットワーク接続マーク 660

[メインメニュー]B[システム]B[ネットワー ク]項目が"入(SDI 切)"または、"入(HDMI 切)"の場 合、ネットワークの接続状況が表示されます。 "切"の場合、表示されません。 (B P108 「[ネットワーク](#page-107-0) 660 ])

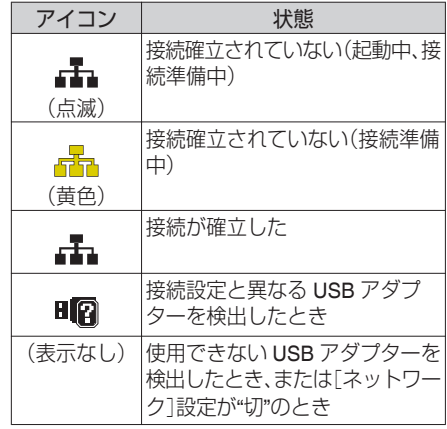

 $x + 1 = 1$ 

- LTE 接続表示可能なヤルラーアダプターを使用し ている場合、LTE 接続が確認できると、上記アイコ ンの左側に"LTE"と表示されます。
- 4 タイムコード(M)/ ユーザーズビット( M)表示 ● 再生している SD カードに記録されているタ イムコード(時:分:秒:フレーム) またはユー ザーズビットデータを表示します。
	- タイムコード表示例:

## **00:00:00:00** ※

- ※ ノンドロップフレームはコロン(:) ドロップフレームはドット(.)
	- ユーザーズビット表示例:

**FIF EF DD 20** 

- メモ :
- 表示をタイムコードまたは、ユーザーズビットに するか、表示しないかは[LCD/VF 設定]→「表示 設定] → [TC/UB]項目で設定できます。 "切"設定した場合、表示されません。  $(\sqrt{3}$  P103  $[TC/UB]$ )
- **40 タイムコードロック表示** タイムコードをもう一台のカメラに同期させる 場合 内蔵タイムコードジェネレーターが外部タ イムコードデータ入力と同期したとき、■が点灯 します。 (B P62 「タイムコードをもう一台のカメラに同 [期させる\]\)](#page-61-0)
- 4 ライブストリーミングマーク 660  $[X \rightarrow Y \rightarrow Z] \rightarrow [Y \rightarrow Z + Z]$ ク]/[設定]→[ライブストリーミング設定]→[ラ イブストリーミング]項目が"入"の場合、配信状況 が表示されます。 (BFP115 [ [ライブストリーミング](#page-114-0)])

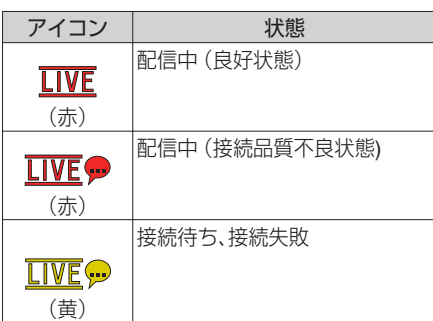

- b イベント/ 警告表示部 エラーメッセージなどが表示されます。 (B P170 「エラーメッセージと対応])
- **4 メディアの状態** 
	- ---- : 選択されたスロットにカードが ない STBY : 記録スタンバイ ●REC : 記録中 REVIEW : クリップレビュー動作中 (G P66 「記録した映像をすぐに見る(クリップレ  $F - 1)$ STBY P : プリレックスタンバイ (B P72 「プリレック]) ●RECP : プリレック中 (☞ P72 [\[プリレック\]\)](#page-71-0)  $STBY$  C  $\blacksquare$ : クリップコンティニュアスレッ クスタンバイ (☞ P72 [\[クリップコンティニュアスレック\]\)](#page-71-0)
- $\bullet$ REC $\Box$  : クリップコンティニュアスレッ ク中 (B P72 「クリップコンティニュアスレック]) STBYC(黄色 : クリップコンティニュアスレッ 表示) ク一時停止状態 (B P72 「クリップコンティニュアスレック]) STBY  $\Pi$  : インターバルレックスタンバイ (☞ P75 「インターバルレック]) STBY∏(赤色 : インターバルレック一時停止中 表示) ●RECI : インターバルレック中 (B P75 「インターバルレック]) STBY M : フレームレックスタンバイ (BFP74 [\[フレームレック\]\)](#page-73-0) ●RECF : フレームレック中 (B P74 [\[フレームレック\]\)](#page-73-0) STBY■(黄色 : フレームレック一時停止状態 表示) (BFP74 「フレームレック]) STOP : スロットにカードはあるが記録 できない P.OFF : 電源 OFF 時 d デュアルレック/ バックアップレック表示 デュアルレックモード時"DUAL"、バックアップ レックモード時、"BACKUP"と表示されます。 (A P112 [ [スロットモード](#page-111-0) ])  $x + 1 = 1$ ●「スロットモード]項目を"シリーズ"に設定してい る場合、表示されません。 ● [メインメニュー] → [LCD/VF 設定] → [表示設 定]→「メディア残量]項目を"切"に設定した場合、 表示されません。ただし、警告時は表示されます。 (B P102 「[メディア残量](#page-101-0) ])
- ディスプレイ 1 画面では警告時 のみ表示されます。(残り記録時間が 3 分未満の場 合)
- 6 記録トリガー STBY → : 「記録トリガー]項目が"入"で録画停 止の場合
	- REC ➡ :「記録トリガー]項目が"入"で録画中 の場合
- **®拡大フォーカス** 拡大フォーカス中は、"EXPANDED"(黄色)と表示 されます。
- g オペレーションロック オペレーションロック時に電面アイコンが表示 されます。 (r P36 「オペレーションロック機能について])

ディスプレイ

# **メディアモード時のディス プレイ画面**

# メディアディスプレイ **0** 画面

メディアの状態やイベント表示またはワーニング 表示のみ表示します。

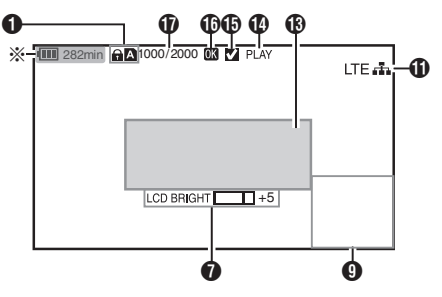

※ 警告時にのみ表示

メディアディスプレイ **1** 画面

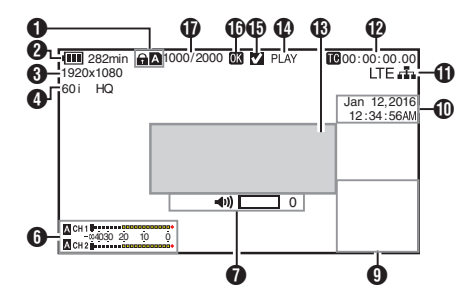

メディアディスプレイ **2** 画面

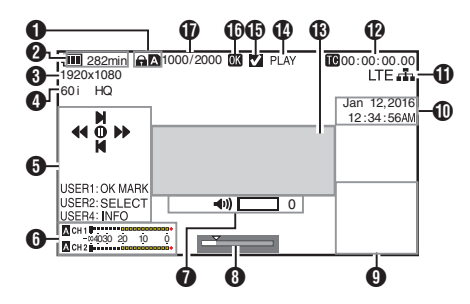

 $\bigcap$  メディア

- 再生中のクリップが入っているメディアス ロット(A か B)を表示します。
- SD カードが書き込み禁止になっている場 合、z が表示されます。
- 2 雷圧・バッテリー残量 現在使用している電源の状態を表示します。 (B P22 「電源状態の表示])

 $x + y -$ 

● メディアディスプレイ 0 画面では警告時のみ表 示されます。

### C 解像度

映像の解像度が表示されます。

- **4 フレームレート/ビットレート** フレームレートとビットレートの組み合わせ が表示されます。
- 6 操作ガイド 現在操作できるボタンの操作ガイドが表示さ れます。
- **6** オーディオレベルメーター CH1、CH2 のオーディオレベルが表示されま す。

СН 1 Половопословования 4030 20 10 0

 $x + y -$ 

- 「メインメニュー] → 「LCD/VF 設定] → 「表示設 定]▲「音声レベルメーター1頂日を"切"に設定 した場合、表示されません。 (B P103 「[音声レベルメーター](#page-102-0) ])
- ボリューム操作表示 ヘッドホン、スピーカーの音量(0~15)および LCD BRIGHT(-10~+10)の数値を変更した場 合に表示されます。 (B P124 「ボリューム操作表示])
- **6 ポジションバー** 映像の現在位置が表示されます。 トリミング時、ポジションバーは緑色となり、 イン点・アウト点のアイコンが表示されます。
	- 映像の現在位置
		- トリミング開始位置 (イン点)
	- 8 : トリミング終了位置 (アウト点)

## 6 情報表示部

非表示、カメラ情報表示、GPS 表示を[AE LOCK/4] ボタンで切り換えます。

- GPS 表示は、GPS 情報が記録されている場 合にのみ、再生している映像を記録した場所 の情報が表示されます。 日時表示は、ローカルタイムです。
- カメラ情報表示は、ゲイン、アイリス、シャッ ター、ホワイトバランスの情報のうち記録さ れているもののみが表示されます。

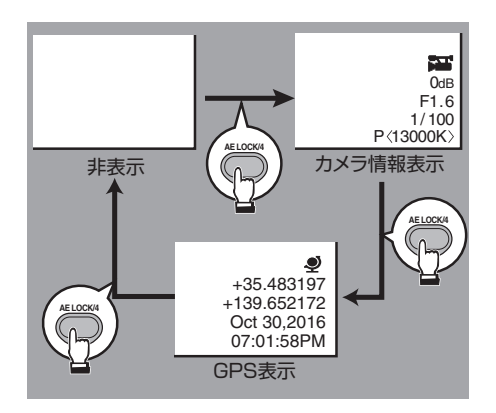

### $x + y = 1$

- トリミング中はトリミング情報が表示されま す。その場合、[AE LOCK/4]ボタンでの表示切 換はできません。
- $\mathbf 0$  日付·時刻表示 再生している SD カードに記録されている日 付・時刻が表示されます。
- $x + \frac{1}{2}$
- 日付·時刻の表示スタイルは、「LCD/VF 設定] → [表示設定]→[日付書式]/[時間表示]項目で設 定できます。 (LGR P103 「[日付書式](#page-102-0) ]) (A P103 [ [時間表示](#page-102-0) ])

660 ネットワーク接続マーク 660

 $[X \rightarrow Y]$  $\rightarrow$  $[3 \rightarrow 3]$  $\rightarrow$  $[3 \rightarrow 5]$  $\rightarrow$  $[4 \rightarrow 5]$ ク]項目が"入(SDI 切)"または、"入(HDMI 切)"の 場合、ネットワークの接続状況が表示されま す。

"切"の場合、表示されません。

(rep P108 「[ネットワーク](#page-107-0) 660 ])

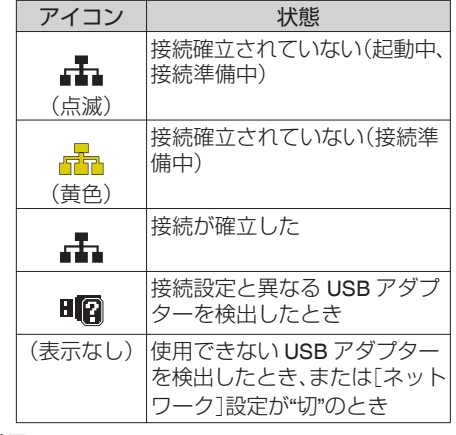

 $x + 1 = 1$ 

- 0 LTE 接続表示可能なセルラーアダプターを使用 している場合、LTE 接続が確認できると、上記ア イコンの左側に"LTE"と表示されます。
- 62 タイムコード(66)/ユーザーズビット(58)表示 0 再生している SD カードに記録されている タイムコード(時:分:秒:フレーム) または
	- ユーザーズビットデータを表示します。 ● タイムコード表示例:

# **00:00:00:00** ※

- ※ ノンドロップフレームはコロン(:) ドロップフレームはドット(.)
	- ユーザーズビット表示例:

# **EFF EE DD 20**

### $x + y = 1$

● 表示をタイムコードまたは、ユーザーズビット にするか、表示しないかは「メインメニュー]→ [LCD/VF 設定] → [表示設定]の[TC/UB]項目 で設定します。  $(x \times P103$   $\lceil TC/UB \rceil)$  $\lceil TC/UB \rceil)$  $\lceil TC/UB \rceil)$ 

- M イベント/ 警告表示部 エラーメッセージなどが表示されます。 (B P170 [\[エラーメッセージと対応\]\)](#page-169-0)
- **4** メディアの状態

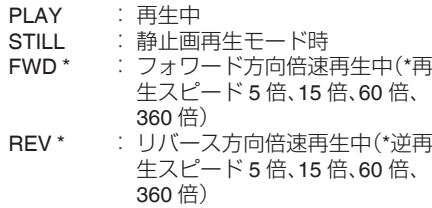

STOP : 停止モード P.OFF : 電源 OFF 時 O チェックマーク

再生中クリップが選択状態である場合に表示 されます。

 $\Phi$  OK  $\nabla$ -ク

OK マークが付加されている場合に表示されま す。

(B P82 [OK マークを付加·削除する])

- Q クリップ情報
	- 現在のクリップ番号/全クリップ数が表示され ます。

# **ステータス画面**

本機の設定を確認します。

# カメラ **1** 画面**/**カメラ **2** 画面

カメラの撮影に関する情報を確認します。

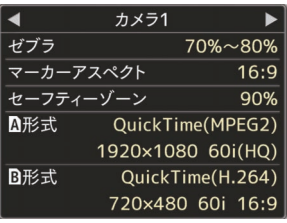

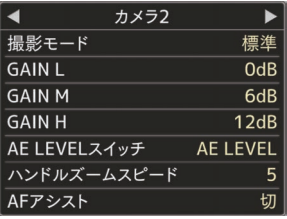

# ■ユーザーボタン機能画面

ユーザーボタンの機能割付状態を確認します。 (B P30 [\[ユーザーボタンの機能割り付け\]\)](#page-29-0)

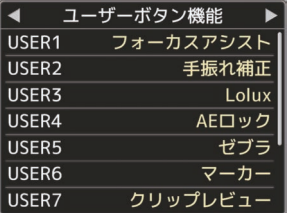

# 音声画面

音声入力に関する設定を確認します。 ( $\mathbb{R}$  P105 [\[音声設定項目\]\)](#page-104-0)

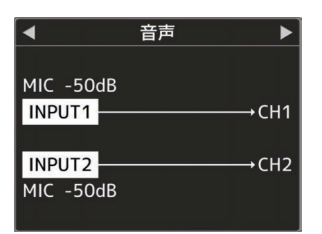

# ■音声レベル画面

マイクの音量レベルなどを確認します。  $(m P55$  [緑音する])

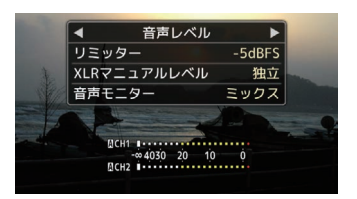

# 映像画面

映像出力に関する設定を確認します。  $(x \in \mathsf{P104}$  [\[映像設定項目\]\)](#page-103-0)

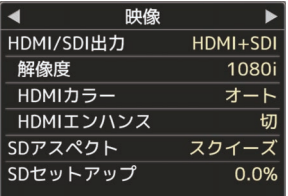

# ┃プランニングメタデータ画面

現在設定されているプランニングメタデータを確認し ます。 (☞ P109 「[記録フォーマット](#page-108-0) ])

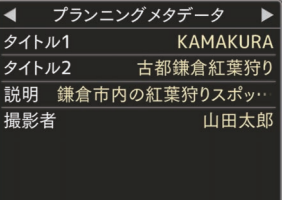

# ┃ネットワーク画面 660 |

ネットワークに関する設定を確認します。 (☞ P117 [ [ウィザード](#page-116-0) ] )

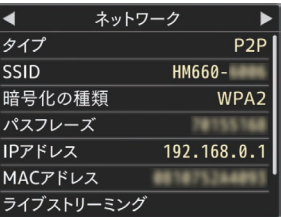

# **マーカー表示およびセーフ ティーゾーン表示(カメラ モード時のみ)**

撮影の目的に応じて映像の画角を決めるとき、マー カーやセーフティーゾーンを表示すると便利で す。 マーカーは、カメラモード時のみ表示されます。

グリッドマーカーを表示させる

1 [LCD/VF 設定] → [マーカー設定] → [グリッ ドマーカー]項目を**"**入**"**に設定する (A P101 [ [グリッドマーカー](#page-100-0) ]) 画面を 3×3 に分割するグリッドが表示されま す。

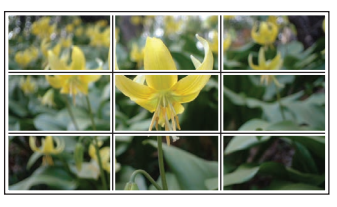

 $x + 1$ 

- ●「グリッドマーカー1項目を"入"に設定している 場合、[アスペクト比]、[アスペクトマーカー]、 [セーフティーゾーン]項目は機能しません。
- [アスペクト比] = "4:3"、[アスペクトマー カー]= "ライン+ハーフトーン"、[センターマー カー]= "入"の場合の表示例

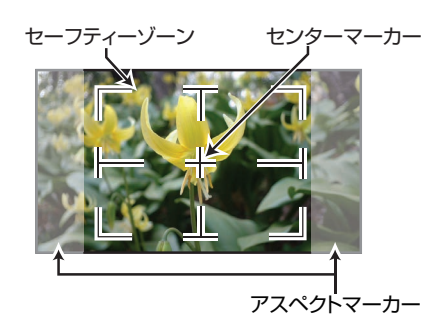

 $x + y -$ 

● [LCD/VF 設定] → [マーカー設定] → [アスペク ト比]、[セーフティーゾーン]および[センター マーカー]項目の設定によってセーフティーゾー ンおよびセンターマーク表示の入/切が選択で きます。 (☞ P102 [ [セーフティーゾーン](#page-101-0) ])

# **肌色をなめらかに見せる(ス キンディテール機能)**

スキンディテール機能を使うと、ビデオ信号の肌 色部分の輪郭強調をおさえ、肌色をしっとりとな めらかに見せることができます。

*1* [スキンディテール]項目を**"**入**"**に設定します (BFP98 「[スキンディテール](#page-97-0)1) [メインメニュー]→[カメラ設定]→[ディテー ル]/「調整]→「スキンディテール]項目を"入"に 設定します。

 $x + 1$ 

● [メインメニュー] → [カメラ設定] → [ディテー ル]/[調整] → [スキンディテール]/[レベル]項 目で、肌色の輪郭強調を抑えるレベルを設定で きます。 (B P98 「[レベル](#page-97-0) ])

# **カラーバーを出力する**

本機は、カラーバーを出力することができます。

- $x^2 + y^2 = 1$
- カラーバー出力と同時に、オーディオテスト信 号(1 kHz)を出力することもできます。 (A P106 [ [テストトーン](#page-105-0) ])

# メニューでカラーバーを出力する場合

カラーバーを出力する場合は、下記の設定をしま す。

*1* [カメラ機能] B[ カラーバー]項目を**"**入**"**に設 定する (B P90 「[カラーバー](#page-89-0)1) カラーバーが出力されます。

# ユーザーボタンでカラーバーを出力する場合

- *1* いずれかのユーザーボタンに**"**カラーバー**"**機 能を割り付ける (B P30 「ユーザーボタンの機能割り付け])
- *2* **"**カラーバー**"**を割り付けたユーザーボタンを 押す

カラーバーが出力されます。

# **カラーマトリクスの調整を する**

- 本機はカラーマトリクスを好みの色に調整でき ます。
- 複数のカメラを用いて撮影する場合に、各カメ ラの色をあわせたり、本カメラを自分の好みの 色再現に調整することができます。
- 原色と補色の計6色それぞれの彩度、色相、明度 を設定することができます。
- DSC カラーチャートなどを使用してベクトル スコープおよび、波形モニターで色を調整して ください。
- ※[カラーマトリクス]項目の "スタンダード"、"シ ネマ(鮮やか)"、"シネマ(和らか)"それぞれに調整 値を保持することができます。 (☞ P96 [ [カラーマトリクス](#page-95-0) ])
- 1 「カメラ設定] → 「カラーマトリクス]/[調整]項 日を選択する (r [P96](#page-95-0) 「 調整 ])
- *2* 色相の調整
	- 十字ボタン(▲▼)で、色を選び、十字ボタン (▶)で決定します。(カーソルは色相に移動)
	- 十字ボタン(▲)を押すとベクトルスコープ 上で時計まわりに位相が回ります。
	- 十字ボタン(▼)を押すとベクトルスコープ 上で反時計まわりに位相が回ります。

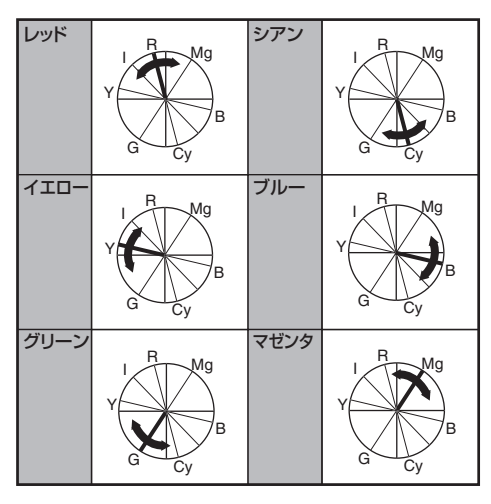

- *3* 彩度の調整
	- 十字ボタン(▶)を押すと、カーソルが彩度に 移動します。
	- 各色それぞれベクトルスコープ上で図の矢 印方向に変化します。
	- 十字ボタン(▲)を押すとベクトルスコープ 上で色が円の外側方向に動きます。
	- 十字ボタン(▼)を押すとベクトルスコープ 上で色が円の中心方向へ動きます。

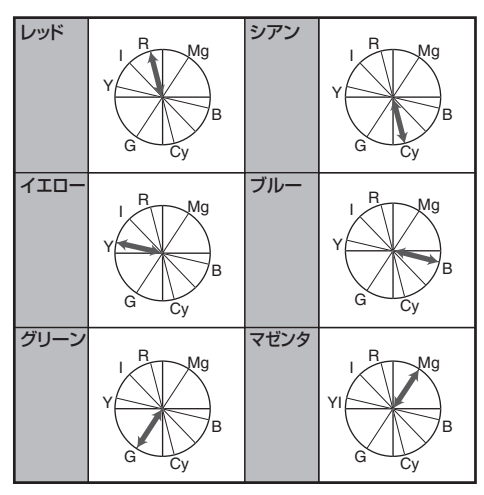

- *4* 明度の調整
	- 十字ボタン(▲)を押すと明るく、十字ボタン (▼)を押すと暗くなります。
	- 十字ボタン(▶)を押すと、カーソルが色相に 戻ります。

# <span id="page-133-0"></span>**セットアップファイルの設 定方法**

本機では、メニューの設定値をセットアップファ イルとして本機や SD カードに保存しておくこと ができます。

保存したセットアップファイルを呼び出すことに よって適切なセットアップ状態をすばやく再現す ることができます。

セットアップファイルには、以下の種類がありま す。

- ピクチャーファイル: 撮影条件などにあわせて調整した画作り設定 ([カメラ設定]メニューの項目)を対象とする ファイル。
- オールファイル: ビデオフォーマットの設定から、機器設定、撮影 条件などにあわせた画作り設定まで、メニュー の全設定データおよび「お気に入りメニュー]の 登録内容を対象とするファイル。
- ユーザーファイル: オールファイルから[カメラ設定]メニュー項目 を除いた設定を対象とするファイル。 (B P94 「カメラ設定メニュー])

#### $x + y -$

- セットアップファイルの保存や呼び出しは、 [セットアップファイル]メニューにて行いま す。
- ●「セットアップファイル]メニューでは下記操作 が行えます。
	- 「ヤットアップファイルの保存](☞ P 135)
	- 「ヤットアップファイルの呼び出し]  $(mF P 136)$  $(mF P 136)$  $(mF P 136)$
	- 「ヤットアップファイルの削除] (  $\mathbb{R}$  P 136)

## 扱い可能なファイル数

■ ピクチャーファイル 本機 : 「内蔵 1]~「内蔵 4]  $SD ZD \vee A$  :  $[Al] \sim [Al]$  $SD ZD \vee PB$  :  $[Bl1] \sim [Bl8]$ ■ ユーザーファイル/オールファイル<br>|本機 :「内蔵 1]〜「 : [内蔵 1]~[内蔵 2]  $SD ZIYFA$  : [01]~[08]  $SD ZDY \vdash B$  :  $[Bl1] \sim [Bl8]$ 

### 互換性について

- ピクチャーファイル GY-HM660 シリーズおよび GY-HM620 シリー ズ以外のピクチャーファイルは呼び出しできま せん。
- ユーザーファイル/オールファイル
- GY-HM660 シリーズおよび GY-HM620 シリー ズ以外のユーザーファイル/オールファイルは 呼び出しできません。
- GY-HM660 で保存したユーザーファイル/オー ルファイルを GY-HM620 で呼び出すとき、GY-HM660 のみに存在する機能は無視されます。

# <span id="page-134-0"></span>┃セットアップファイルの保存

- *1* [セットアップファイル]メニューを表示させ る  $[X \rightarrow X \rightarrow Y \rightarrow -] \rightarrow [3 \rightarrow Z \rightarrow Y \rightarrow +] \rightarrow [3 \rightarrow Z \rightarrow +] \rightarrow [4 \rightarrow Z \rightarrow +] \rightarrow [5 \rightarrow Z \rightarrow +] \rightarrow [6 \rightarrow Z \rightarrow +] \rightarrow [7 \rightarrow Z \rightarrow +] \rightarrow [8 \rightarrow Z \rightarrow +] \rightarrow [9 \rightarrow Z \rightarrow +] \rightarrow [1 \rightarrow Z \rightarrow +] \rightarrow [1 \rightarrow Z \rightarrow +] \rightarrow [1 \rightarrow Z \rightarrow +] \rightarrow [1 \rightarrow Z \rightarrow +] \rightarrow [1 \rightarrow Z \rightarrow +] \rightarrow [1 \rightarrow Z \rightarrow +] \rightarrow [1 \rightarrow Z \rightarrow +] \rightarrow [1 \rightarrow Z \rightarrow +] \rightarrow [1 \rightarrow Z \rightarrow +] \rightarrow [1 \rightarrow Z \rightarrow +] \rightarrow [1 \rightarrow Z \$ プファイル]項目を選択しセットボタン(●)を 押します。 (☞ P107 [ [セットアップファイル](#page-106-0) ])
- 2 「ファイル保存]を選択しセットボタン(●)を押 す
- *3* [ピクチャーファイル]、[ユーザーファイル]ま たは[オールファイル]のいずれかを選択し、 セットボタン(●)を押す 設定されているファイルが表示されます。
- 4 十字ボタン(▲▼)で新規保存(または上書き保 存)するファイルを選択しセットボタン(●)を 押す

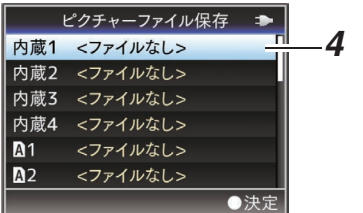

 $x + 1$ 

- 下記の場合、書き込みできません。(グレー表示、 選択不可)
	- 挿入されている SD カードが未対応、または 未フォーマットのとき。(ファイル名が"---"と 表示される。)
	- 書き込み禁止スイッチがセットされている SD カードが挿入されているとき(SD カード アイコンのとなりに A マークが表示。)

## *5* ファイルに名前をつける

● ソフトウェアキーボードでサブネームを入 力します。

(☞ P88 [\[ソフトウェアキーボードでの文字入](#page-87-0) [力\]\)](#page-87-0)

- 「ファイル保存」、「ピクチャーファイル]のサ ブネームは 8 文字まで入力できます。
- $x + 1$
- ファイルに上書きする場合、ファイルのサブネー ムが入力済みの状態で表示されます。
- 「キャンヤル]を選択しヤットボタン(●)を押す か、[CANCEL]ボタンを押すと前画面に戻りま す。

**6 「保存]を選択しセットボタン(●)を押す** 

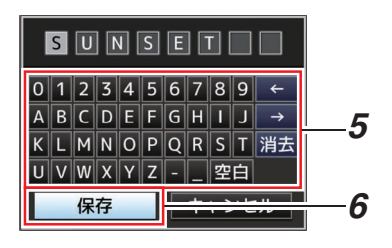

# *7* 保存する

● 上書きする場合は、確認画面が表示されま す。

確認画面で[上書き]を選択し、セットボタン (●)を押します。保存が開始され画面に"保 存中..."と表示されます。

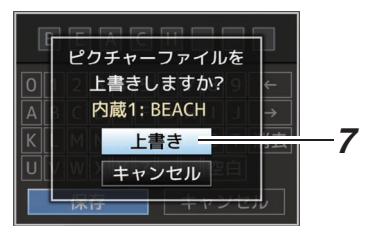

● 新規保存の場合 保存が開始され画面に"保 存中..."と表示されます。

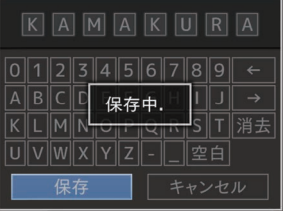

## *8* 保存完了

ファイルの保存が完了したら、画面に"完了しま した"と表示され、自動的にメニュー画面がとじ ます。

<span id="page-135-0"></span>セットアップファイルの呼び出し

- *1* [セットアップファイル]メニューを表示させ る  $[X \rightarrow X \rightarrow Y \rightarrow Y \rightarrow Y]$ プファイル]項目を選択しセットボタン(●)を 押します。 (B P107 「[セットアップファイル](#page-106-0) ])
- 2 「ファイル読み込み]を選択しセットボタン(●) を押す
- *3* [ピクチャーファイル]、[ユーザーファイル]ま たは[オールファイル]のいずれかを選択し、 セットボタン(●)を押す 設定されているファイルが表示されます。
- 4 十字ボタン(▲▼)で呼び出すファイルを選択し セットボタン(●)を押す

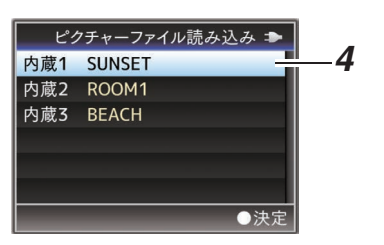

 $x + 1$ 

- 書き込み禁止スイッチがセットされている SD カードが挿入されている場合、SD カードアイ コンのとなりに●マークが表示されます。書き 込み禁止スイッチがセットされている SD カー ドでも、ファイルの呼び出しはできます。
- まったく互換性のないセットアップファイルは 表示されません

(B P134 「セットアップファイルの設定方法])

*5* 確認画面で[読み込む]を選択し、セットボタン (●)を押す

呼び出しが開始され、画面に"読み込み中..."と 表示されます。

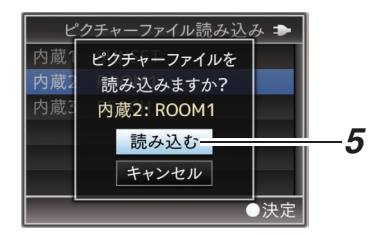

*6* 読み込みの終了

ファイルの読み込みが完了したら、画面に"完了 しました"と表示され、自動的にメニュー画面が とじます。

セットアップファイルの削除

- *1* [セットアップファイル]メニューを表示させ る  $[X \rightarrow Y \rightarrow Z] \rightarrow [Y \rightarrow Z + Z]$ プファイル]項目を選択しセットボタン(●)を 押します。 (☞ P107 「[セットアップファイル](#page-106-0) ])
- 2 「ファイル削除]を選択しセットボタン(●)を押 す
- *3* [ピクチャーファイル]、[ユーザーファイル]ま たは[オールファイル]のいずれかを選択し、 セットボタン(●)を押す 設定されているファイルが表示されます。
- 4 十字ボタン(▲▼)で削除するファイルを選択 し、セットボタン(●)を押す

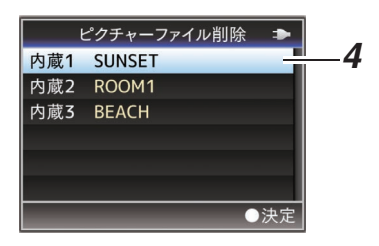

 $x + 1$ 

- SD カード内に保存されたユーザーファイルは 削除できません。
- 5 確認画面で「削除]を選択し、セットボタン(●) を押す 削除が開始され、画面に"削除中..."と表示され ます。

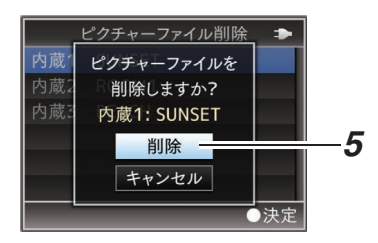

*6* 削除完了

ファイルの削除が完了したら、画面に"完了しま した"と表示されます。

# **パソコンにクリップを取り 込む**

- SD カードに収録されているクリップをパソコ ンで管理・編集するために、本機とパソコンを USB で接続し、パソコンにクリップを取り込む ことができます。
- このモードは、パソコンなどからその周辺機器 のドライブとして認識される USB マススト レージクラスのみであり、接続パソコンから SD カード上のファイルの操作を行うことができま す。

 $x + y -$ 

- SD カードへの書き込みはできません。
- *1* 本機とパソコンを **USB** ケーブルで接続する USB 接続を有効にするかどうかを確認する メッセージ"USB モードに 切り替えますか?"が 表示されます。

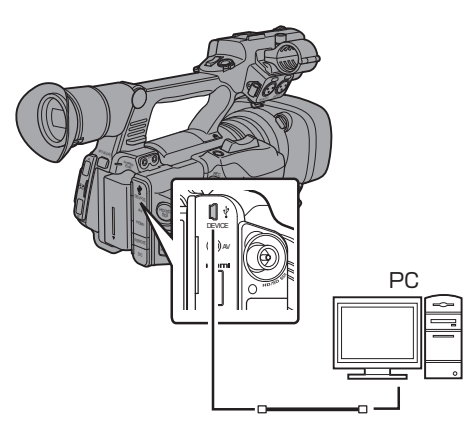

2 十字ボタン(▲▼)で「切り替え]を選択し、セッ トボタン(●)を押す USB モードに切り換わります。

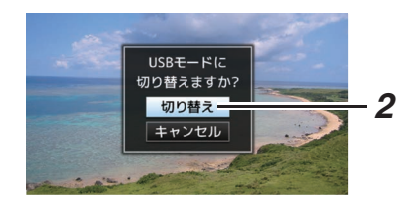

### $x + y - z$

- ●記録中の場合、記録停止した段階で"USB モー ドに 切り替えますか?"のメッセージが表示さ れます。
- 再生中であれば再生停止など、ファイルを自動 的にとじてから移行します。

# 接続の解除

- ●接続パソコン上で、接続解除の操作を行い、USB ケーブルを本体から抜きます。
- USB モードが解除され、カメラモードに切り換 わります。

 $x + y - z$ 

● 接続解除の方法は、お使いのパソコンによって 異なります。パソコンの「取扱説明書」をご覧く ださい。

# パソコンが **SD** カードを認識しないとき

パソコンの OS(基本ソフト)をアップデートして ください。

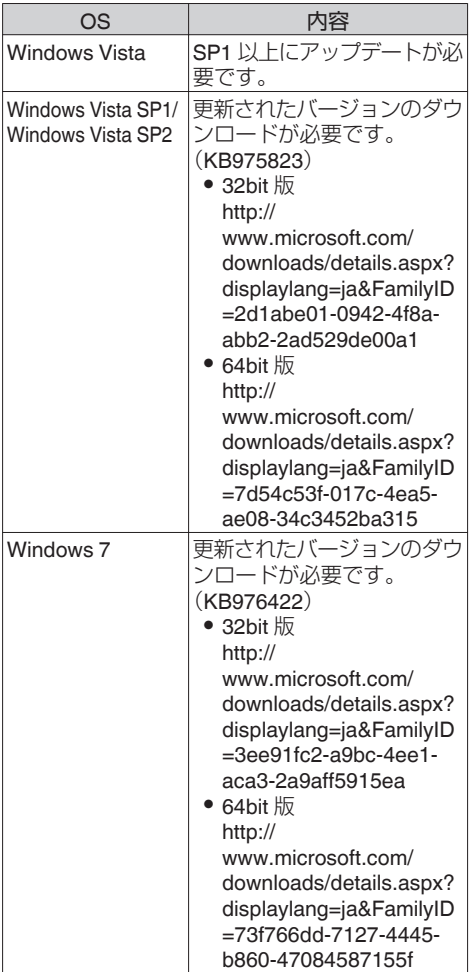

# **外部モニターを接続する**

- 0 記録・再生の映像や音声を外部モニターに表示 させるには、本機の出力信号を選択し、接続する モニターに応じたケーブルを使用して接続して ください。
- 使用するモニターに最適な端子を使ってくださ い。
- 0[HD/SD SDI]端子: HD-SDI 信号または SD-SDI 信号のどちらかの 信号を出力します。
- 0[AV]端子: コンポジットビデオ信号と音声信号を出力しま す。
- 「HDMI]端子: HDMI 信号を出力します。 「映 像/音声設定]メニューで接続するモニターにあ わせるための設定を行います。  $(\sqrt{4}$  P104 [HDMI/SDI 出力 ])

## $x + y -$

● 「ネットワーク1設定が"入(HDMI 切)"または"入 (SDI 切)"の場合、HDMI 信号/SDI 信号のどちら かー方しか出力できません。660 (B P108 「[ネットワーク](#page-107-0) 660 ])

●「HD/SD SDI]端子または「HDMI]端子に接続し た場合は、[映像/音声設定]メニューで接続する モニターにあわせるための設定を行なってくだ さい。 (☞ P104 [ [HDMI/SDI](#page-103-0) 出力 ])

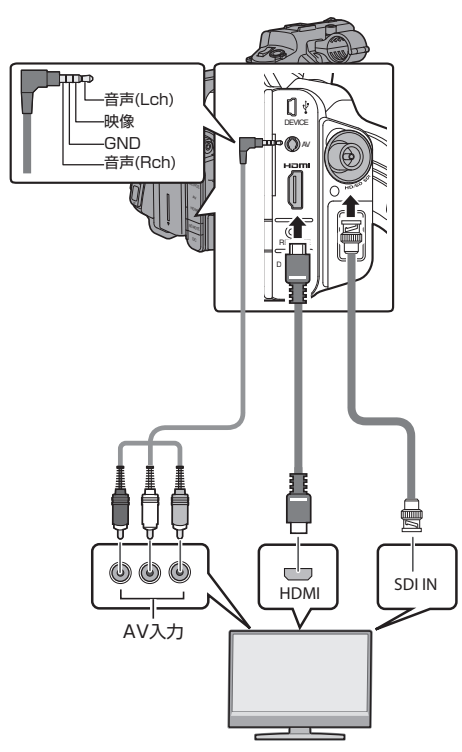

- ※「映像/音声設定]→「HDMI/SDI 出力]項目で出 力信号を選択します。  $(\mathfrak{g}$  P104  $\lceil$  [HDMI/SDI](#page-103-0)  $\mathfrak{H}$   $\uparrow$   $\rceil$ )
- ※「記録フォーマット]→「システム1項目が"SD"に 設定されている場合は、SD-SDI 信号のみが出 力されます。 ...<br>(☞ P109 「[システム](#page-108-0) ])
- ※ 外部モニターにメニュー画面や、ディスプレイ 画面を表示する場合は、[映像/音声設定] → [映 像設定]→「外部モニター情報表示]項目を"入" に設定してください。

(B P104 「[外部モニター情報表示](#page-103-0) ])

# **SDI** で接続する

- HD-SDI 信号 SD-SDI 信号のいずれの信号にも デジタル映像信号と同時にエンベディッド(重 畳)音声信号とタイムコード信号が出力されま す。
- ●「HD/SD SDI1出力端子から出力されるユーザー ズビットは、有効画像信号判別フラグとして利 用されるため、正確な値が出力されません。

### メモ :

● エンベディッド(重畳)音声のサンプリング周波 数は 48 kHz です。さらに、内蔵タイムコード ジェネレーターのタイムコードと再生タイム コードが出力されます。

# アスペクトの設定

- アスペクト比 16:9 の映像をアスペクト比 4:3 の画面に変換する方式を選択します。
- 「映像/音声設定] → 「映像設定] → 「SD アスペ クト]項目で設定します。
- 選択できる方式は、"サイドカット"、"レター"(上 下黒味)、"スクイーズ"(フルサイズ·左右圧縮) です。 ( **a** P111 [ SD [アスペクト](#page-110-0) ] )

 $x + y -$ 

● 「記録フォーマット] → 「システム]項目が"SD" かつ、[SD アスペクト]項目が"4:3"に設定され ている場合は、選択できません。 ( $a$  P109 「[システム](#page-108-0)]) (BFP111 [SD [アスペクト](#page-110-0)])

# **ヘッドホンを接続する**

- [〇]端子から出力される音声は、「映像/音声設 定]B[音声モニター]項目と、本体の [MONITOR]選択スイッチで選択します。 (A P107 [ [音声モニター](#page-106-0) ])
- ●設定の組み合わせによる[Ω]端子からの出力お よびモニタースピーカーからの出力は以下のと おりです。

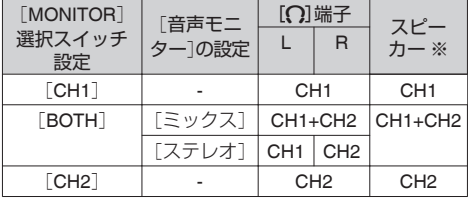

※ スピーカーの音声はメディアモード時のみ出力 されます。カメラモード時は出力されません。

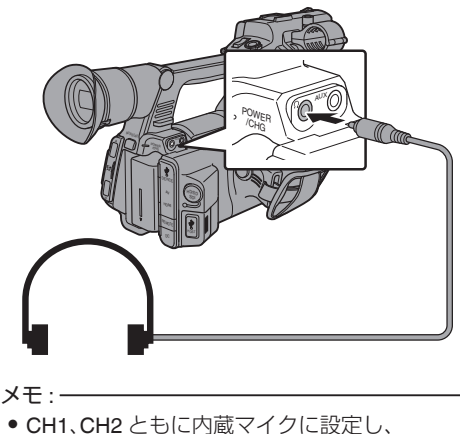

外部機器を接続する 外部機器を接続するメモ : [MONITOR]選択スイッチを"BOTH"にした場 合は、[音声モニター]項目の設定にかかわらず [x]端子からの出力はステレオになります。

# **ワイヤードリモコンを接続 する**

本機の機能をワイヤードリモコンで操作します。  $x + y -$ 

- ●本機のスイッチとリモートコントロールユニッ トのスイッチを同時に操作した場合、リモート コントロールユニットでのスイッチ操作が優先 されます。
- *1* 本機にワイヤードリモコンを接続する 本機「REMOTE」端子にワイヤードリモコン(別 売)を接続します。

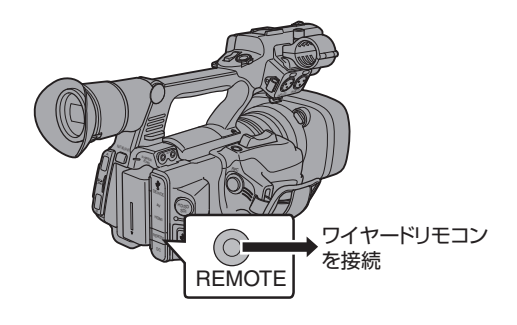

ご注意 : -

- ワイヤードリモコンを接続するときは、本機の 電源を切ってください。
- *2* 本機の電源を **ON** にする

# **ネットワーク接続でできる こと**660

- ネットワーク機能は、背面端子部「HOST<sup>」</sup>端子 に下記アダプターを接続することにより動作可 能となります。
	- 無線 LAN アダプター
	- · イーサネットアダプター
	- <sup>0</sup> セルラーアダプター

(B P142 「ネットワーク接続するためのカメラ [側での準備\]\)](#page-141-0)

● ネットワーク機能にはスマートフォン、タブレッ ト端末、パソコンなどを利用した Web ブラウザ ベースの機能とサムネイル画面やメニュー操作 で実行する FTP 機能、ライブストリーミング機 能があります。

# 機能一覧

## メタデータのインポート

FTP サーバーからメタデータ用設定ファイル (XML 形式)をダウンロードし、カメラ本体にメタ データを記憶できます。

(B P145 [\[メタデータをインポートする](#page-144-0) 660])

## 記録クリップのアップロード

SD カードに記録したクリップを設定した FTP サーバーにアップロードできます。

(B P147 「記録クリップをアップロードする  $660$ ])

 $x + y - z$ 

0 Web ブラウザからも実行できます。 (B P154 [Web [ブラウザから記録クリップを](#page-153-0) [アップロードする](#page-153-0) G60 I)

## メタデータの編集

0 プランニングメタデータ 本体メタデータ編集用ページにスマートフォ ン/タブレット端末/パソコンなどの Web ブラ ウザからアクセスし、これから記録するクリッ プに適用するメタデータを編集できます。 (B P151 「 [プランニングメタデータ](#page-150-0) ])

● クリップメタデータ 本体メタデータ編集用ページにスマートフォ ン/タブレット端末/パソコンなどの Web ブラ ウザからアクセスし、クリップに記録されたメ タデータの表示・書き換えができます。 (A P152 [ [クリップメタデータ](#page-151-0) ])

# ビューリモコン

スマートフォン/タブレット端末/パソコンなどか ら Web ブラウザでアクセスし、ライブ画像確認と カメラをリモート操作できます。

(B P158 「ビューリモコン機能 660])

## カメラ制御

スマートフォン/タブレット端末/パソコンなどか ら Web ブラウザでアクセスし、カメラをリモート 操作できます。 (B P160 「カメラ制御機能 660 ])

# ライブストリーミング

ライブストリーミングに対応したセットトップ ボックスデコーダーや PC アプリケーションと組 み合わせることによって、ネットワーク経由で映 像音声のストリーミングができます。 (☞ P167 「ライブストリーミングを行う 660])

# **ネットワーク接続の準備**  $660$

# 動作環境

以下の環境で動作を確認しています。

## パソコン

- OS: Windows7 Web ブラウザ:InternetExplorer11
- 0 OS:Mac OSX 10.11 Web ブラウザ:Safari9

## スマートフォン**/**タブレット端末

- OS:iOS9(iPhone 6) Web ブラウザ:Safari9
- 0 OS:iOS8(iPad 第 3 世代) Web ブラウザ:Safari8
- 0 OS:Android4.4(Nexus7 2013) Web ブラウザ:Chrome 44.0
- OS: Windows8.1 (Surface) Web ブラウザ:InternetExplorer11

<span id="page-141-0"></span>ネットワーク接続するためのカメラ側での 準備

*1* 本機、背面端子部の[**HOST**]端子に用途に応じ たアダプターを接続する

下記アダプターを接続することができます。

- 0 無線 LAN アダプター
- 0 イーサネットアダプター
- 0 セルラーアダプター

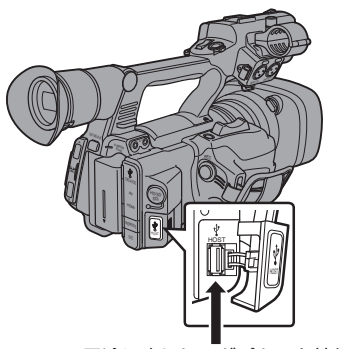

用途に応じたアダプターを接続

### $x + 1 = 1$

- 0[HOST]端子には、ネットワーク接続用のアダ プターのみ接続可能です。
- 0 アダプターの接続・取りはずしは、本体の電源を 切った状態で行なってください。
- 0 対応アダプターにつきましては、当社 HP の商 品紹介ページに最新情報を記載しています。
- 0 接続範囲はアプリケーションごとに WAN 対応 と LAN 対応のものがあります。

### *2* ネットワーク接続を有効にする

 $[X \rightarrow Y \rightarrow Z \rightarrow Z] \rightarrow [X \rightarrow Z \rightarrow Z]$ ク]項目を"入(HDMI 切)"または"入(SDI 切)"に設 定します。

## *3* 接続設定を行なう

- [メインメニュー] → [システム] → [ネット ワーク]/[設定] → [接続設定] → [ウィザー ド1項目を選択し、ヤットボタン(●)を押し ます。
- 0 接続アダプターに応じて、ウィザード画面が 表示されます。画面に従って設定を行いま す。
- (B P142 「無線 LAN で接続する])
- (☞ P144 「有線 LAN [で接続する\]\)](#page-143-0)
- (☞ P144 「セルラーアダプターで接続する])

# 無線 **LAN** で接続する

アクセスポイント経由で接続

- *1* カメラ側の設定を行い、[ウィザード]画面を起 動させる (B P142 「ネットワーク接続するためのカメラ 側での準備])
- *2* [ウィザード]画面に[無線 **LAN**]と表示される

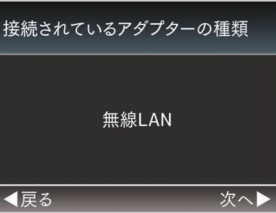

3 ▶ボタンを押すと、「接続方法を選択してくだ さい]画面が表示される

"アクセスポイント接続"を選択します。 以降は、画面に従って設定を完了させます。以 下のような内容を設定します。

- 0 接続方法
- 0 設定方法 ※ WPS でない場合は、SSID、暗号化の種 類、パスフレーズ、IP アドレスの設定 ("DHCP"または"手動")

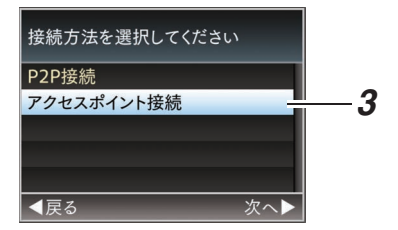

*4* 設定の完了

設定が完了したら、Web ブラウザからアクセス できます。 (☞ P150 [Web [ブラウザから接続する](#page-149-0) 660])

本機の Web 機能にスマートフォン、タブレット端 末、パソコンなどから直接アクセスします。

*1* [ウィザード]画面に[無線 **LAN**]と表示される

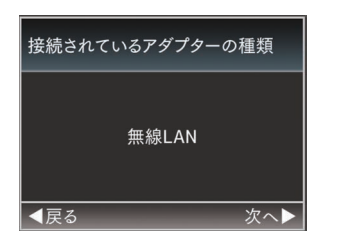

2 ▶ボタンを押すと、「接続方法を選択してくだ さい]画面が表示される

"P2P 接続"を選択します。

以降は、画面に従って設定を完了させます。 以下のような内容を設定します。

- 0 接続方法
- 0 設定方法

※ WPS でない場合は、SSID、パスフレーズ の設定

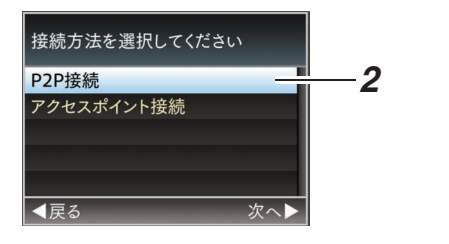

### $x + y -$

- 0[設定方法を選択してください]画面で、"WPS" を選択した場合、以下の手順 3、4 は不要です。
- *3* 本機をカメラモードにし、[ネットワーク]画面 (ステータス画面)を表示させる
	- カメラの「STATUS]ボタンを押し、ステータ ス画面を表示させます。 十字ボタン(HI)を押し、[ネットワーク]画 面を表示させます。
	- ●ウィザードで設定した、[SSID]と「パスフ レーズ]が表示されていることを確認しま す。
- ネットワーク  $\blacktriangleleft$ タイプ P<sub>2</sub>P **SSID**  $HM660-$ 暗号化の種類 WPA<sub>2</sub> パスフレーズ IPアドレス 192.168.0.1 MACアドレス ライブストリーミング
- *4* スマートフォン**/**タブレット端末**/**パソコンなど のアクセスポイント一覧から[**SSID**]を選択し、 [パスフレーズ]を入力する
	- スマートフォン/タブレット端末/パソコン側 の無線接続設定でアクセスポイントの一覧 画面を表示させ、"HM660-\*\*\*\*\*"を選択しま す。(\*\*\*\*\*は機器ごとに異なる数字です。)
	- パスワード確認画面が表示されたら「ネット ワーク]画面に表示されている[パスフレー ズ]の内容を入力します。

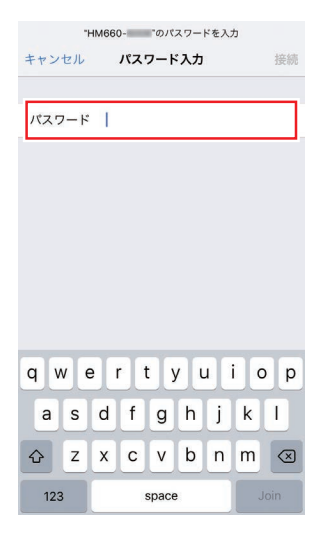

## *5* 設定の完了

できます。 (☞ P150 [Web [ブラウザから接続する](#page-149-0) 660]) ネットワークに接続する ネットワークに接続する

設定が完了したら Web ブラウザからアクセス

# <span id="page-143-0"></span>有線 **LAN** で接続する

スマートフォン/タブレット端末/パソコンなどを 本機とクロスケーブルで直接接続、またはイーサ ネットハブなどを利用して接続し、本機の Web 機 能にアクセスします。

- *1* カメラ本体の[**HOST**]端子とスマートフォン**/** タブレット端末**/**パソコンなどをクロスケーブ ルなどで接続する
- *2* カメラ側の設定を行い、[ウィザード]画面を起 動させる (B P142 「ネットワーク接続するためのカメラ [側での準備\]\)](#page-141-0)
- *3* [ウィザード]画面に[イーサネット]と表示さ れる

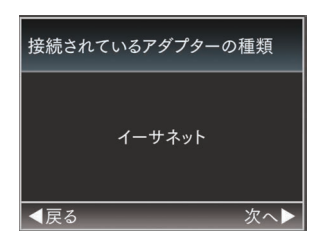

*4* I ボタンを押すと、[**IP** アドレスの設定方法を 選択してください]画面が表示される 以降は、画面に従って設定を完了させます。以 下のような内容を設定します。

- IP アドレスの設定(DHCP または手動)
- $\bullet$  IP アドレス
- 0 サブネット
- 0 ゲートウェイ
- $\bullet$  DNS サーバー

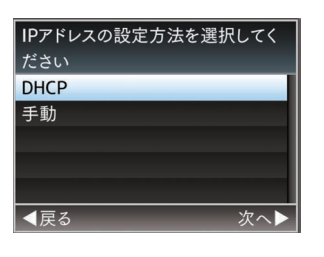

*5* 設定の完了

ネットワークに接続する

ネットワークに接続する

設定が完了したら、Web ブラウザからアクセス できます。 (☞ P150 [Web [ブラウザから接続する](#page-149-0) 660])

# ┃セルラーアダプターで接続する

本機にセルラーアダプターを接続し、FTP 機能や ライブストリーミング機能を使用可能にします。

- *1* カメラ本体の[**HOST**]端子にセルラーアダプ ターをとりつける
- *2* カメラ側の設定を行い、[ウィザード]画面を起 動させる (B P142 「ネットワーク接続するためのカメラ [側での準備\]\)](#page-141-0)
- *3* [ウィザード]画面に[セルラーフォン]と表示 される

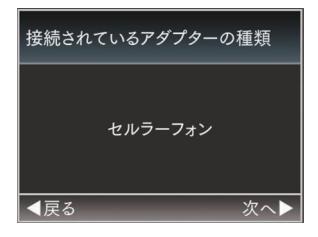

## 4 ▶ボタンを押す

以降は、画面に従って設定を完了させます。以 下のような内容を設定します。

- 0 接続電話番号
- ユーザー名
- パスワード

### ご注意 :

- スマートフォン/タブレット端末/パソコンなど の Web ブラウザからアクセスする Web 機能 は、LAN 環境でのみ使用可能です。
- 従量制契約の場合、高額請求になることがあり ます。定額契約で使用することをお勧めします。
- 間違えた設定で使用すると、高額請求になるこ とがあります。正しい設定で使用してください。
- ローミング接続による高額請求を避けるため、 ローミング契約を無効にして使用することをお 勧めします。
- 機能を使用していないときでも通信が発生する 場合があります。使用しないときは、セルラーア ダプターを取りはずしてください。
# <span id="page-144-0"></span>**メタデータをインポートす** る<sup>660</sup>

FTP サーバーからメタデータ用設定ファイル (XML 形式)をダウンロードし、カメラ本体にメタ データを記憶します。 インポートしたメタデータは、これから記録され

るクリップに適用されます。

### ■メタデータを進備する

- メタデータとして以下の4種類を記録すること ができます。
	- タイトル 1 : ASCII のみ、最大 63 文字(バイ ト)
	- タイトル 2 : UNICODE、最大 127 バイト
	- 撮影者 :UNICODE、最大 127 バイト<br>説明 :UNICODE 最大 2047 バイト UNICODE. 最大 2047 バイト
- 0 メタデータは XML 形式で記述します。
- <Title1><Title2><Description><Creator>タグ の要素を XML エディターなどで編集して使用 してください。(下図枠部)

<?xml version="1.0" encoding="UTF-8"?>

#### <NRT-MetaInterface lastUpdate="2015-01-29T18:06:21+09:00" xmlns="urn:schemas-proHD:nonRealTimeMetaInterface:ver.1.00" xmlns:xsi="http://www.w3.org/2001/XMLSchema-instance"> <MetaData> <Title1>Title1 sample</Title1> <!-- only "en",max63bytes --> <Title2>Title2 sample</Title2>

- <!-- ,max127bytes -->
- <Description>Description sample</Description>
- <!-- ,max2047bytes -->
- <Creator>Creator sample</Creator>
- <!-- ,max127bytes --> </MetaData>
- </NRT-MetaInterface>

### ┃ダウンロードするサーバーを設定する

メタデータをダウンロードする FTP サーバーに 接続するための設定(ドメイン名、ユーザー名、パ スワードなど)とダウンロードするファイルのパ スを設定します。

*1* [メタデータサーバー]画面をひらく  $[X \rightarrow X \rightarrow Y \rightarrow Z] \rightarrow [3 \rightarrow Z \rightarrow Z \rightarrow Z]$ ク]/[設定]→「メタデータサーバー]画面をひ らきます。

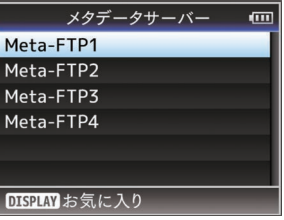

- *2* [メタデータサーバー]の登録を行う
	- 十字ボタン(▲▼)でサーバーを選び、ヤット ボタン(R)を押します。
		- サーバー設定画面が表示されますので、項目 ごとに設定を行います。
	- 設定は、4つ登録可能です。
	- (B P117 「[メタデータサーバー](#page-116-0)])

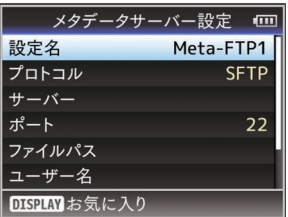

 $x + y -$ 

● 登録内容につきましては、サーバーのネットワー ク管理者にお問い合わせください。

# メタデータのインポート

FTP サーバーからメタデータ用設定ファイル (XML 形式)をダウンロードします。

1 [メインメニュー] → [システム] → [ネットワー ク] → 「メタデータインポート]項目を選択し、 セットボタン(●)を押す [メタデータインポート]画面が表示されます。

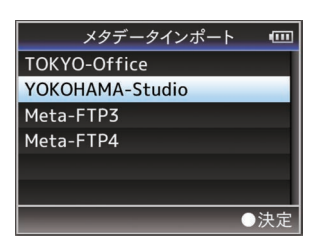

- *2* メタデータをインポートするサーバーを選ぶ
	- ●「メタデータサーバー]→「設定名]項目で登 録した名称が表示されます。
	- 十字ボタン(▲▼)で、サーバーを選び、セッ トボタン(●)を押します。

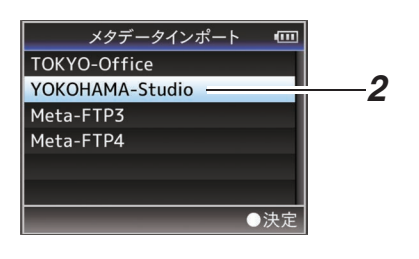

- *3* 確認画面で[インポート]を選択し、セットボタ ン(●)を押す
	- インポートが実行されます。 インポートが終了すると、[メタデータインポー ト]画面の前の画面に戻ります。

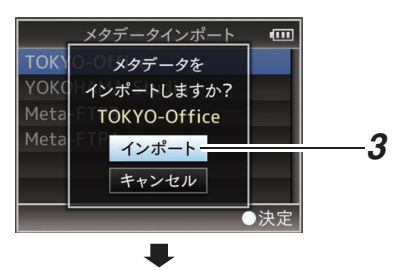

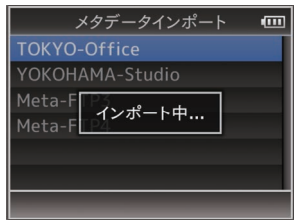

#### $x + 1$

- インポート中、メニューの終了および録画はで きません。
- インポートが失敗した場合、"インポートに失敗 しました"と表示され、エラーの原因ごとにメッ セージが表示されます。 セットボタン(R)を押すと手順 1 の[メタデー タインポート]画面に戻ります。 (☞ P171 「FTP [転送エラー表示一覧](#page-170-0) 660])
- ネットワーク接続設定の「FTP プロキシを選択 してください]画面で"HTTP"を選択している場 合、"FTP"以外のプロトコルのサーバーには接続 できません。
- ●「プロトコル]項目を"FTP"以外に設定した場合、 通信経路の安全を確認するために、サーバーか ら受け取った公開鍵、証明書のフィンガープリ ントを確認する画面が表示されます。 表示された値が、事前に知らされている値と一 致することを確認してください。

# <span id="page-146-0"></span>**記録クリップをアップロー ドする** 660

SD カードに記録したクリップを設定した FTP サーバーへアップロードします。

### アップロードする **FTP** サーバーを設定する

記録クリップをアップロードする FTP サーバー に接続するための設定(ドメイン名、ユーザー名、 パスワードなど)とアップロード先のディレクト リを設定します。

*1* [クリップサーバー]画面をひらく  $[X \rightarrow Y \rightarrow Z \rightarrow Z] \rightarrow [Z \rightarrow Z \rightarrow Z]$ ク]/[設定]→「クリップサーバー]画面をひら きます。

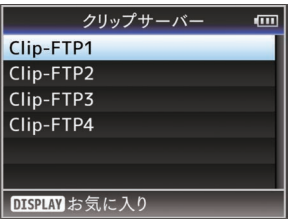

*2* [クリップサーバー]の登録を行う SD カードに記録したクリップをアップロード するサーバーについて登録します。 サーバーは、4 つ登録可能です。 (B P118 「[クリップサーバー](#page-117-0)])

 $x + y -$ 

● 登録内容につきましては、サーバーのネットワー ク管理者にお問い合わせください。

# クリップをアップロードする

SD カードに記録したクリップを設定した FTP サーバーへアップロードします。 サムネイル画面で再生可能なクリップはすべて アップロードできます。

#### ひとつのクリップをアップロードする

- *1* 本機をメディアモードに切り換える
	- カメラモード時に「MODE]切換ボタンを長 押しすると、メディアモードとなり、SD カー ドに収録されているクリップがサムネイル 画面に表示されます。
	- 0 サムネイル画面で選択したクリップを FTP サーバーにアップロードできます。
	- (B P77 「サムネイル画面」)

*2* アップロードするクリップにカーソルを移動 させる 十字ボタン(▲▼4▶)で、アップロードしたい クリップにカーソルを移動させます。

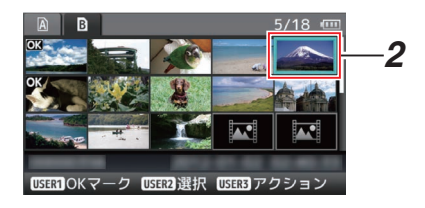

*3* [**LOLUX/3**]ボタンを押す アクション選択画面が表示されます。

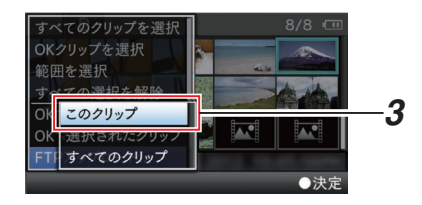

*4* [**FTP** アップロード] B[ このクリップ] B アッ プするサーバーを選択し、セットボタン(●)を 押す

転送状況が進捗プログレスバーで表示されま す。

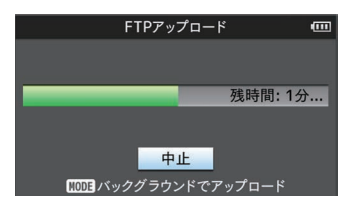

#### $x + 1 = 1$

- アップロードするサーバーの選択肢は、「クリッ プサーバー]→「設定名1項目で設定した名称が 表示されます。
- 転送を中止する場合、セットボタン(●)を押し ます。

確認画面で「はい]を選択し、セットボタン(●) を押すと転送を途中終了しサムネイル画面に戻 ります。

#### *5* アップロードの終了

- アップロードが終了したら、画面に"完了し ました。"と表示されます。
- ヤットボタン(●)を押すとサムネイル画面 に戻ります。

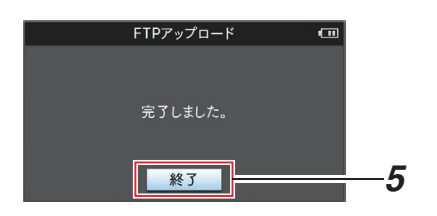

#### 複数のクリップを選択してアップロードする

複数のクリップを選択してアップロードする場合 は[、「\[複数のクリップを選択して実行する\]](#page-82-0) (A [P 83](#page-82-0))」をご覧ください。

#### すべてのクリップをアップロードする

- *1* [**LOLUX/3**]ボタンを押す アクション選択画面が表示されます。
- *2* アップロードする  $[$  FTP アップロード...]  $\rightarrow$  [すべてのクリップ] → アップするサーバーを選択し、ヤットボタン (●)を押します。

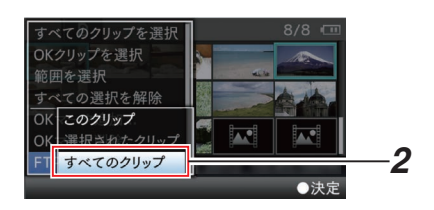

*3* アップロードの開始 転送状況が進捗プログレスバーで表示されま す。

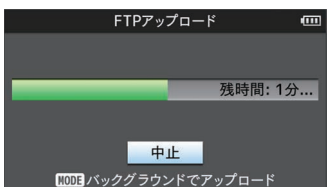

 $x + 1 = 1$ 

- 転送を中止する場合、ヤットボタン(●)を押し ます。 確認画面で[はい]を選択し、セットボタン(●) を押すと転送を途中終了しサムネイル画面に戻 ります。
- 転送するファイルと同名のファイルがすでに FTP サーバーに存在している場合、上書き確認 画面が表示されます。
- ●ネットワーク接続設定の「FTP プロキシを選択 してください]画面で"HTTP"を選択している場 合は、上書き確認画面が表示されず、上書きされ ます。
- 手順 3 でアップロードを開始したあと(FTP 転 送中)でも、[MODE]ボタンを押すとカメラモー ドに移行して撮影が可能です。
- 0[プロトコル]項目を"SFTP"、"FTPS"または "FTPES"に設定した場合、通信経路の安全を確 認するために、サーバーから受け取った公開鍵、 証明書のフィンガープリントを確認する画面が 表示されます。

表示された値が、事前に知らされている値と一 致することを確認してください。

- フィンガープリントは公開鍵、証明書ごとに 異なる固有の値です。
- フィンガープリントは接続するサーバーの 管理者にお問合せください。

(B P118 [ [クリップサーバー](#page-117-0) ] )

● ネットワーク接続設定の「FTP プロキシを選択 してください]画面で"HTTP"を選択している場 合、"FTP"以外のプロトコルのサーバーには接続 できません。

#### *4* アップロードの終了

- クリップが正常にアップロードされた場合、 "完了しました。"と表示されます。 セットボタン(R)を押すと、サムネイル画面 に戻ります。
- クリップのアップロードが正常に終了しな かった場合、下記のようなエラーが表示され ます。

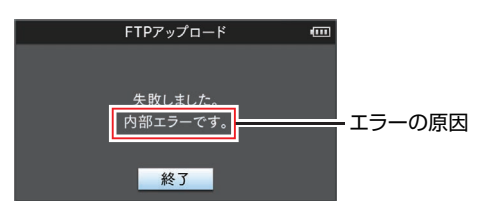

(☞ P171 「FTP [転送エラー表示一覧](#page-170-0) 660 ])  $x + y - z$ 

● FTP アップロード実行中にカメラモードに移 行した場合、エラーなどのお知らせがあると、カ メラモードのメディア残量表示部に●アイコ ン(黄色)が表示されます。 [MODE]ボタンを押し、メディアモードに切り 換えると上記エラー画面が表示されます。 「「FTP [転送エラー表示一覧](#page-170-0) 660 | (☞ P 171) | に従ってエラーを解消してください。

# **FTP レジューム機能 660**

FTP 転送開始時、サーバーに同一名ファイルが存 在し、かつ転送しようとしているファイルサイズ より小さい場合、サーバー上のファイルは FTP 転 送が中断された内容と判断してレジューム(追加 書込み)確認画面が表示されます。

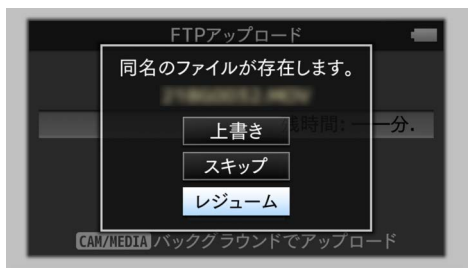

"レジューム"を選択すると、中断された位置から追 加するように FTP 転送が行われます。 FTP 転送が正常に終了すると、画面に"完了しまし た"と表示されます。

 $x = 1$ :

- 0 レジューム機能付きの FTP サーバーが必要で す。
- [メインメニュー]→ [システム]→ [ネットワー ク] / [設定] → [クリップサーバー] → [Clip-FTP1] → [Clip-FTP4] → [プロトコル]を"SFTP" に設定した場合、レジューム機能は無効になり ます。
- ネットワーク接続設定の「FTP プロキシを選択 してください]画面で"HTTP"を選択している場 合、レジューム機能は無効になります。

# <span id="page-149-0"></span>**Webブラウザから接続する** 660

スマートフォン/タブレット端末/パソコンなどの Web ブラウザから本機の Web 機能にアクセスし ます。

- あらかじめ接続準備をしておきます。 (☞ P142 「本機、背面端子部の「HOST]端子に用 [途に応じたアダプターを接続する\]\)](#page-141-0)
- *1* 本機をカメラモードにし、[ネットワーク]画面 (ステータス画面)を表示させる
	- カメラの[STATUS]ボタンを押し、ステータ ス画面を表示させます。 十字ボタン(HI)を押し、[ネットワーク]画 面を表示させます。
	- 表示されている「IP アドレス]を確認しま す。

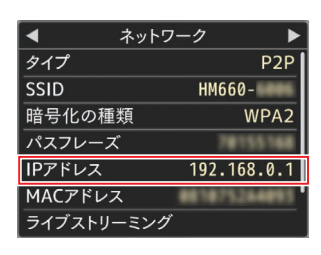

*2* 接続したい端末で **Web** ブラウザを起動し、ア ドレス欄に、[**IP** アドレス]を入力する (例:**192.168.0.1)** [IP アドレス]に"192.168.0.1"と表示されてい る場合、"http://192.168.0.1"と入力します。

Q 検索/Webサイト名入力  $\mathfrak{C}$ http://192.168.0.1

*3* ユーザー名とパスワードを入力する ログイン画面でユーザー名(prohd)とパスワー ド(初期値:0000)を入力すると、カメラのトッ プページが表示されます。

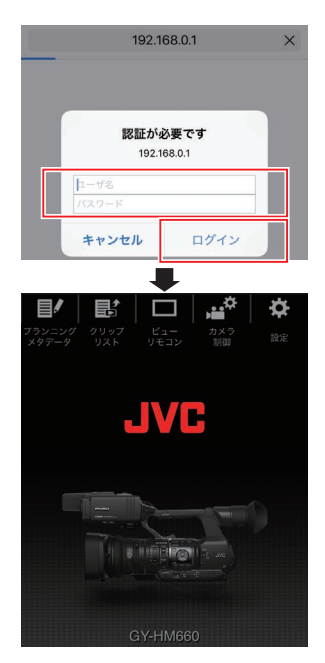

- $x + y = 1$
- パスワードは「メインメニュー]→ 「システム] **→ 「ネットワーク]/[設定] → [Web] → [パス** ワード変更]項目で変更可能です。 (B P114 「[パスワード変更](#page-113-0) ])

# <span id="page-150-0"></span>**メタデータを編集する**a

記録ファイルに挿入するメタデータを作成した り、記録したクリップのメタデータを書き換えた りすることができます。

# **|** プランニングメタデータ

本体メタデータ編集用ページにスマートフォン/タ ブレット端末/パソコンなどの Web ブラウザから アクセスし、これから記録するクリップに適用す るメタデータを編集します。

- *1* カメラのトップページにアクセスする スマートフォン/タブレット端末/パソコンなど の Web ブラウザからアクセスします。 (☞ P150 [Web [ブラウザから接続する](#page-149-0) 660])
- *2* [プランニングメタデータ]タブをタップ(ク リック)し、[プランニングメタデータ]画面を ひらく

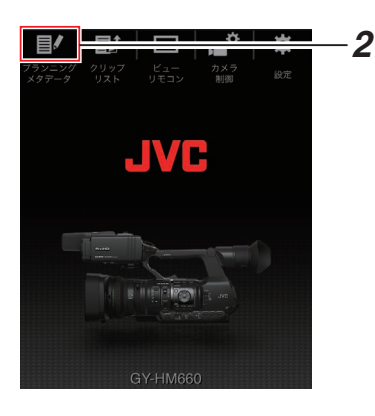

- *3* メタデータを編集する
- (1) 必要に応じて各項目を入力します。
- B 入力が終了したら、[保存]をタップ(クリック) し、上書きします。

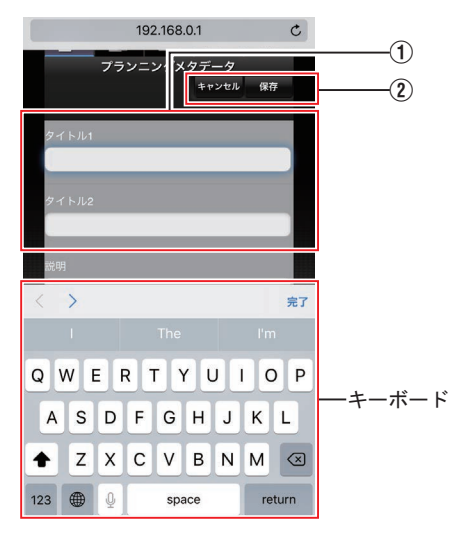

#### *4* 確認画面で[**OK**]をタップ(クリック)する

- ●「プランニングメタデータ]の更新が開始さ れます。
- 更新が完了したら、"プランニングメタデー タの更新に成功しました。"と表示されます。 [OK]をタップ(クリック)します。
- 0 手順 3 の画面に戻ります。

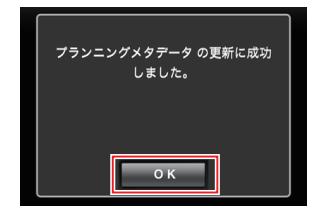

#### $x + y = 1$

● 更新が失敗した場合、"プランニングメタデータ の更新に失敗しました。"と表示されます。 [閉じる]をタップ(クリック)すると、手順 3 の 画面に戻ります。

# クリップメタデータ

メタデータ編集用ページにスマートフォン/タブ レット端末/パソコンなどの Web ブラウザからア クセスし、クリップに記録されたメタデータの表 示・書き換えをします。

- *1* カメラのトップページにアクセスする スマートフォン/タブレット端末/パソコンなど の Web ブラウザからアクセスします。 (☞ P150 [Web [ブラウザから接続する](#page-149-0) 660])
- *2* クリップリストを表示させる [クリップリスト]タブをタップ(クリック)し、 クリップリストを表示させます。

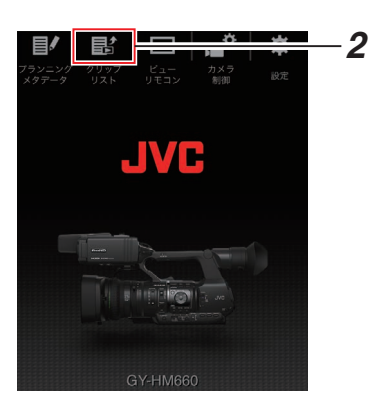

*3* カメラ本体を**"**リモート編集モード**"**に切り換 える

"リモート編集モード"への切り換えは、Web ブ ラウザから行う方法と、カメラ本体で行う方法 があります。

■ Web ブラウザから切り換える場合

A Web ブラウザに"カメラ本体のモードを「リ モート編集モード」へ切り替える必要があ ります。切り替え操作を行ってください。"と 表示されます。

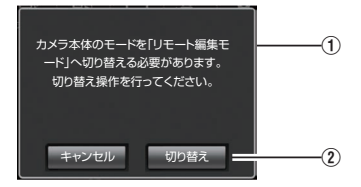

②「切り替え]をタップ(クリック)すると、力 メラ本体がリモート編集モードに切り換わ ります。

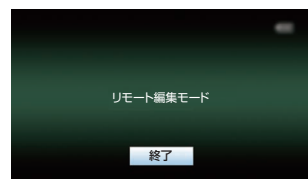

- カメラから切り換える場合
- (1) カメラ本体のディスプレイ画面に"リモート 編集モードに 切り替えますか?"と表示され ます。
- (2)「切り替え]を選択し、セットボタン(●)を押 すと、リモート編集モードに切り換わりま す。

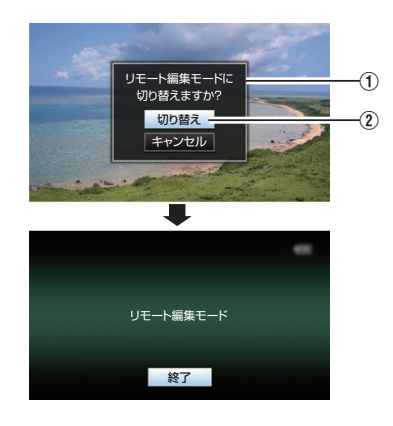

#### $x + 1$

- メニュー表示中およびステータス表示中は、確 認画面の表示が保留されます。
- カメラ本体でメニュー表示中のときはメニュー をとじてください。
- カメラ本体でステータス表示中のときはステー タス表示を終了してください。
- リモート編集モード中に本体側で、ヤットボタ ン(●)を押すと、リモート編集モードを強制終 了し、カメラモードになります。
- カメラ本体で FTP アップロードを実行中は、リ モート編集モードに切り換えることはできませ  $h_{\alpha}$
- *4* メタデータ編集モードを選ぶ [メタデータ]タブを選択します。
- *5* メタデータを書き換えたい、クリップを選ぶ ● 「クリップリスト1画面に、記録されたクリッ プの一覧が表示されます。
	- メタデータを書き換えたい、クリップをタッ プ(クリック)します。

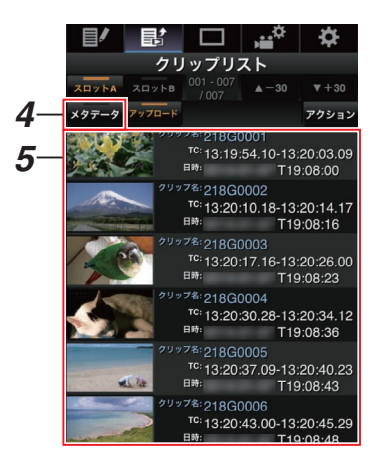

#### $x + 1$

- [スロット A]、[スロット B]タブで、表示スロッ トを切り換えられます。
- [▲-30]、[▼+30] タブで、表示されているク リップを 30 ずつ戻る、送ることができます。
- *6* 選択したクリップのメタデータを編集する
- (1) 必要に応じて各項目を編集します。
	- パソコンの場合、マウスとキーボードで各項 目を入力します。
	- スマートフォン/タブレット端末の場合、テ キスト入力部をタップすると画面上に標準 のソフトウェアキーボードが表示されます。 表示されたキーボードで各項目を入力しま す。
- B[OK マーク]をタップ(クリック)すると、選択 クリップに OK マークを付加・削除することが できます。
- (3) 編集が終了したら、[保存]をタップ(クリック) し、上書きします。

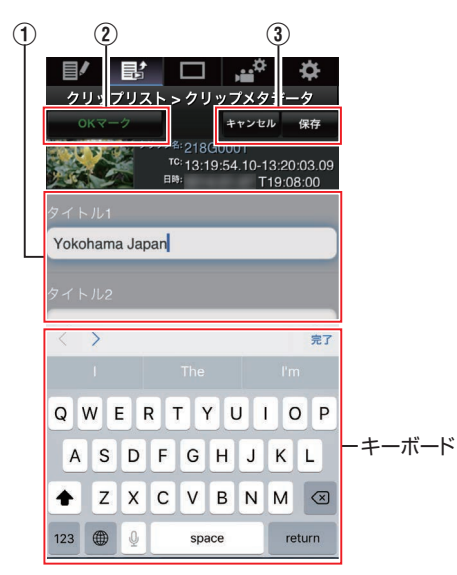

#### *7* 確認画面で[**OK**]をタップ(クリック)する

- メタデータの更新が開始されます。
- 更新が完了したら、"クリップメタデータの 更新に成功しました。"と表示されます。[OK] をタップ(クリック)します。
- 0 手順 4 の画面に戻ります。

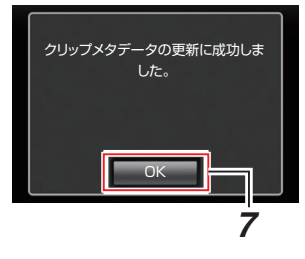

メモ :

● 更新が失敗した場合、"クリップメタデータの更 新に失敗しました。"と表示されます。 [閉じる]をタップ(クリック)すると、手順 4 の 画面に戻ります。

# **Webブラウザから記録ク リップをアップロードする**  $660$

- SD カードに記録したクリップを設定した FTP サーバーへアップロードします。
- アップロードする対象は、選択したクリップ、す べてのクリップ、OK マークが指定されたクリッ プのいずれかを指定できます。

### アップロードする **FTP** サーバーを設定す る

(B P147 アップロードする FTP サーバーを設 [定する\]\)](#page-146-0)

# ┃クリップをアップロードする

- *1* カメラのトップページにアクセスする スマートフォン/タブレット端末/パソコンなど の Web ブラウザからアクセスします。 (☞ P150 [Web [ブラウザから接続する](#page-149-0) 660])
- *2* クリップリストを表示させる [クリップリスト]タブをタップ(クリック)し、 クリップリストを表示させます。

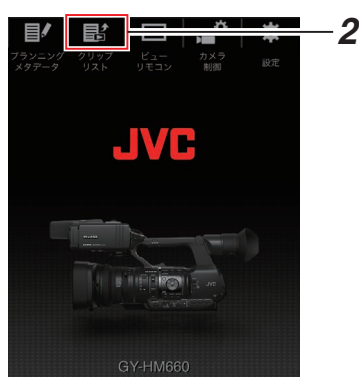

*3* カメラ本体を**"**リモート編集モード**"**に切り換 える

"リモート編集モード"への切り換えは、Web ブ ラウザから行う方法と、カメラ本体で行う方法 があります。

■ Web ブラウザから切り換える場合

(1) Web ブラウザに"カメラ本体のモードを「リ モート編集モード」へ切り替える必要があ ります。切り替え操作を行ってください。"と 表示されます。

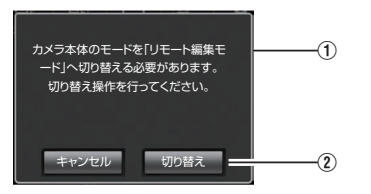

②「切り替え]をタップ(クリック)すると、カ メラ本体がリモート編集モードに切り換わ ります。

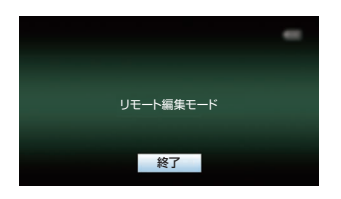

- カメラから切り換える場合
- (1) カメラ本体のディスプレイ画面に"リモート 編集モードに 切り替えますか?"と表示され ます。
- (2)「切り替え]を選択し、セットボタン(●)を押 すと、リモート編集モードに切り換わりま す。

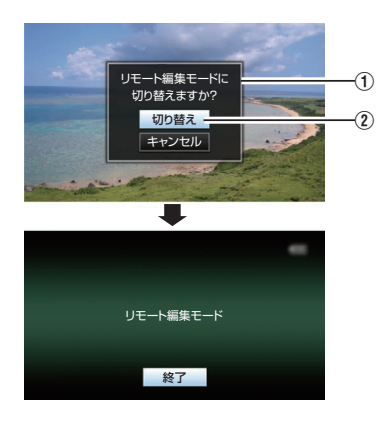

 $x + y - z = 0$ 

- メニュー表示中およびステータス表示中 は、確認画面の表示が保留されます。
- カメラ本体でメニュー表示中のときはメ ニューをとじてください。
- カメラ本体でステータス表示中のときは ステータス表示を終了してください。
- リモート編集モード中に本体側で、ヤット ボタン(R)を押すと、リモート編集モード を強制終了し、カメラモードになります。
- 0 カメラ本体で FTP アップロードを実行中 は、リモート編集モードに切り換えること はできません。

#### *4* アップロードモードを選ぶ [アップロード]タブを選択します。

- *5* アップロードしたいクリップを選択する
	- ●「クリップリスト]画面に、記録されたクリッ プの一覧が表示されます。
	- クリップを選択する場合、アップロードした いクリップをタップ(クリック)します。
	- 選択したクリップにはチェックマークが表 示されます。

#### $x + y - z$

- [スロット A]、[スロット B]タブで、表示スロッ トを切り換えられます。
- [▲-30]、「▼+30]タブで、表示されているク リップを 30 ずつ戻る、送ることができます。

#### *6* アップロードの動作を選択する [アクション]ボタンをタップ(クリック)しま す。

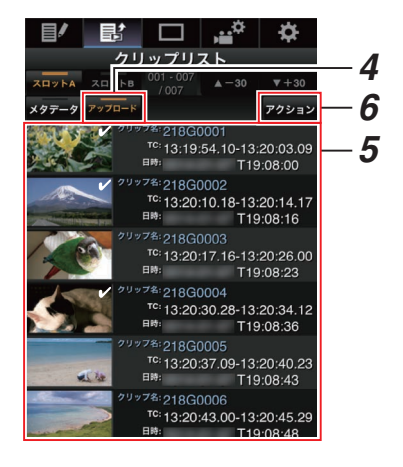

*7* クリップのアップロード方法を選択する

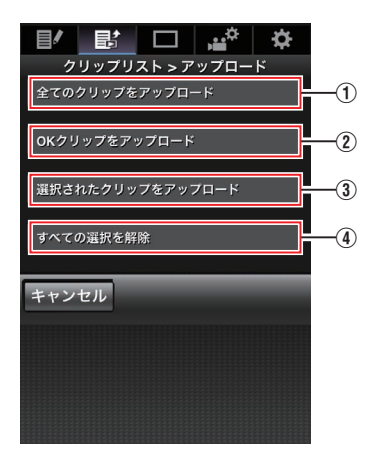

- A すべてのクリップをアップロード 表示されているスロットのすべてのクリッ プをアップロードします。 タップ(クリック)すると[クリップサー バー]画面に移行します。
- B OK クリップをアップロード 表示されているスロットのすべての OK マーク指定されたクリップをアップロード します。 タップ(クリック)すると[クリップサー バー]画面に移行します。
- 3 選択されたクリップをアップロード 選択されたクリップをアップロードしま す。 タップ(クリック)すると[クリップサー バー]画面に移行します。
- (4) すべての選択を解除 すべてのクリップの選択を取り消し、[ク リップリスト]画面に戻ります。

*8* クリップサーバーを選択しアップロードを開 始する

● アップロードするクリップサーバーを選択 するとアップロード画面に移行します。

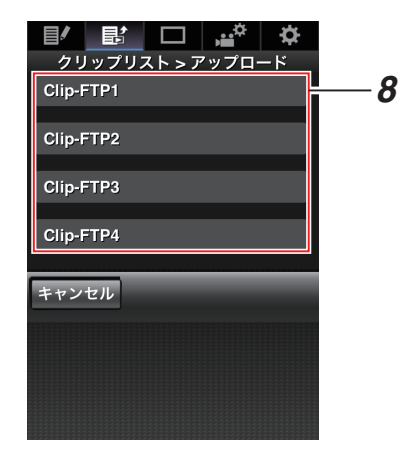

● 転送状況がプログレスバーで表示されます。

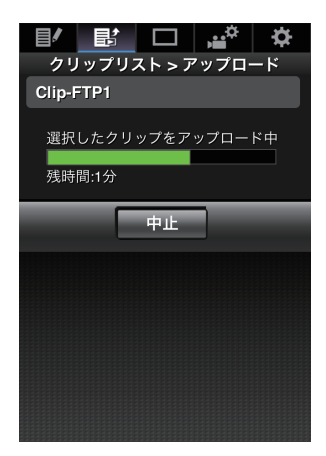

- $x + 1$
- 転送を中止する場合、「中止]ボタンをタップ(ク リック)します。確認画面で[はい]をタップ(ク リック)すると転送を途中終了しトップページ に戻ります。
- ●転送するファイルと同名のファイルがすでに FTP サーバーに存在している場合、上書き確認 画面が表示されます。 ただし、ネットワーク接続設定の[FTP プロキ シを選択してください]画面で"HTTP"を選択し ている場合は、上書き確認画面が表示されず、上 書きされます。
- 手順 8 でアップロードを開始後、アップロード が終了するまでは、他の Web ブラウザ操作はで きません。
- 手順 8 でアップロードを開始後、カメラ本体で [MODE]切換ボタンを押しメディアモードに移 行すると Web ブラウザからの操作はできなく なります。 再度、[MODE]切換ボタンでカメラモードに切

り換えてから操作をしてください。

0[プロトコル]項目を"SFTP"、"FTPS"または "FTPES"に設定した場合、通信経路の安全を確 認するために、サーバーから受け取った公開鍵、 証明書のフィンガープリントを確認する画面が 表示されます。 表示された値が、事前に知らされている値と一

致することを確認してください。

- フィンガープリントは公開鍵、証明書ごとに 異なる固有の値です。
- フィンガープリントは接続するサーバーの 管理者にお問合せください。
- (B P118 「[クリップサーバー](#page-117-0)])
- ネットワーク接続設定の「FTP プロキシを選択 してください]画面で"HTTP"を選択している場 合、"FTP"以外のプロトコルのサーバーには接続 できません。
- *9* アップロードの終了
	- アップロードが終了したら、画面に"完了し ました。"と表示されます。

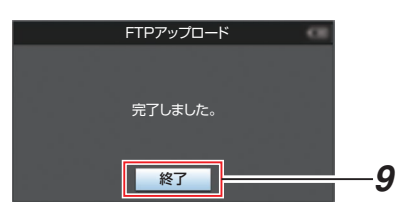

● クリップのアップロードが正常に終了しな かった場合、下記のようなエラーが表示され ます。

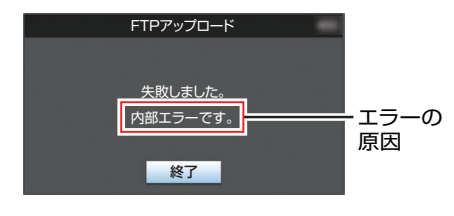

(☞ P171 「FTP [転送エラー表示一覧](#page-170-0) 660 ])

 $x + y -$ 

● 「[FTP [転送エラー表示一覧](#page-170-0) 660 | (☞ P 171) | に従ってエラーを解消してください。

# <span id="page-157-0"></span>**ビューリモコン機能**

スマートフォン/タブレット端末/パソコンなどの Web ブラウザからアクセスし、ライブ画面の確認 と下記リモート操作ができます。

- 記録の開始・停止
- ズーム操作
- プリセットズームの登録·削除
- *1* カメラのトップページにアクセスする スマートフォン/タブレット端末/パソコンなど の Web ブラウザからアクセスします。 (☞ P150 [Web [ブラウザから接続する](#page-149-0) 660])
- *2* [ビューリモコン]タブをタップ(クリック)し、 [ビューリモコン]画面をひらく

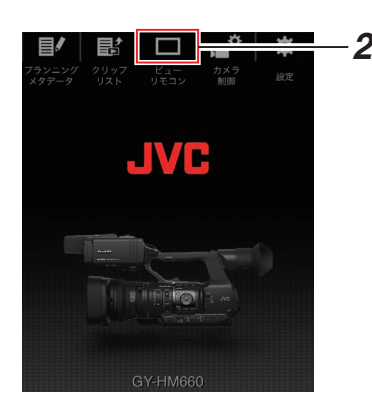

### 操作方法

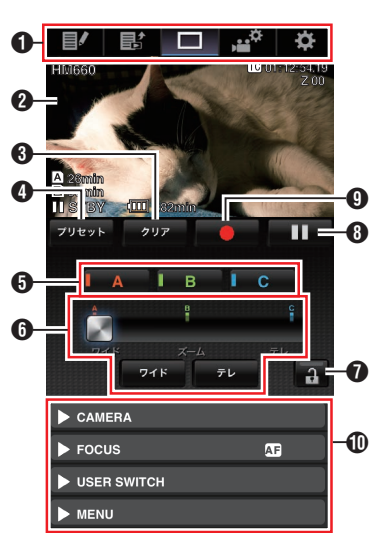

**4 画面切り換えタブ** タップ(クリック)すると、[プランニングメタ データ]画面、「クリップメタデータ]画面、「設 定]画面に移行します。

- B ライブビュー画面 ライブ画像が表示されます。 -<br>ライブ画像をタップする*と、*ライブ画像上に表 示されているメディア残量やタイムコードな どの表示/非表示が切り換わります。
- **6**「クリア]ボタン ズーム位置プリセット削除モードとなります。 (B P159 「プリセットズームの登録/削除]) (B P160 「プリセットズームの削除])
- **4「プリセット**]ボタン ズーム位置プリセット登録モードとなります。 (B P159 「プリヤットズームの登録])
- $\bigcap$  [A]/[B]/[C]ボタン プリセット登録、削除時に使用します。
- $\bigcap$  ズーム操作部
	- ●ズームスライドバートのズームボタンをド ラッグしてズーム操作をします。
	- ●「ワイド7/「テレ]ボタンは、ズーム位置を微 調整するときにタップ(クリック)します。
- G 機能ロックボタン [設定]画面で設定した機能をロックします。 (B P163 「ビューリモコン機能の設定変更])

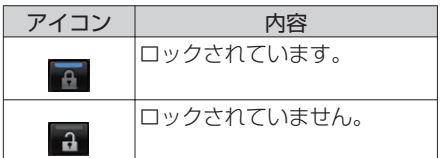

- 6 記録停止ボタン
- **4 記録開始ボタン**
- J カメラ制御機能
	- (B P160 [\[カメラ制御機能](#page-159-0) 660])

# <span id="page-158-0"></span>プリセットズームの登録**/**削除

### プリセットズームの登録

任意のズーム位置を、3 箇所まで登録できます。

*1* プリセットズーム登録モードにする [プリセット]ボタンをタップ(クリック)する とプリセットズーム登録モードとなります。

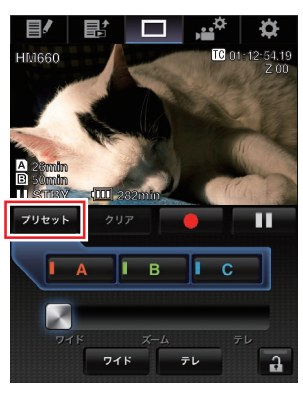

*2* ズーム位置を決定する ズーム操作部でズーム操作し、位置を決めま

す。

*3* [**A**]をタップ(クリック)する [A]の位置が登録され、ズームスライドバーの 上に A の位置が表示されます。

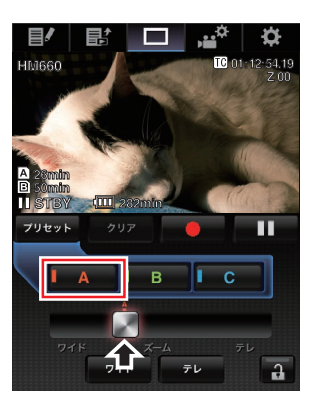

# *4* 同様に[**B**][**/ C**]の登録をする

ABC すべての位置が登録されると、左から登録 したズーム位置の順に[A]/[B]/[C]ボタンの並 びが変わります。

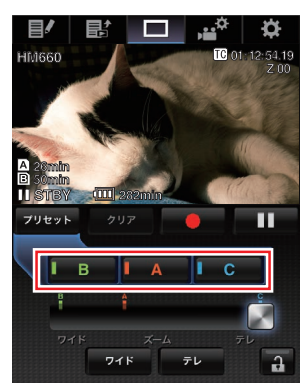

*5* プリセットズーム登録モードを解除する [プリセット]ボタンをタップ(クリック)して、 プリセットズーム登録モードを解除します。

#### $x + 1 = 1$

- 登録が完了した状態([A]/[B]/[C]ボタンがア クティブ)で各ボタンをタップ(クリック)する と設定したズーム位置に切り換わります。
- カメラ本体のプリセットズーム位置とは関係な く動作します。 (B P41「現在のズームポジションを記憶/呼び [出しする\(プリセットズーム\)\]\)](#page-40-0)

#### <span id="page-159-0"></span>プリセットズームの削除

*1* プリセットズーム削除モードにする [A]/[B]/[C]いずれかのポジションが登録され ている状態で、[クリア]ボタンをタップ(クリッ ク)すると、プリセットズーム削除モードとな ります。

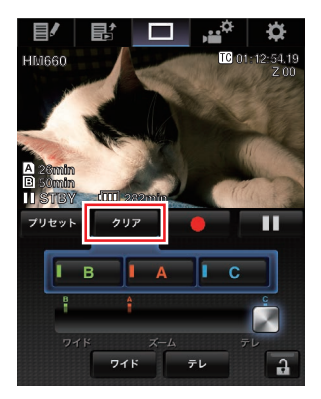

- *2* 削除したい[**A**][**/ B**][**/ C**]いずれかのボタンを タップ(クリック)する
	- 0 ポジションが削除されボタンがグレーアウ トとなります。
	- ズームスライドバーの上のポジション位置 のマークも消えます。

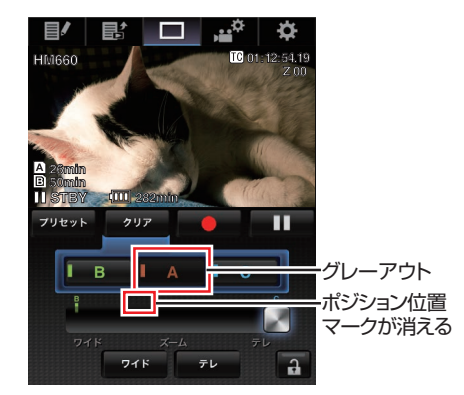

*3* プリセットズーム削除モードを解除する [クリア]ボタンをタップ(クリック)して、プリ セットズーム削除モードを解除します。

 $x + \frac{1}{2}$ 

● ビューリモコン動作中、本体クリップレビュー は動作しません。 (B P66 「記録した映像をすぐに見る(クリップ [レビュー\)\]\)](#page-65-0)

# **カメラ制御機能 660**

スマートフォン/タブレット端末/パソコンなどの Web ブラウザからアクセスすると、カメラが制御 できます。

それぞれの項目で、下記の操作が行えます。

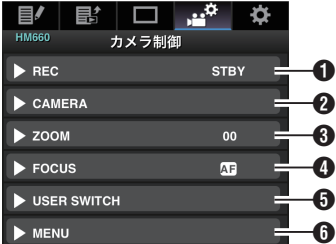

#### **O** REC

記録開始/記録停止の操作が行えます。

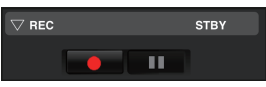

#### **A CAMERA**

カメラ機能に関する操作ができます。

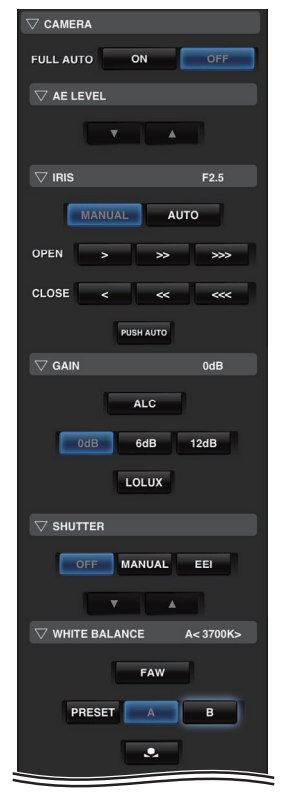

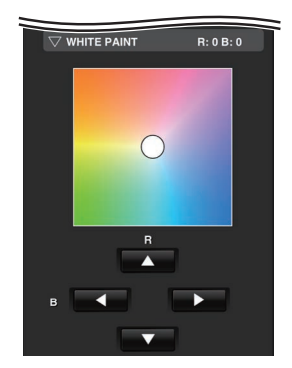

#### **O** ZOOM

ズーム操作ができます。

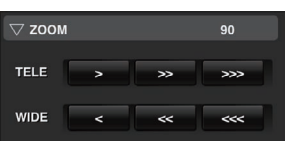

### **O** FOCUS

フォーカス操作ができます。

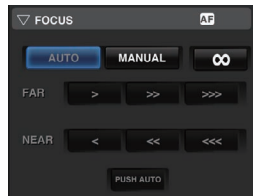

### **O** USER SWITCH

機能を割り付けたユーザーボタンのオン・オフ ができます。

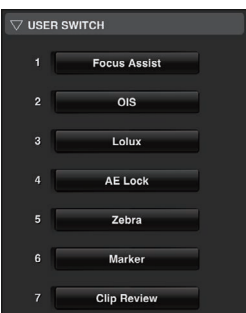

#### **O** MENU

外部モニターへのディスプレイ表示とメニュー 文字の表示/非表示の切り換え、メニュー操作、 ディスプレイ切り換え、ステータス切り換えが できます。

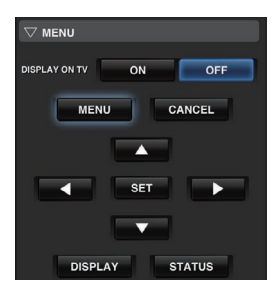

# **Webブラウザから設定を変 更する** 660

スマートフォン/タブレット端末/パソコンなどの Web ブラウザからアクセスし、ネットワークに関 する設定の変更ができます。

- *1* カメラのトップページにアクセスする スマートフォン/タブレット端末/パソコンなど の Web ブラウザからアクセスします。 (☞ P150 [Web [ブラウザから接続する](#page-149-0) 660])
- *2* [設定]タブをタップ(クリック)する

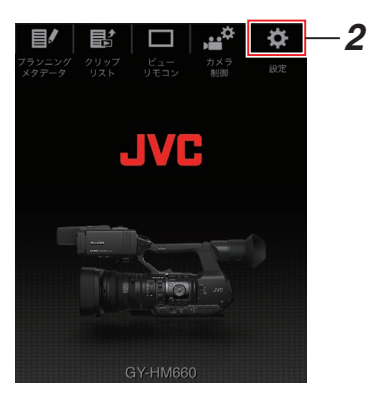

*3* [設定]画面が表示される それぞれの項目で、下記の設定が行えます。

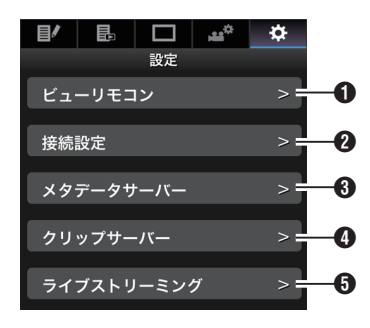

- A ビューリモコン ビューリモコン操作上の設定です。
- 2 接続設定 ネットワーク接続に関する設定です。 本機の[ウィザード]画面で設定した項目を、項 目ごとに直接変更することができます。
- **8** メタデータサーバー メタデータをインポートするサーバーの設定 です。 本機のメタデータサーバーメニューと同じ設 定ができます。 本体と Web 操作含め最新の設定が反映されま す。
- **4** クリップサーバー 記録クリップをアップロードするサーバーの 設定です。 本機の[クリップサーバー]メニューと同じ設 定ができます。 本体と Web 操作含め最新の設定が反映されま す。
- **6** ライブストリーミング ネットワーク経由で映像音声をストリーミン グするための設定です。 本体と Web 操作を含め、最新の設定が反映さ れます。

 $x + y -$ 

- カメラ本体でのメニュー操作が優先となりま す。
- Web ブラウザで「設定]画面を開いているとき にカメラ本体のメニューが開かれた場合、警告 表示後、トップ画面に戻ります。
- 0 カメラ本体でメニューを表示中、Web ブラウザ で[設定]画面に入ることはできません。

### <span id="page-162-0"></span>ビューリモコン機能の設定変更

ビューリモコン機能を使用する場合の設定を行い ます。

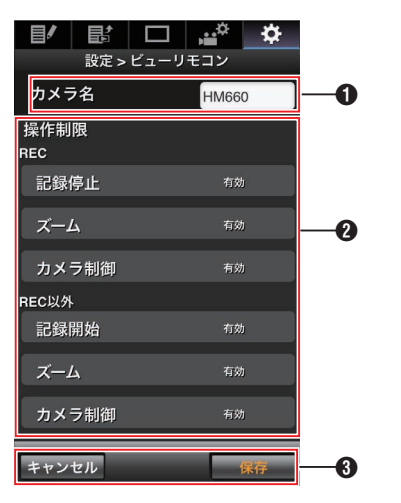

- $0$ [カメラ名]
	- ビュー画面左上に表される名前を設定しま す。
	- テキスト入力部をタップすると、ソフトウェ アキーボードが表示されます。 パソコンの場合は、キーボードで入力しま す。
	- Go など入力完了キーをタップすると入力が 完了して、ソフトウェアキーボードが消えま す。
- 2 「操作制限]

ビュー画面でロックモード時に無効になるボ タンを設定します。

- $\bullet$  [REC]: 記録中に記録停止ボタン、ズーム操作および カメラ制御を無効化にするかどうかを設定 します。 各項目をタップ(クリック)すると「有効]が [制限]に変わります。
- $\bullet$  [REC 以外]: 記録中以外のときに記録ボタン、ズーム操作 およびカメラ制御を無効化にするかどうか を設定します。 各項目をタップ(クリック)すると[有効]が [制限]に変わります。
- 6「保存1/「キャンヤル] [保存]をタップ(クリック)すると、設定が保存 されます。

[キャンセル]をタップ(クリック)すると、設定 を中止し、[設定]トップ画面に戻ります。

# ■接続設定の変更

本機の[ウィザード]画面で設定した項目を、項目 ごとに直接変更することができます。

- 1画面に表示できない場合は、スクロールして 表示されます。
- 接続アダプターの種類や、接続方法によって変 更できない項目はグレーアウトとなります。

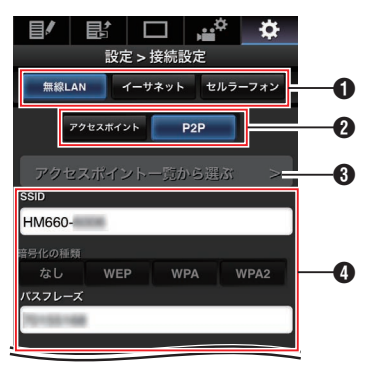

- **← 接続アダプターの種類**
- **2 無線 LAN の接続方法**
- 6「アクセスポイント一覧から選ぶ]ボタン タップ(クリック)すると、検索されたアクセス ポイントのリストが表示されます。 現在、選択されているアクセスポイントの先頭 にチェックマーク(0)が表示されます。

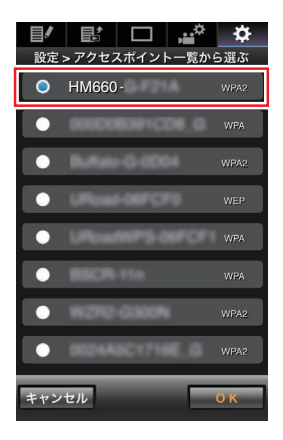

<span id="page-163-0"></span>4「設定方法を選択してください]画面での設定 内容

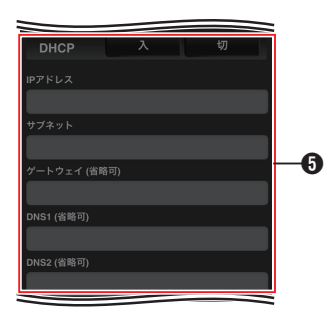

**6** 「IP アドレスの設定方法を選択してください」 画面での設定内容

"DHCP"を選択した場合、すべての項目はグレー アウトとなります。

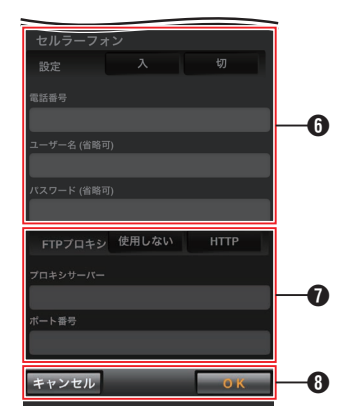

6 セルラーアダプター使用時の設定

**●「FTP プロキシを選択してください]画面での** 設定内容

**A** [OK]/[キャンセル]ボタン 設定変更が完了したら、[OK]ボタンをタップ (クリック)します。 確認画面で、「実行]をタップ(クリック)する と、カメラ本体の設定値が変更され、ネットワー クがリスタートします。

### ┃メタデータサーバーの設定変更

[メインメニュー]B[システム]B[ネットワー ク]/「設定]→「メタデータサーバー]項目で設定し たメタデータをインポートする FTP サーバーと インポートするファイルのパスを、直接変更する ことができます。 (☞ P117 [ [メタデータサーバー](#page-116-0) ])

### ┃クリップサーバーの設定変更

 $[X \rightarrow Y \rightarrow Z] \rightarrow [Y \rightarrow Z + Z] \rightarrow [X \rightarrow Y \rightarrow Z]$ ク]/「設定]→「クリップサーバー]項目で設定し た、SD カードに記録したクリップを FTP サーバー へアップロードする場合のサーバーとディレクト リの設定を直接変更することができます。 (A P118 [ [クリップサーバー](#page-117-0) ])

# ┃ストリーミングの設定変更

[メインメニュー]B[システム]B[ネットワー ク]/「設定]→「ライブストリーミング設定]項目で 設定した配信先の情報を直接変更することができ ます。

(B P114 [ [ライブストリーミング設定](#page-113-0) ])

# **ネットワークへの接続設定 ファイルの管理** 660

本機では、ウィザード画面で設定したネットワー クへの接続設定を接続設定ファイルとして本機に 保存しておくことができます。

保存した接続設定ファイルを呼び出すことによっ てネットワークへの適切な接続状態をすばやく再 現することができます。

#### $x + y - z$

- 接続設定の保存や呼び出しは、「メインメ ニュー]→[システム]→[ネットワーク]/[設 定]→「接続設定]にて行います。
- [接続設定]メニューでは下記操作が行えます。
	- [接続設定ファイルの保存] (m P 165)
	- [接続設定ファイルの読み込み] ( a P 166)
	- [接続設定を削除する] (☞ P 166)

#### 扱い可能なファイル数

本機 :[内蔵 1]~[内蔵 4]

- <span id="page-164-0"></span>1 [ メインメニュー] → [システム] → [ ネットワー ク]/[設定] → [接続設定]項目を選択しセット ボタン(R)を押す
- 2 「保存]を選択しセットボタン(●)を押す

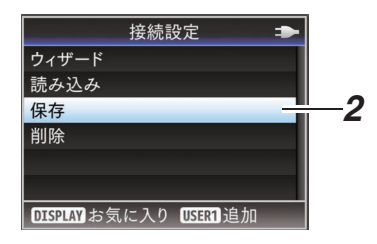

3 十字ボタン(▲▼)で新規保存(または上書き保 存)するファイルを選択しセットボタン(●)を 押す

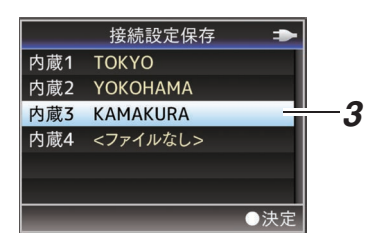

*4* ファイルに名前をつける ソフトウェアキーボードでサブネームを入力 します。 (☞ P88 [\[ソフトウェアキーボードでの文字入](#page-87-0) [力\]\)](#page-87-0)

 $x + 1 = 1$ 

- ファイルに上書きする場合、ファイルのサブネー ムが入力済みの状態で表示されます。
- ●「キャンセル]を選択しセットボタン(●)を押す か、[CANCEL]ボタンを押すと前画面に戻りま す。

5 「保存]を選択しセットボタン(●)を押す

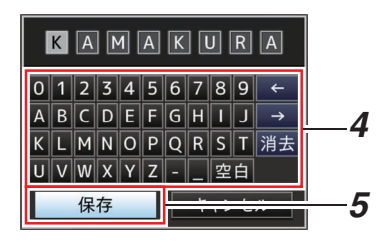

#### *6* 保存する

● 上書きする場合は、確認画面が表示されま す。

確認画面で「上書き]を選択し、セットボタン (●)を押します。保存が開始され画面に"保 存中..."と表示されます。

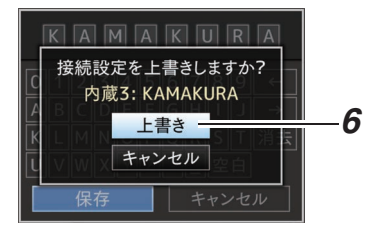

● 新規保存の場合 保存が開始され画面に"保 存中..."と表示されます。

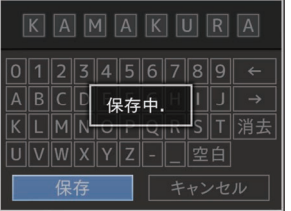

#### *7* 保存完了

ファイルの保存が完了したら、画面に"完了しま した"と表示され、自動的にメニュー画面がとじ ます。

#### <span id="page-165-0"></span>接続設定ファイルの読み込み

- 1 [ メインメニュー] → [システム] → [ ネットワー ク]/[設定] → [接続設定]項目を選択しセット ボタン(R)を押す
- 2 「読み込み]を選択しセットボタン(●)を押す

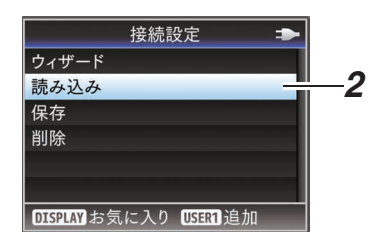

3 十字ボタン(▲▼)で読み込むファイルを選択し セットボタン(●)を押す

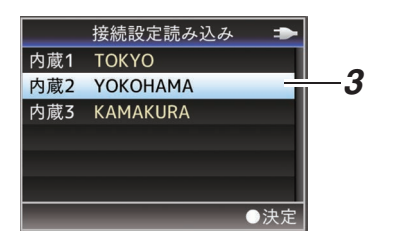

*4* 確認画面で[読み込む]を選択し、セットボタン (●)を押す

呼び出しが開始され、画面に"読み込み中..."と 表示されます。

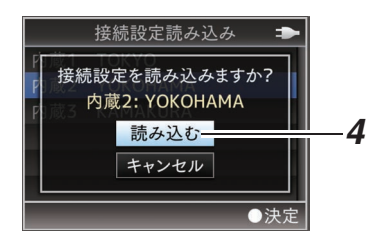

#### *5* 読み込みの終了

ファイルの読み込みが完了したら、画面に"完了 しました"と表示され、自動的にメニュー画面が とじます。

接続設定を削除する

- 1 [ メインメニュー] → [システム] → [ ネットワー ク]/[設定] → [接続設定]項目を選択しセット ボタン(●)を押す
- 2 「削除]を選択しセットボタン(●)を押す

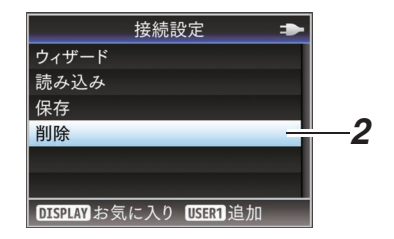

3 十字ボタン(▲▼)で削除するファイルを選択し セットボタン(●)を押す

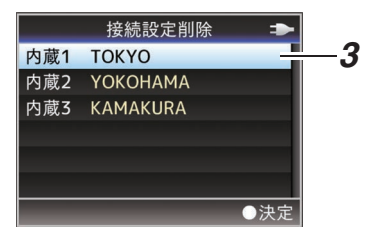

**4 確認画面で「削除]を選択し、ヤットボタン(●)** を押す 削除が開始され、画面に"削除中..."と表示され ます。

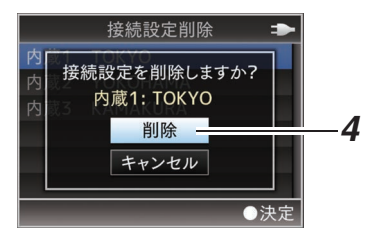

*5* 削除完了

ファイルの削除が完了したら、画面に"完了しま した"と表示されます。

# <span id="page-166-0"></span>**ライブストリーミングを行 う**[660]

ライブストリーミングに対応したセットトップ ボックスデコーダーや PC アプリケーションと組 み合わせることによって、ネットワーク経由で映 像音声のストリーミングができます。

### 対応フォーマット

#### ビデオ

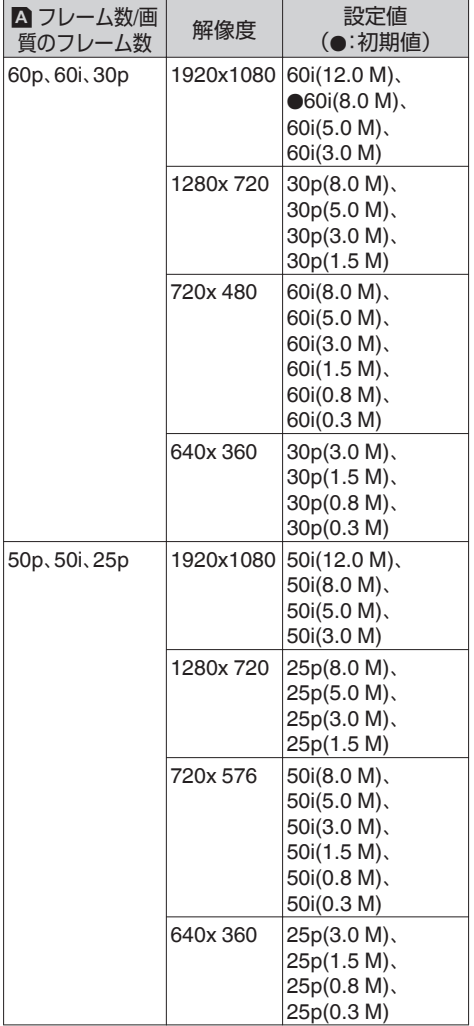

 $x + y = 1$ 

- ライブストリーミング中は変更できません。
- [メインメニュー]→ [システム]→ [ネットワー ク]/[設定]→[ライブストリーミング設定]→ 「タイプ1項目の設定によって、以下の制約があ ります。
	- <sup>0</sup>[タイプ]項目を"MPEG2-TS/RTP"または "RTSP/RTP"の場合、5.0 Mbps を超えるエン コードビットレートは設定できません。
	- •「タイプ1項目を"ZIXI"に設定し「レイテンシ] 項目を"低"以外に設定した場合、5.0 Mbps を 超えるエンコードビットレートは設定でき ません。
	- [タイプ]項目を"ZIXI"に設定し[レイテンシ] 項目を"低"に設定した場合、または[タイプ] 項目を"RTMP"に設定した場合、3.0 Mbps を 超えるエンコードビットレートは設定でき ません。

(☞ P115 [[タイプ](#page-114-0)])

● 使用するネットワークアダプターの種類、およ び接続環境によってはライブストリーミングの 映像や音声が途切れることがあります。

#### オーディオ

AAC

### 対応プロトコル

MPEG2-TS/UDP MPEG2-TS/TCP MPEG2-TS/RTP RTSP/RTP ZIXI RTMP

### <span id="page-167-0"></span>配信設定をする

*1* 配信映像の解像度、フレームレートに合せて、 [記録フォーマット]を設定する

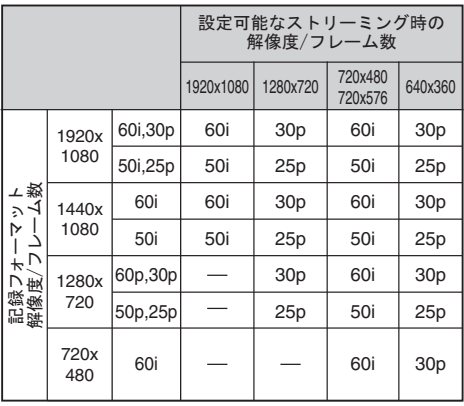

 $x + y -$ 

- 以下の場合、ライブストリーミング動作できま せん。
	- [メインメニュー] → [システム] → [記録設 定]→[記録フォーマット]→[システム]を "HD+SD"または"HD+Web"に設定していると キ
	- [メインメニュー]⇒ [システム]⇒ [記録設 定]B[記録フォーマット]B[W フレーム 数/画質]を"24p"、"50p"または"60p"に設定し ているとき (※"50p", "60p"は解像度が 1920x1080 の場

合)

- *2* 配信映像の解像度とフレーム数**/**画質を設定す る  $[X \rightarrow Y]$  $\rightarrow$  $[3 \rightarrow 0]$  $\rightarrow$  $[4 \rightarrow 0]$  $\rightarrow$  $[5 \rightarrow 0]$ ク]/[設定]→「ライブストリーミング設定]で 設定します。 (B P114 [ [ライブストリーミング設定](#page-113-0)]) *3* 配信プロトコルとその関連項目を設定する
	- [メインメニュー]→[システム]→[ネットワー ク]/[設定]→[ライブストリーミング設定]→ 「ストリーミングサーバー]項目で配信プロト コルとその関連項目をそれぞれ設定します。 (A P115 [ [ストリーミングサーバー](#page-114-0) ])
	- *4* ストリーミングサーバーを選択する [メインメニュー]B[システム]B[ネットワー ク]/[設定]→[ライブストリーミング設定]→ 「サーバー]頂目で配信するサーバーを選択し ます。

# 配信を開始する

*1* デコーダーや **PC** アプリケーションに必要な 設定を行う 設定の詳細は、各機器やアプリケーションの「取 扱説明書」をご覧ください。

 $x + y - z$ 

- カメラとデコーダー間の通信経路に NAT ルー ターなどがある場合、ポートフォワーディング 設定が必要です。設定の詳細は、使用している ルーターの「取扱説明書」をご覧ください。
- RTSP/RTP で本機に接続するときに必要なパ ラメーターは下記となります。 ポート番号:554 ストリーム ID:stream
- URL でアクセスする場合は下記となります。 rtsp://<本機の IP アドレス>:554/stream
- *2* ネットワーク接続されている状態で[ライブス トリーミング]を**"**入**"**に設定する

(B P141 「ネットワーク接続の準備 660」)

- [メインメニュー]→ [システム]→ [ネット ワーク]/[設定]→[ライブストリーミング 設定]→「ライブストリーミング]を"入"に設 定します。
- ネットワークに接続されている場合、ディス プレイ画面にネットワーク接続マークが表 示されます。

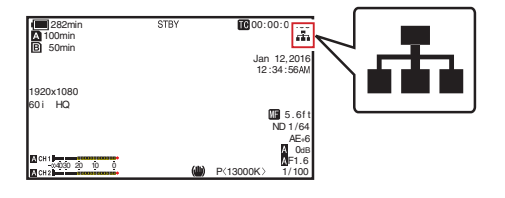

#### $x + 1 = 1$

- ユーザーボタンに"ライブストリーミング"を割 り付けることもできます。 (B P30 「ユーザーボタンの機能割り付け])
- 0 配信の状態は LCD モニターで確認できます。 (B P127 ライブストリーミングマーク 660))

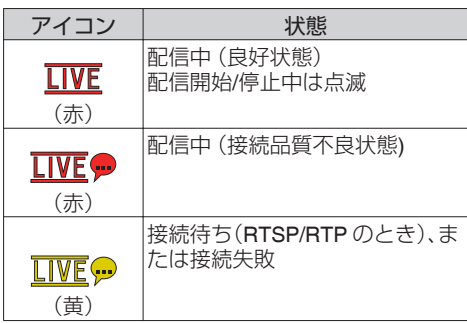

● アイコンが表示された場合、ステータス画面 の[ネットワーク]画面でエラーの内容が確認で きます。

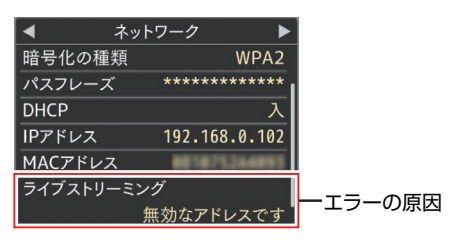

(B P173 「ライブストリーミングエラー表示ー 暂660】)

ご注意 :

● ストリーミング開始から 24 時間経過した場 合、ストリーミングが一度途切れることがあり ます。

# **FEC** マトリクスを設定する

SMPTE2022-1 設定時の FEC(前方誤り訂正)の オーバーヘッド量を設定します。

1 [メインメニュー] → [システム] → [ネットワー ク]/[設定] → [ライブストリーミング設定] → 「ストリーミングサーバー<sup>]</sup> → 「Server1<sup>1</sup>~ **[Server4] → [FEC** マトリクス]項目を選択し、 セットボタンを押す FEC 調整画面が表示されます。

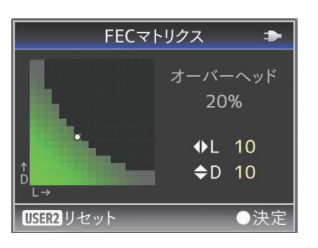

*2* **L** 値、**D** 値を調整する **</> ボタンで L の値、▲/▼ ボタンで D の値を** 調整します。 L 値、D 値を変更すると、FEC のオーバーヘッ ド量が変化します。 [OIS/2]ボタンを押すと、L 値、D 値が初期値に 戻ります。

 $x^2 + y^2 = 1$ 

- 0 設定範囲 • 4 ≦ L ≦ 20 (初期値: L=10)
	- 4 ≤ D ≤ 20 (初期値: D=10)
	- L × D ≦ 100 (初期値: L×D=10×10)
- 3 セットボタン(●)を押す

ストリーミングサーバー設定画面に戻ります。

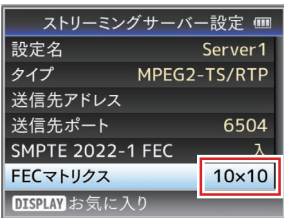

 $x + 1 = 1$ 

- FEC オーバーヘッド量が大きいほど、パケット ロス耐性は向上しますが、より多くのネットワー ク帯域を使用します。
- ●同じオーバーヘッド量であっても、L 値が大き いほどバーストロス(連続パケットロス)耐性が 向上します。

# <span id="page-169-0"></span>**エラーメッセージと対応**

エラー状況に応じて、LCD モニター/ビューファインダー画面の警告表示、タリーランプおよび警告音は 表のように表示または出力されます。

- メモ :
- ●本機はマイクロコンピューターを使用した機器です。外部からの雑音や妨害ノイズによって、正常に 動作しないことがあります。このような場合は、電源を入れなおしてください。

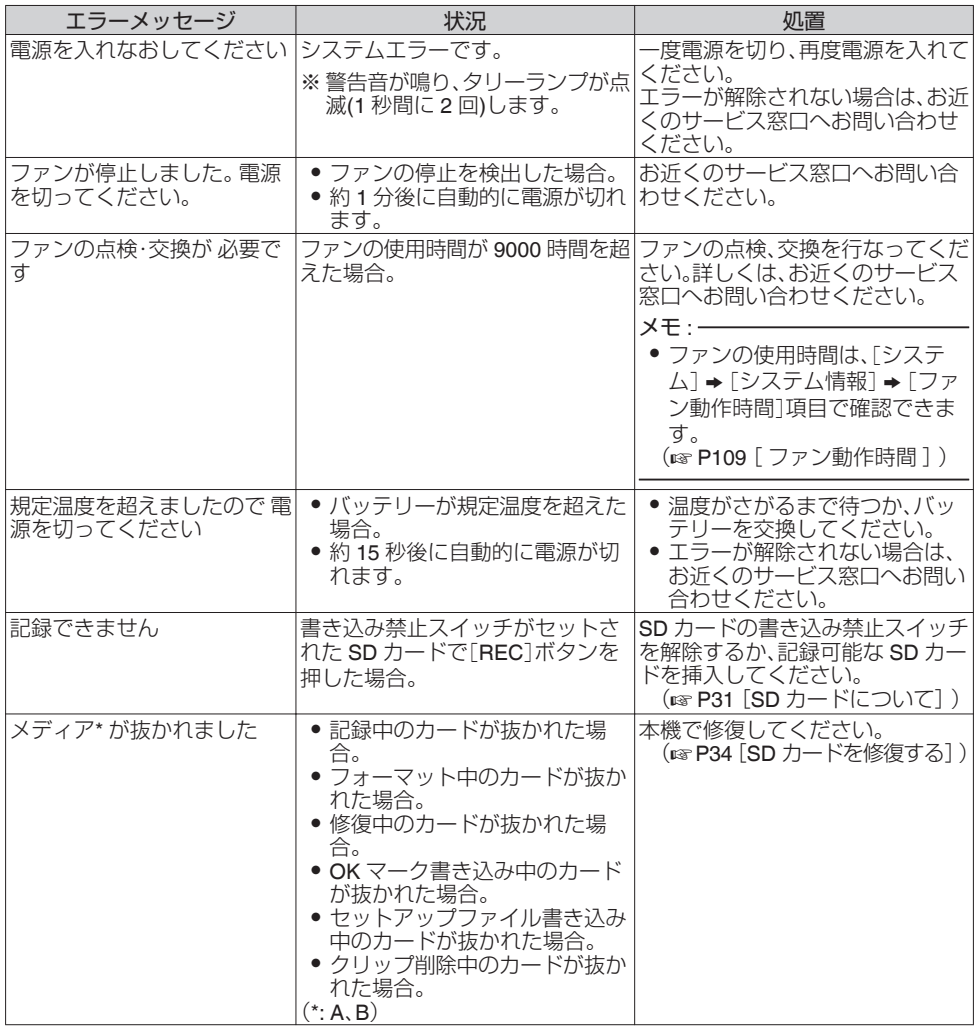

<span id="page-170-0"></span>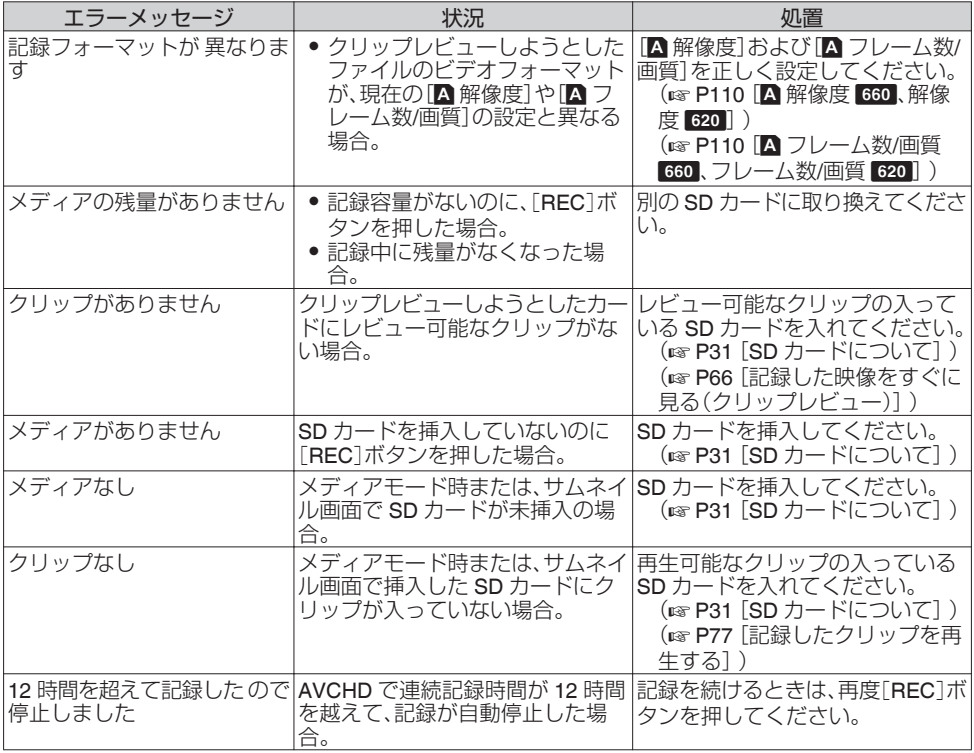

### **|FTP** 転送エラー表示一覧 660

記録クリップのアップロード、およびメタデータ用設定ファイル(XML 形式)のダウンロードが正常に終 了しなかった場合、下記のようなエラーが表示されます。

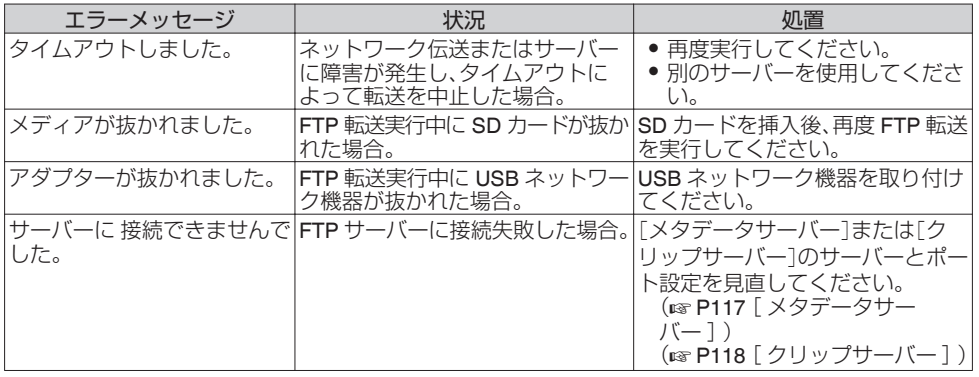

その他

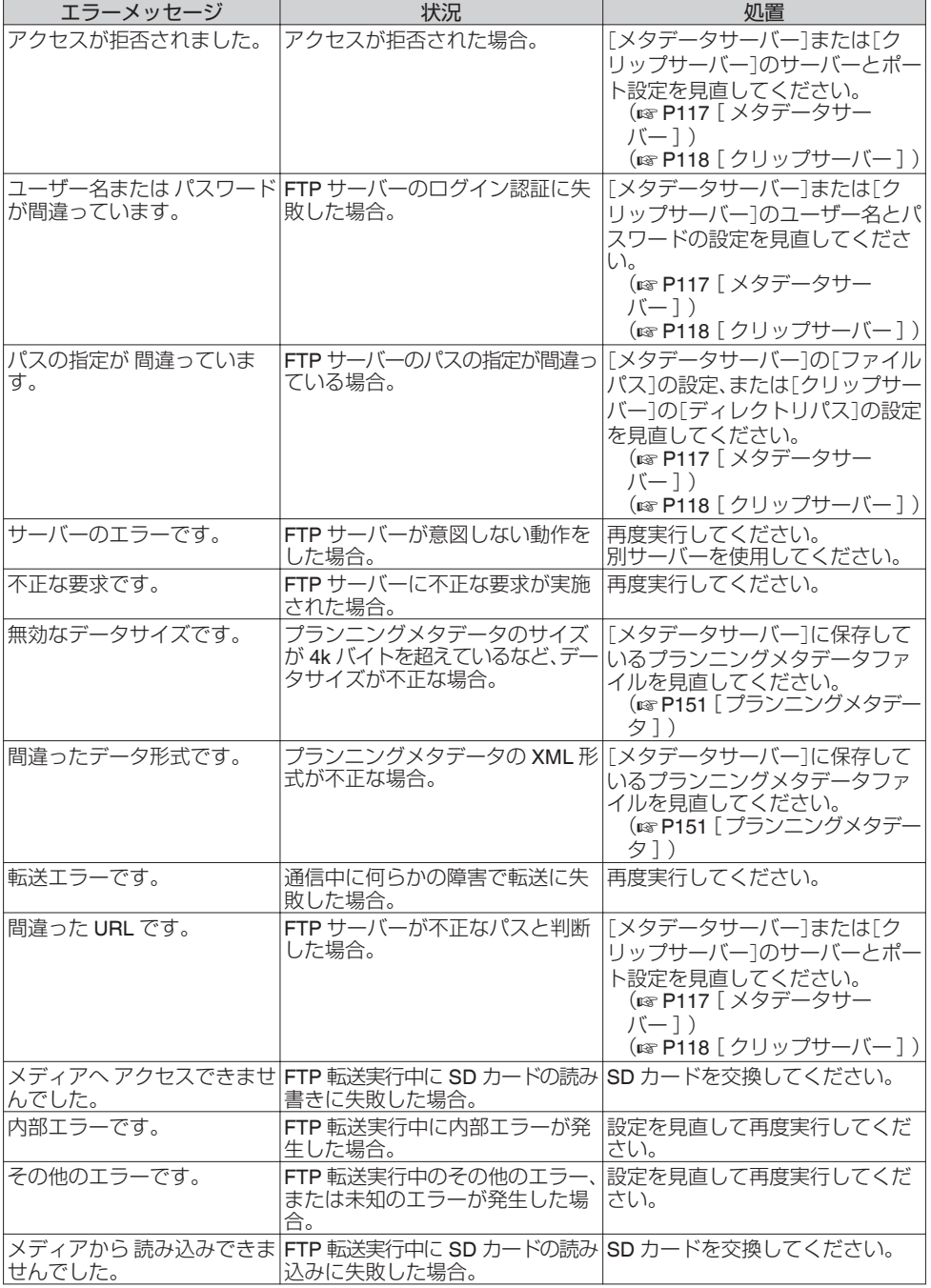

# <span id="page-172-0"></span>|ライブストリーミングエラー表示一覧 660

ライブストリーミングの設定が間違っていたり、動作中に接続が切断されたりした場合、下記のような エラーが表示されます。

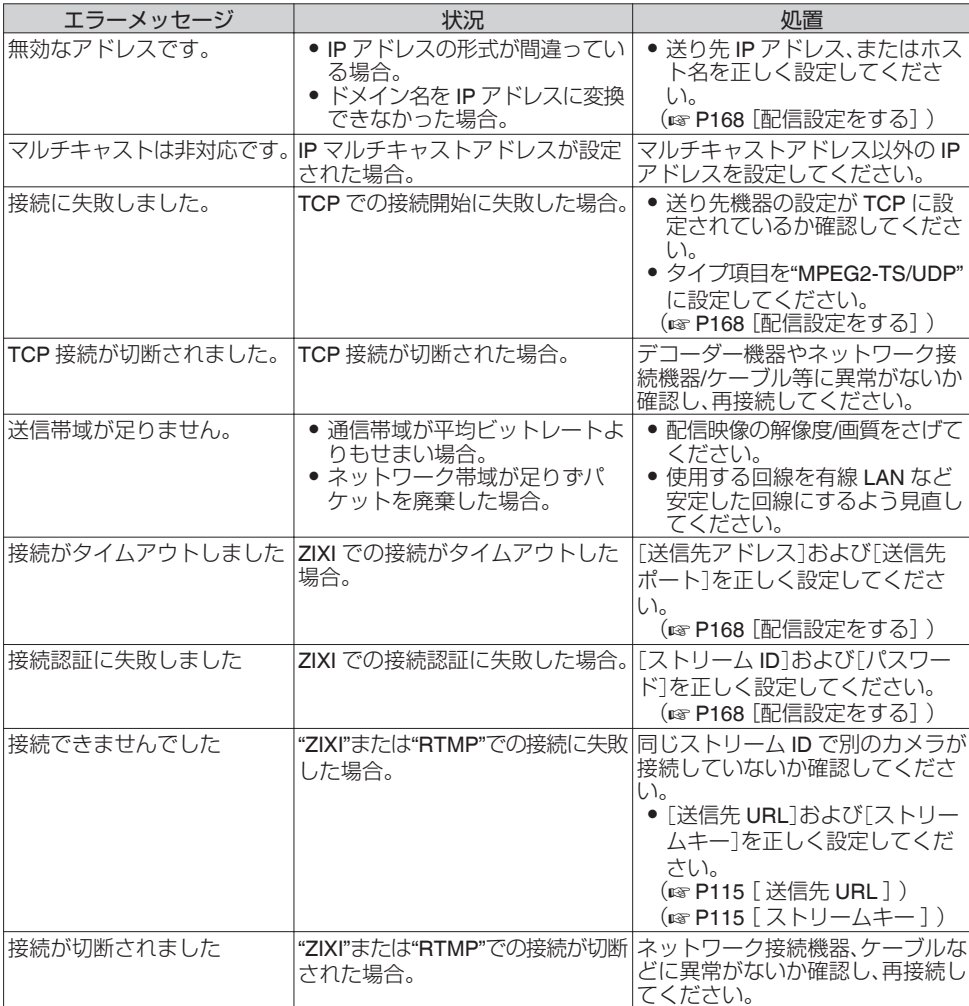

### タリーランプの点滅

記録時に SD カードの残量が少なくなったり、バッテリーの残量が少なくなると点滅します。

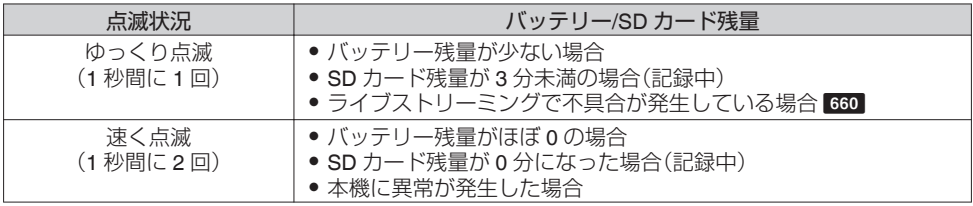

# <span id="page-173-0"></span>警告音

● バッテリーが少なくなると、モニタースピーカーや[Ω]端子から、警告音が出力されます。また、本機 に異常が発生した場合も、警告音が出力されます。

メモ :

● 警告音出力の有無や音量は[映像/音声設定] → [音声設定] → [警告音量]項目で設定できます。 (  $\mathbb{R}$  P107 [ [警告音量](#page-106-0) ] )

# **こんなときは**

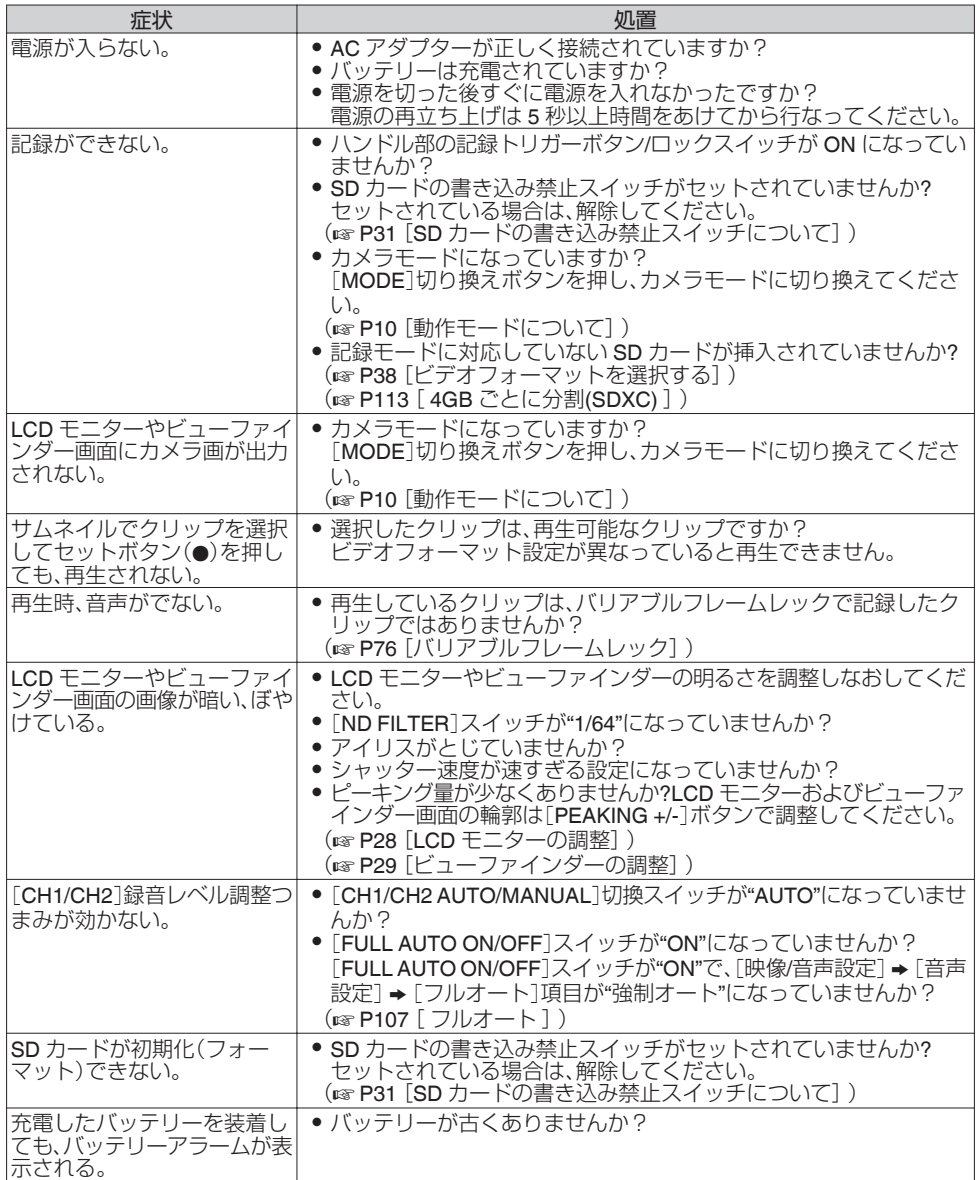

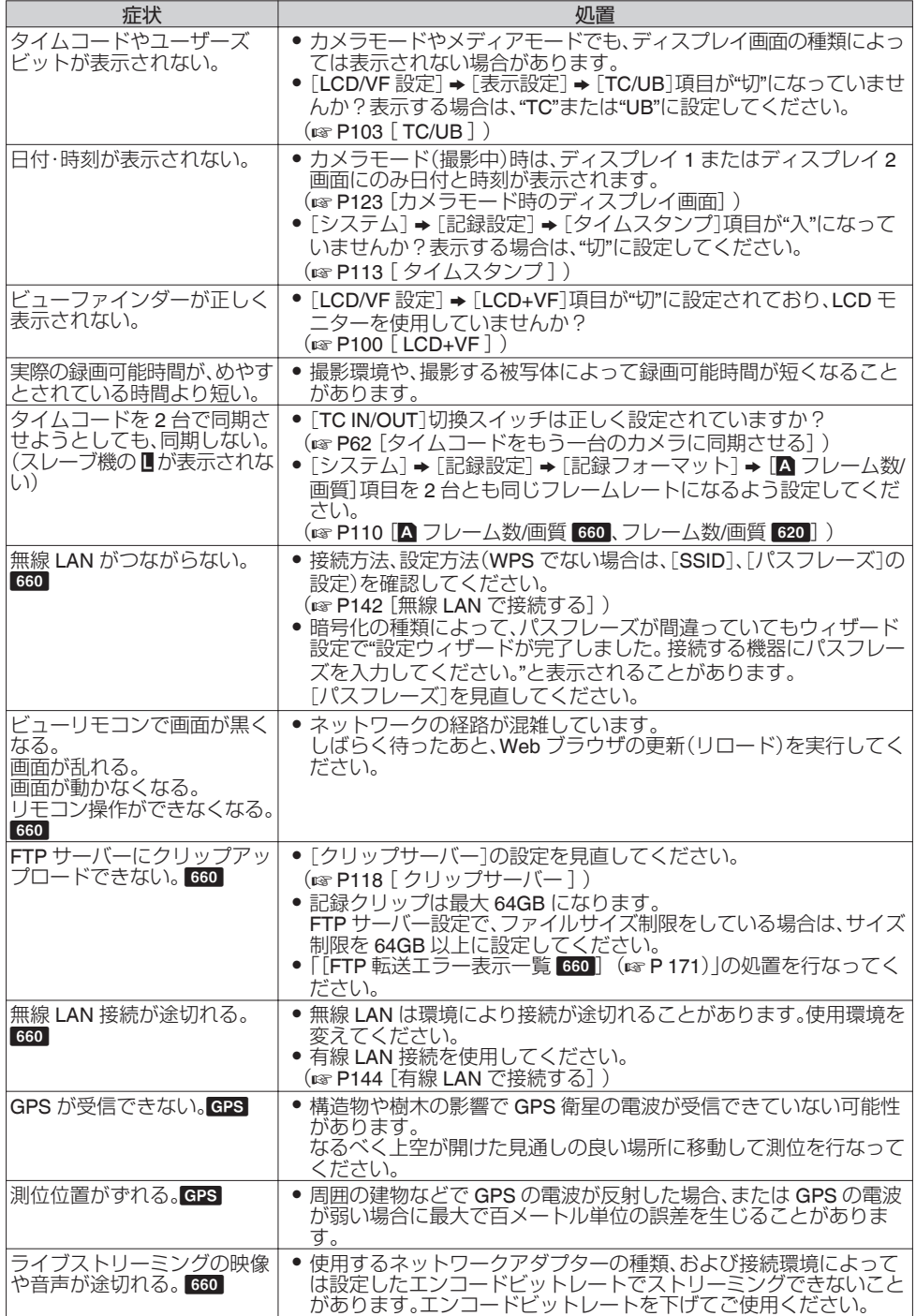

その他

**保証とアフターサービス**

#### 保証書の記載内容ご確認と保存について

この商品には保証書を別途添付しております。 保証書はお買い上げ販売店でお渡ししますので所 定事項の記入および記載内容をご確認いただき、 大切に保管してください。

### 保証期間について

保証期間は、お買い上げ日より 1 年間です。保証書 の記載内容により、お買い上げ販売店が修理いた します。なお、修理保証以外の補償はいたしかねま す。

故障その他による営業上の機会損失は補償致しま せん。

その他詳細は保証書をご覧ください。

#### 保証期間経過後の修理について

保証期間経過後の修理については、お買い上げ販 売店にご相談ください。修理によって機能が維持 できる場合はお客様のご要望により有料にて修理 いたします。

### サービス窓口

- 0 下記 URL をご覧ください。 <http://www3.jvckenwood.com/pro/service.html>
- 0 カスタマーサポートセンター(045-939-7320)

#### サービスについてのお問い合わせ先

修理・保守・設置工事については、お買い上げ販売 店、または最寄りのサービス窓口にご相談くださ  $\left\{ \cdot \right\}$ 

#### 修理を依頼されるときは

お買い上げ販売店、またはサービス窓口に次のこ とをお知らせください。

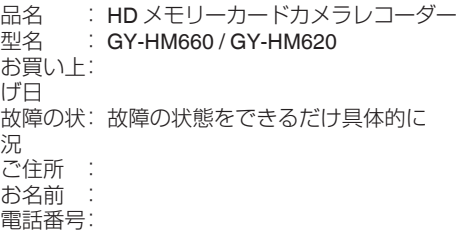

#### 商品廃棄について

この商品を廃棄する場合は、法令や地域の条例に 従って適切に処理してください。

# **仕様**

# 一般

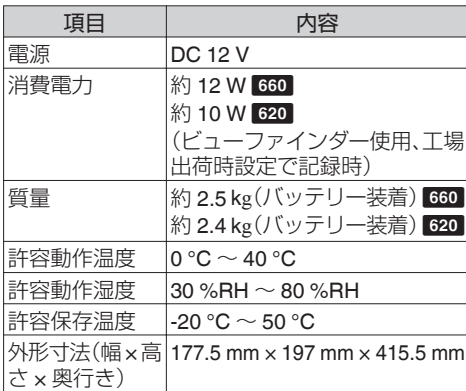

# 端子部

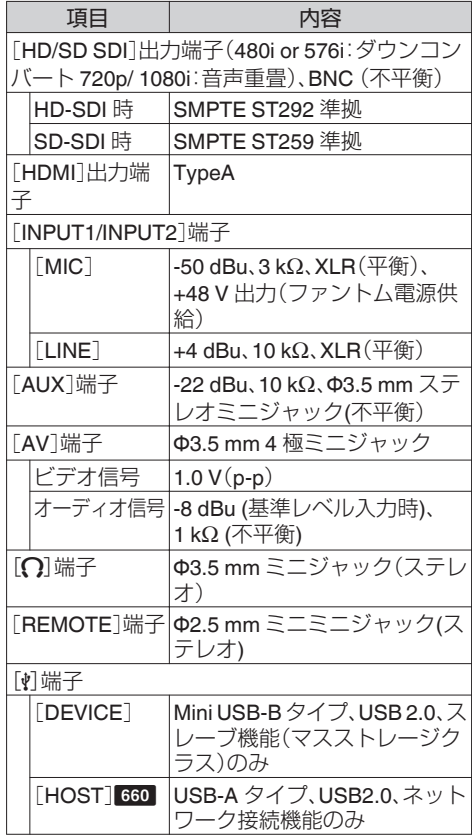

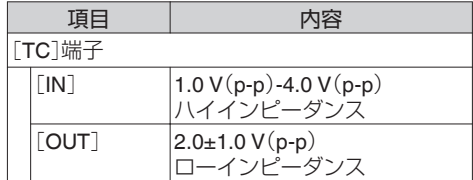

# レンズ部

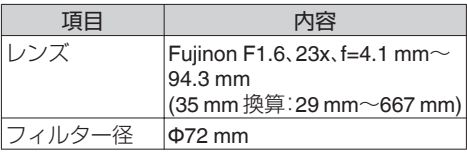

# カメラ部

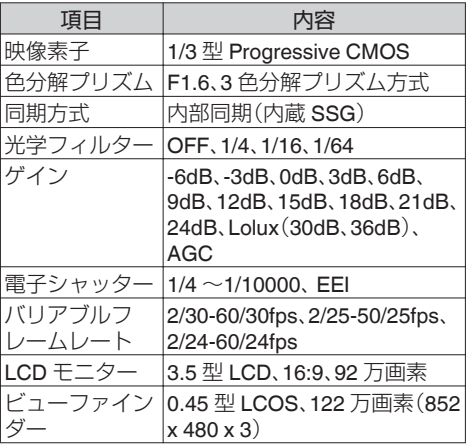

# ストレージ部

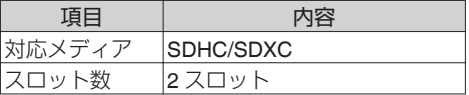

# 映像**/**音声

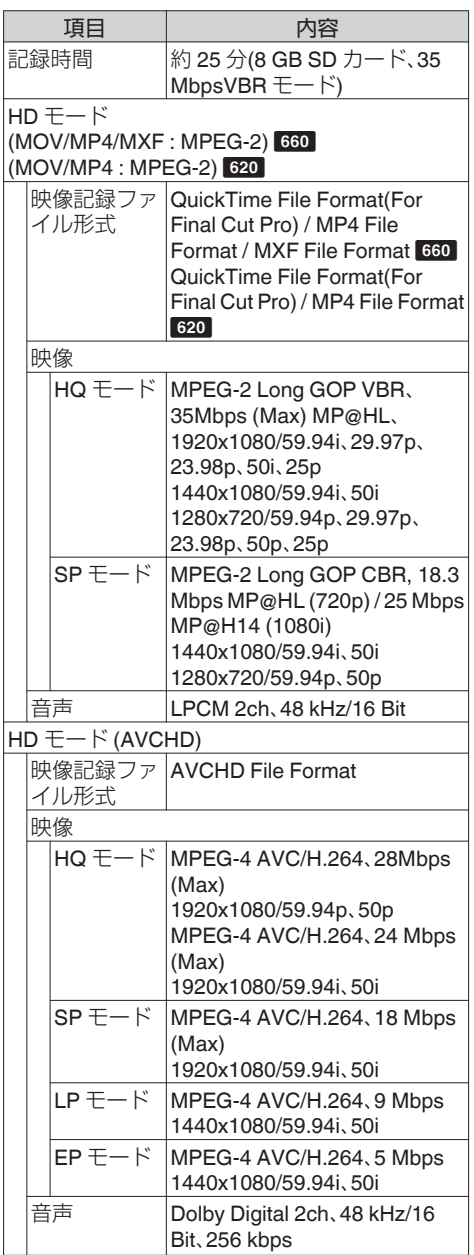

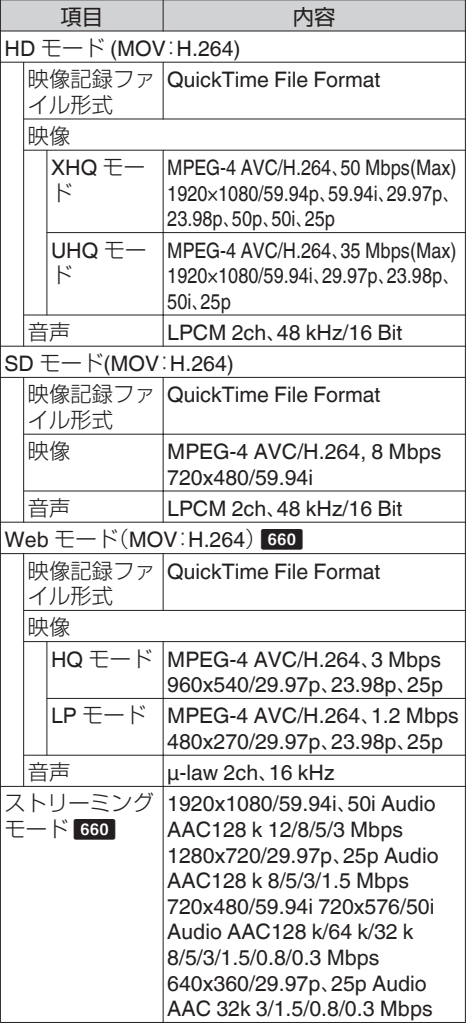

その他

# 添付物

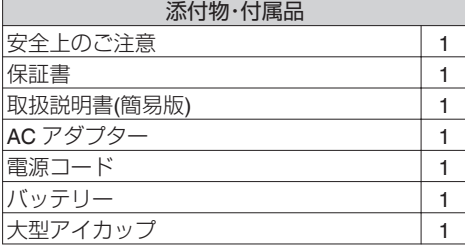

# 外形寸法図(単位:**mm**)

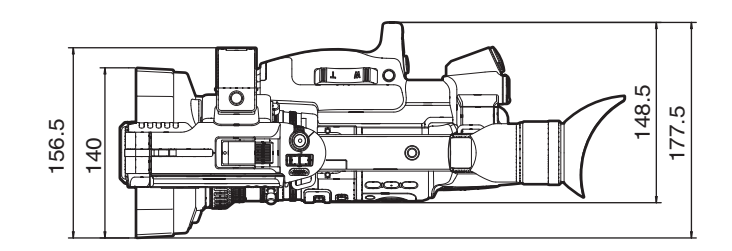

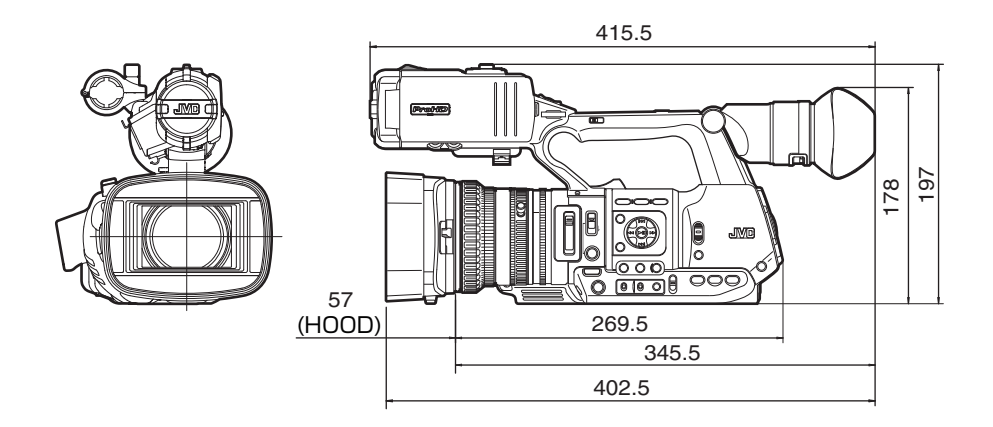

\*本機の仕様および外観は、改善のため予告なく変更することがあります。

一その他

# 索引

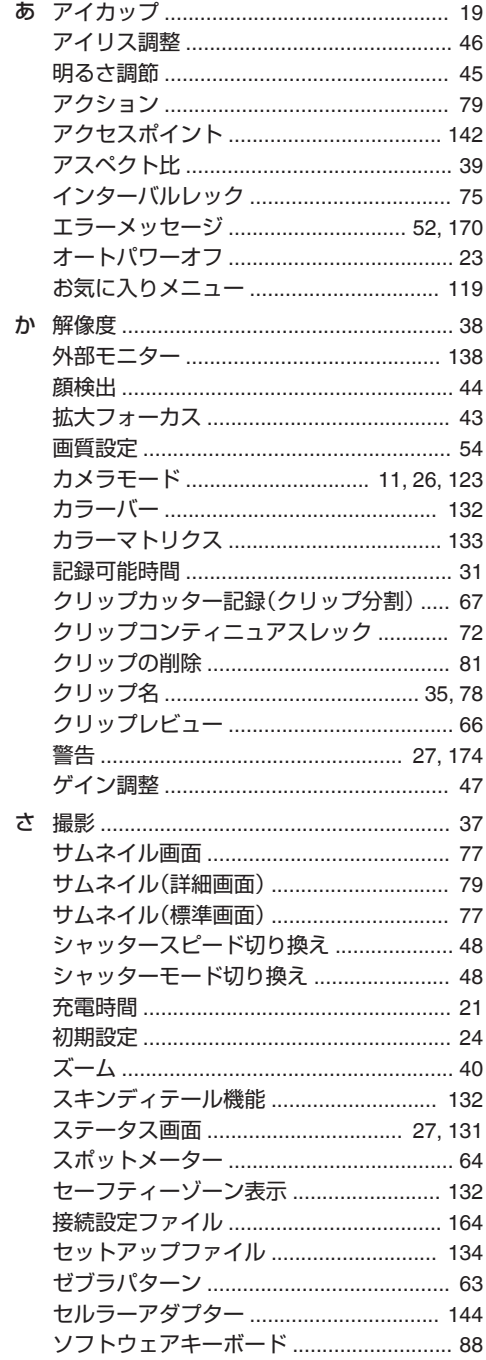

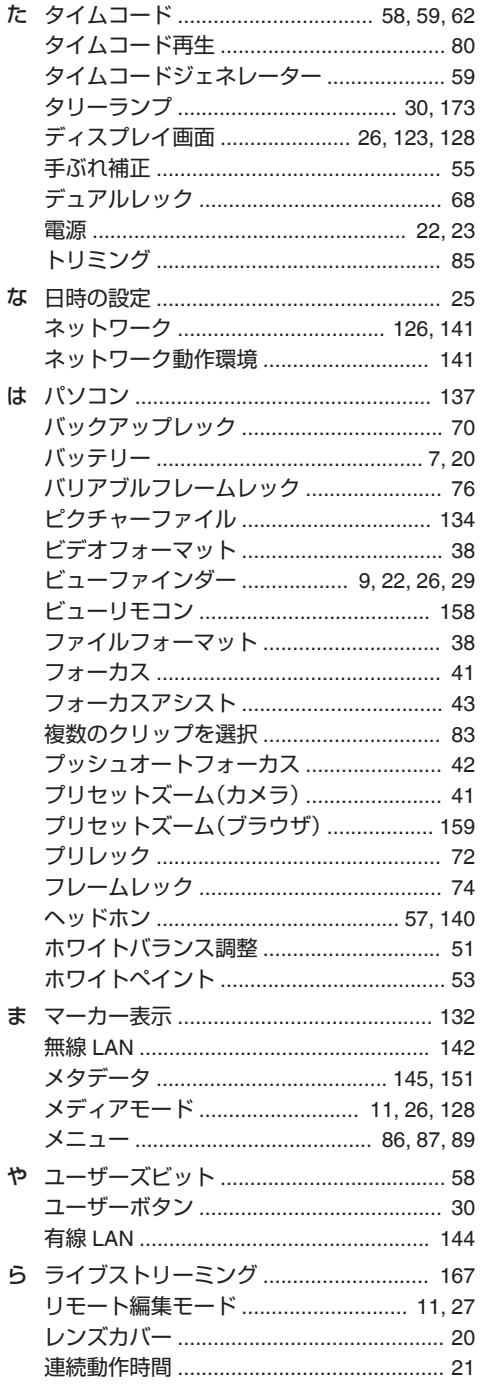

# その他
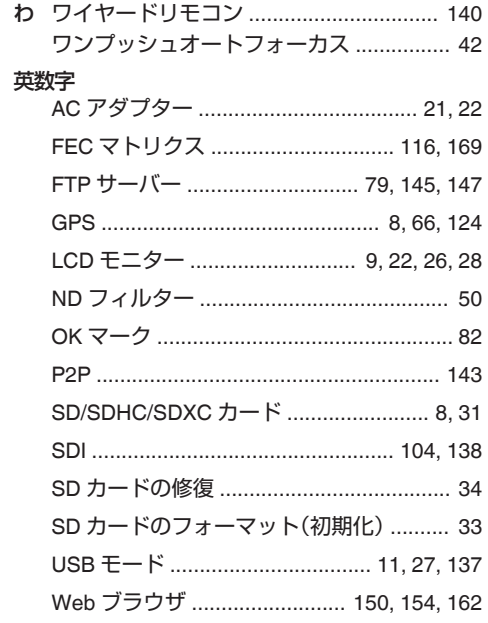

# **ソフトウェア使用許諾契約 書**

株式会社JVCケンウッド(以下、「ライヤンサー」) が提供する本製品に組み込まれたソフトウェア(以 下、「許諾ソフトウェア」)は、ライヤンサーが著作 権を有するか、又は再使用許諾をする権利を有し ます。本契約はこの「許諾ソフトウェア」に関する お客様のご使用条件を定めたものです。お客様は 本件使用許諾契約書の内容にご同意のうえ、この 「許諾ソフトウェア」をご使用いただくものと致し ます。本契約は、お客様(以下、「使用者」)が「許諾ソ フトウェア」を搭載した本製品をご使用された時 点で、成立したものと見なされます。

なお、許諾ソフトウェアにはライセンサーが第三 者より直接的に又は間接的に使用の許諾を受けた ソフトウェアが含まれている場合があります。こ の場合、一部の第三者は本ソフトウェア使用許諾 契約書とは別に、お客様に対して直接使用条件を 定めております。かかるソフトウェアについては、 本契約書は適用されませんので別途提示させてい ただきます「[\[ソフトウェアに関する重要なお知ら](#page-182-0) せ] (r [P 183](#page-182-0)) | を必ずご覧ください。

## 第 **1** 条(総則)

ライセンサーは、許諾ソフトウェアについて、日本 国内における非独占的かつ譲渡不能な使用権(第 3 条第 1 項に定める例外を除く)を使用者に許諾 します。

#### 第 **2** 条(使用権)

1.本契約によって生ずる使用権とは、許諾ソフト ウェアを本製品で使用する権利をいいます。

2.使用者は許諾ソフトウェア及び関連書類の一部 もしくは全部を複製、複写、修正、追加、翻訳等の改 変し、もしくは貸与することができません。

3.許諾ソフトウェアの使用は私的範囲に限定され るものとします。許諾ソフトウェアは営利目的か 否かに関わらず、いかなる目的でも頒布、ライセン ス、もしくはサブライセンスをすることができま せん。

4.使用者は、許諾ソフトウェアを取扱説明書また はヘルプファイルに記載の使用方法に沿って使用 するものとし、許諾ソフトウェアの全部または一 部を用いて著作権法等の法規に違反するデータの 使用、複製を行ってはならないものとします。

## 第 **3** 条(許諾条件)

す。

1.使用者は、本製品を譲渡する場合、内在する許諾 ソフトウェア(その関連資料、アップデート版、アッ プグレード版を含む)の使用権についても同様に 移転することができます。但し、当該移転は、使用 者の手元にオリジナル及び一切の複製物、関連資 料を残さない事、又譲受人を本ソフトウェア使用 許諾契約に従わせる事を条件とします。 2.使用者は許諾ソフトウェアに関し、リバースエ ンジニアリング、逆アセンブル、逆コンパイル等の コード解析作業を行ってはならないものとしま

#### 第 **4** 条(許諾ソフトウェアの権利)

1. 許諾ソフトウェア及びその関連書類に関する著 作権等の一切の権利は、ライセンサーまたはライ センサーに許諾ソフトウェアの使用権と再許諾権 を許諾した原権利者(以下、「原権利者」)に帰属す るものとします。使用者は許諾ソフトウェア及び その関連書類に関して、本契約に基づき許諾され た使用権を除き、いかなる権利を有するものでは ありません。

2. 使用者は許諾ソフトウェアの使用に際し、著作 権及び知的財産権に関連する法律に従うものとし ます。

#### 第 **5** 条(ライセンサーの免責)

1.ライセンサー及び原権利者は、使用者が本契約 に基づき許諾された使用権を行使した結果、使用 者もしくは第三者に生じた損害に関して、いかな る責任も負わないものとします。但し、これを制限 する別途法律の定めがある場合はこの限りではあ りません。

2. ライセンサーは「許諾ソフトウェア」について商 品性、互換性及び特定目的に合致していることを 保証致しません。

#### 第 **6** 条(第三者に対する責任)

使用者が許諾ソフトウェアを使用することによ り、第三者との間で著作権、特許権その他の知的財 産権の侵害を理由として紛争が生じたときは、使 用者自身が自らの費用で解決するものとし、ライ センサー及び原権利者に一切の迷惑をかけないも のとします。

#### 第 **7** 条(秘密保持)

使用者は、本契約により提供される許諾ソフトウェ ア、その関連書類等の情報及び本契約の内容のう ち、公然と知られていないものについて秘密を保 持するものとし、ライセンサーの承諾を得ること なく第三者に開示または漏洩しないものとしま す。

## <span id="page-182-0"></span>第 **8** 条(契約の解除)

ライセンサーは、使用者において次の各号の一に 該当する事由があるときは、直ちに本契約を解除 し、またはそれによって蒙った損害の賠償を使用 者に対し請求できるものとします。

(1)本契約に定める条項に違反したとき (2)差押、仮差押、仮処分その他強制執行の申立を 受けたとき

#### 第 **9** 条(許諾ソフトウェアの廃棄)

前条の規定により本契約が解除された場合、使用 者は、契約が解除された日から 2 週間以内に許諾 ソフトウェア、関連書類及びその複製物を廃棄す るものとします。

#### 第 **10** 条(輸出規制)

1.使用者は、許諾ソフトウェアが日本国およびア メリカ合衆国の輸出に関する規制の対象となるこ とを了承するものとします。

2.使用者は、本ソフトウェアに適用される一切の 国際法および国内法 (アメリカ合衆国の輸出管理 規則、アメリカ合衆国、日本国及びその他の政府機 関が定めるエンドユーザー、エンドユーザーによ る使用及び輸出対象国に関する規制を含みます) に従うことに同意するものとします。

## 第 **11** 条(その他)

1.本契約の一部が法律によって無効となった場合 でも、当該条項以外は有効に存続するものとしま す。

2. 本契約に定めなき条項もしくは本契約の解釈に 疑義を生じた場合には、ライセンサー、使用者は誠 意をもって協議し、解決するものとします。

3.ライセンサー及び使用者は、本契約が日本国の 法律に準拠し、本契約から生ずる権利義務に関す る紛争については、東京地方裁判所をもって第一 審の専属的合意管轄裁判所とする事に合意するも のとします。

## **ソフトウェアに関する重要 なお知らせ**

## 本製品のソフトウェアライセンスについて

本製品に組み込まれたソフトウェアは、複数の独 立したソフトウェアコンポーネントで構成され、 個々のソフトウェアコンポーネントは、それぞれ にJVCケンウッドまたは第三者の著作権が存在 します。 本製品は、JVCケンウッド及び第三者が規定し

たソフトウェア使用許諾契約に基づくソフトウェ アコンポーネント(以下、「許諾ソフトウェア」)を 使用しております。

許諾ソフトウェアの中には、フリーソフトウェア に該当するものがあり、GNU General Public License または Lesser General Public License(以 下、「GPL/LGPL」)のライセンスが適用される結果、 実行可能な形式のソフトウェアコンポーネントを 配布する際に、当該コンポーネントのソースコー ドの入手を可能にすることが求められています。 当該ソースコードの頒布に関しては、以下のホー ムページをご覧頂くようお願い致します。

## ホームページアドレス

[https://www3.jvckenwood.com/download/gpl/](https://www3.jvckenwood.com/download/gpl/index.html) [index.html](https://www3.jvckenwood.com/download/gpl/index.html)

なお、ソースコードの内容等についてのご質問は お答えしかねますので、予め御了承ください。 「GPL/LGPL」の適用を受けない許諾ソフトウェア につきましては、ソースコード提供の対象とはな りませんのでご了承ください。「GPL/LGPL」に基づ いて配布されるソフトウェアコンポーネントは無 償でお客様に使用許諾されますので、適用法令の 範囲内で、当該ソフトウェアコンポーネントの保 証は、明示かつ黙示であるかを問わず一切ありま せん。適用法令の定め、又は書面による合意がある 場合を除き、著作権者や上記許諾を受けて当該ソ フトウェアコンポーネントの変更・再配布を為し 得る者は、当該ソフトウェアコンポーネントを使 用したこと、又は使用できないことに起因する一 切の損害についてなんらの責任も負いません。当 該ソフトウェアコンポーネントの使用条件や遵守 いただかなければならない事項等の詳細は、各 「GPL/LGPL」をお読みください。

本製品に組み込まれた「GPL/LGPL」の対象となる ソフトウェアコンポーネントをお客様自身でご利 用頂く場合は、対応するライセンスをよく読んで から、ご利用くださるようお願い致します。なお各 ライセンスはJVCケンウッド以外の第三者によ る規定のため、原文(英文)を本製品のディスプレ イ内で表示します。

- A カメラの電源を入れる
- B[MENU/THUMB]ボタンを押す
- ③「システム]→「システム情報]→「オープンソー スライセンス]と選択する

その他

PD メトコーピー たゼメルフローダーエロ メトコーピー HD メモリーカードカメラレコーダー GY-HM660 / GY-HM620

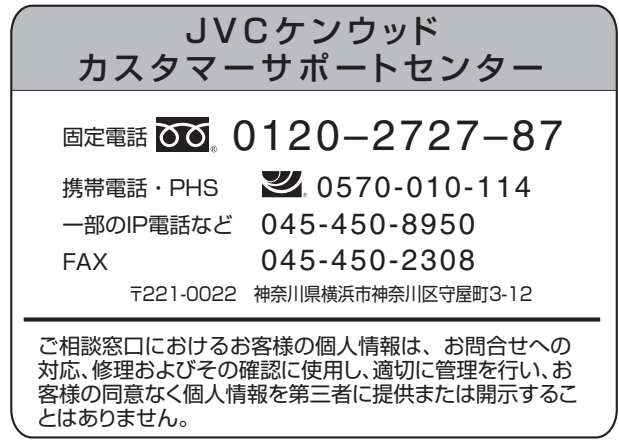

ホームページ https://www3.jvckenwood.com/

# 株式会社 JVCケンウッド

〒221-0022 神奈川県横浜市神奈川区守屋町3-12